# **Qualified Health Plan Issuer Application Instructions**

2020

04/2019

Version 1

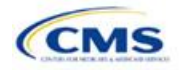

# Contents

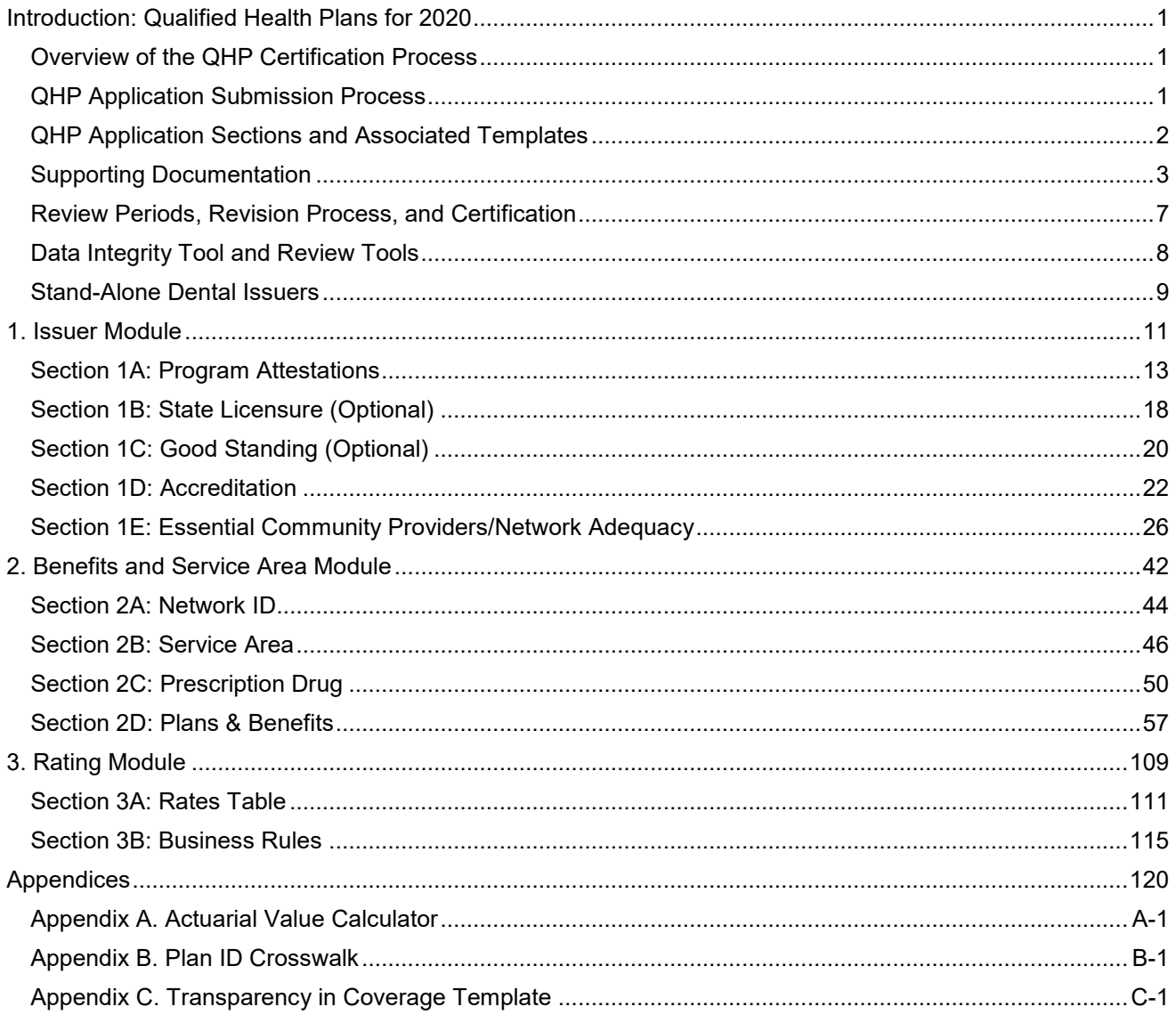

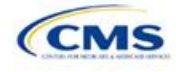

# <span id="page-2-0"></span>**Introduction: Qualified Health Plans for 2020**

As defined in the Patient Protection and Affordable Care Act (PPACA), a qualified health plan (QHP) is an insurance plan that is certified by the Health Insurance Marketplace, provides essential health benefits (EHBs), follows established limits on cost sharing, and meets several other requirements.

For an insurance plan to be certified as a QHP, issuers must complete and submit a QHP Application for each plan they intend to offer on the Federally-facilitated Exchange (FFE).

# Overview of the QHP Certification Process

Issuers must complete the application and certification process annually and comply with the PPACA and all applicable regulations. To facilitate this process, issuers are encouraged to read all applicable published guidance, including the following items that can be found on the [Center for Consumer Information and Insurance](https://www.cms.gov/CCIIO/Resources/Regulations-and-Guidance/index.html)  [Oversight \(CCIIO\) website:](https://www.cms.gov/CCIIO/Resources/Regulations-and-Guidance/index.html)

- Each year, the Centers for Medicare & Medicaid Services (CMS) publishes a [Letter to Issuers](https://www.cms.gov/CCIIO/Resources/Regulations-and-Guidance/Downloads/Draft-2020-Letter-to-Issuers-in-the-Federally-facilitated-Exchanges.pdf) before the certification process. This letter provides guidance for issuers seeking to offer QHPs, including stand-alone dental plans (SADPs) in the FFEs or the Federally-facilitated Small Business Health Options Programs (FF-SHOPs). Issuers can find key dates for QHP certification, including application deadlines, in Table 1 of the Letter to Issuers.
- Each year, CMS provides an annual [Notice of Benefit and Payment Parameters](https://s3.amazonaws.com/public-inspection.federalregister.gov/2016-30433.pdf) (Payment Notice). The notice sets payment parameters that apply to the benefit year and proposes new standards to improve consumers' Exchange experience.
- CMS has also released other relevant guidance and regulations in the past, including the Market Stabilization Final Rule in 2017, the PPACA Exchange and Insurance Market Standards for 2015, and Beyond Final Rule in 2014.

CMS also provides a variety of other guidance on the [Health Insurance Market Reforms](https://www.cms.gov/CCIIO/Resources/Forms-Reports-and-Other-Resources/index.html#Health%20Insurance%20Market%20Reforms) and on the [Health](https://www.cms.gov/CCIIO/Resources/Forms-Reports-and-Other-Resources/index.html#Health%20Insurance%20Marketplaces)  [Insurance Marketplaces](https://www.cms.gov/CCIIO/Resources/Forms-Reports-and-Other-Resources/index.html#Health%20Insurance%20Marketplaces) in general.

# QHP Application Submission Process

Issuers should submit their templates and supporting documentation and justifications for all plans they intend to have certified as part of their QHP Application. CMS requires issuers, including those offering SADPs, to submit a completed QHP Application by the initial submission deadline and to make necessary updates before the deadline for issuers to change their QHP Application.

For PY2020, the QHP Application Rates Table template deadline remains later than the other certification templates' initial submission deadline. Issuers will submit a complete QHP Application except for the QHP Rates Table template by the initial submission deadline. Issuers will then submit a QHP Rates Table template by the initial deadline for the QHP Application Rates Table template to complete their initial QHP Application.

CMS relies on a number of systems to automate the data collection and validation process. Issuers use different systems to submit their QHP Application materials, depending on the Exchange model to which their state belongs.

Issuers can reference a list of [Submission Systems](https://www.qhpcertification.cms.gov/s/Submission%20Systems) for information on the system in which issuers should file their QHP Applications and supporting data.

Issuers applying for QHP certification in FFEs, excluding those in states performing plan management functions, must submit their QHP Applications in the Health Insurance Oversight System (HIOS). Some FFE states use the National Association of Insurance Commissioners' (NAIC's) System for Electronic Rate and Form Filing (SERFF) to collect plan data, which may include copies of the QHP templates. Issuers applying for QHP certification in FFEs where the state does not perform plan management functions, must also submit data in HIOS, as it will not be transferred to CMS. Issuers in states performing plan management functions, however, should submit QHP Applications in SERFF in accordance with state and CMS review deadlines. In FFEs where

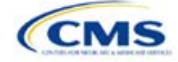

the state performs plan management functions, issuers should work directly with the state to submit all QHP issuer application data in accordance with state guidance. For all FFE states, issuers seeking to offer QHPs must also submit the Unified Rate Review Template (URRT) to CMS via the Unified Rate Review module in HIOS.

# **HIOS**

All issuers need to register in HIOS to obtain a HIOS Issuer ID and record issuer administrative contact information. Refer to the [HIOS Quick Reference Guide](https://www.cms.gov/CCIIO/Resources/Forms-Reports-and-Other-Resources/Downloads/HIOS-PF-QuickGuideProd-000100.pdf) and the [HIOS Portal User Manual](https://www.cms.gov/CCIIO/Resources/Forms-Reports-and-Other-Resources/Downloads/HIOS-Portal-UserManual-082014-150200.pdf) for more information on registering and navigating through the portal.

The relevant HIOS modules are as follows:

- **Plan Finder Product Data Collection Module:** This is where are all issuers submit, review, and modify issuer administrative data. Refer to the [HIOS Plan Finder—Issuer User Manual](https://www.cms.gov/CCIIO/Resources/Forms-Reports-and-Other-Resources/Downloads/HIOS-PF-UserManual-04_00_00.pdf) for detailed instructions.
- **QHP Issuer Module:** This is where FFE issuers submit, review, and modify QHP Application data pertaining to Attestations, Licensure and Good Standing, Accreditation, Essential Community Providers (ECPs), and Network Adequacy. The Issuer Module consists of sections that are accessible through tabs to submit the [templates and documentation.](https://www.qhpcertification.cms.gov/s/Application%20Materials) Refer to the [Issuer Module User Guide](https://www.cms.gov/CCIIO/Programs-and-Initiatives/Health-Insurance-Marketplaces/Downloads/FFM_PM_Issuer_Module_User_Guide_MY2017.pdf) for detailed instructions.
- **QHP Benefits and Service Area Module:** This is where FFE issuers submit, review, and modify QHP Application data pertaining to the Plans and Benefits, Service Area, and Formularies. The module allows issuers to submit all necessary information using a web-based user interface and Microsoft Excel templates. Refer to the [Benefits and Service Area Module User Guide](https://www.cms.gov/CCIIO/Programs-and-Initiatives/Health-Insurance-Marketplaces/Downloads/FFM_PM_User_Guide_Benefits_and_Services_MY2017.pdf) for detailed instructions.
- **QHP Rating Module:** This is where FFE issuers submit, review, and modify QHP Application data pertaining to plan rates and business rules. Refer to the [Rating Module User Guide](https://www.qhpcertification.cms.gov/s/Submission%20Systems) for detailed instructions.
- **Unified Rate Review System Module:** This is where all issuers submit the URRT. Refer to the [Unified](https://www.qhpcertification.cms.gov/s/Submission%20Systems) [Rate Review System Module User Guide](https://www.qhpcertification.cms.gov/s/Submission%20Systems) for detailed instructions.
- **QHP Plan Preview Module:** QHP and on-Exchange SADP issuers use Plan Preview to view plan data and issuer data similar to the way it will display in Plan Compare on [HealthCare.gov.](https://www.healthcare.gov/) Issuers can refer to the [Plan Preview Module User Guide](https://www.cms.gov/CCIIO/Programs-and-Initiatives/Health-Insurance-Marketplaces/Downloads/FFM_PM_Plan_Preview_User_Guide_MY2017.pdf) for more information.

#### **SERFF**

Issuers in states performing plan management functions and State-based Exchanges on the Federal Platform (SBE-FPs) submit their QHP Application through SERFF. Issuers need to contact their state for any additional application requirements.

Questions related to SERFF functionality should be directed to the SERFF Help Desk at [serffhelp@naic.org.](mailto:serffhelp@naic.org) For information about state systems, issuers should contact the relevant state.

# <span id="page-3-0"></span>QHP Application Sections and Associated Templates

Most sections of the QHP Application require the submission of Excel templates that contain issuer and plan data. **[Table 1](#page-3-1)** lists all required templates according to where they appear in the QHP Application submission process.

<span id="page-3-1"></span>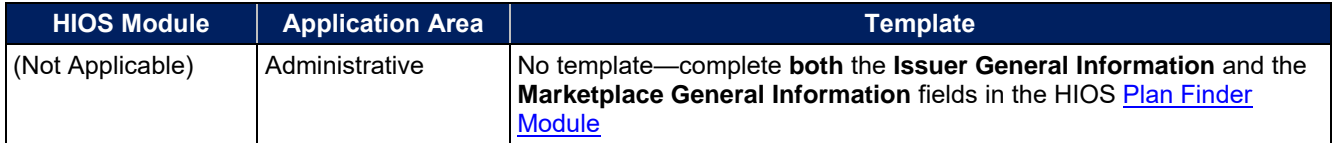

#### **Table 1. Required Templates**

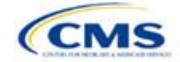

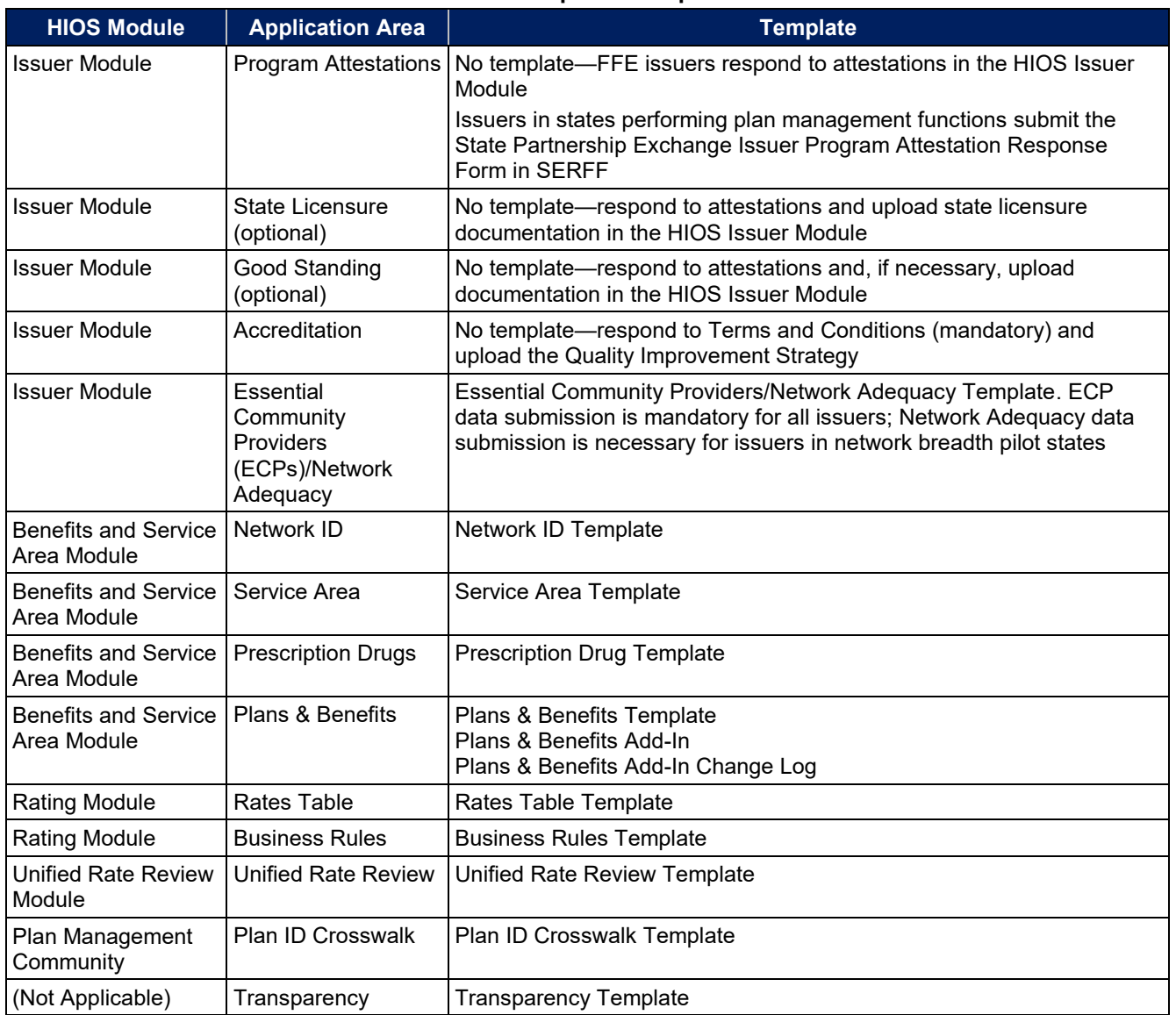

#### **Table 1. Required Templates**

# <span id="page-4-0"></span>Supporting Documentation

Issuers may also be asked to submit supporting documentation and justifications as part of the QHP Application process. *Note:* Not all QHP Application sections require the submission of supporting documentation or justifications.

**[Table 2](#page-5-0)** lists the supporting documentation and justifications in each application section; it also includes a description of the files, the submission criteria that determine whether an issuer must submit supporting documentation or a justification, the section to which the supporting documentation or justification applies, and the file-naming convention to be used by issuers when naming the supporting documentation or justification.

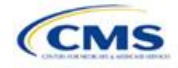

<span id="page-5-1"></span><span id="page-5-0"></span>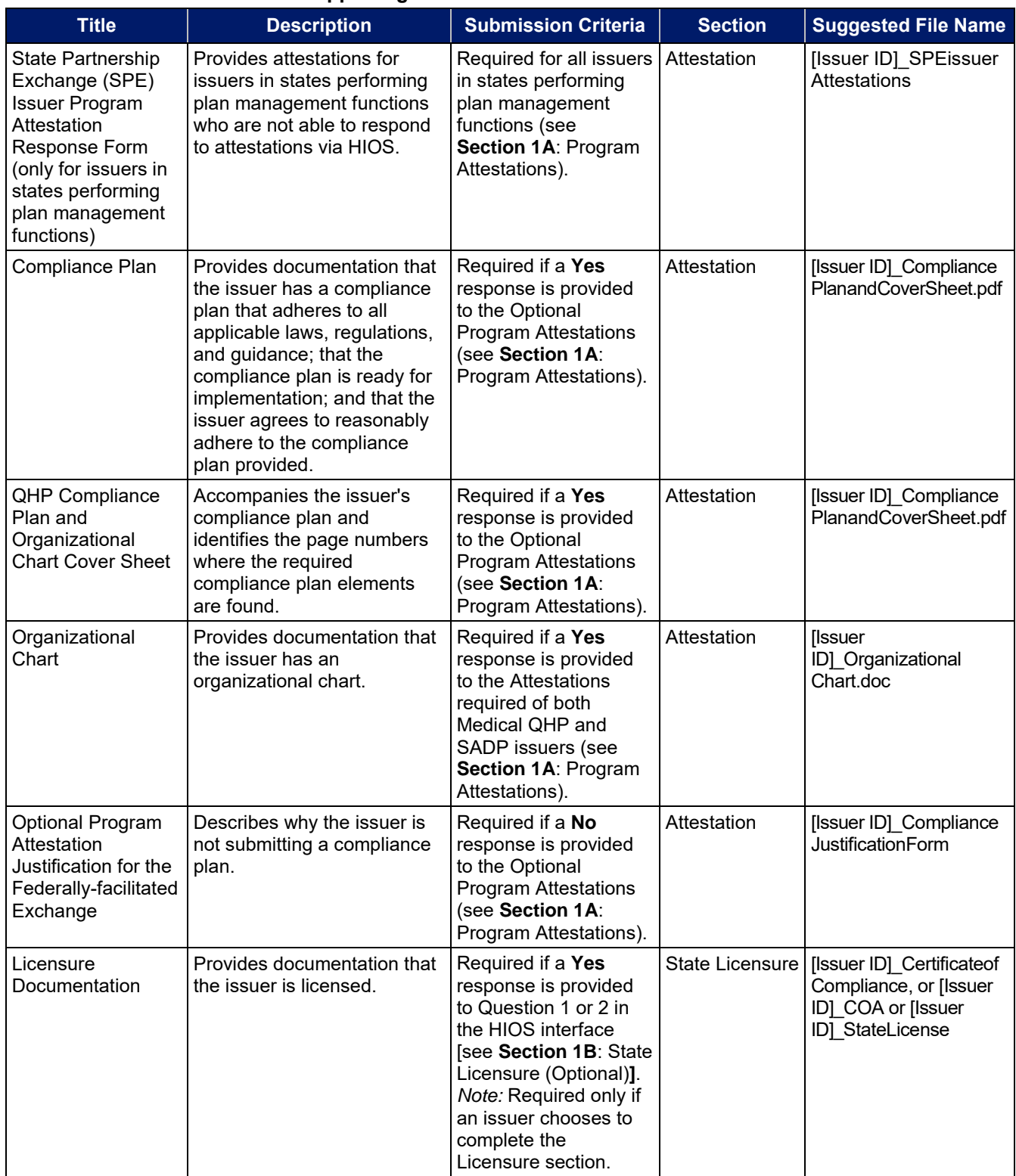

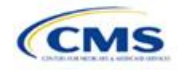

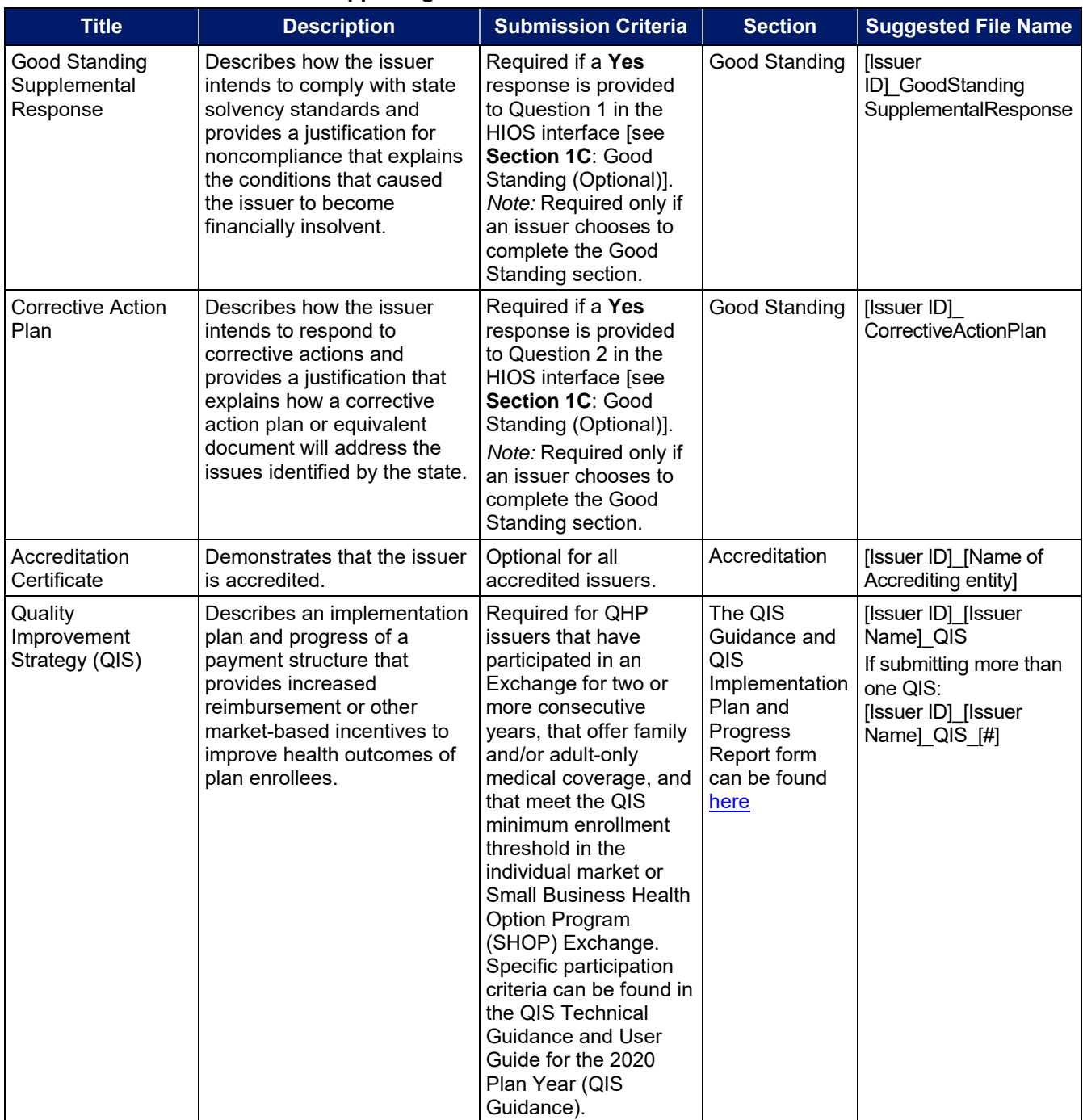

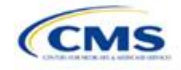

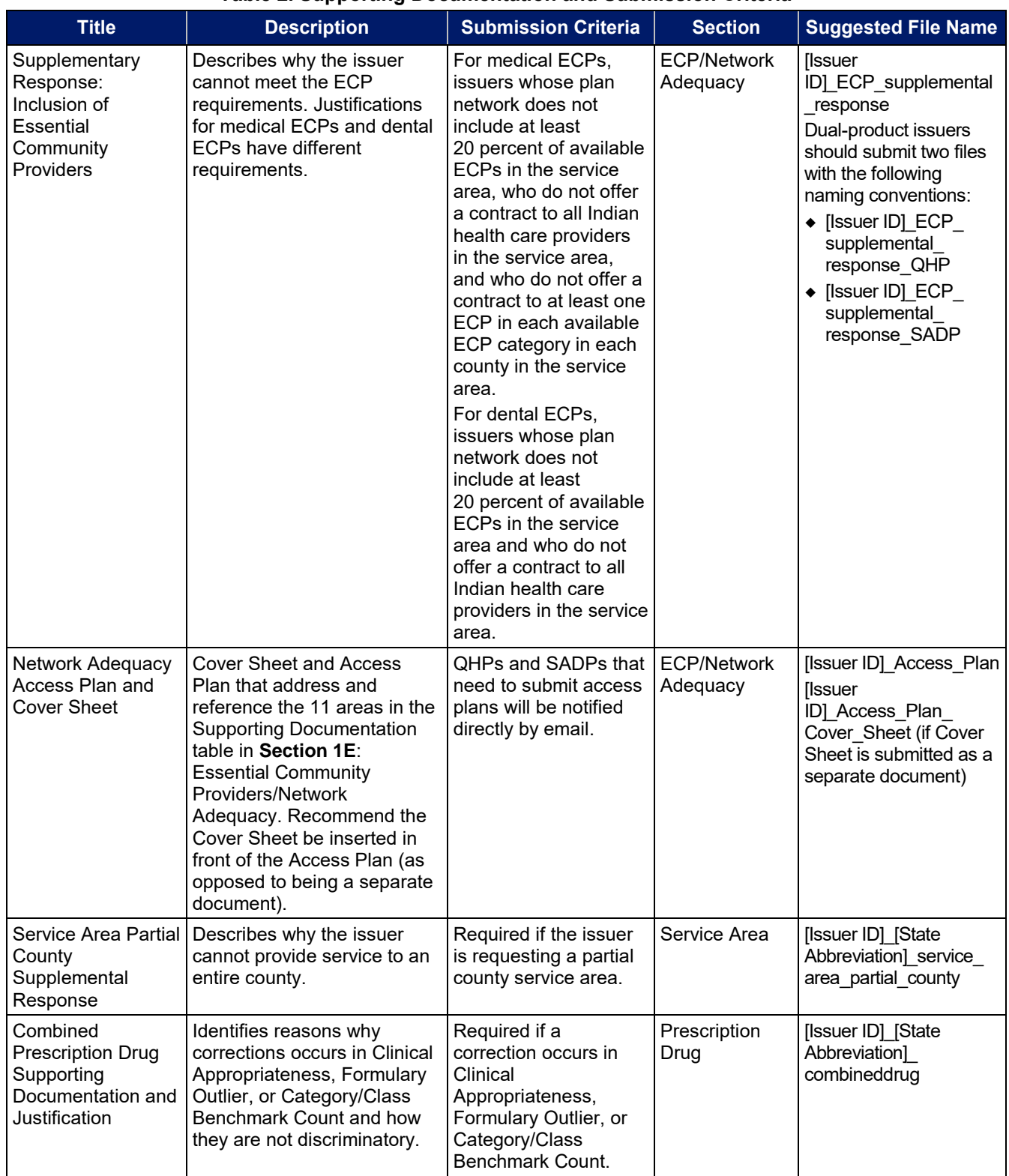

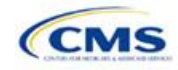

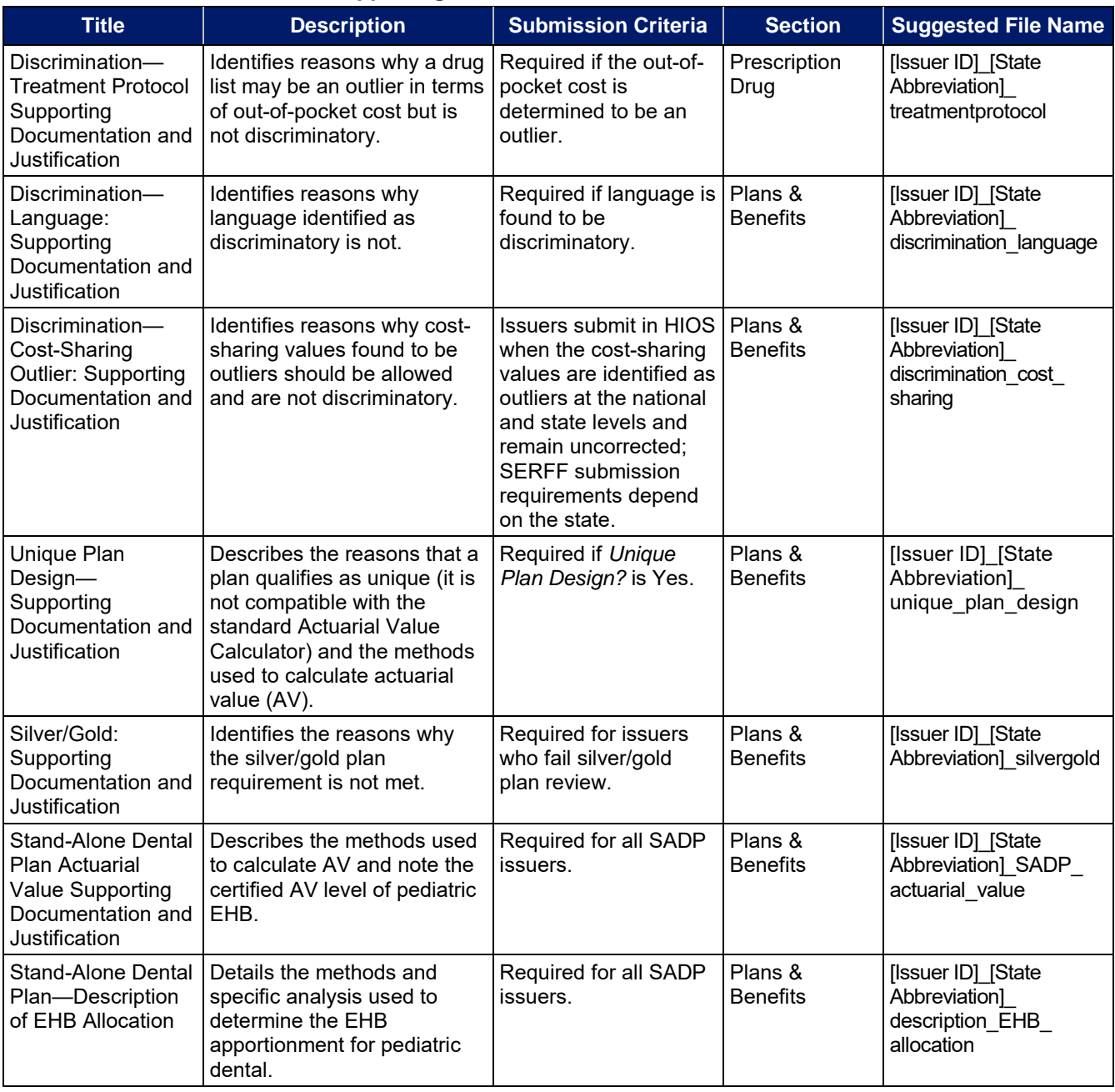

#### **Saving Supporting Documents**

Issuers should save supporting documentation and justifications using the file-naming conventions in the last column of **[Table 2.](#page-5-1)** When saving the file, do not include spaces in the file name. A period, a hyphen, and an underscore are the only special characters that can be used for a file name. The file name may include both lowercase and capital letters, and its full path length must not exceed 255 characters if the file is being uploaded to HIOS. The following document formats should be used when uploading supporting documentation and justifications: **.doc**, **.docx**, and **.pdf**.

# **Uploading Supporting Documents**

Issuers are encouraged, when possible, to upload one version of the supporting documentation and justifications. For example, when the supporting documentation or justification reasoning is the same for multiple

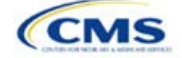

<span id="page-9-0"></span>products or plans for a particular application section, all of the supported products and plans can be listed in the same document.

# Review Periods, Revision Process, and Certification

After the close of the initial QHP Application submission window, there will be a review period during which issuers' QHP Applications are checked for compliance with market-wide standards and other regulations.

Following the review period, CMS will send applicants notices summarizing any need for corrections identified during review. For issuers applying to offer one or more QHPs on-Exchange, these notices will also include critical data errors. The correction notice will detail the section in the application where the error has been found. Further, it will describe how the corrections should be addressed to eliminate the error.

During the QHP review period, issuers will be able to make necessary changes to their QHP Applications, including as a response to their notices, and upload revised QHP data templates. After the deadline for issuers to change their QHP Applications and the final review, CMS will conduct outreach to issuers who are required to enter the limited data correction window to correct critical data errors before Open Enrollment. However, CMS expects the data submitted by the deadline for issuers to change QHP Applications to be accurate and complete, and any data changes for inaccurate application data after this deadline may result in compliance action. Errors and corrections must be addressed before the affected QHPs may be certified and/or displayed on [HealthCare.gov.](https://www.healthcare.gov/)

CMS will continue to offer an optional "Early Bird" review round in PY2020. Issuers who submit complete QHP Applications prior to the Early Bird deadline will have their applications reviewed before the initial submission deadline, allowing those issuers the opportunity to resubmit and correct errors prior to the initial submission deadline.

CMS's certification determination for the plans listed in the issuer's application is based on the information contained in the application. CMS reserves the right to revisit the certification status of any plan if there are any changes to the information an issuer supplied during the application process. Issuers must notify CMS of any changes to their QHP Application. Issuers' plans may be decertified during the plan year if CMS determines that any of the information contained in the issuer's application is inaccurate or incomplete or that it no longer meets all applicable certification standards or other program requirements.

CMS may contact issuers at any time as part of its routine monitoring of issuers to ensure ongoing compliance with certification standards and other program requirements. These standards and requirements remain in place throughout the entire plan year.

The determinations described above are based solely on CMS's review of the application for each plan's compliance with QHP certification standards, along with any information received by CMS from the applicable state regulator, including appropriate state approvals. Nothing in the determinations relieves issuers of QHPs or SADPs from the obligation to comply with all applicable state and federal requirements.

#### **Service Area Data Change Request Process**

After the initial submission deadline, issuers cannot make changes to their service area, including as a response to a CMS- or state-identified correction, without CMS approval of a data change request prior to the issuer making the change.

Issuers should note that a change in service area is not always directly related to changes made to the Service Area Template. That is, a change to the Plans & Benefits Template may potentially affect the service area. For example, changing the service area ID associated with a plan from S001 to S002 constitutes a change to service area.

Requests from issuers must be submitted by the deadline listed in the Letter to Issuers, to allow sufficient time for review. All issuers must submit changes to their QHP Applications after the data change requests are approved and before the deadline for issuers to change QHP Applications.

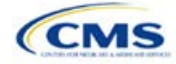

Version 1

<span id="page-10-0"></span>The required forms and instructions are located at: [https://www.qhpcertification.cms.gov/s/Data%20Change%20Windows.](https://www.qhpcertification.cms.gov/s/Data%20Change%20Windows)

# Data Integrity Tool and Review Tools

CMS provides issuers with a number of review tools to check for errors in their QHP Application that would result in correction notices following submission. Issuers should run each of the following tools, as applicable to their issuer type (SADP, QHP), to identify and correct data errors before uploading materials to HIOS or SERFF. Given the limited review cycle, it is critical that issuers use the tools to ensure that all data submitted are free of errors so that their plans will be reviewed for certification on time. **[Table 3](#page-10-1)** provides a high-level description of each tool's functionality.

<span id="page-10-1"></span>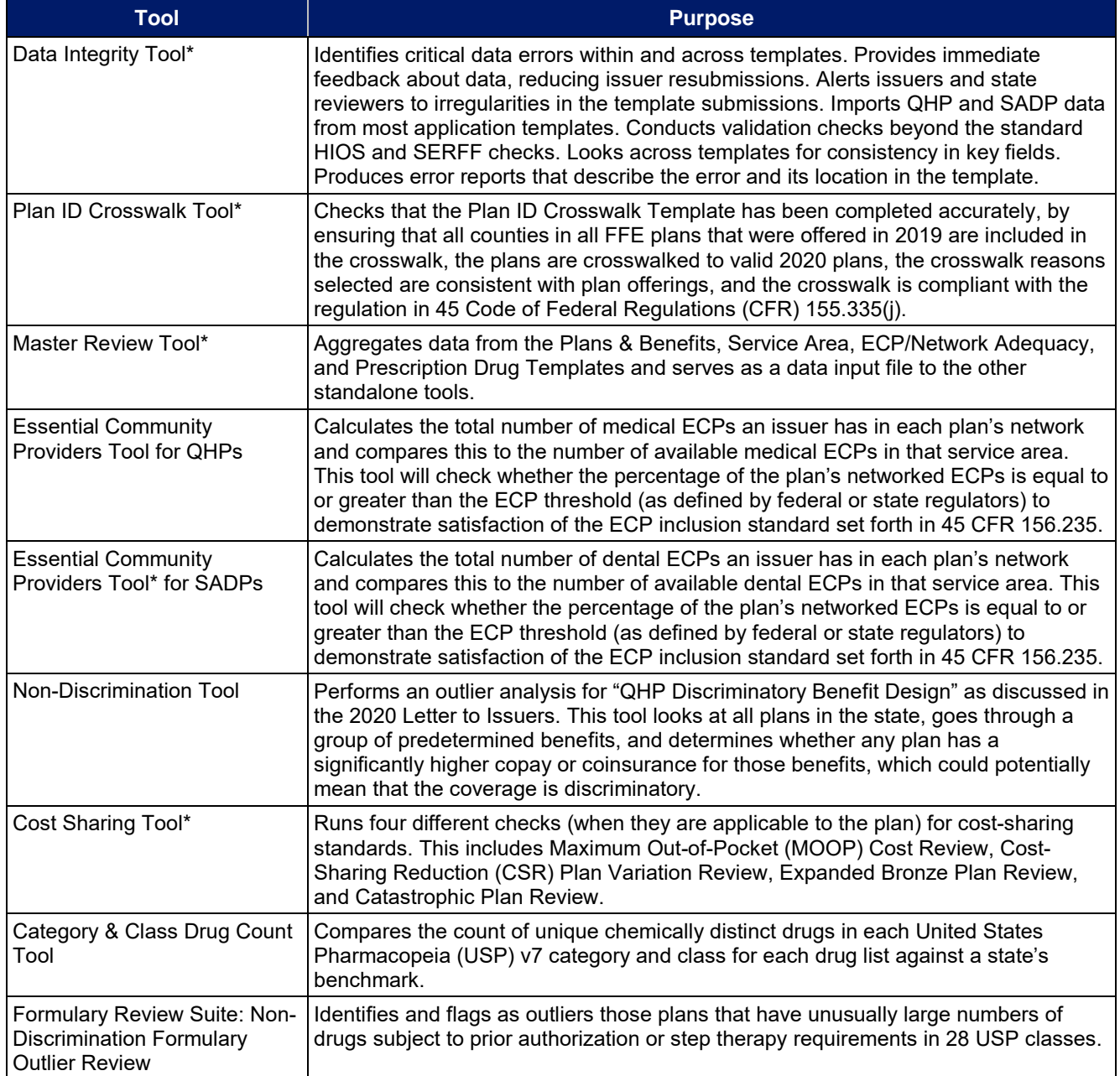

#### **Table 3. High-Level Description of Each Tool's Functionality**

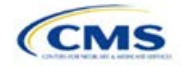

<span id="page-11-0"></span>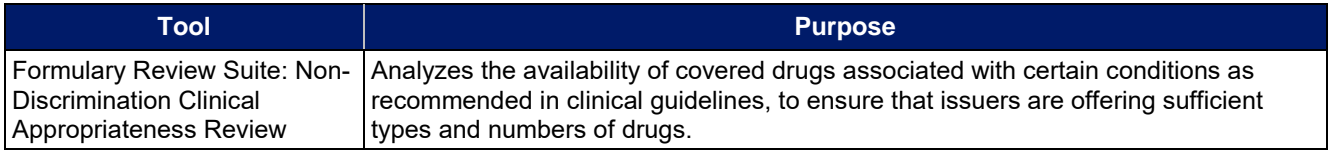

#### **Table 3. High-Level Description of Each Tool's Functionality**

\* Indicates tools that apply for SADP issuers.

# Stand-Alone Dental Issuers

An issuer who participates solely in the dental market—a dental-only issuer—or one who participates in both the medical and dental markets—a dual-product issuer—may offer SADPs. Dental-only issuers are required to complete a subset of the entire QHP Application.

**[Table 4](#page-11-1)** lists each of the application sections, templates, and supporting documentation that apply to SADP issuers and in which section their instructions can be found.

<span id="page-11-1"></span>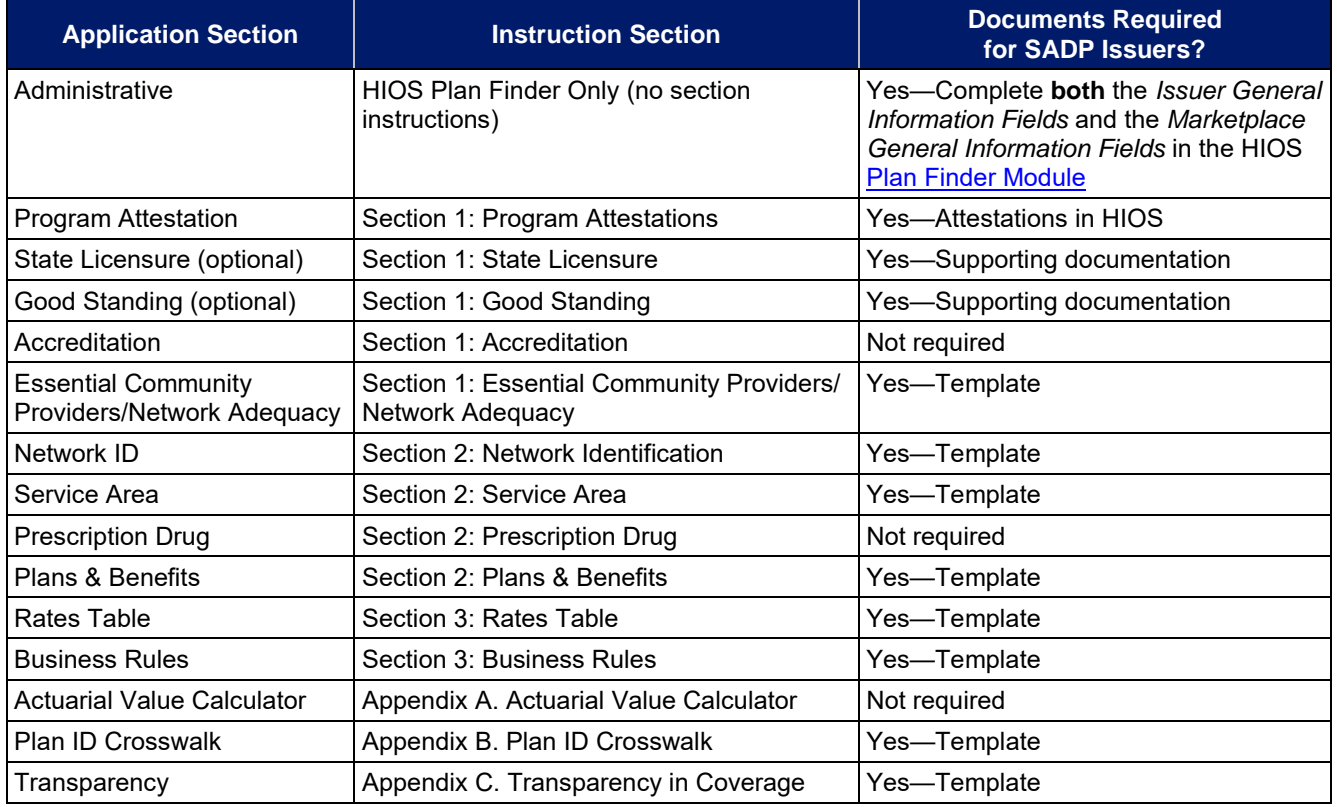

#### **Table 4. Instruction Location for Application Sections**

Pediatric dental is an EHB that must be offered by all issuers in the individual and small-group markets. If the pediatric dental benefits are covered by an SADP on the Exchange, QHPs in that state are not required to offer pediatric dental EHBs on the Exchange.

Dental-only issuers and dual-product issuers should use either HIOS or SERFF, as applicable, to complete the relevant application sections and templates.

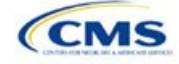

# <span id="page-12-0"></span>**1. Issuer Module**

Users of the Issuer Module are assigned to one or both of the following roles: the Issuer Submitter (an individual who submits the data necessary to complete the Issuer Module) and the Issuer Validator (an individual who will verify that all sections of the Issuer Module are accurate).

<span id="page-12-1"></span>This module is divided into various sections with tabs to navigate through the sections listed on the top of the page. There are three tabs to this module: the Data Submitter page, the Data Validator page, and the Final Submission page (see **[Figure 1-1](#page-12-1)**).

#### **Figure 1-1. Three Module Tabs**

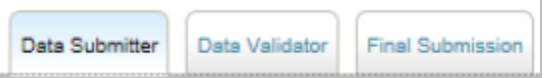

The Data Submitter page allows submitters to work on an existing application or view a previously submitted application.

The Data Validator page allows validators to view a list of all the applications that have been submitted. This section also allows validators to upload supporting documentation and answer supplemental responses through HIOS.

The Final Submission page allows users to cross-validate data between modules and submit the QHP Application.

<span id="page-12-2"></span>Each tab is broken down further with the information needed to create a new application or edit an existing application. For the Data Submitter page, the Program Attestations, Accreditation, and ECP/Network Adequacy sections must be completed before moving on to the Data Validator page (see **[Figure 1-2](#page-12-2)**). The Licensure and Good Standing sections are optional; Data Submitters are not required to submit these sections to complete the module.

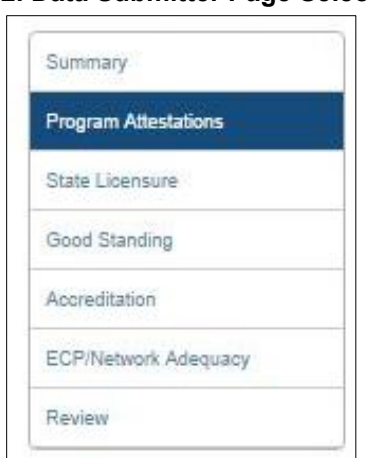

**Figure 1-2. Data Submitter Page Selection List** 

Users can navigate to the Review page at any time using the left navigation links during the submission process. The Review page lists all sections of the application, the last modified date, and the name of the user who last modified the section (see **[Figure 1-3](#page-13-0)**). The same applies to the Validator page (**[Figure 1-4](#page-13-1)**).

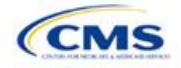

<span id="page-13-0"></span>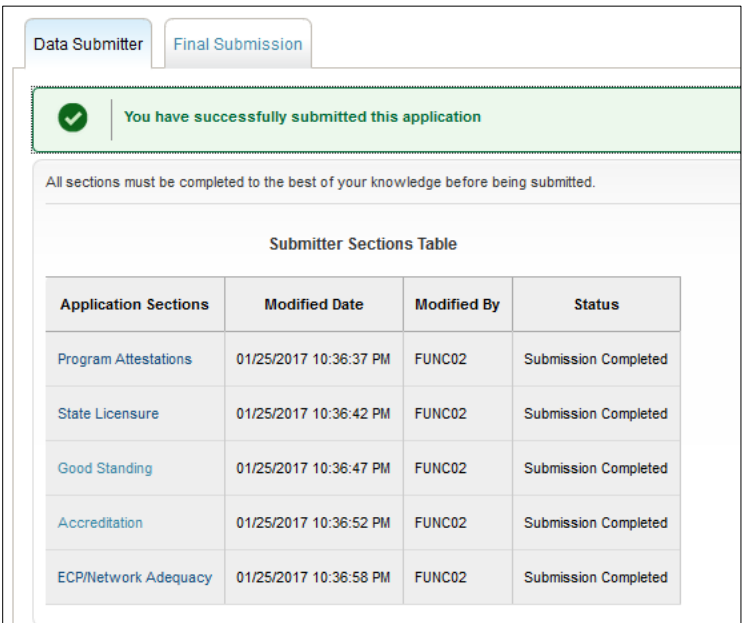

# **Figure 1-3. Review Page Snapshot**

# **Figure 1-4. Validator Sections Table**

<span id="page-13-1"></span>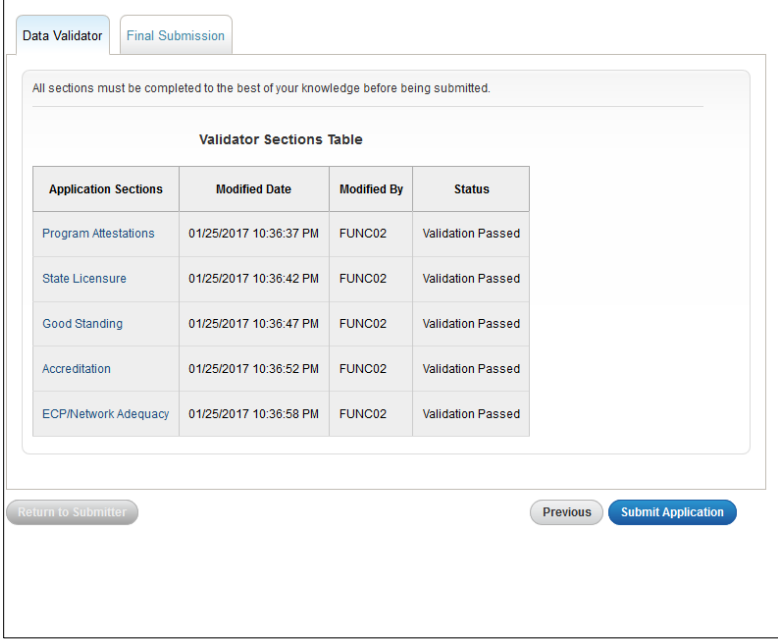

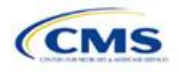

# <span id="page-14-0"></span>Section 1A: Program Attestations

# **1. Introduction**

In the Program Attestations section, issuers respond to attestations regarding their intent to comply with FFE requirements. The Program Attestations section of the Issuer Module includes the following four subsections of attestations (in order):

- Attestations required of both Medical QHP and SADP issuers
- Attestations required of Medical QHP issuers only
- Attestations required of SADP issuers only
- Optional Attestations.

These instructions only apply to FFE issuers filing through HIOS. Issuers in states performing plan management functions need to complete and submit the State Partnership Exchange Issuer Program Attestation Response Form through the NAIC's SERFF. The 2020 State Partnership Exchange Issuer Program Attestation Response Form is available at [https://www.qhpcertification.cms.gov/s/Program%20Attestations.](https://www.qhpcertification.cms.gov/s/Program%20Attestations)

# **2. Data Requirements**

To complete this section, issuers need the following information:

- 1. Company organizational chart: Save the organizational chart using the following naming convention: [HIOS Issuer ID] [Title of Document]. For example: "12345 OrganizationalChart.doc."
- 2. Company compliance plan.
- 3. Compliance Plan and Organizational Chart Cover Sheet: The 2020 Compliance Plan and Organizational Chart Cover Sheet is available at [https://www.qhpcertification.cms.gov/s/Program%20Attestations.](https://www.qhpcertification.cms.gov/s/Program%20Attestations)
	- a. To merge the Compliance Plan and Organizational Chart Cover Sheet PDF with an existing compliance plan PDF file, use the Document/Insert Pages function in Adobe Acrobat.
	- b. Merge the Compliance Plan and the Compliance Plan Cover Sheet into a single PDF file and save the document using the following naming convention: [HIOS Issuer ID]\_[Title of Document]. For example: "12345\_CompliancePlanandCoverSheet.PDF."
- 4. Justification Form, applicable only to those issuers attesting **No** to the optional compliance plan attestation. A blank justification form is available at [https://www.qhpcertification.cms.gov/s/Program%20Attestations.](https://www.qhpcertification.cms.gov/s/Program%20Attestations) Save the justification form using the following naming convention: [HIOS Issuer ID]\_[Title of Document]. For example: "12345\_ComplianceJustificationForm.PDF."
- 5. State Partnership Exchange Issuer Program Attestation Response Form, applicable only to issuers in states performing plan management functions submitting in SERFF. The 2020 State Partnership Exchange Issuer Program Attestation Response Form is available at [https://www.qhpcertification.cms.gov/s/Program%20Attestations.](https://www.qhpcertification.cms.gov/s/Program%20Attestations) Save the form using the following naming convention: [HIOS Issuer ID] [SPEissuerAttestations]. For example: "12345\_SPEissuerAttestations.PDF."

# **3. Quick Reference**

**Key Changes for 2020**

No changes for the 2020 QHP Application.

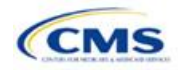

#### **Tips for the Program Attestations Section**

- ◆ Issuers must respond to *all* attestation subsections.
- Medical QHP-only issuers may respond **Not Applicable** to the Attestations required of SADP-only issuers subsection.
- SADP-only issuers may respond **Not Applicable** to the Attestations required of Medical QHP-only issuers subsection.
- All issuers, including those submitting only medical QHPs, only SADPs, or both, are strongly encouraged to respond **Yes** to the optional compliance plan attestation and upload a compliance plan and the Compliance Plan and Organizational Chart Cover Sheet. Issuers responding **No** to the optional compliance plan attestation are required to upload a justification form.
- All issuers are required to upload supporting documents for their responses to the attestations.
- The justification form is *only* for FFE issuers using HIOS.
- The State Partnership Exchange Issuer Program Attestation Response Form is only for issuers in states performing plan management functions.

#### **4. Detailed Section Instructions**

All issuers and their affiliates seeking to participate in the FFE, including SADP issuers, must complete all program attestation subsections of the application. To complete this section, issuers must respond to all program attestation subsections and, as applicable, upload supporting documentation or justifications.

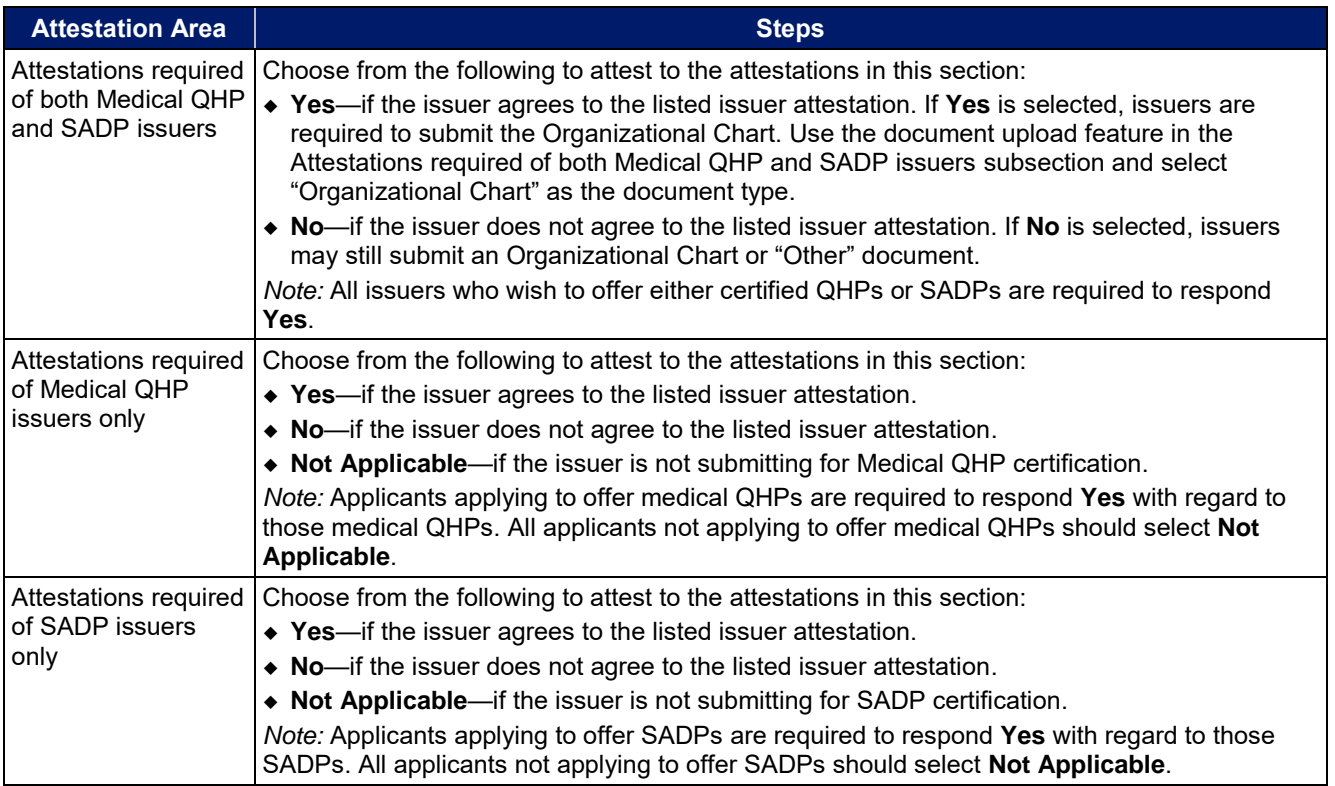

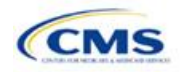

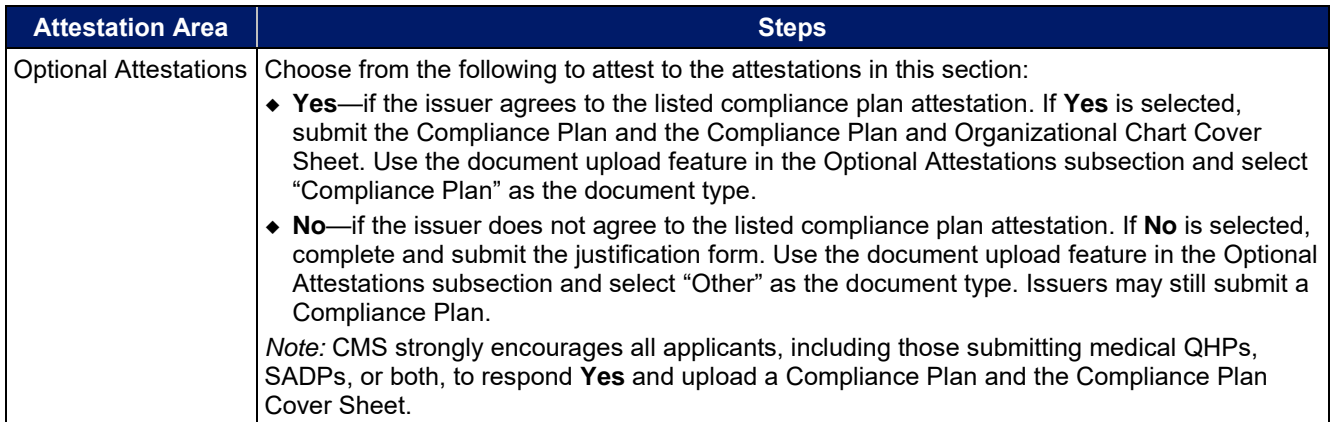

The specific attestations for each of the four subsections are shown below.

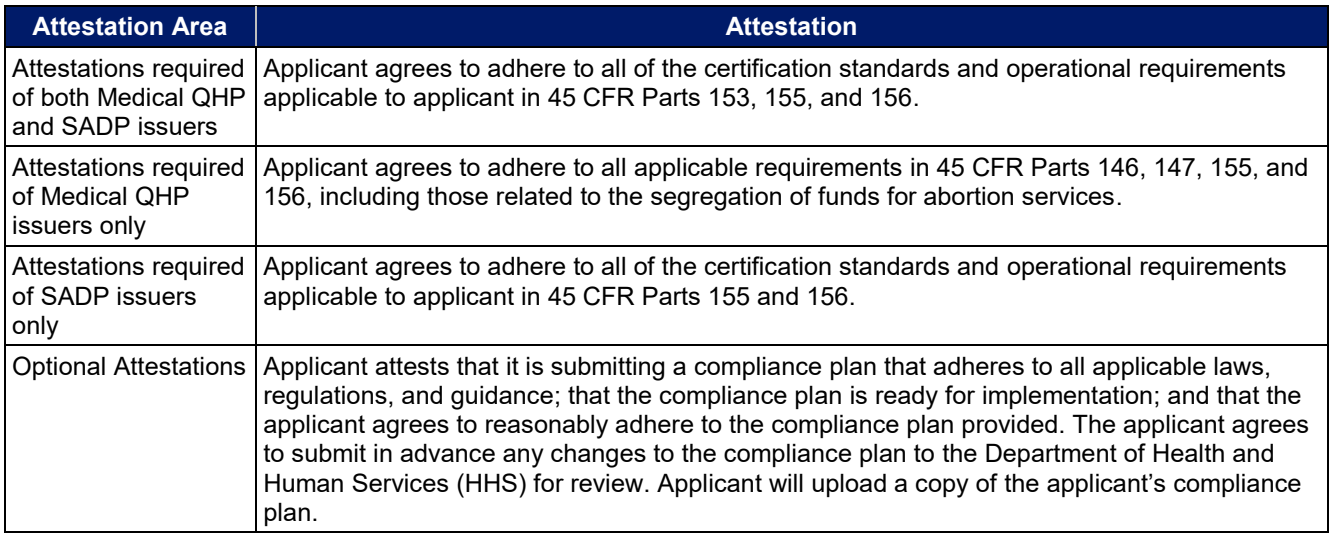

Issuers responding **No** to the optional attestation must provide a justification for why they are not attesting yes to providing a compliance plan. A sample justification form looks like **[Figure 1A-1](#page-17-0)**.

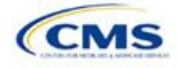

#### <span id="page-17-0"></span>**Optional Program Attestation Justification** for the Federally-facilitated Exchange

Note: This form is only for Federally-facilitated Exchange (FFE) issuers who submit their qualified health plan (QHP) Application in Health Insurance Oversight System (HIOS). Issuers who apply via the System for Electronic Rate and Form Filing (SERFF) should submit a justification on the State Partnership Exchange Issuer Program Attestations Response form.

The compliance plan attestation is optional. CMS highly encourages all applicants, including those submitting only Medical QHPs, only stand-alone dental plans (SADPs), or both, to respond Yes and upload a compliance plan and the compliance plan cover sheet in the Issuer Module.

If you responded No to the optional compliance plan program attestation, provide an explanation below.

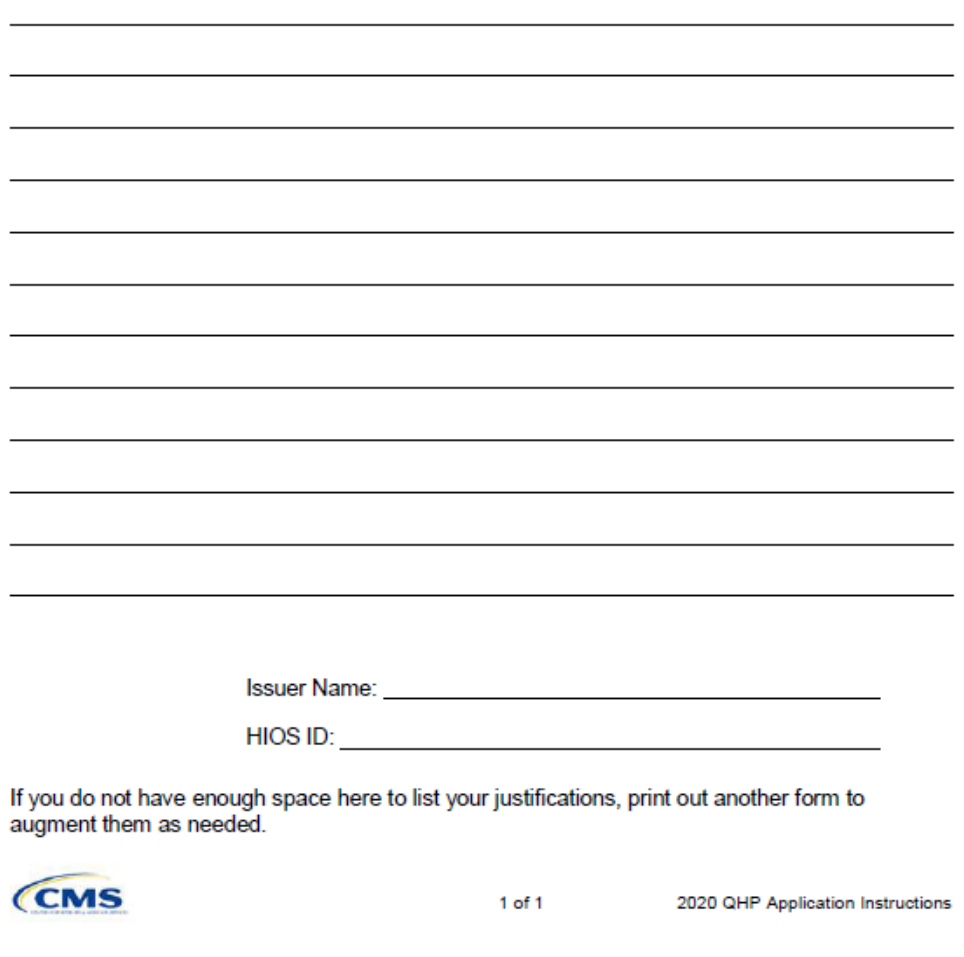

Issuers completing the Compliance Plan and Organizational Chart Cover Sheet should respond **Yes** or **No** to each evaluation criterion and should identify the applicable page number in the compliance plan where

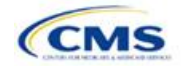

language supporting the evaluation criterion is found. They should provide any organizational chart information requested on the same cover sheet.

CMS expects issuers to acknowledge that their compliance plans are applicable to Exchange products and operations and to provide examples of specific plans or processes to comply with Exchange requirements (see the Compliance Plan Contents section of the Compliance Plan and Organizational Chart Cover Sheet). For example, issuers may have an Exchange module as a part of employees' compliance training, or they may develop audit plans to evaluate compliance risks in the Exchange line of business.

<span id="page-18-0"></span>A sample partially completed Compliance Plan and Organizational Chart Cover Sheet looks like **[Figure 1A-2](#page-18-0)**.

#### **Figure 1A-2. Sample Compliance Plan and Organizational Chart Review Cover Sheet**

QHP Issuer Compliance Plan and Organizational Chart

#### REVIEW COVER SHEET

Issuers will be asked to submit a Compliance Plan and Organizational Chart as part of the application process for certification of qualified health plan(s). The criteria listed below contain minimum requirements for this review. Compliance Plans will be reviewed based on these criteria. Issuers should respond to the evaluation criteria and, where applicable, state the page number where language supporting the response can be found. This initial evaluation and review cover sheet will be used to evaluate the adequacy of the Compliance Plan and Organizational Chart and will assist in the ongoing monitoring of issuer compliance.

Certification of a health plan does not prevent CMS from identifying or addressing weaknesses in the Compliance Plan and/or the Organizational Chart submitted by an issuer as part of its application at a later date.

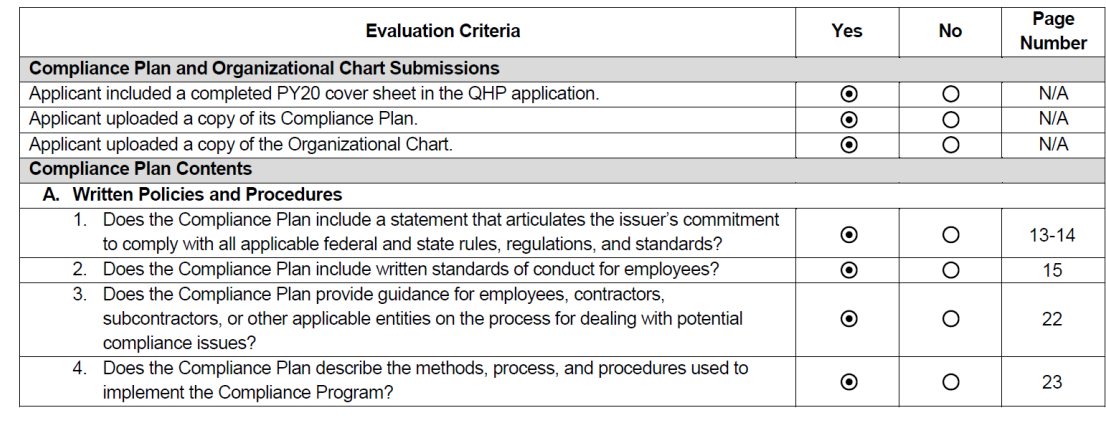

Page 1

QHP Issuer Compliance Plan and Organizational Chart Cover Sheet January 14, 2019

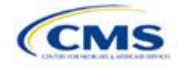

# <span id="page-19-0"></span>Section 1B: State Licensure (Optional)

# **1. Introduction**

In the State Licensure section, issuers indicate their licensure status and provide documentation that shows they satisfy licensure requirements for the applicable QHP markets, service areas, and products. To verify the licensure information, issuers upload a copy of their state license, certificate of authority (COA), certificate of compliance, or an equivalent form or document for each state in which they seek QHP certification. An issuer may still apply for certification if it has not yet obtained documentation and would then submit evidence of licensure during the QHP Application resubmission window. These instructions apply to QHP and SADP issuers.

## **2. Data Requirements**

To complete this section, issuers need one of the following:

- 1. State license;
- 2. COA;
- 3. Certificate of compliance; or
- 4. A form or document equivalent to one of the above.

## **3. Quick Reference**

#### **Key Changes for 2020**

No changes for the 2020 QHP Application.

#### **Tips for the State Licensure Section**

- The State Licensure section remains **optional** for the 2020 QHP Application.
- Issuers provide licensure documentation for all products and service areas in which they intend to offer a QHP. This applies to all licensed issuers, including any affiliated or other issuers underwriting the dental benefits that the QHP proposes to offer.
- Issuers submit *one* form of licensure documentation (state license, COA, certificate of compliance, or the equivalent).
- If the issuer is not yet licensed and therefore unable to provide licensure documentation during the initial application submission, the issuer submits evidence of licensure during the QHP Application resubmission window.
- ◆ Save documents using the following naming convention: [HIOS Issuer ID] [Title of Document], for example, "12345\_StateLicense.doc," "12345\_COA.doc," or "12345\_CertificateofCompliance.doc."

#### **4. Detailed Section Instructions**

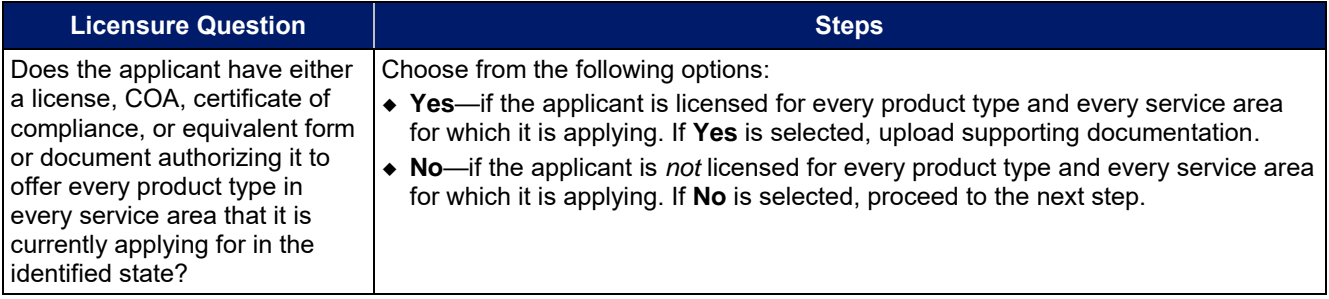

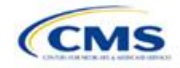

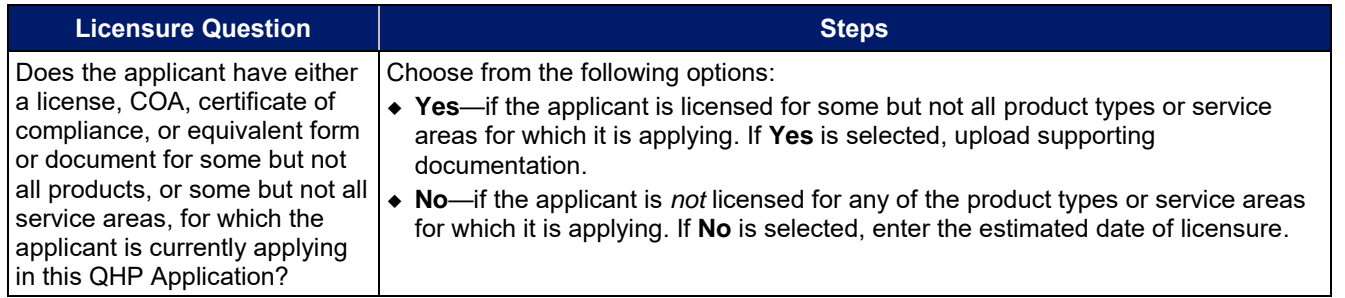

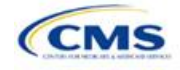

# <span id="page-21-0"></span>Section 1C: Good Standing (Optional)

# **1. Introduction**

In the Good Standing section, issuers demonstrate compliance with all applicable state solvency and regulatory requirements. An issuer must be licensed in the state for which it is applying to satisfy the good standing standard. These instructions apply to QHP and SADP issuers.

## **2. Data Requirements**

If an issuer does not comply with the good standing standard, they must provide the following information:

- 1. If applicable, a description of how the issuer will comply with state solvency requirements.
- 2. If applicable, a description of how the issuer will respond to corrective actions.

## **3. Quick Reference**

#### **Key Changes for 2020**

No changes for the 2020 QHP Application.

#### **Tips for the Good Standing Section**

- The Good Standing section remains **optional** for the 2020 QHP Application.
- If the issuer does not comply with the state solvency requirements or the issuer is under corrective action related to financial review, it completes supporting documentation and provides a justification.
- ◆ Save documents using the following naming convention: [HIOS Issuer ID]\_[Title of Document], for example, "12345\_GoodStanding.doc."

# **4. Detailed Section Instructions**

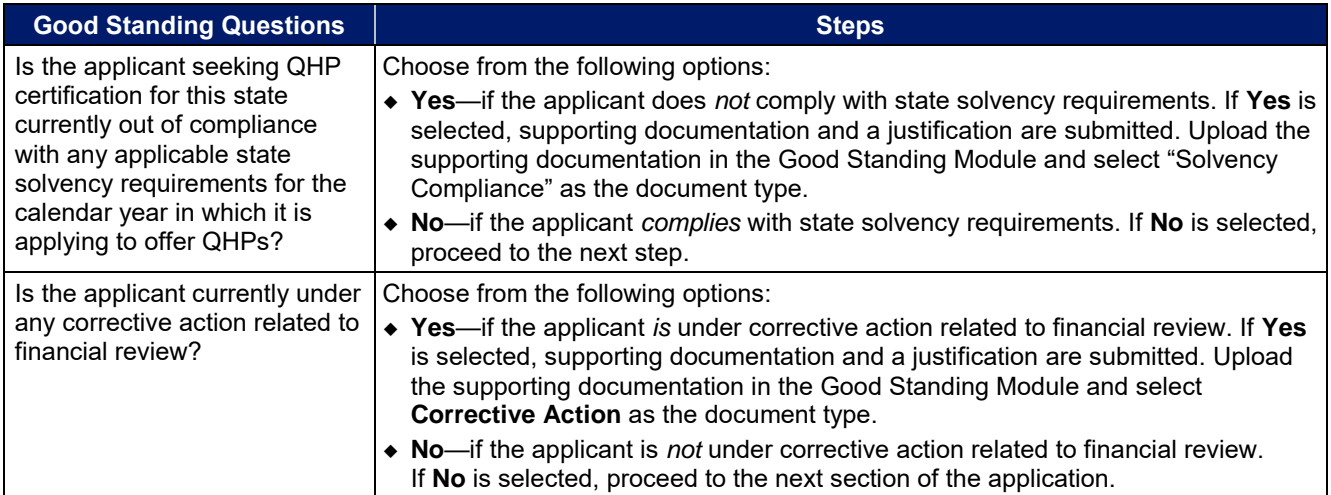

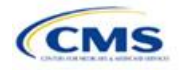

Issuers that do not comply with the good standing standard submit supporting documentation and a justification.

#### **Good Standing Supporting Documentation**

If the response to question 1 is **Yes** (the issuer does *not* comply with state solvency standards), the issuer uploads a description of how it intends to comply and provides a justification for noncompliance.

- The description should include the following:
	- **EXTENCY List of solvency requirements with which the issuer currently does not comply**
	- **Detailed explanation of the plan to comply**
	- Time frame for complying.

The justification should explain the conditions that caused the issuer to become financially insolvent (such as insufficient premium income or catastrophic medical expenses).

If the response to question 2 is **Yes** (the issuer *is* under corrective action), the issuer uploads a description of how it intends to respond to corrective actions and provides a justification.

- The description should include the following:
	- **Exercity** List of corrective actions issued
	- Detailed explanation of the plan to respond to corrective actions
	- **Time frame for implementing the corrective actions plan.**

The justification should explain how a corrective action plan or equivalent document will address the issues identified by the state.

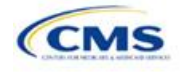

# <span id="page-23-0"></span>Section 1D: Accreditation

## **1. Introduction**

In the Accreditation section, issuers enter information to satisfy the accreditation QHP certification requirement. Issuers can provide information for an accredited product in the Commercial, Medicaid, or Exchange markets. These instructions apply only to FFE QHP issuers filing through HIOS.

Issuers in states performing plan management functions and SBE-FP states should comply with the requirements for accreditation data collection specified by their state.

## **2. Data Requirements**

To complete this section, an issuer needs the following information:

- 1. Information about which accrediting entity the issuer is accredited by—the National Committee for Quality Assurance (NCQA), Utilization Review Accreditation Commission (URAC), or the Accreditation Association for Ambulatory Health Care (AAAHC).
- 2. The Quality Improvement Strategy (QIS).

## **3. Quick Reference**

#### **Key Changes for 2020**

 Second year issuers who are not yet accredited can meet the second year requirement by submitting documentation from their accrediting entity that indicates the issuer completed the policies and procedures review and are scheduled or in process for additional review.

#### **Tips for the Accreditation Section**

- If an issuer is entering its initial year of QHP certification, it must schedule (or plan to schedule) a review with a recognized accrediting entity (i.e., AAAHC, NCQA, or URAC). An issuer is not required to be accredited in its initial year of QHP certification.
- Any information provided on accredited products must be for the same legal entity in the same state that submits the QHP Application.
- If an issuer is entering its fourth consecutive year of QHP participation, it must be accredited in the Exchange market and with one of the following statuses:
	- AAAHC: Accredited;
	- NCQA: Excellent, Commendable, Accredited, or Provisional; or
	- URAC: Full or Conditional.
- An issuer must provide its accrediting entities with the issuer legal name and HIOS Issuer ID used in its QHP Application to ensure the correct name is used on its accreditation certificates.
- Use the following naming convention for the accreditation certificate: [HIOS Issuer ID]\_[Name of Accrediting entity], for example, "12345\_NCQA.pdf."

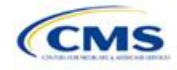

# **4. Detailed Section Instructions**

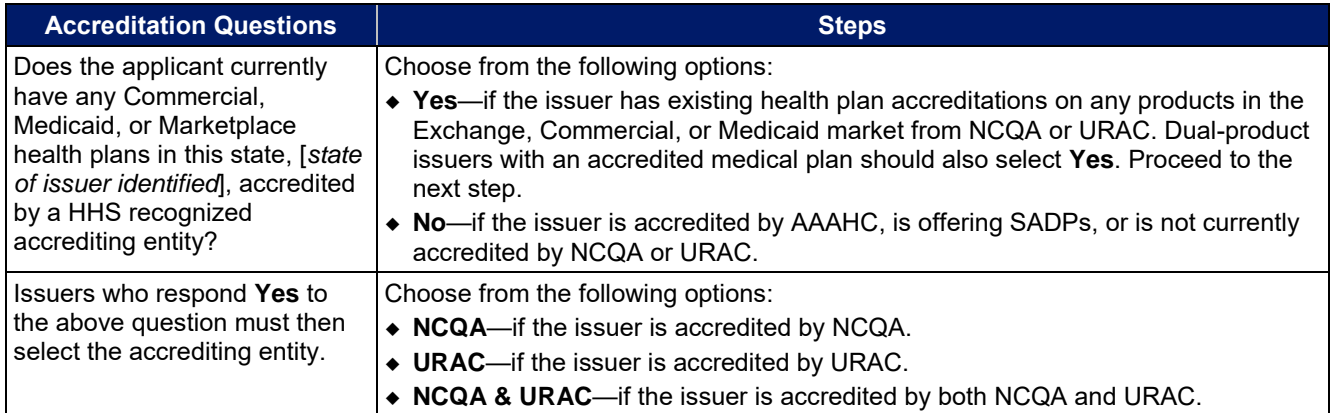

After responding to the above question, issuers will be asked to complete the Terms and Conditions attestation, regardless of whether they are accredited.

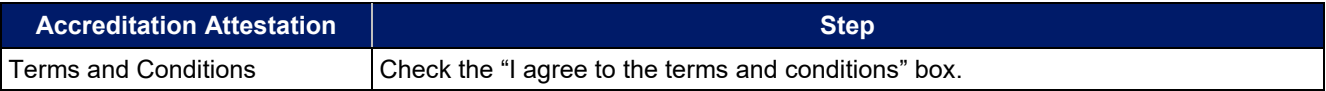

An issuer may upload copies of its accreditation certificates into HIOS.

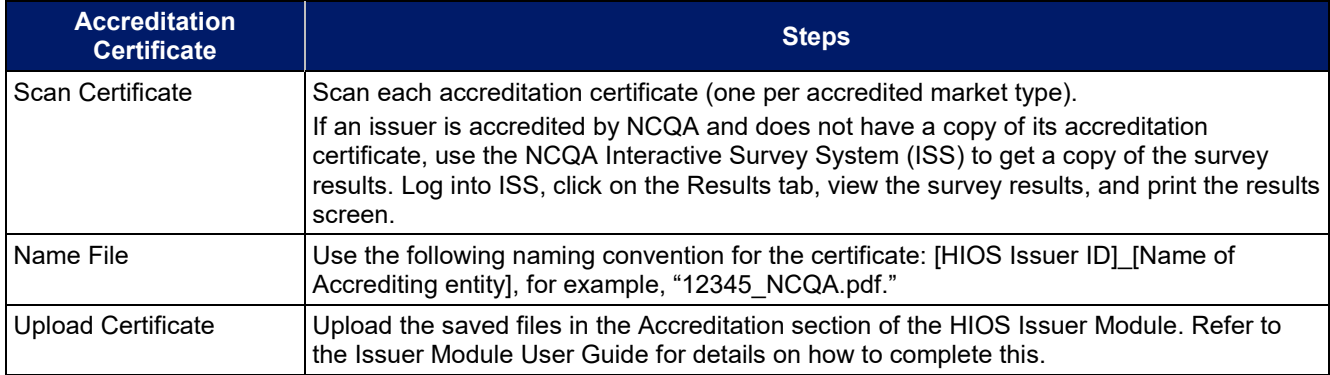

**[Figure 1D-1](#page-25-0)** through **[Figure](#page-25-1) 1D-3** show sample accreditation certificates.

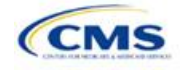

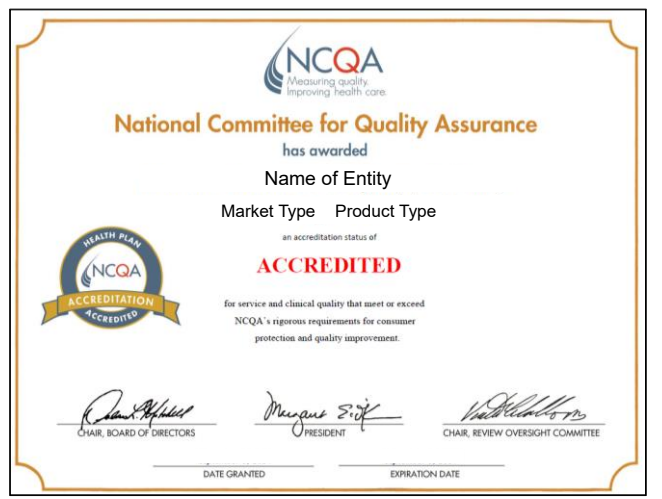

#### <span id="page-25-1"></span><span id="page-25-0"></span>**Figure 1D-1. Sample NCQA Accreditation Certificate**

**Figure 1D-2. Sample URAC Accreditation Certificate** 

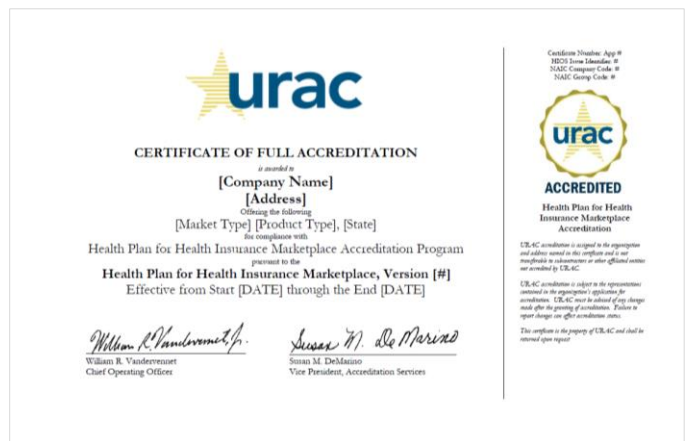

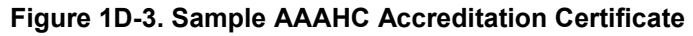

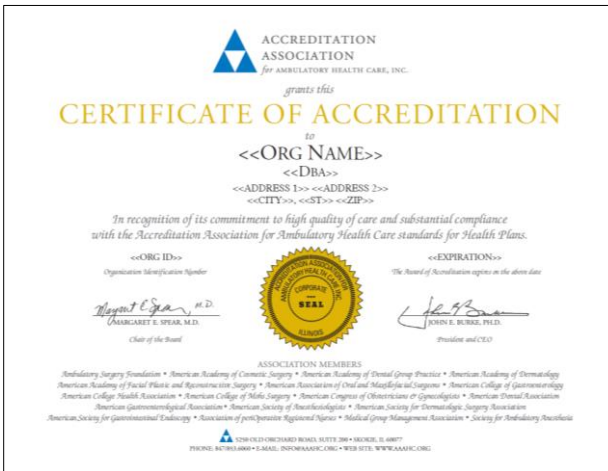

If an issuer is unable to locate the NCQA certificate, use the NCQA ISS to obtain a copy of the survey results. Log into ISS, click on the Results tab, view the survey results, and print the results screen. **[Figure 1D-4](#page-26-0)** and **[Figure 1D-5](#page-26-1)** show sample NCQA ISS survey results.

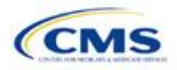

<span id="page-26-0"></span>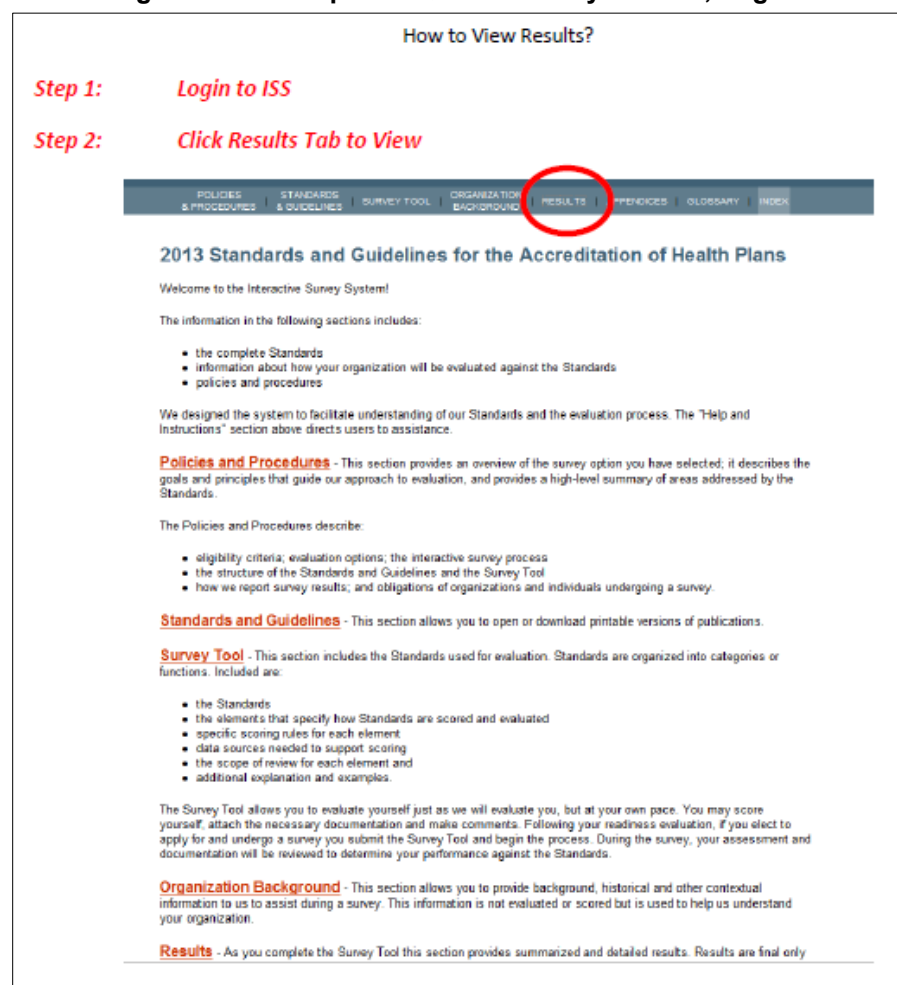

#### **Figure 1D-4. Sample NCQA ISS Survey Results, Page 1**

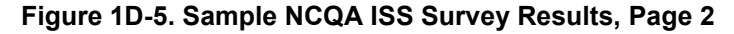

<span id="page-26-1"></span>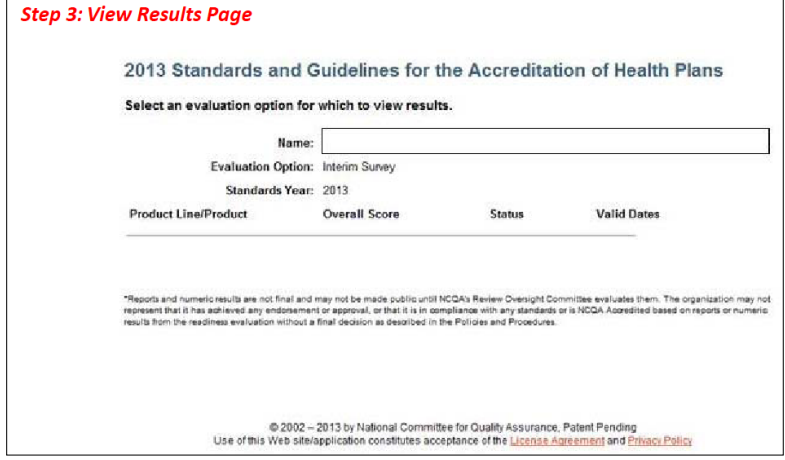

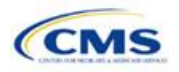

# <span id="page-27-0"></span>Section 1E: Essential Community Providers/Network Adequacy

# **1. Introduction**

In the ECP/Network Adequacy section, issuers demonstrate that they meet the requirements of sufficient number and geographic distribution of ECPs, as well as collect provider data in each network associated with a QHP. These instructions apply to QHP and SADP issuers.

# **2. HIOS Interface**

The ECP/Network Adequacy section of the HIOS Issuer Module will consist of two questions (note the numbering corresponds to the HIOS screens). Issuers must respond to all attestations in the Issuer Module.

- 1. Does the applicant meet the General Essential Community Provider (ECP) Standard or the Alternate ECP Standard (as defined in the annual Letter to Issuers)?
	- a. In order to meet the General ECP Standard, the applicant has
		- i. contracted with at least 20 percent of available ECPs in each plan's service area to participate in the plan's provider network;
		- ii. offered contracts in good faith to all available Indian health care providers in the plan's service area for the respective QHP certification plan year; and
		- iii. offered contracts in good faith to at least one ECP in each ECP category in each county in the service area for the respective QHP certification plan year, where an ECP in that category is available (not applicable to SADP applicants).
	- b. In order to meet the Alternate ECP Standard, the applicant has
		- i. contracted with at least 20 percent of available ECPs in each plan's service area to participate in the plan's provider network and
		- ii. offered all of the categories of services provided by entities in each of the ECP categories in each county in the plan's service area as outlined in the General ECP Standard, or otherwise offered a contract to at least one ECP outside of the issuer's integrated delivery system per ECP category in each county in the plan's service area (not applicable to SADP applicants).
	- **Yes**. (Answer **Yes** if the applicant meets the ECP requirements listed above.)

**No**. (Answer **No** if the applicant does not meet the ECP requirements listed above. Applicants answering **No** are required to submit a supplemental ECP response.)

2. Does the applicant use a provider network (and is therefore required to submit an ECP/Network Adequacy Template)?

**Yes**.

**No**.

# **3. Data Requirements**

To complete this section, issuers will need the following:

- 1. HIOS Issuer ID.
- 2. Issuer state.
- 3. Completed Network ID Template.
- 4. If completing the Network Adequacy portion of the template, a list of providers in each of the proposed networks, including providers outside the service area (such as in contiguous counties, even if they are across state lines). If a provider is in-network and enrollees can access that service, include the provider name, National Provider Information (NPI), specialty and facility type, street address of the location providing services, city, state, county, and ZIP code.

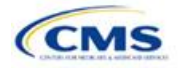

*Note:* This section is required only for issuers notified by email that they need to provide this information. All other issuers do not need to populate the Network Adequacy sections of the template.

- 5. A list of ECPs in each of the proposed networks, including the provider name, NPI, ECP category, street address of the location providing services, city, state, county, ZIP code, number of contracted providers, and associated issuer network IDs.
- 6. An ECP Write-in Worksheet (as applicable).
- 7. Supplemental ECP Response—QHP (as applicable).
- 8. Supplemental ECP Response—SADP (as applicable).
- 9. Network Adequacy Access Plan with Cover Sheet (issuers who are required to submit access plans will be notified by email).

#### **4. Quick Reference**

#### **Key Changes for 2020**

 Issuers notified by email that they must complete the Network Adequacy sections of the ECP/Network Adequacy Template (i.e., medical issuers in network breadth pilot states) must include within the **Individual Providers** and **Facilities & Pharmacies** tabs all providers in the network, including ECP providers even if they are also included in the ECP tabs.

#### **Tips for the ECP/Network Adequacy Section**

#### **General**

- Issuers must complete the Issuer Information section on the **User Control** tab before creating and entering the rest of their data into the other tabs.
- Issuers *should not* change the file names on their ECP/Network Adequacy files after finalizing the template. This file-naming convention allows CMS to easily identify an issuer's ECP/Network Adequacy Template. Changing the file name could cause the issuer to receive a correction notice.
- ◆ Complete the Network ID Template before completing the ECP/Network Adequacy Template.
- ◆ The PY2020 ECP/Network Adequacy Template includes the ability to delete rows.

#### **ECP**

- ◆ Issuers will provide hospital bed-count information as part of the ECP portion of their ECP/Network Adequacy Template.
- ◆ Issuers will be evaluated against a 20 percent ECP standard.
- The Available ECP Write-in List for purposes of the PY2020 QHP certification process will be made available within the rolling Draft PY2021 ECP List accessible at [https://data.healthcare.gov/cciio/ecp\\_petition.](https://data.healthcare.gov/cciio/ecp_petition)

#### **Network Adequacy**

- Except for medical QHP issuers in network breadth pilot states who will be notified by email, issuers are *not* required to submit network adequacy data (Individual and Facility/Pharmacy) via the ECP/Network Adequacy Template. Medical QHP issuers who are notified by email that they are in a network breadth pilot state must submit the network adequacy data.
- For the **Individual Providers** and **Facilities & Pharmacies** tabs, include all providers in the network including ECP providers even if they are also included in the ECP tabs.
- CMS will not request network adequacy justifications.
- If a QHP and SADP issuer is required to submit an Access Plan with Cover Sheet, they will be notified by email. Access plans must be uploaded as supporting documents (see the Supporting Documents table at the end of this section for details). As noted, issuers required to submit an Access Plan will be notified by email.

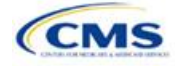

# **5. Detailed Section Instructions**

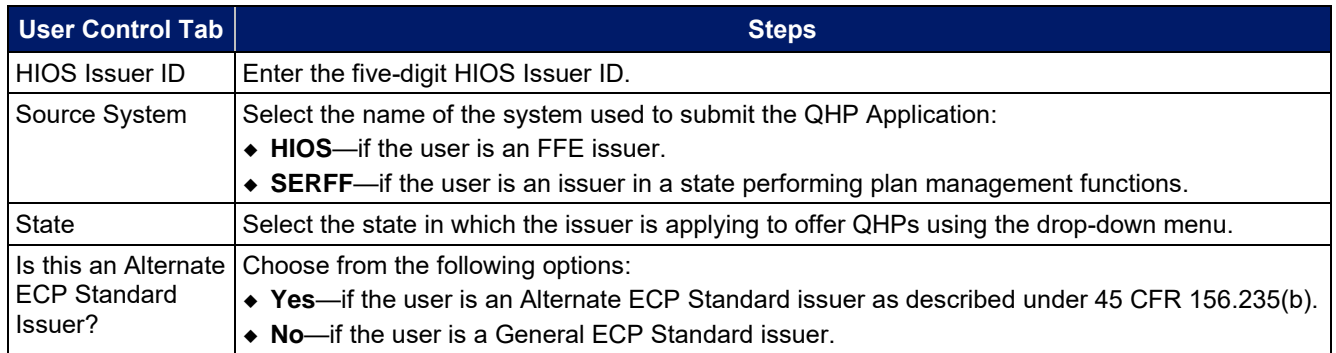

*Create Individual Provider (MD/DO) Tab:* Click the **Create Individual (MD/DO) Tab** button. This action creates one **Individual Provider1** tab (clicking this button more than once creates multiple tabs, such as Individual Providers2, Individual Providers3, etc.). CMS will only collect individual provider data from issuers participating in the continued network breadth pilot project for PY2020. *Do not* click the **Create Individual (MD/DO) Tab** button unless you have been notified by email to submit these data. *Note:* When populating the **Individual (MD/DO) Tab**, include all providers in the network including ECP providers even if they are also included in the ECP tabs.

*Create Facility, Pharmacy, Non-MD/DO Tab:* Click the **Create Facility, Pharmacy, Non-MD/DO Tab** button. This action creates one **Facilities & Pharmacies1** tab (clicking this button more than once creates multiple tabs, such as Facilities & Pharmacies2, Facilities & Pharmacies3, etc.). CMS will only collect facility provider data from issuers participating in the continued network breadth pilot project for PY2020. *Do not* click the **Create Facility, Pharmacy, Non-MD/DO Tab** button unless you have been notified by email to submit these data. *Note:* When populating the **Facility, Pharmacy, Non-MD/DO Tab**, include all providers in the network including ECP providers even if they are also included in the ECP tabs.

*Import Network IDs:* Click on the **Import Network IDs** button to import data from the Network ID Template (please refer to **Section 2A**[: Network ID](#page-45-0) for detailed instructions on this template). Once the Network ID Template is imported, it will automatically populate networks into the **Network IDs** field as a drop-down menu in the **Facility ECPs**, **Individual ECPs**, **Individual Providers**, and **Facilities & Pharmacies** tabs.

A sample completed **User Control** tab looks like **[Figure 1E-1](#page-30-0)**.

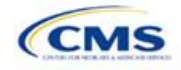

<span id="page-30-0"></span>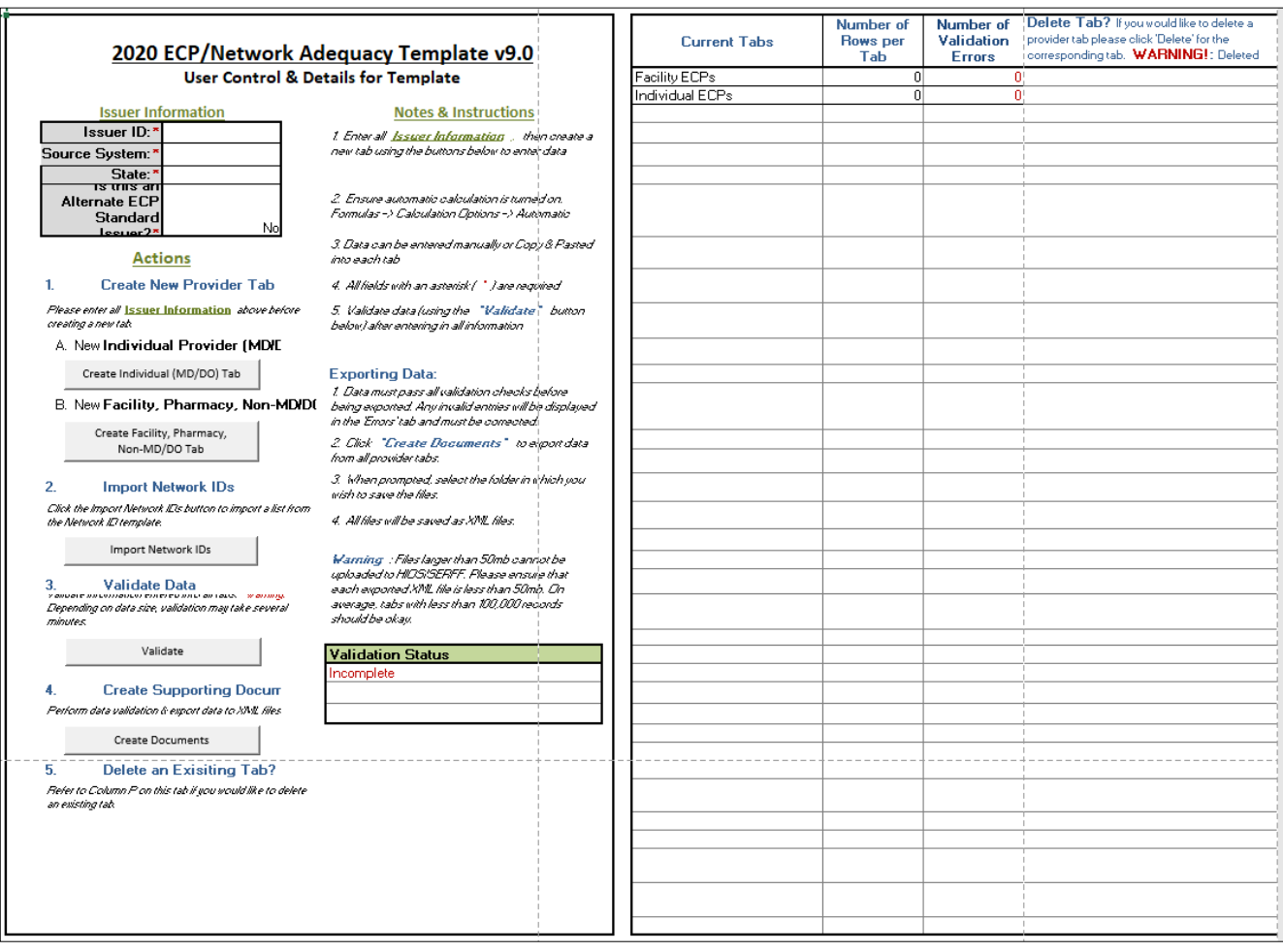

# **Figure 1E-1. Sample User Control Tab**

# **ECPs:**

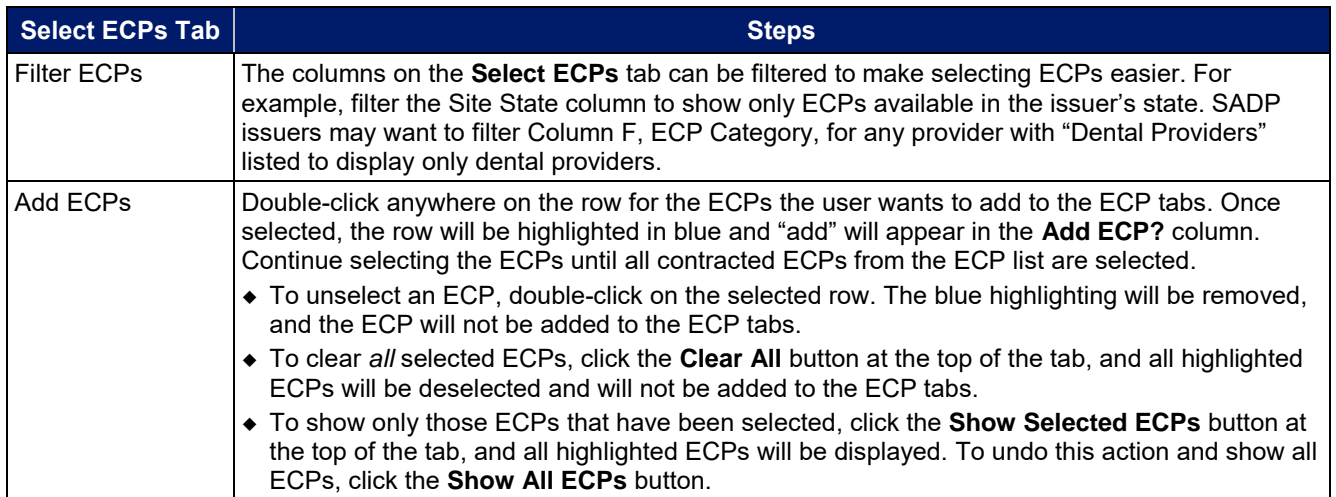

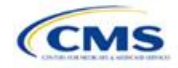

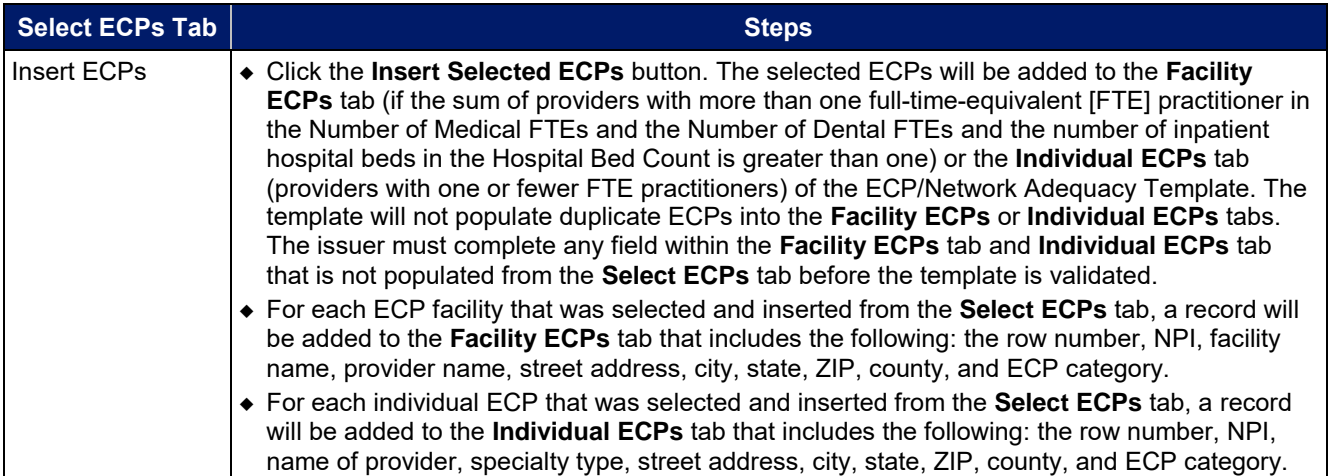

# A sample **Select ECPs** tab looks like **[Figure 1E-2](#page-31-0)**.

<span id="page-31-0"></span>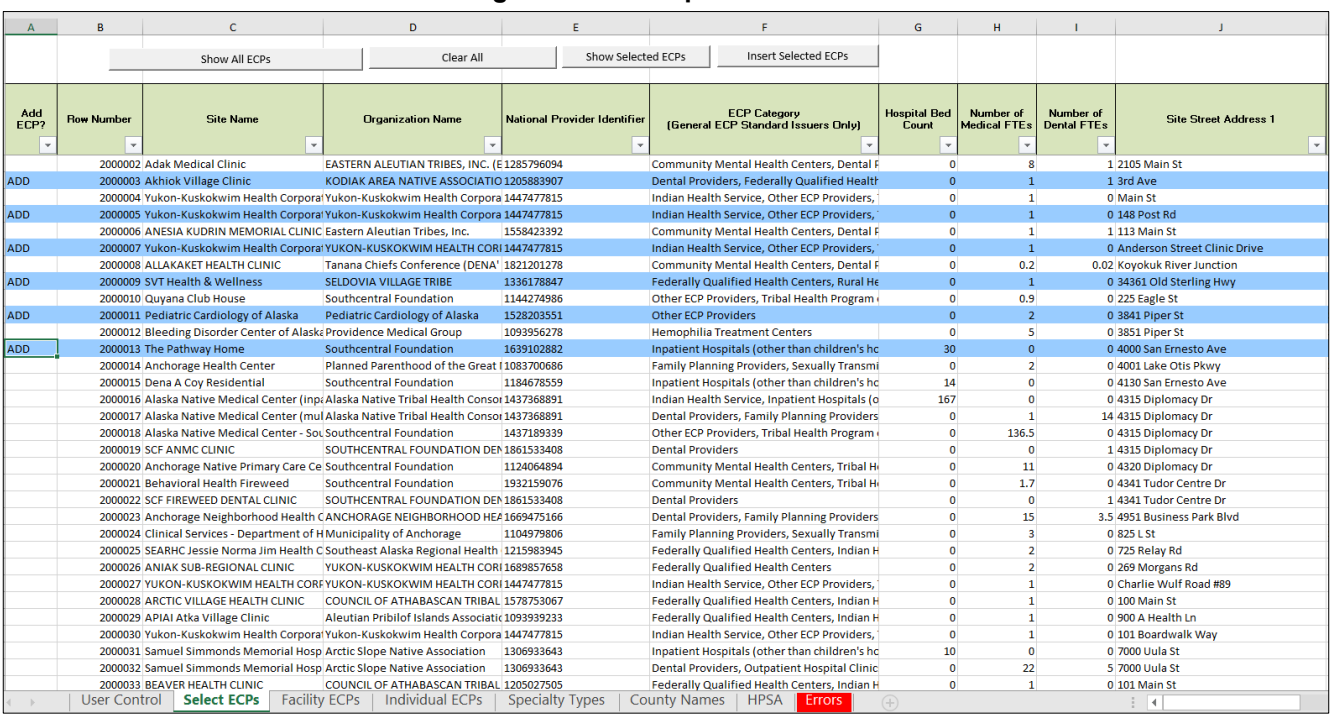

## **Figure 1E-2. Sample ECPs Tab**

To complete the information on the **Facility ECPs** tab, follow the steps in the table below.

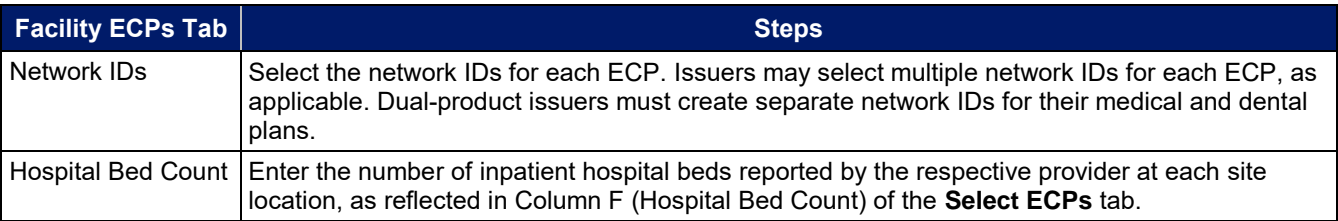

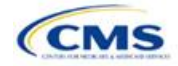

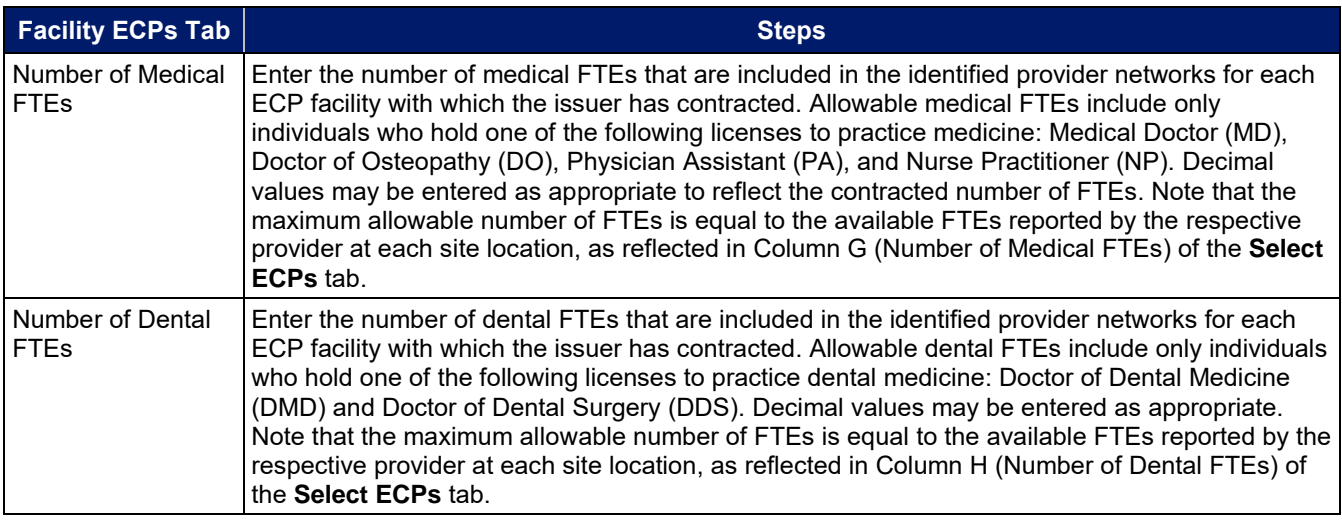

# A sample completed **Facility ECPs** tab looks like **[Figure 1E-3](#page-32-0)**.

<span id="page-32-0"></span>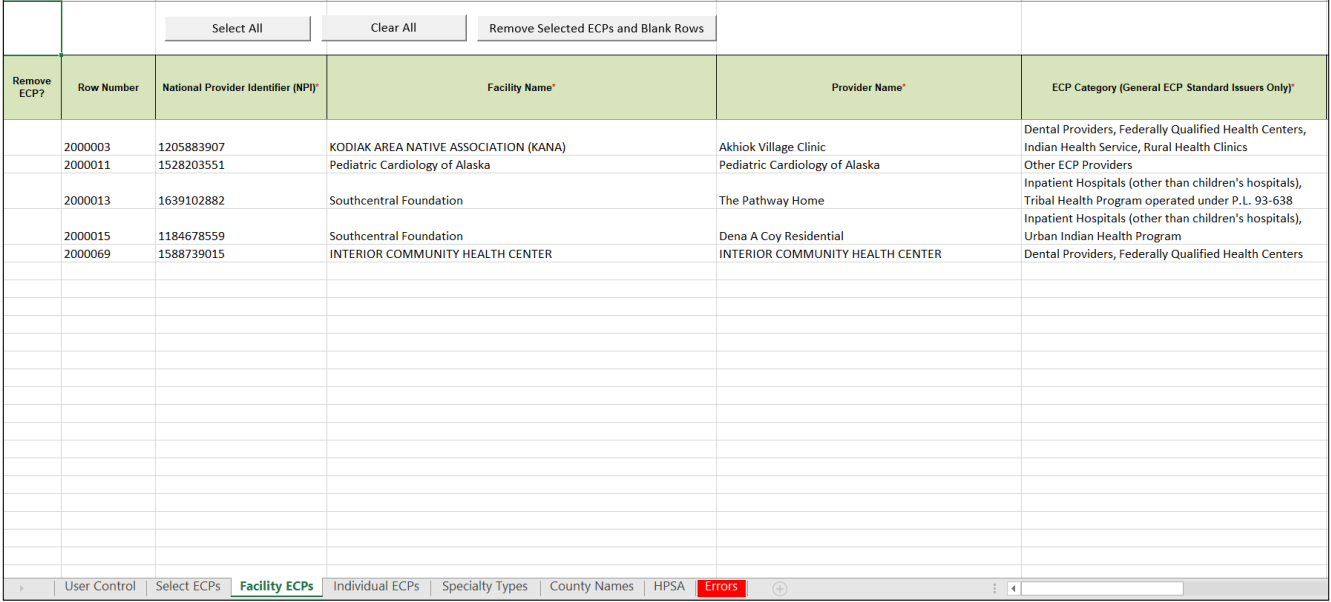

# **Figure 1E-3. Sample Facility ECPs Tab**

To complete the information on the **Individual ECPs** tab, follow the steps in the table below.

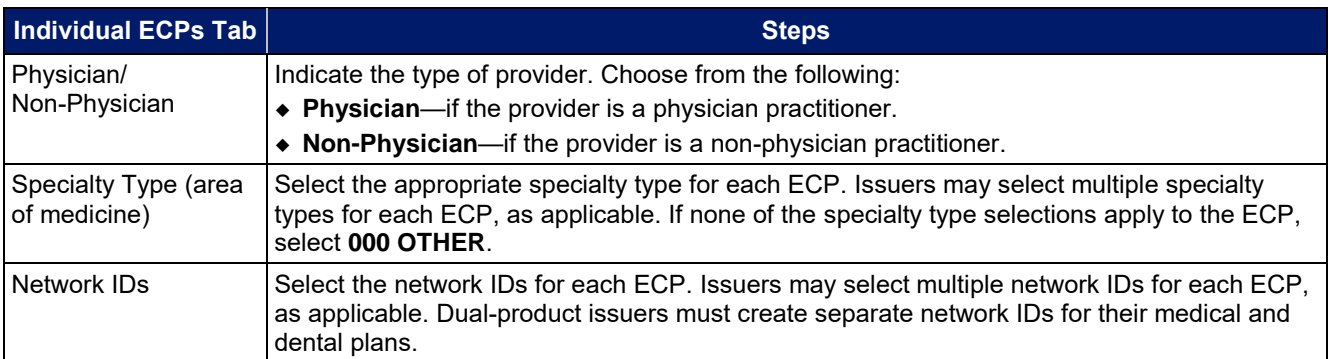

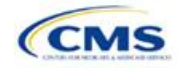

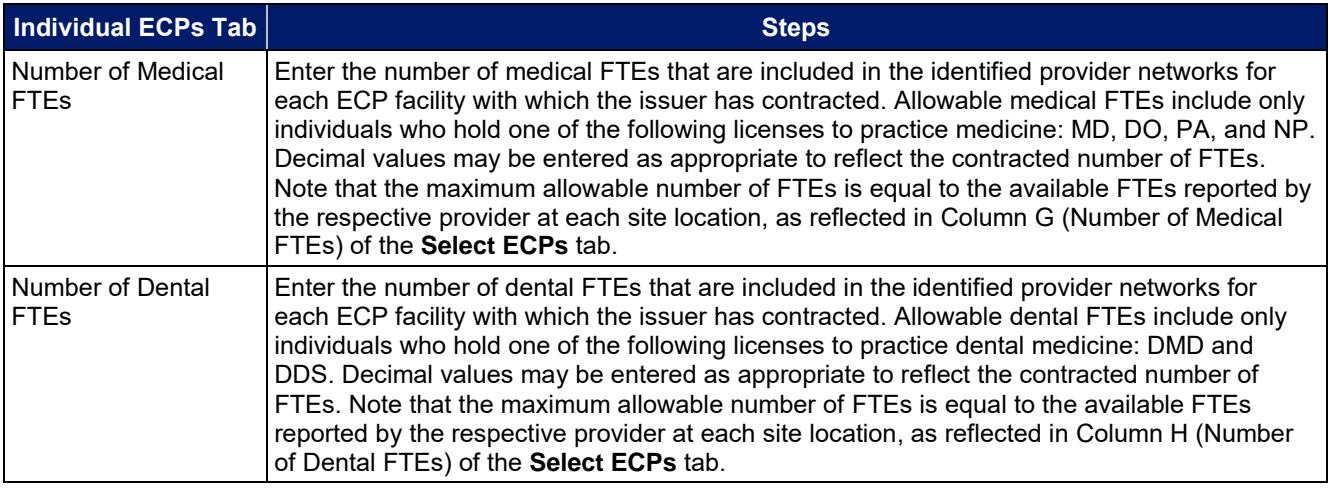

#### A sample completed **Individual ECPs** tab looks like **[Figure 1E-4](#page-33-0)**.

<span id="page-33-0"></span>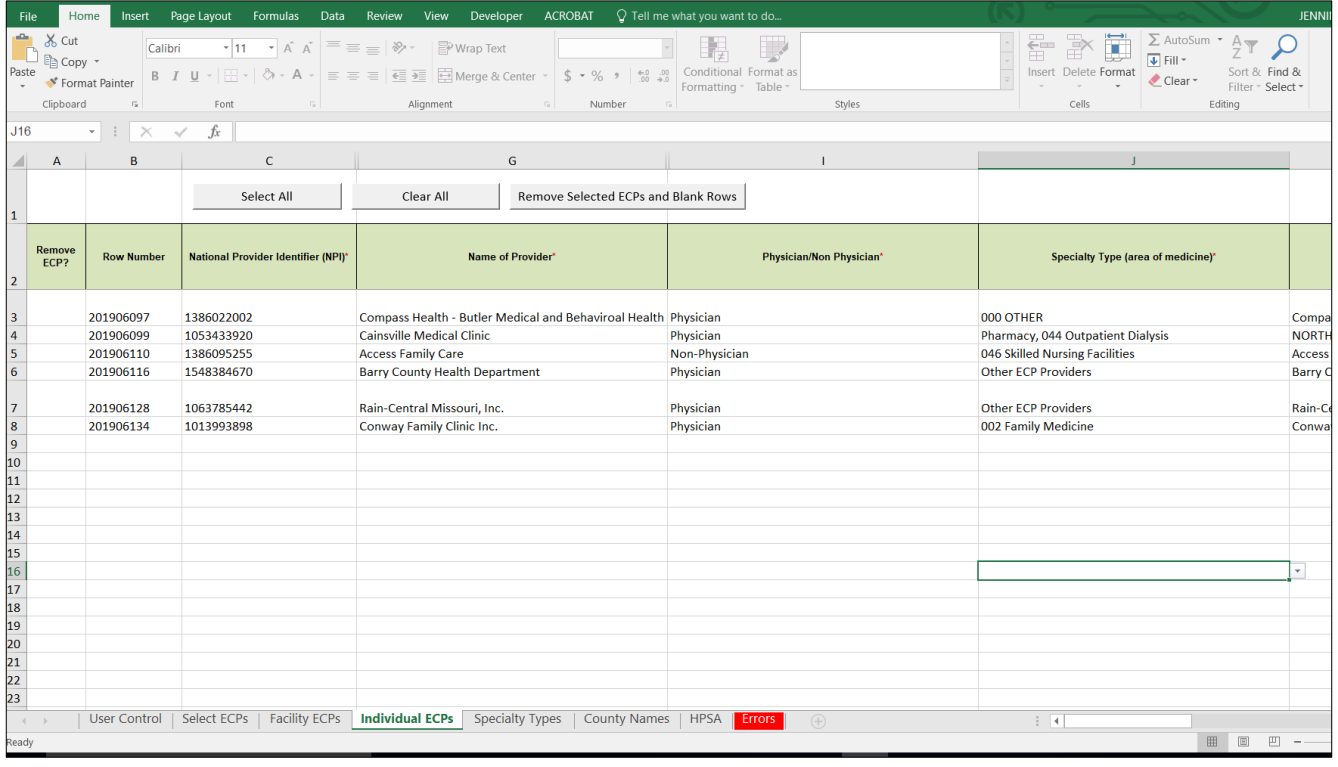

#### **Figure 1E-4. Sample Individual ECPs Tab**

To remove ECPs from the **Facility ECPs** tab or the **Individual ECPs** tab, double-click the record to be deleted in the Remove ECPs column. The provider will be highlighted in blue. Click the **Remove Selected ECPs and Blank Rows** button to remove the ECP from the template.

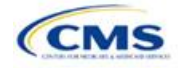

*Issuers proposing networks without ECPs:* If an issuer is proposing networks without ECPs, enter the following values in the **Facility ECPs** tab in the ECP/Network Adequacy Template to indicate that there are no ECPs in the networks (the issuer must enter this information to proceed with the rest of the application [**[Table 1E-1](#page-34-0)**]).

<span id="page-34-0"></span>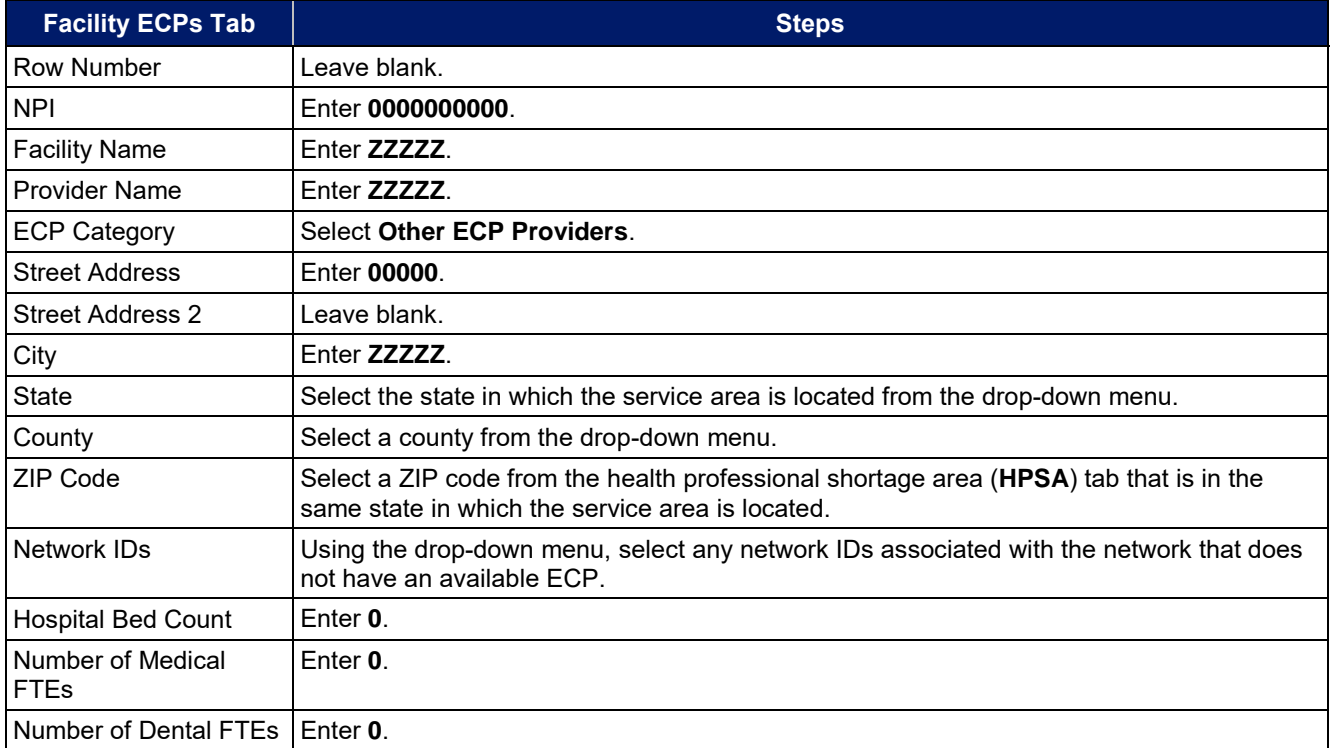

#### **Table 1E-1. Dummy Data Information**

A sample **Facility ECPs** tab for an issuer proposing a network without ECPs is shown in **[Figure 1E-5](#page-35-0)**.

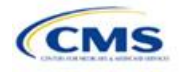

<span id="page-35-0"></span>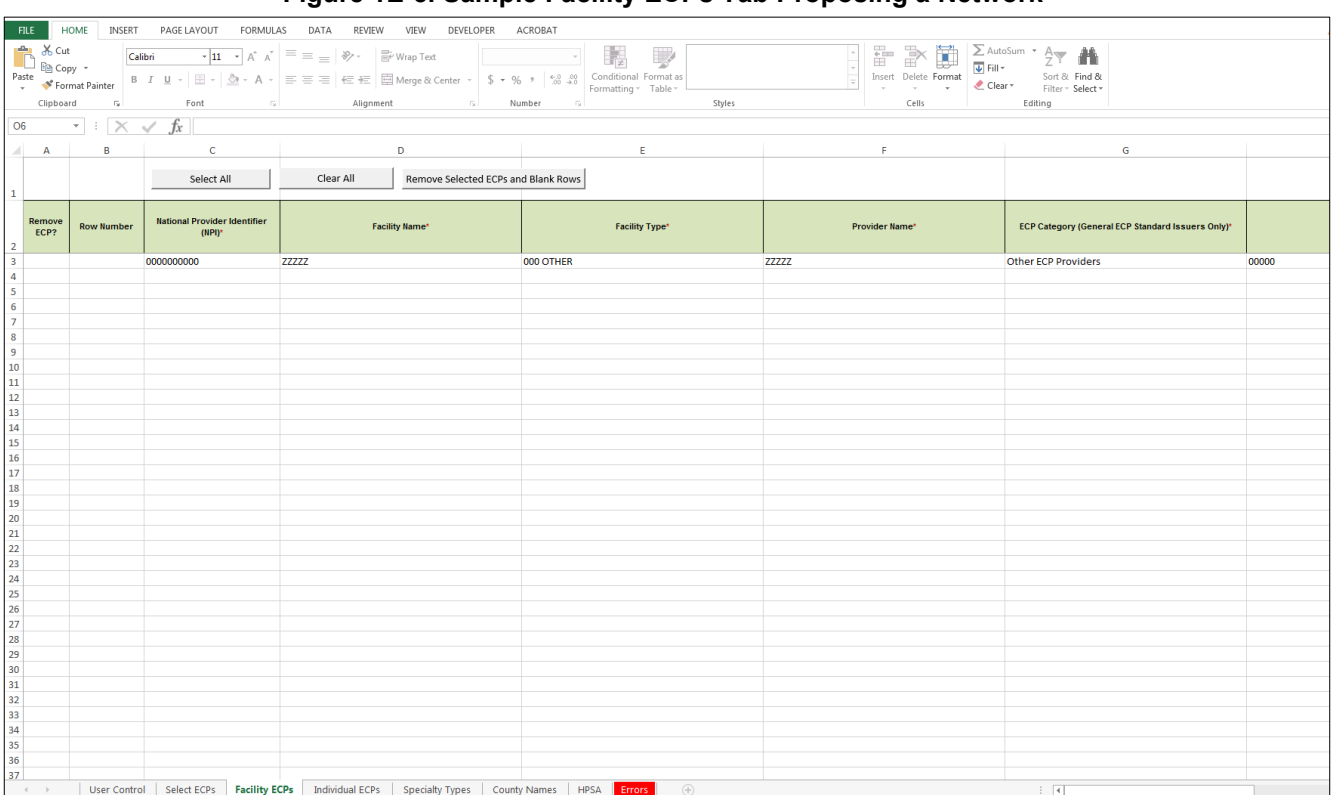

## **Figure 1E-5. Sample Facility ECPs Tab Proposing a Network**

*Note:* Issuers planning to submit write-in ECPs should complete the ECP Write-in Worksheet.

HHS will release the PY2020 Available ECP Write-in List and ECP Write-in Worksheet approximately 2 weeks prior to each QHP certification submission cycle. These documents will be made available at the QHP certification website [\(https://www.qhpcertification.cms.gov/s/ECP%20and%20Network%20Adequacy\)](https://www.qhpcertification.cms.gov/s/ECP%20and%20Network%20Adequacy). The Available ECP Write-in List for purposes of the PY2020 QHP certification process will also be made available within the rolling Draft PY2021 ECP List accessible at [https://data.healthcare.gov/cciio/ecp\\_petition.](https://data.healthcare.gov/cciio/ecp_petition) For General ECP Standard issuers, only those providers included on the PY2020 Available ECP Write-in List will count as qualified ECP write-ins.

Alternate ECP Standard issuers must also use the ECP Write-in Worksheet to submit their employed or contracted ECPs located in HPSAs or low-income ZIP codes. CMS would not expect these practitioners to submit an ECP petition for their inclusion on the Available ECP Write-in List, as these practitioners are either employees of the issuer or a single contracted medical group and typically are unavailable to contract with other issuers.

To complete the information on the **ECP Write-in Worksheet**, follow the steps in the table below.

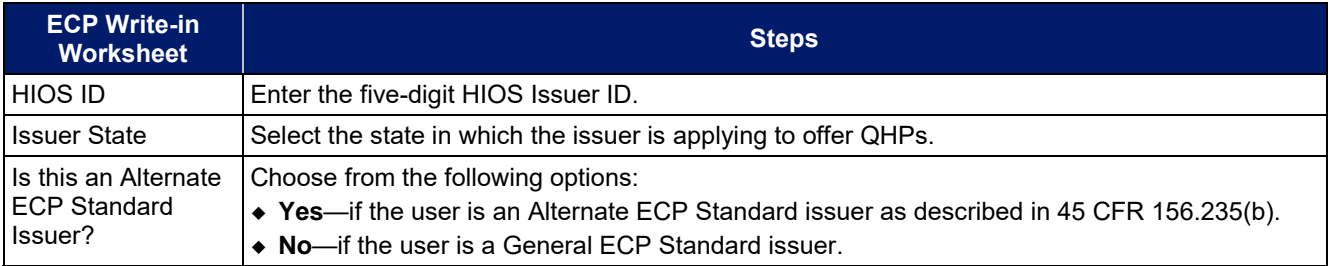

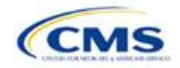
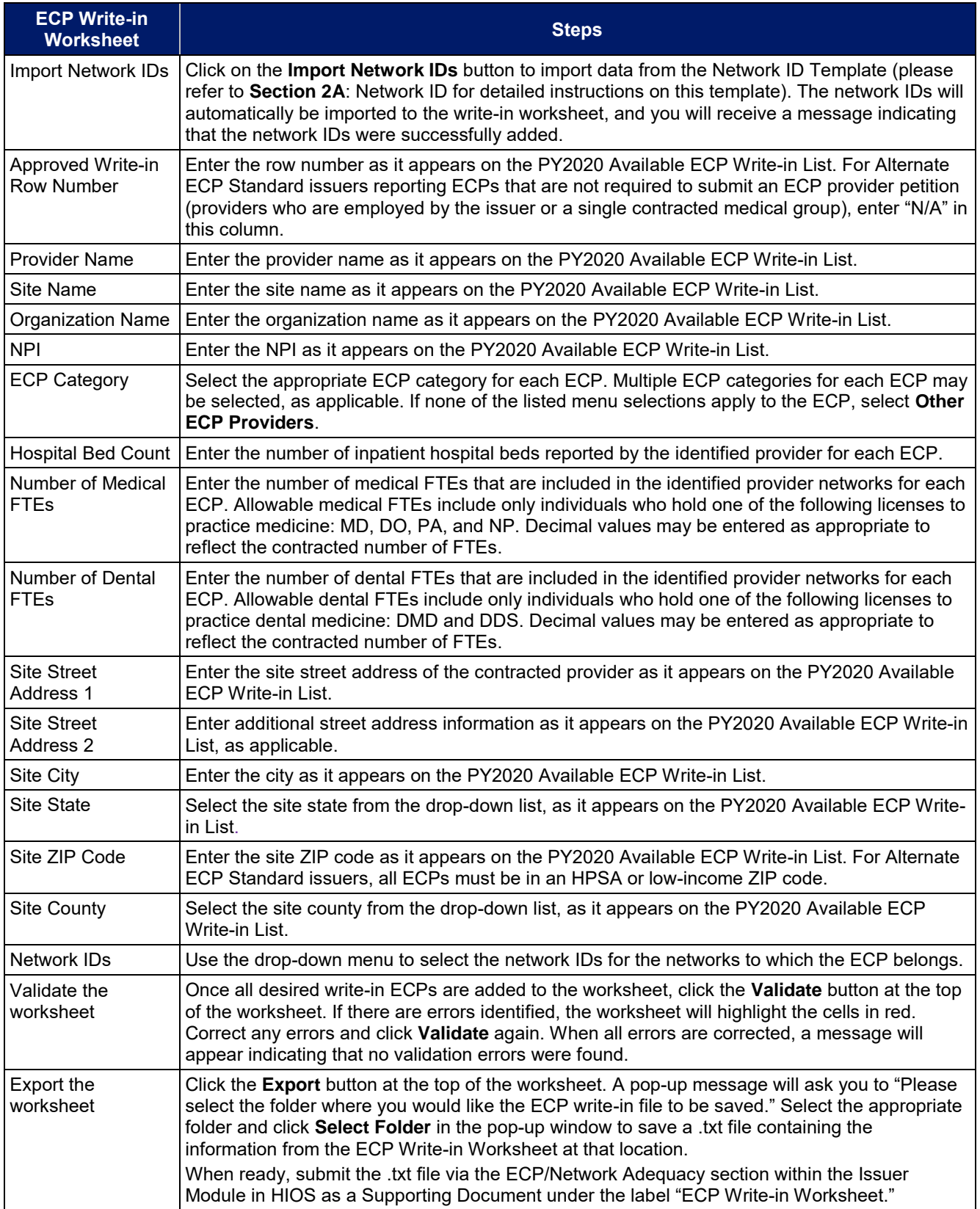

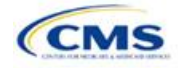

*Network Adequacy:* CMS will only collect individual and facility provider data from issuers participating in the continued network breadth pilot project for PY2020. *Do not* click on the **Create Facility, Pharmacy, Non-MD/DO Tab** button unless you are a medical issuer notified by email to submit these data.

To complete the **Individual Providers** and **Facilities & Pharmacies** tabs, follow the steps in the tables below. *Note:* Include all providers in the network including ECP providers even if they are also included in the ECP tabs.

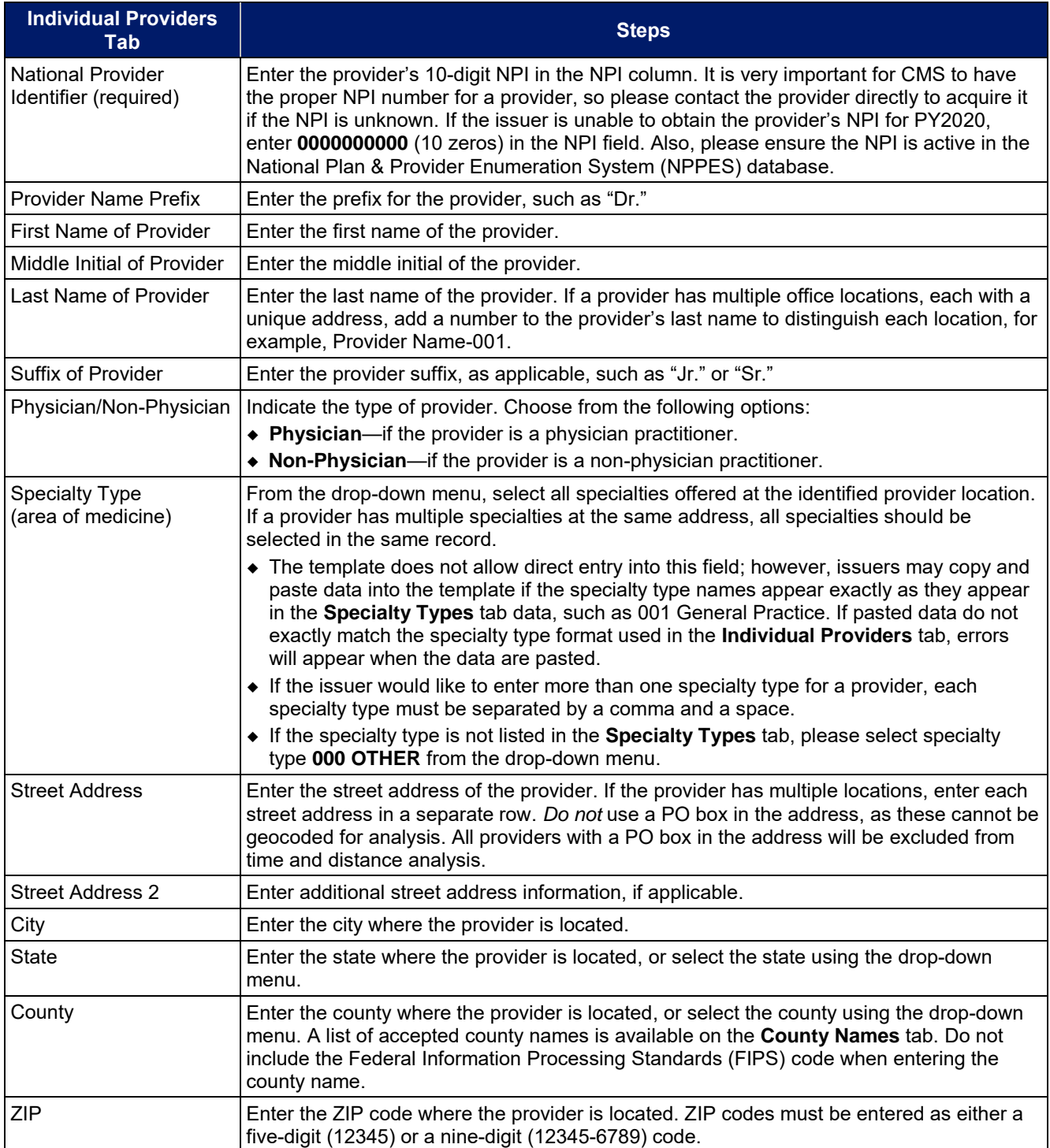

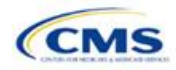

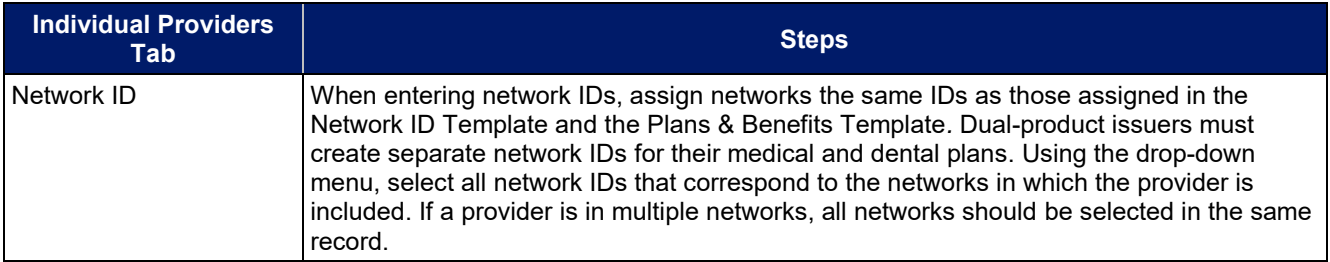

<span id="page-38-0"></span>A sample **Individual Providers** tab looks like **[Figure 1E-6](#page-38-0)**.

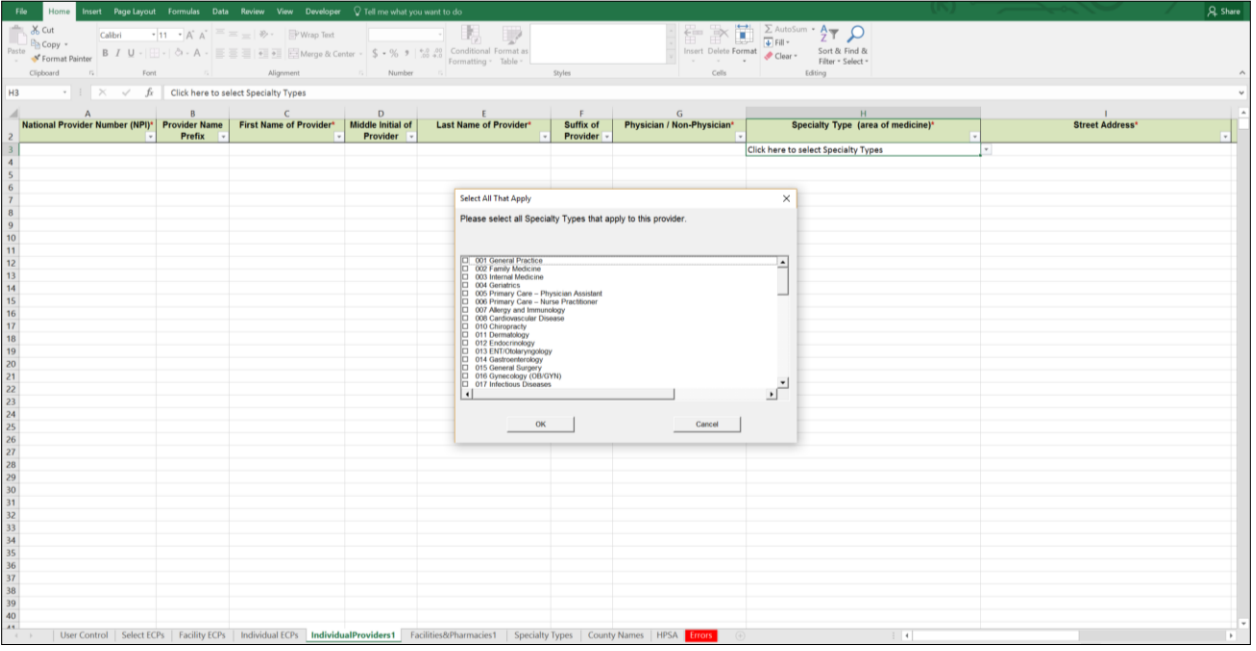

**Figure 1E-6. Sample Individual Providers Tab** 

**Individual Provider** tabs can be removed from the template by using the **Delete** function, which is located in Column P of the **User Control** tab. Note that once a tab is deleted, it cannot be recovered, so save the template before deleting tabs.

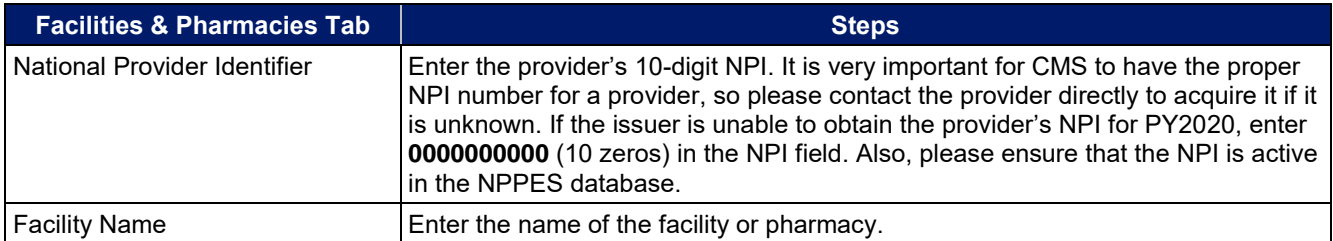

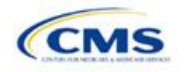

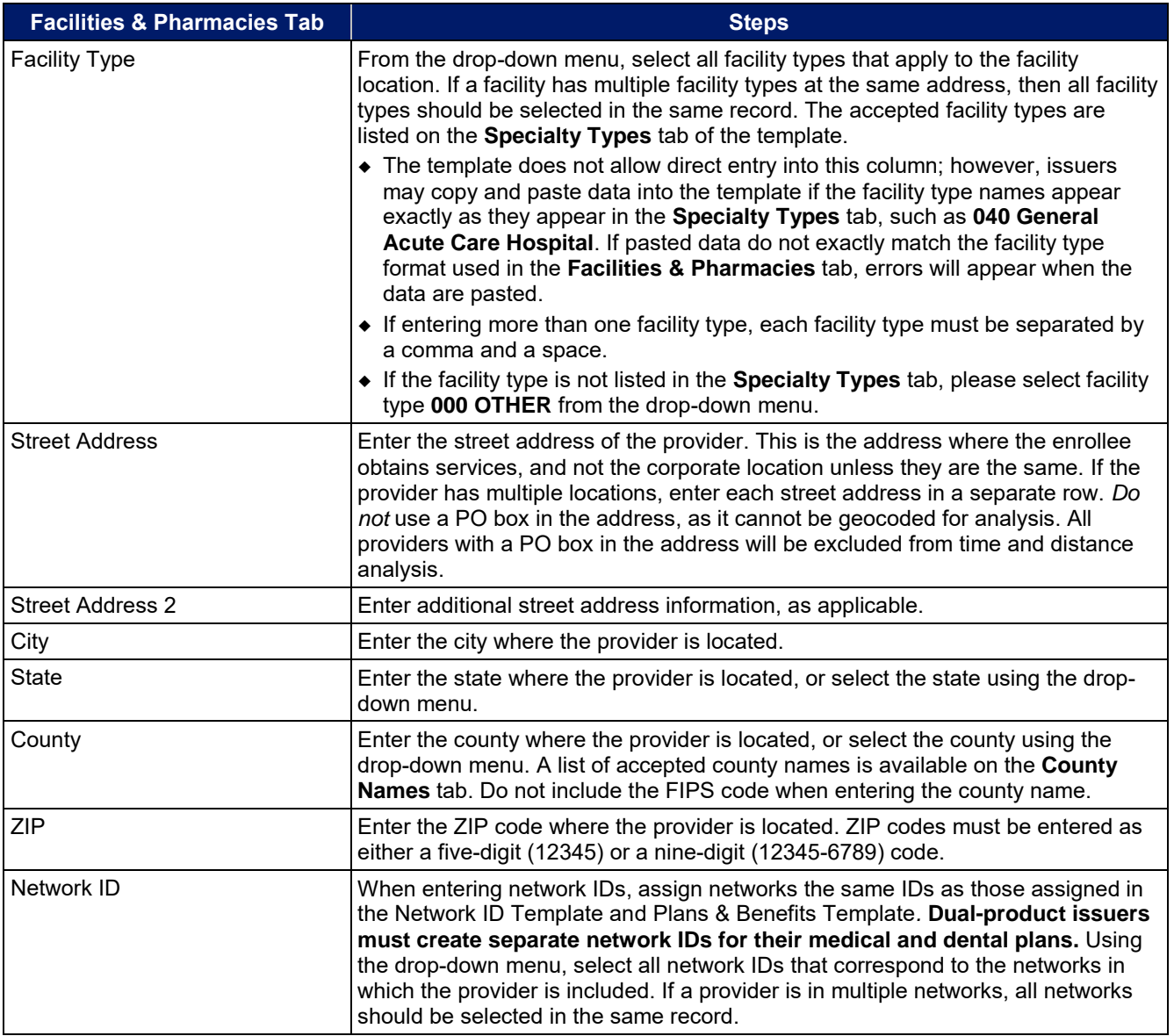

A sample **Facilities & Pharmacies** tab looks like **[Figure 1E-7.](#page-40-0)**

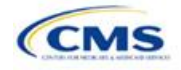

<span id="page-40-0"></span>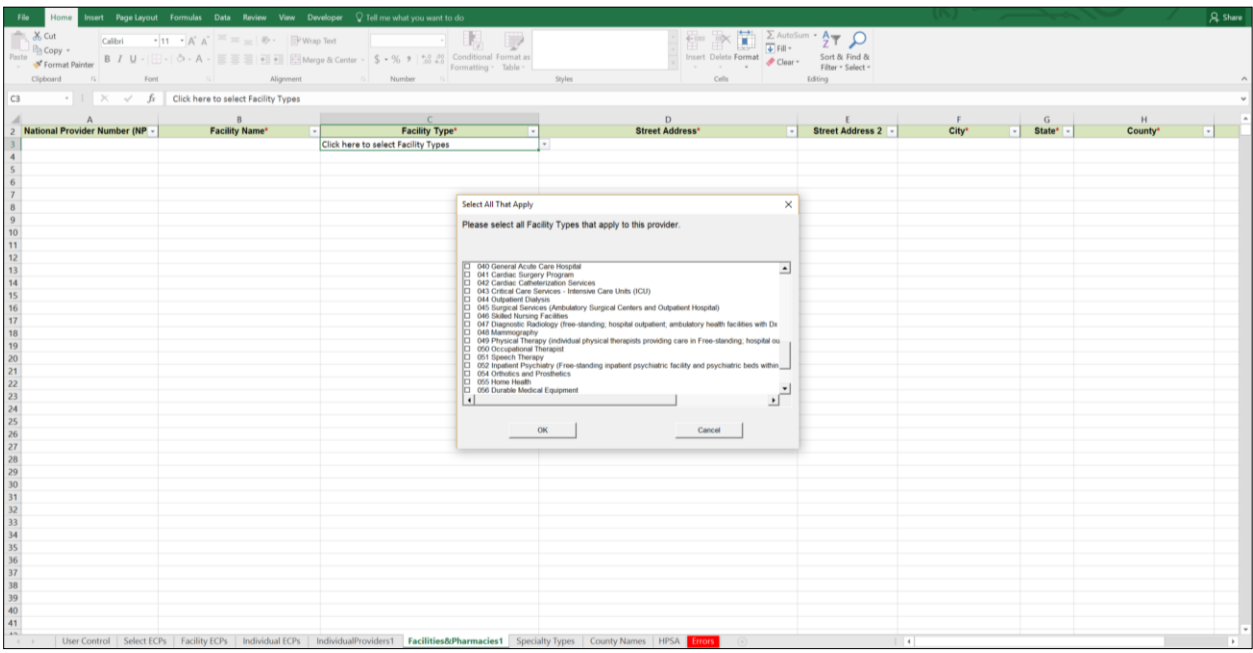

## **Figure 1E-7. Sample Facilities & Pharmacies Tab**

Reference information is provided in the three tabs listed below:

- The **Specialty Types** tab contains the specialty/facility and pharmacy types that can be added into the ECP/Network Adequacy Template.
- The **County Names** tab contains the county names that are used and accepted in the ECP/Network Adequacy Template.
- The **HPSA** tab contains the HPSA and low-income ZIP codes. The issuer can filter by ZIP code and by state.

The **Errors** tab displays any validation errors identified when a completed ECP/Network Adequacy Template is validated.

- 1. Column A—Tab: indicates the tab that produced the error.
- 2. Column B—Cell: indicates the cell location for the specific error and a hyperlink that allows the issuer to navigate to the exact cell in the correct tab.
- 3. Column C—Validation Error Message: describes the error.

Once the ECP/Network Adequacy Template is completed, issuers must validate, finalize, and upload it into HIOS.

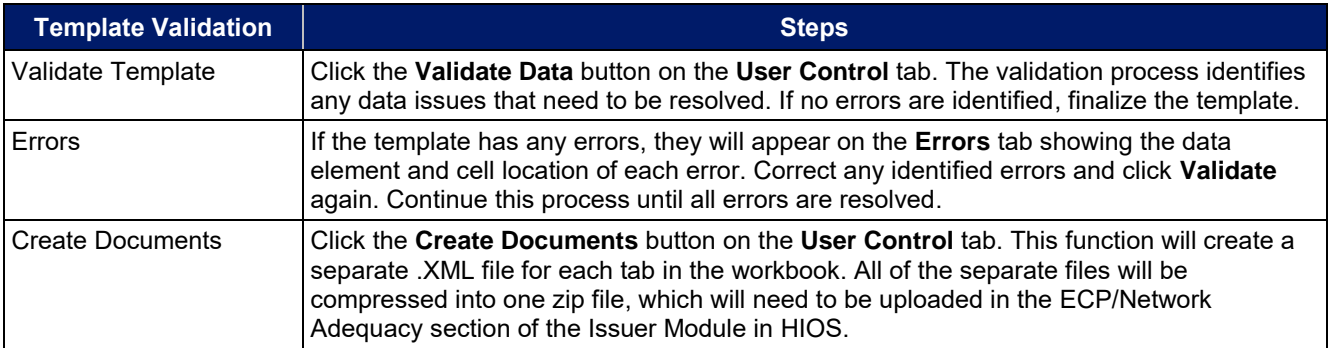

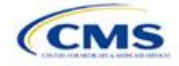

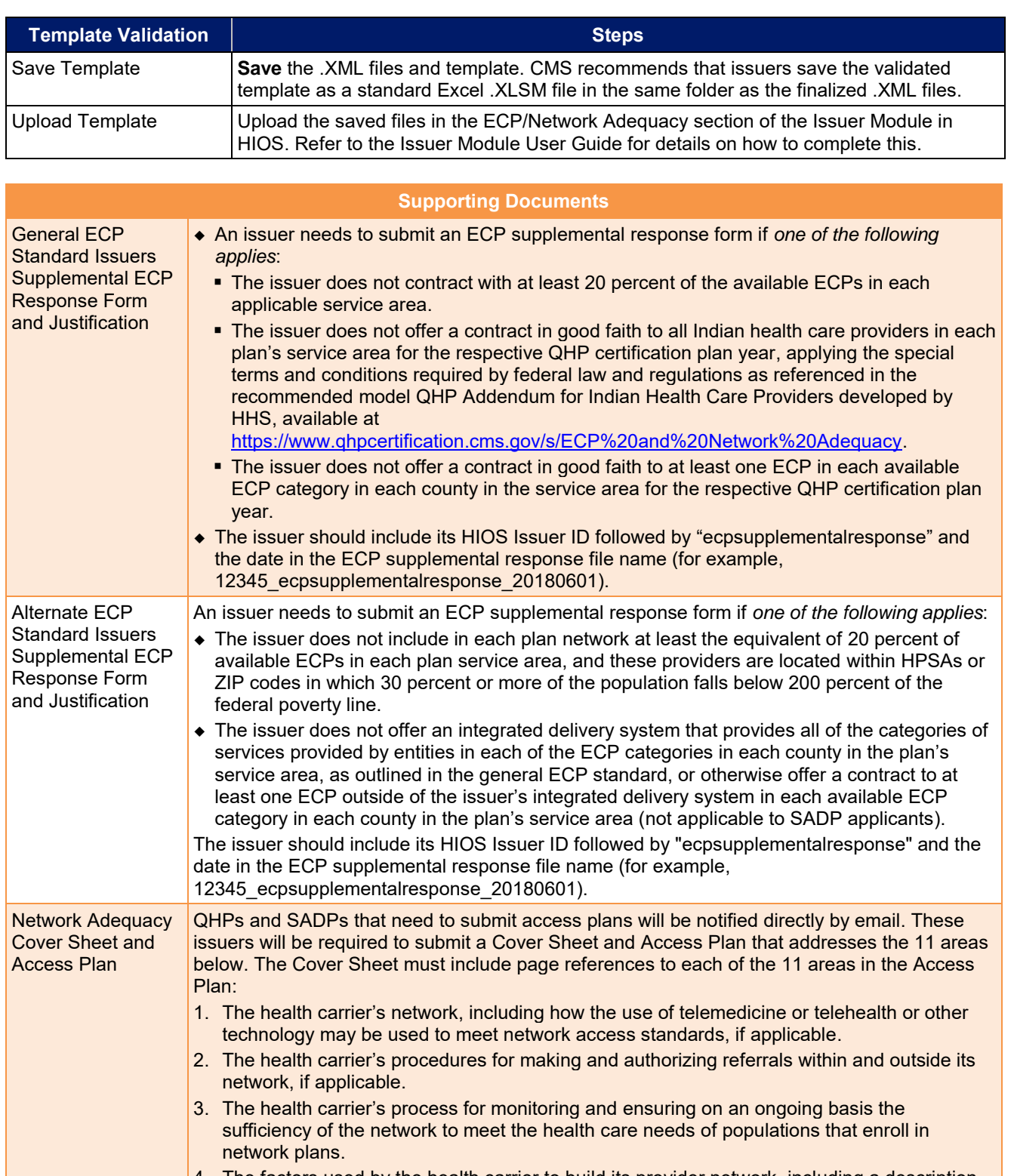

- 4. The factors used by the health carrier to build its provider network, including a description of the network and the criteria used to select (and/or tier) providers.
- 5. The health carrier's efforts to address the needs of covered persons, including children and adults, and those with limited English proficiency or illiteracy, diverse cultural or ethnic backgrounds, physical or mental disabilities, and serious, chronic, or complex medical conditions. This includes the carrier's efforts, when appropriate, to have various types of ECPs in its network.

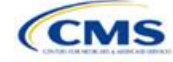

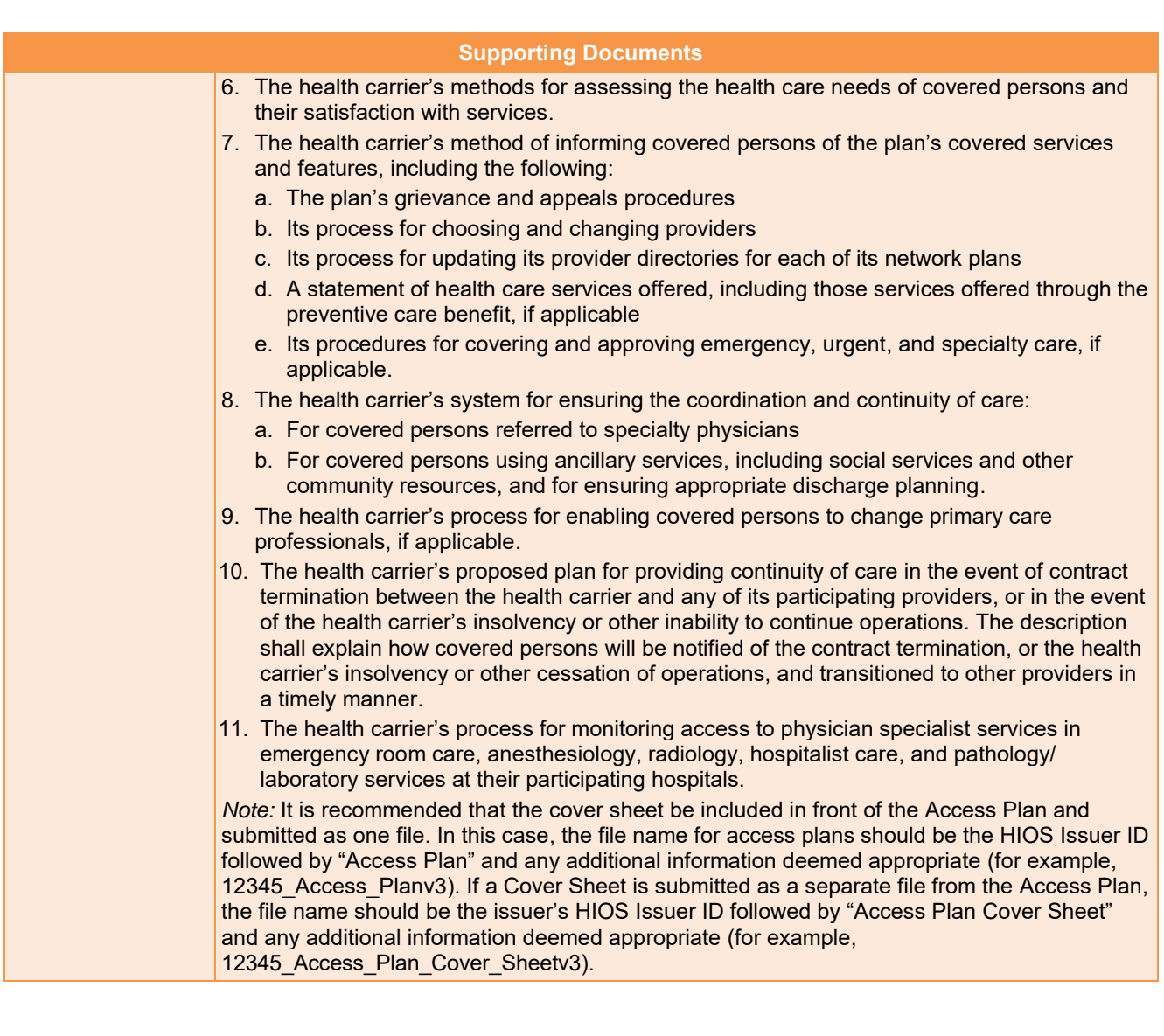

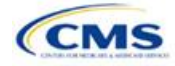

# **2. Benefits and Service Area Module**

Users of the Benefits and Service Area Module are assigned to one or both of the following roles: Benefits Submitter (an individual who submits the data and information necessary to complete the Benefits and Service Area Module) and Benefits Validator (an individual who is responsible for validating the correctness of the data and information necessary to complete the Benefits and Service Area Module).

<span id="page-43-0"></span>There are three tabs to this module: the Data Submitter page, the Data Validator page, and the Final Submission page (see **[Figure 2-1](#page-43-0)**).

#### **Figure 2-1. Three Tabs to Benefits and Service Area Module**

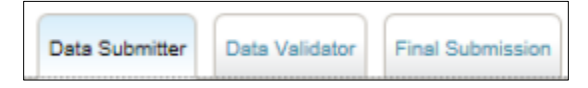

The Data Submitter uses the Upload Documentation page to work on an existing application or view a previously submitted application (see **[Figure 2-2](#page-43-1)**). The Data Validator page allows validators to view a list of all the applications that have been submitted. This section also allows validators to upload supporting documentation and answer supplemental responses through HIOS (see **[Figure 2-3](#page-44-0)**). The Final Submission page allows users to cross-validate data between modules and submit the QHP Application.

<span id="page-43-1"></span>Each of these tabs is broken down further with information that issuers need to enter to create a new application or edit an existing application. All sections listed in the lower-left part of the Data Submitter page need to be completed before moving on to the Data Validator pages.

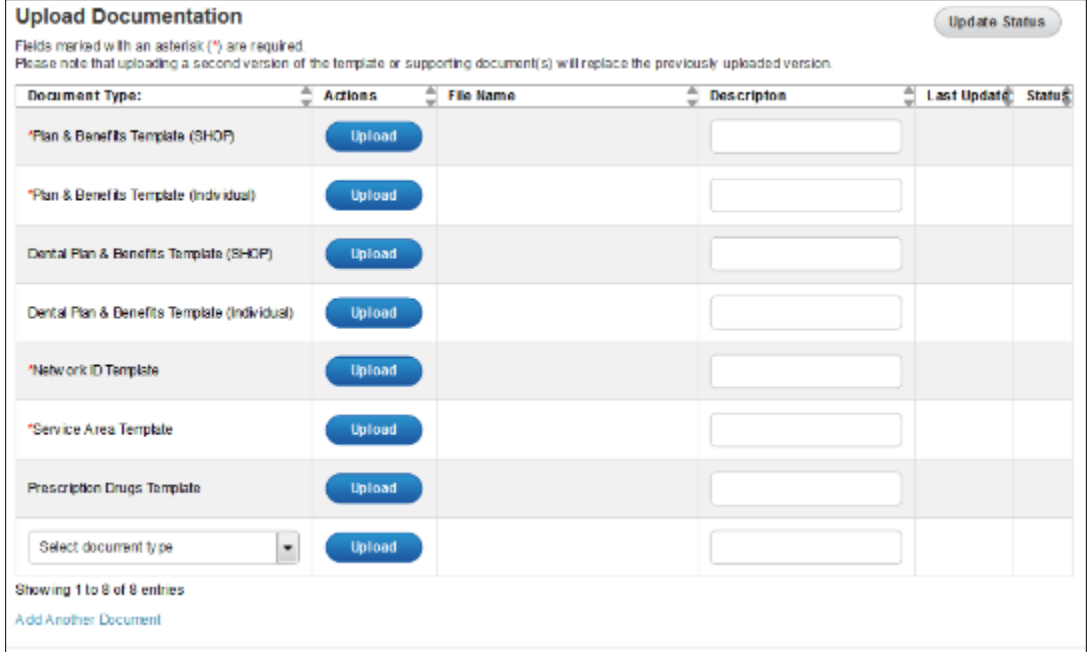

#### **Figure 2-2. Upload Documentation Page**

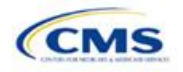

<span id="page-44-0"></span>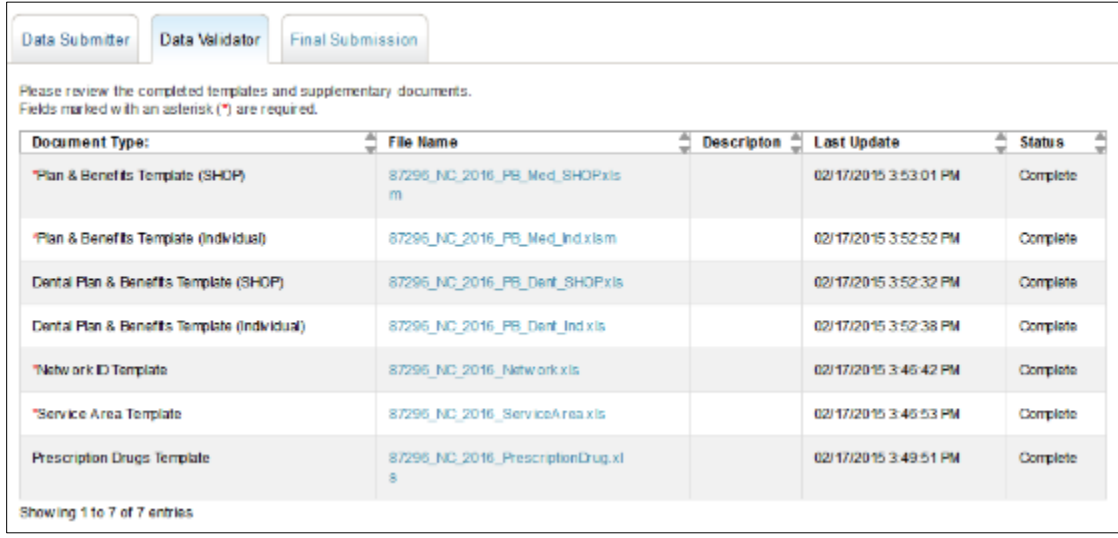

# **Figure 2-3. Data Validator Page**

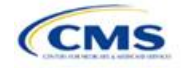

# <span id="page-45-0"></span>Section 2A: Network ID

# **1. Introduction**

In the Network ID section, issuers must assign each of their provider networks—groups of providers providing services in an area—to network IDs and provide the network URL that enrollees will use to access information about the issuer's provider networks. These instructions apply to QHP and SADP issuers.

# **2. Data Requirements**

To complete this section, issuers will need the following:

- 1. HIOS Issuer ID;
- 2. List of provider networks; and
- 3. URLs for the provider directory.

## **3. Quick Reference**

#### **Key Changes for 2020**

No changes for the 2020 QHP Application.

### **Tips for the Network ID Section**

- The URL to the provider directory is the only network identification information made public.
- Dual-product issuers offering QHPs and SADPs must create two different network IDs for use with the two plan types, regardless of whether the network is intended to serve QHPs and SADPs.
- Dual-product issuers must use the word "dental" in the network area name for their dental service area to distinguish the QHP network from the dental network.

# **4. Detailed Section Instructions**

Perform the following steps to complete the Network ID Template.

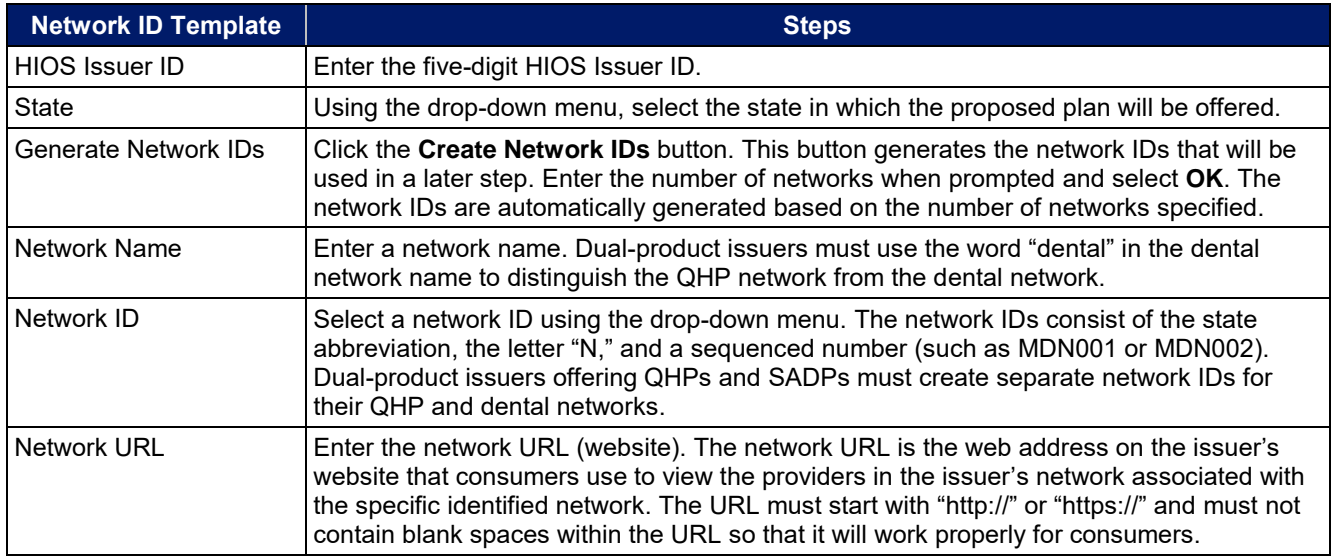

Repeat these steps for each additional network ID.

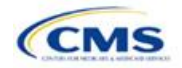

<span id="page-46-0"></span>A sample completed Network ID Template looks like **[Figure 2A-1](#page-46-0)**.

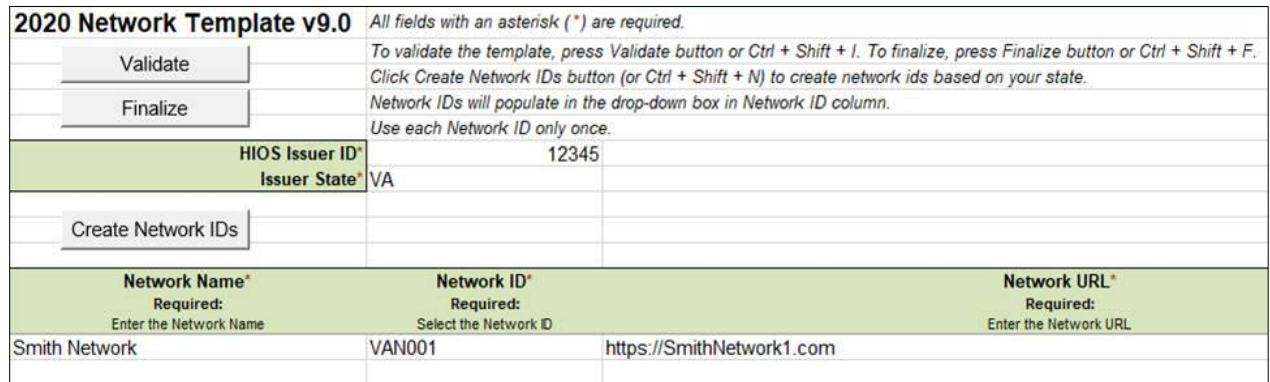

## **Figure 2A-1. Sample Network ID Template**

Once the template is completed, issuers must validate, finalize, and upload it into HIOS.

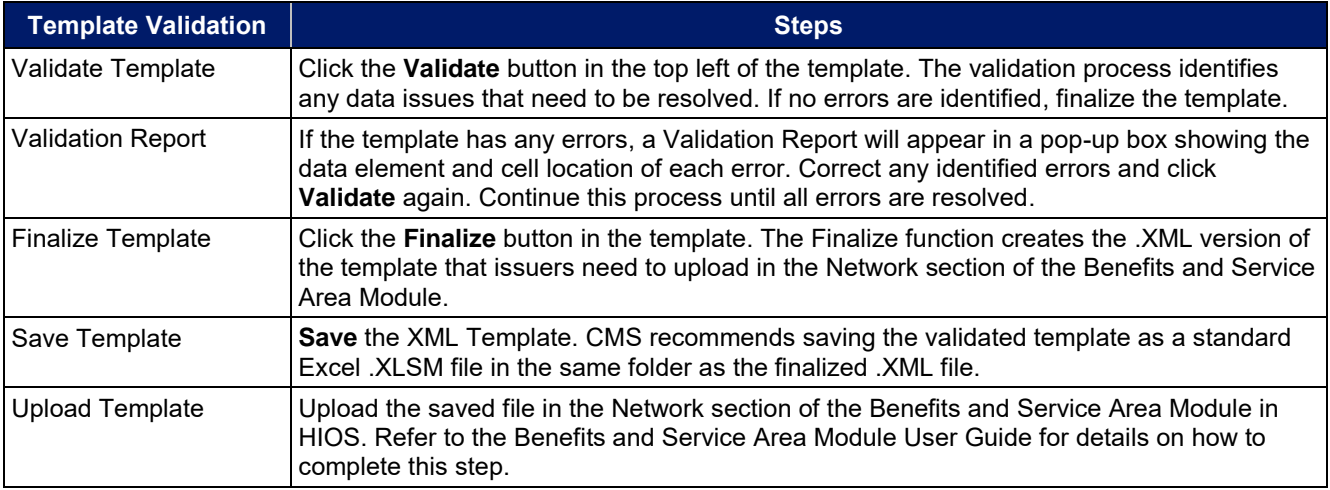

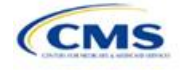

# Section 2B: Service Area

# **1. Introduction**

In the Service Area section, issuers identify the service areas associated with their QHPs, SADPs, or both, by state and county. These instructions apply to QHP and SADP issuers, and both types of issuers are required to submit the Service Area Template as part of their QHP Application.

To indicate the geographic coverage of each QHP, SADP, or both, and to demonstrate compliance with the county integrity requirements under 45 CFR 155.1055, issuers must identify proposed service areas in their application. The service area of a QHP or SADP is the geographic area where the plan accepts members, if it limits membership based on where people live.

In almost all situations, HHS will approve only service areas covering full counties. In the rare case in which the issuer proposes a service area covering a partial county, additional justification is required.

# **2. Data Requirements**

The Service Area section of the QHP Application comprises three parts:

- 1. A template for identifying the issuer's service area, and any included counties and ZIP codes as applicable, if the entire state is not covered.<sup>1</sup>
- 2. A detailed partial county supplemental response, if applicable. (The recommended form is available at [https://www.qhpcertification.cms.gov/s/Service%20Area.](https://www.qhpcertification.cms.gov/s/Service%20Area))
- 3. If applicable, written evidence from the appropriate FFE state regulator indicating that the partial county is approved by the state.

To complete the template for this section, an issuer needs the following information:

- 1. HIOS Issuer ID;
- 2. Issuer state;
- 3. Names and IDs for proposed service areas to be associated with the issuer's QHPs or SADPs;
- 4. Names of counties that the issuer is applying to cover, if electing not to include an entire state in a service area; and
- 5. ZIP codes in any county that the issuer is applying to cover when electing not to include an entire county in a service area.

# **3. Quick Reference**

## **Key Changes for 2020**

No changes for the 2020 QHP Application.

#### **Tips for the Service Area Section**

- An issuer may not change its service area after the initial submission deadline unless it submits a data change request to do so and makes this change only during the time frame specified by CMS. This includes issuers submitting through the NAIC's SERFF, even if the issuer is responding to an error issued by the state. See the Service Area Data Change Request Process in the Review Periods, Revision Process, and Certification section for more information.
- Dual-product issuers (issuers offering QHPs and SADPs) must create two different service area IDs for use with the two plan types, regardless of whether the service area is intended to serve both QHPs and dental plans.
- Dual-product issuers must use the word "dental" in the service area name for their dental service area to distinguish the QHP service area from the dental service area.

<sup>1</sup> The columns these data are entered in appear in the Excel template when **Yes** is selected for Column E.

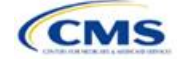

#### **Tips for the Service Area Section**

- Excel template file names must be all lowercase and cannot contain spaces. For example, "servicearea\_data" is a valid template file name, but "ServiceArea\_data" and "service area data" are not valid template file names.
- Name the partial county justification, if applicable, using the following naming convention: [HIOS Issuer ID] [State] service area partial county, for example, "12345 AZ service area partial county.pdf."
- When deciding how to establish service areas, consider existing health care delivery markets in the states in which the issuer is applying to offer plans. If people in a rural county generally travel a long distance to see a health care provider or dentist and the distance is consistent with practices permitted by the state, it may not be necessary to have a contracted provider in all parts of the rural county. In these cases, issuers may want to consider establishing a service area for the entire state, giving members in the more rural part of the county the option to see providers in other ZIP codes. Alternatively, an issuer may elect to exclude an entire county from its service area if no providers are available in the excluded ZIP codes.
- A service area can be associated with multiple plans. For example, an issuer has five plans and four service areas. The first plan has a service area (SA001) that covers the entire state. The second and third plans have a service area (SA002) that covers counties A and B. The fourth plan has a service area (SA003) that covers counties C and D. The fifth plan has a service area (SA004) that covers counties A, B, C, and D.
- A QHP or SADP must always be associated with a single service area ID and with a single network ID, but networks and service areas may be used for multiple QHPs or SADPs. The issuer creates one template for all service areas and identifies each service area with a unique service area ID. The issuer also completes the Network ID Template and creates a unique network ID for each network. When the issuer completes the Plans & Benefits Template, it maps each plan to a specific service area ID and network ID as entered in the Service Area and Network ID Templates. Service area IDs and network IDs may both be used for multiple plans and do not have to correspond one-to-one (for example, an issuer may have a single state-wide network, identified with a network ID, assigned to all of its plans but have two service area IDs, each made up of half the state and each assigned to a different plan).
- The Exchange does not require an issuer's service area to cover a complete rating area. However, issuers are also bound by state service area requirements, so carefully review the state guidance on this topic to ensure the proposed service areas comply with state requirements. Multiple rating areas are allowed within a service area as specified by the state. Separate service area IDs are not required even if a service area is made up of multiple rating areas.
- ◆ Issuers in states that perform plan management functions and file through SERFF are strongly encouraged to submit a Microsoft Excel version of their Service Area Template.

## **4. Detailed Section Instructions**

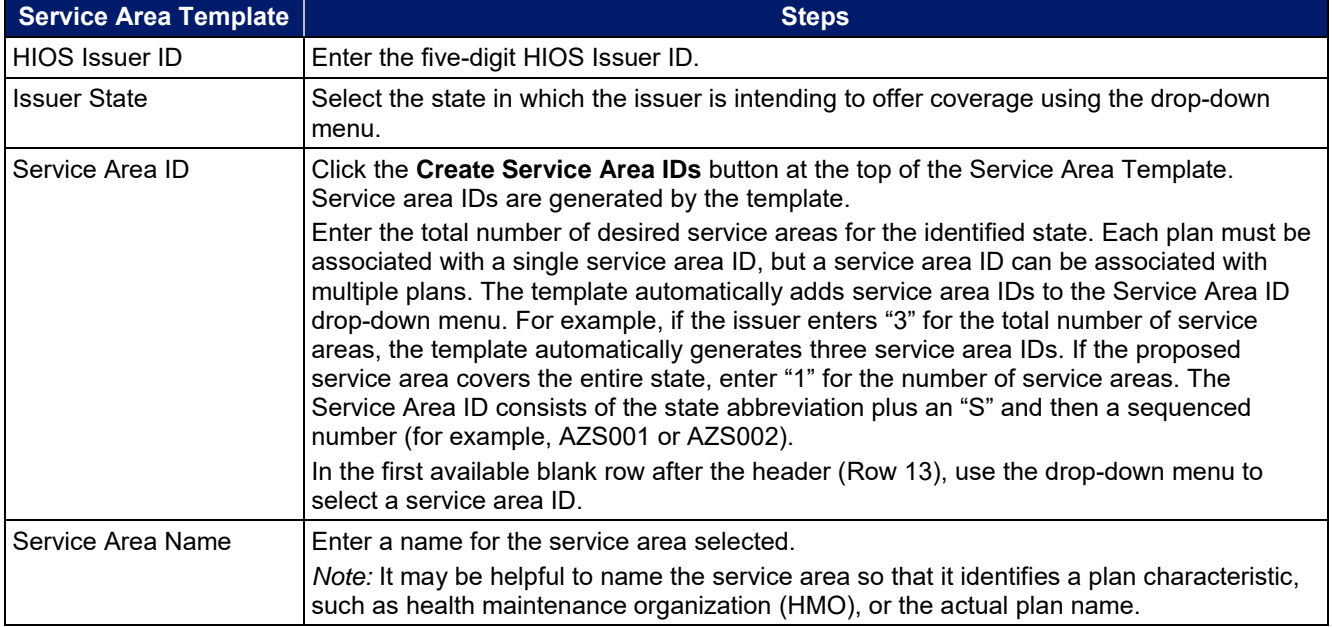

The following steps are taken to complete the Service Area Template.

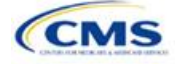

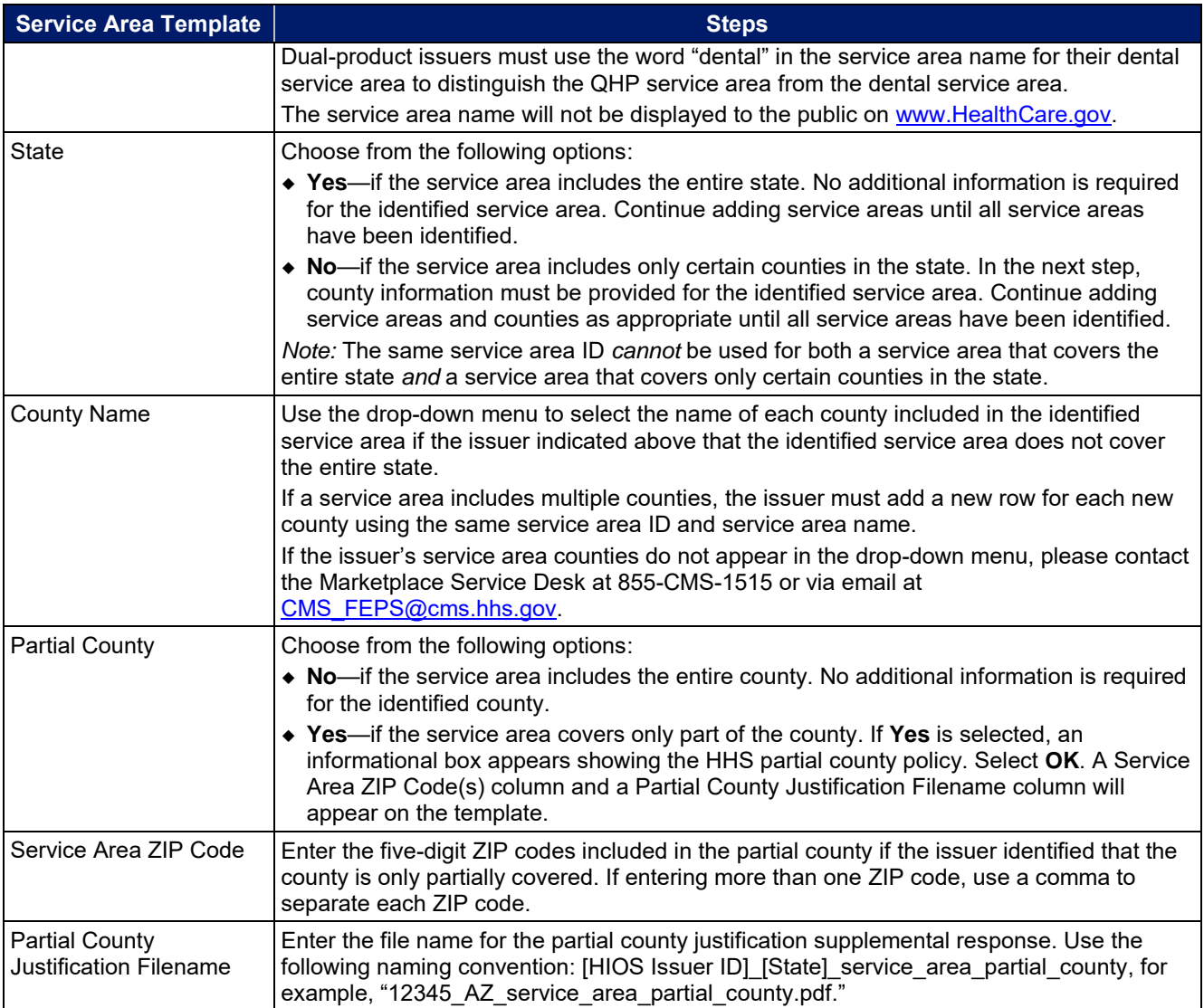

A sample completed Service Area Template looks like **[Figure 2B-1](#page-49-0)**.

# **Figure 2B-1. Sample Service Area Template**

<span id="page-49-0"></span>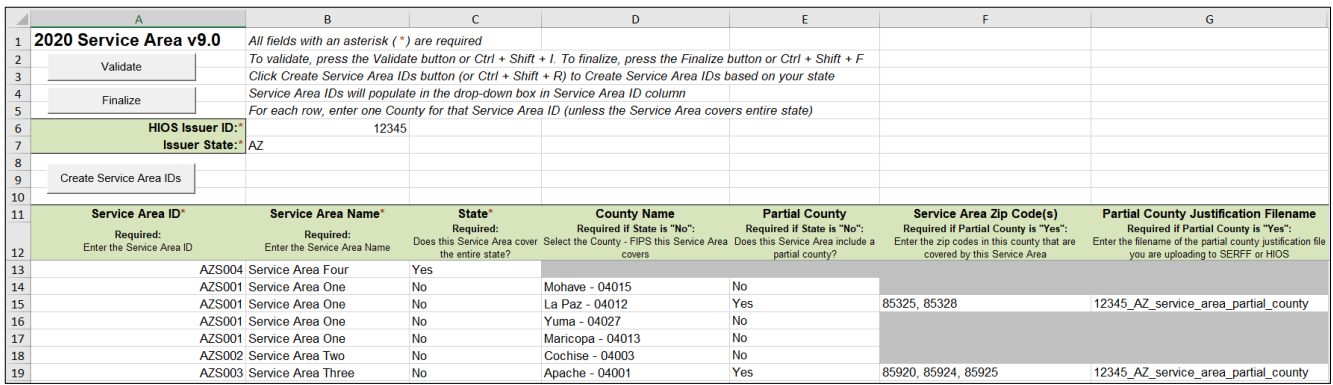

The following steps are taken if the issuer is requesting to serve a partial county (i.e., the issuer selected **Yes** to one or more counties in Column E of the Service Area Template).

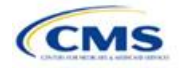

### **Partial County Justification Supplemental Response**

HHS allows issuers to cover partial county service areas only in extraordinary circumstances. For each requested exception, the issuer must submit a detailed supplemental response substantiating why the entire county will not be served. The issuer must justify that the partial county service area is necessary, non-discriminatory, and in the best interests of potential enrollees and the Exchange program, consistent with 45 CFR 155.1055.

The specific questions to be answered are on the recommended form found at

[https://www.qhpcertification.cms.gov/s/Service%20Area.](https://www.qhpcertification.cms.gov/s/Service%20Area) Failure to respond to each of these questions will result in the denial of the partial county request.

Issuers may request partial county service areas from CMS only with state authorization. Issuers in FFE states that complete the QHP Application in HIOS should provide written evidence that their appropriate state regulator has authorized their partial county service area, such as an email correspondence with the state that lists the specific ZIP codes in the partial county requested.

Issuers in states performing plan management functions that request to serve partial counties must submit a partial county supplemental response but are not required to submit evidence of state approval. Successful transmission of the data will serve as state approval of the partial county request.

After completing the supplemental response form, do the following:

- Combine written evidence that the appropriate FFE state regulator has authorized the partial county service area and the partial county justification supplemental response into one PDF file.
- ◆ Name the PDF file using the following convention: [HIOS Issuer ID] [State] service area\_partial\_county, for example, "12345 AZ service area partial county.pdf." Enter this file name in Column G, "Partial County Justification Filename," of the Service Area Template.
- Upload the combined document in the Plans & Benefits section of the Benefits and Service Area Module in HIOS using the document upload functionality. Select the document type **Service Area Justification** from the Document Type drop-down menu.

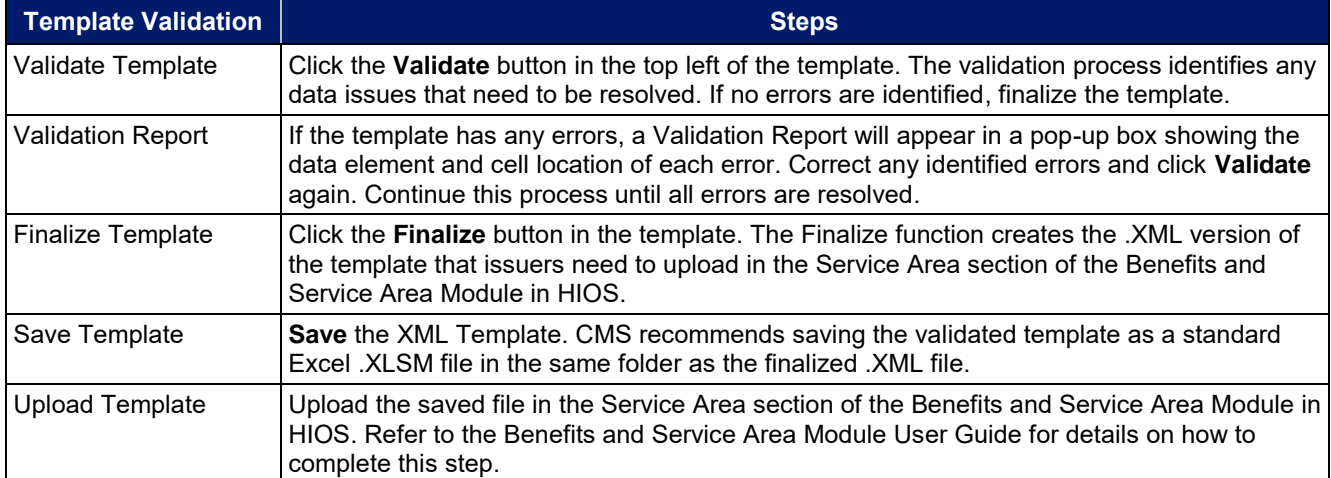

Once the Service Area Template is completed, issuers must validate, finalize, and upload it into HIOS.

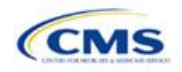

# Section 2C: Prescription Drug

# **1. Introduction**

In the Prescription Drug section, issuers create cost-sharing values for each tier of drug benefits along with specific drugs included in the formulary. They also select the drugs that will be offered at each tier level. These instructions do not apply only to SADP issuers.

# **2. Data Requirements**

To complete this section, issuers will need the following:

- 1. Formulary URLs. Enter the web address for the page containing formulary information. The URL must start with "http://" or "https://" and must not contain blank spaces within the URL so that it will work properly for consumers.
- 2. A drug list with RxNorm Concept Unique Identifiers (RXCUIs), along with their formulary tier numbers. An issuer may offer drugs that do not have associated RXCUIs, but they cannot be included on the Prescription Drug Template.<sup>2</sup>

# **3. Quick Reference**

#### **Key Changes for 2020**

No major changes for the 2020 QHP Application.

### **Tips for the Prescription Drug Section**

- RXCUIs should have one of the following Term Types (TTYs): semantic branded drug (SBD), semantic clinical drug (SCD), brand name pack (BPCK), or generic pack (GPCK).
- ◆ Set Tier Level equal to "NA" (not applicable) if the drug is not part of a given drug list.
- All formularies associated with the same drug list should have the same **Number of Tiers** and the same **Drug Tier Type** for a given tier. In other words, each drug list may have only one tier structure, as indicated by the number of tiers and drug tier types. The XML generated from the template and submitted to HIOS includes only the **Number of Tiers** and **Drug Tier Type** fields for the first formulary associated with each drug list.

# **4. Detailed Section Instructions**

Issuers need to complete the Drug Lists worksheet before they fill out the Formulary Tiers worksheet in the template. An example is shown in **[Figure 2C-1](#page-52-0)**.

 $^2$  Pursuant to 45 CFR 156.122(a)(3), for plan years beginning on or after January 1, 2018, a health plan does not provide EHBs unless it uses a pharmacy and therapeutics committee that meets certain standards.

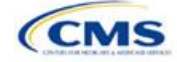

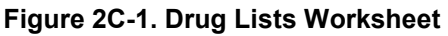

<span id="page-52-0"></span>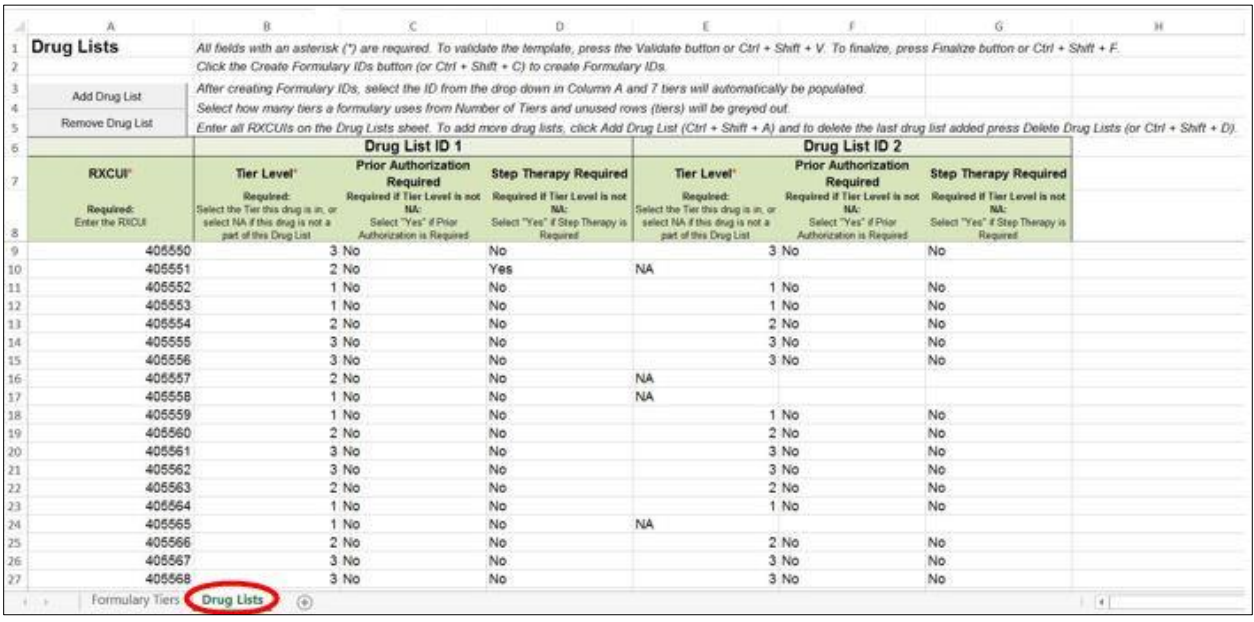

Before entering details for each drug list, enter all RXCUIs included in any of the drug lists. RXCUIs are entered into Column A, beginning in Row 9. Once the issuer has entered all of the unique RXCUIs for its drug lists, it should begin entering the drug list-specific information in each row.

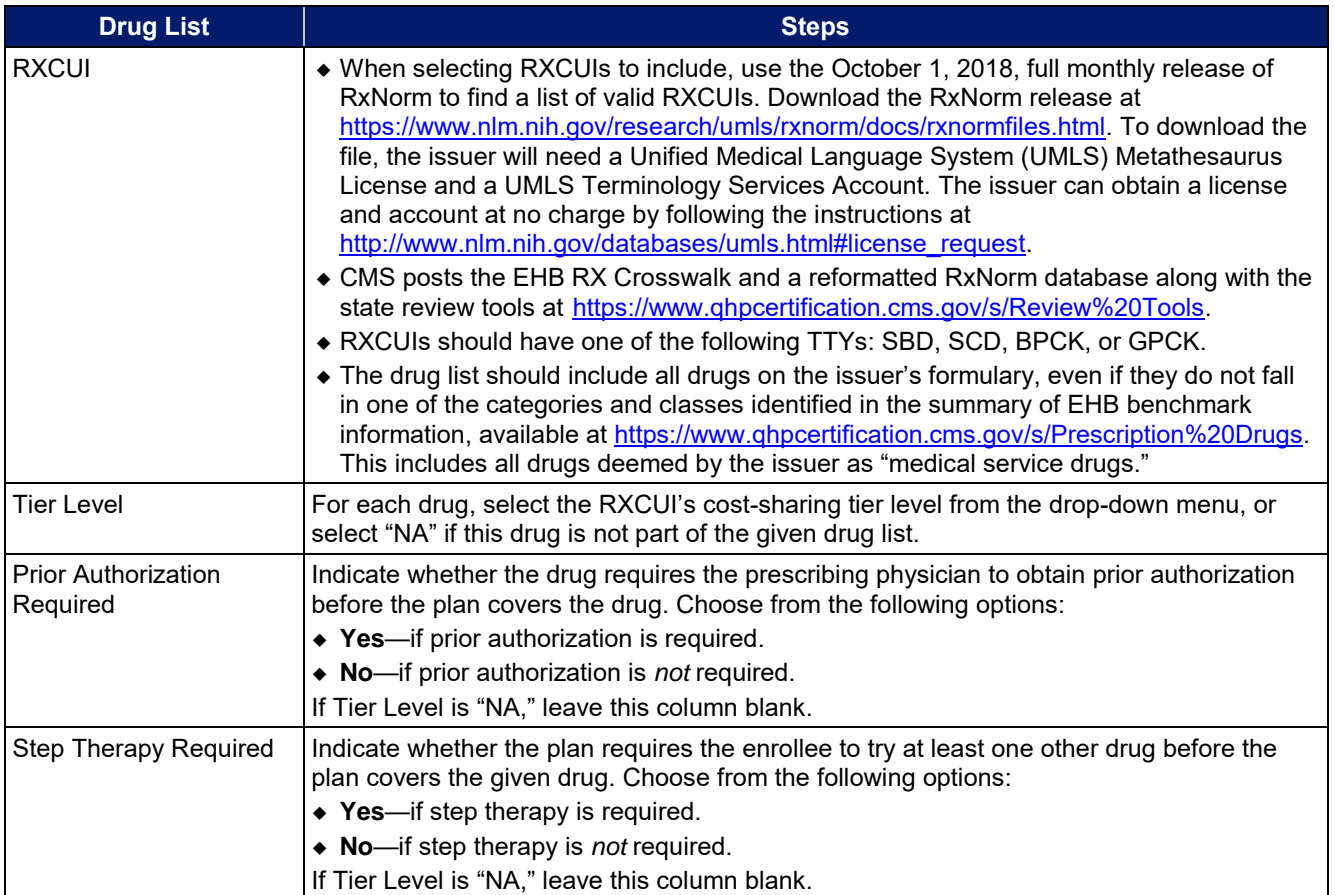

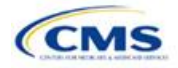

<span id="page-53-0"></span>To add another drug list, click the **Add Drug List** button (**[Figure 2C-2](#page-53-0)**). For the new drug list, issuers need to complete the Tier Level, Prior Authorization Required, and Step Therapy Required columns as described above. Once an issuer has completed these columns, the required drug list information is complete.

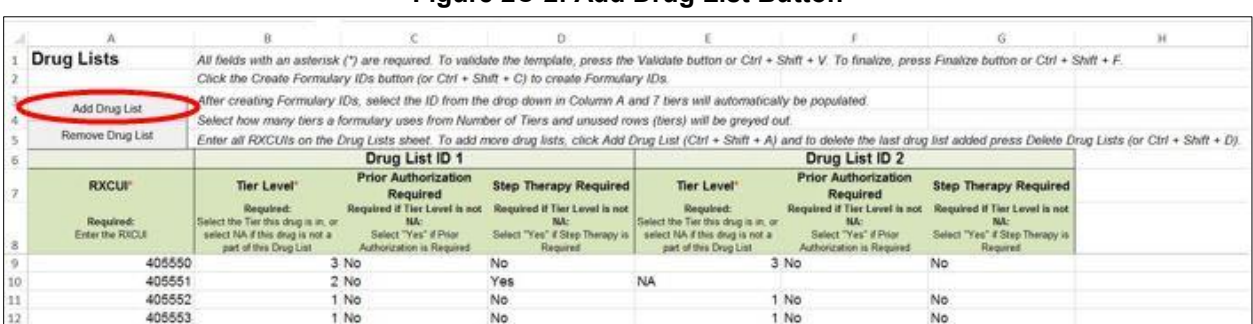

#### **Figure 2C-2. Add Drug List Button**

To remove a drug list, click the **Remove Drug List** button (**[Figure 2C-3](#page-53-1)**). Drug lists are removed in the reverse order in which they were created. In other words, the last drug list created is removed first. If the issuer wants to remove a drug list that is not the last drug list created (for example, if there are four drug lists and the issuer wants to remove the second one), copy and paste the data from the last drug list into the drug list that the issuer wants to delete; then click the **Remove Drug List** button.

Delete any drug lists that are not used. A drug list that is not used links to a formulary ID that does not link to a standard component ID in the Plans & Benefits Template. When removing drug lists, make sure that all remaining formulary IDs are linked to the correct drug lists.

#### **Figure 2C-3. Remove Drug List Button**

<span id="page-53-1"></span>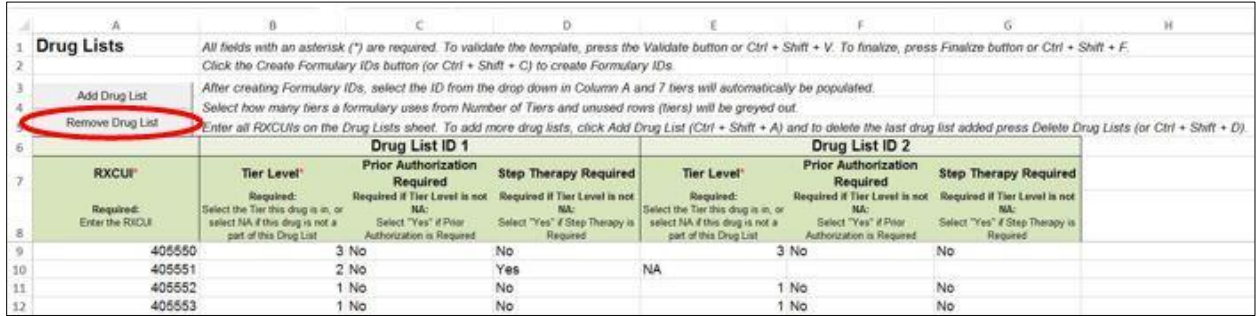

#### Once the Drug Lists worksheet is completed, navigate to the Formulary Tiers worksheet.

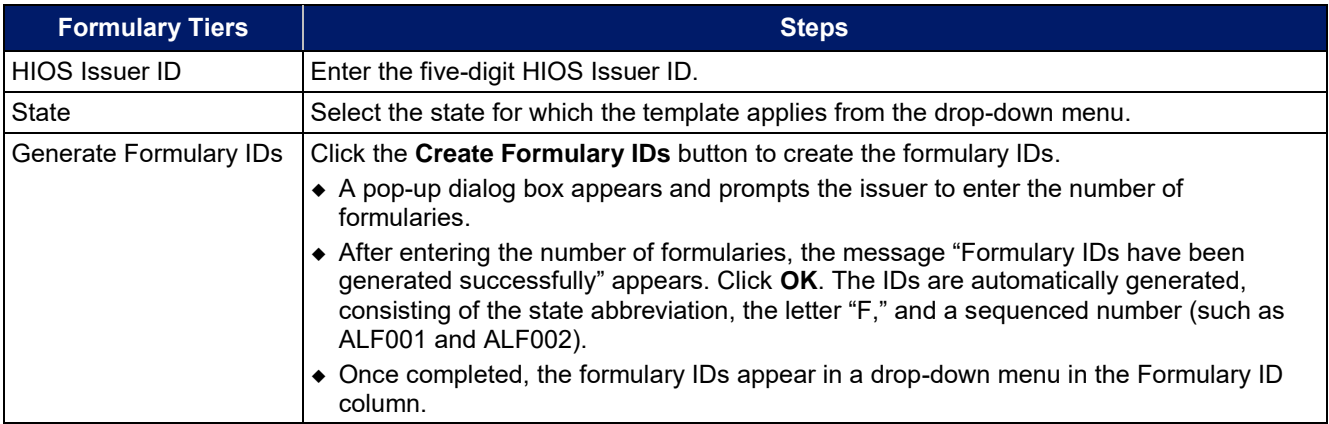

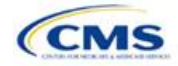

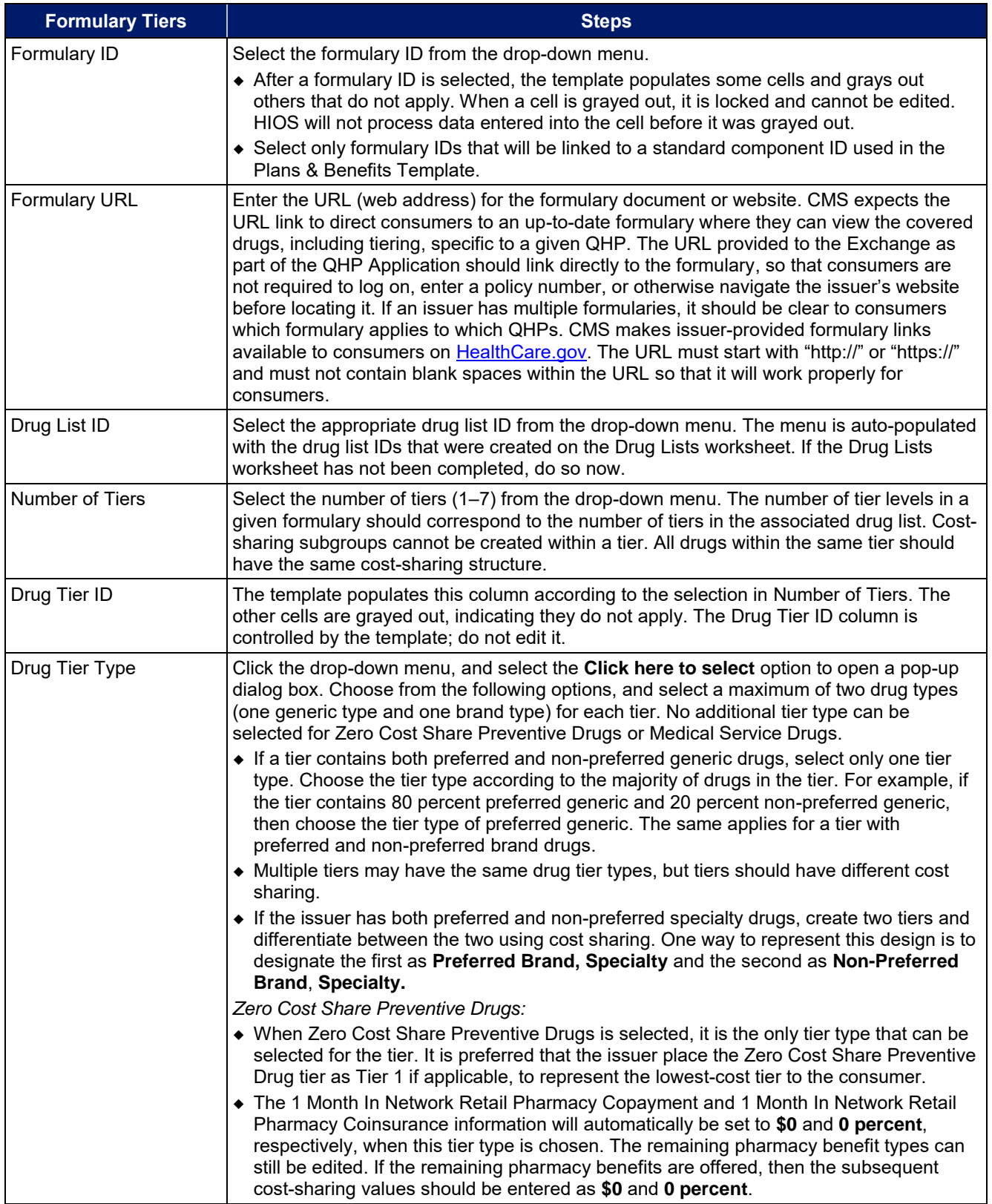

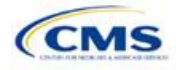

| <b>Formulary Tiers</b>   | <b>Steps</b>                                                                                                    |  |  |  |  |  |  |
|--------------------------|----------------------------------------------------------------------------------------------------|--|--|--|--|--|--|
|                          | • If the issuer has a tier that contains preventive drugs, but those drugs can incur cost<br>sharing for different circumstances, then complete the cost-sharing fields for the most<br>typical or most used benefit cost-share design. Describe any cost-sharing features that<br>do not directly fit into the Prescription Drug Template in the Explanation field of the<br>Plans & Benefits Template, in the plan brochure, and on the formulary web page.<br><b>Medical Service Drugs:</b>                                                                                                    |  |  |  |  |  |  |
|                          | • Use this tier type to indicate if a formulary contains medical service drugs. CMS<br>recognizes that there are some state benchmarks that contain medical service drugs in<br>various categories and classes; therefore, a Medical Service Drugs tier can assist in<br>identifying these drugs in the formulary.<br>• When Medical Service Drugs is selected, it is the only tier type that can be selected for<br>the tier.                                                                                                    |  |  |  |  |  |  |
|                          | ◆ The 1 Month In Network Retail Pharmacy Copayment and 1 Month In Network Retail<br>Pharmacy Coinsurance will both be automatically set to Not Applicable when this tier<br>type is chosen. The remaining pharmacy benefit types cannot be edited.                                                                                                    |  |  |  |  |  |  |
| <b>Tier Cost Sharing</b> | This section describes how to document the cost-sharing structure for each drug tier. The<br>only columns that must be populated are 1 Month In Network Retail Pharmacy<br>Copayment and 1 Month In Network Retail Pharmacy Coinsurance. The issuer must<br>indicate whether each tier offers these types of pharmacy benefits, but should only<br>complete the information for the other three pharmacy types if they apply to the given<br>drug tier. The pharmacy benefits are as follows:<br>• 1 Month In Network Retail Pharmacy (Copayment & Coinsurance)<br>◆ 1 Month Out of Network Retail Pharmacy Benefit Offered?<br>• 1 Month Out of Network Retail Pharmacy (Copayment & Coinsurance)<br>◆ 3 Month In Network Mail Order Pharmacy Benefit Offered?<br>◆ 3 Month In Network Mail Order <sup>3</sup> Pharmacy (Copayment & Coinsurance)<br>◆ 3 Month Out of Network Mail Order Pharmacy Benefit Offered?<br>• 3 Month Out of Network Mail Order Pharmacy (Copayment & Coinsurance).                                                                                                    |  |  |  |  |  |  |
| <b>Benefit Offered</b>   | Select Yes if the pharmacy benefit is offered for the corresponding tier. Otherwise,<br>select No.                                                                                                    |  |  |  |  |  |  |
| Copayment                | Enter the copayment amount for the given pharmacy type. Round any copayments to the<br>hundredths decimal place. Choose from the following options:<br>• No Charge—no cost sharing is charged (this indicates that this benefit is not subject to<br>the deductible). Note: Use Not Applicable, not No Charge, if only a coinsurance is<br>charged.<br>No Charge after deductible—the consumer first pays the deductible, and after the<br>deductible is met, no copayment is charged (this indicates that this benefit is subject to<br>the deductible).<br>• \$X—the consumer always pays just the copay and the issuer pays the remainder of<br>allowed charges (this indicates that this benefit is not subject to the deductible).<br>• \$X Copay after deductible—the consumer first pays the deductible, and after the<br>deductible is met, the consumer is responsible only for the copay (this indicates that<br>this benefit is subject to the deductible).<br>• \$X Copay with deductible—the consumer first pays the copay, and any net remaining<br>allowed charges accrue to the deductible (this indicates that this benefit is subject to<br>the deductible).<br>• Not Applicable-the consumer pays only a coinsurance. Note: When using Not |  |  |  |  |  |  |
|                          | Applicable for copay, Not Applicable cannot be used for coinsurance (unless the drug<br>tier type is Medical Service Drugs).                                                                                                    |  |  |  |  |  |  |

 $^3$  Pursuant to 45 CFR 156.122, for plan years beginning on or after January 1, 2017, a health plan providing EHBs must have access to prescription drug benefits at in-network retail pharmacies, unless the drug meets an exception under 45 CFR 156.122(1)(i) and (ii).

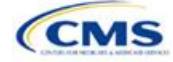

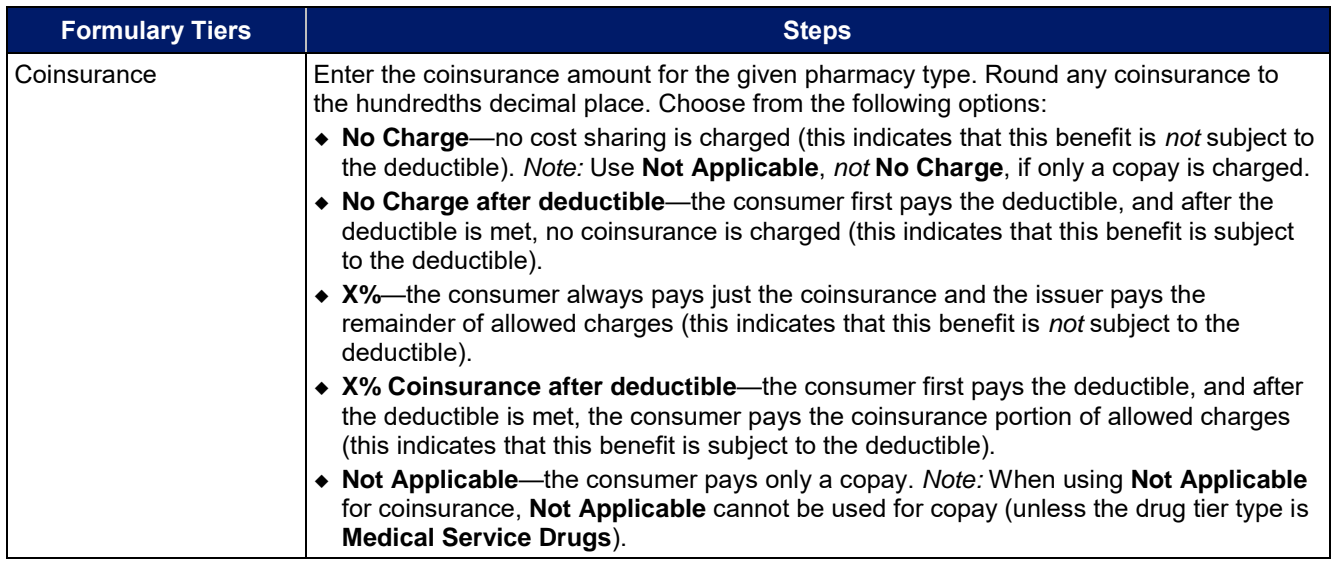

Issuers should complete cost-sharing fields in the Prescription Drug Template for the most typical or most used benefit cost-share design. Issuers can describe any cost-sharing features that do not directly fit into the Prescription Drug Template in the **Explanation** field of the Plans & Benefits Template, in the plan brochure, and on the Formulary web page.

CMS will review tier placement to ensure that the formulary does not substantially discourage the enrollment of certain beneficiaries. When developing their formulary tier structure, issuers should use standard industry practices. Tier 1 should be considered the lowest cost-sharing tier available, which means a Zero Cost Share Preventive tier should be listed first. Any and all subsequent tiers with the formulary structure will be higher costsharing tiers in ascending order. Place the Medical Service Drug tier as the last tier for all formulary designs.

Preventive services under the PPACA must be covered without requiring the consumer to pay a copayment or coinsurance or meet a deductible. For more information on the coverage of preventive services, see <http://www.cms.gov/CCIIO/Resources/Fact-Sheets-and-FAQs/#Prevention> and [http://www.cms.gov/CCIIO/Resources/Fact-Sheets-and-FAQs/aca\\_implementation\\_faqs18.html.](http://www.cms.gov/CCIIO/Resources/Fact-Sheets-and-FAQs/aca_implementation_faqs18.html)

CMS recommends that issuers place preventive drugs in a separate Zero Cost Share Preventive tier in the Prescription Drug Template. If an issuer has a tier that contains preventive drugs, but those drugs can incur cost sharing for different circumstances, complete the cost-sharing fields for the most typical or most used benefit cost-share design. Describe any cost-sharing features that do not directly fit into the Prescription Drug Template in the **Explanation** field of the Plans & Benefits Template, in the plan brochure, and on the Formulary web page.

If an issuer has already used all seven available tiers, include zero cost preventive drugs in the lowest-cost tier and clearly identify that these drugs are available at zero cost sharing in the plan brochures and on the Formulary web page; all drugs within the same tier should have the same cost sharing.

Alternatively, if an issuer has already used all seven available tiers and one of the tiers is a medical service drug tier, include the zero cost preventive drugs as a tier and remove the medical service drug tier.

If an issuer has a tier with cost sharing of zero and it is not a preventive tier, then the issuer may either select **No Charge** for copayment and **Not Applicable** for coinsurance or **Not Applicable** for copayment and **No Charge** for coinsurance in the Formulary Tiers worksheet. Note that an issuer cannot use **Not Applicable** for both copayment and coinsurance at the same time.

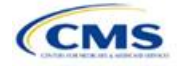

The Prescription Drug Template does not capture minimum or maximum copay or coinsurance. CMS recommends that issuers describe in detail any cost-sharing designs that are not captured in the Prescription Drug Template in the **Explanation** field of the Plans & Benefits Template, in a plan brochure, and on the Formulary web page.

Once the Prescription Drug Template is completed, issuers must validate, finalize, and upload it into HIOS.

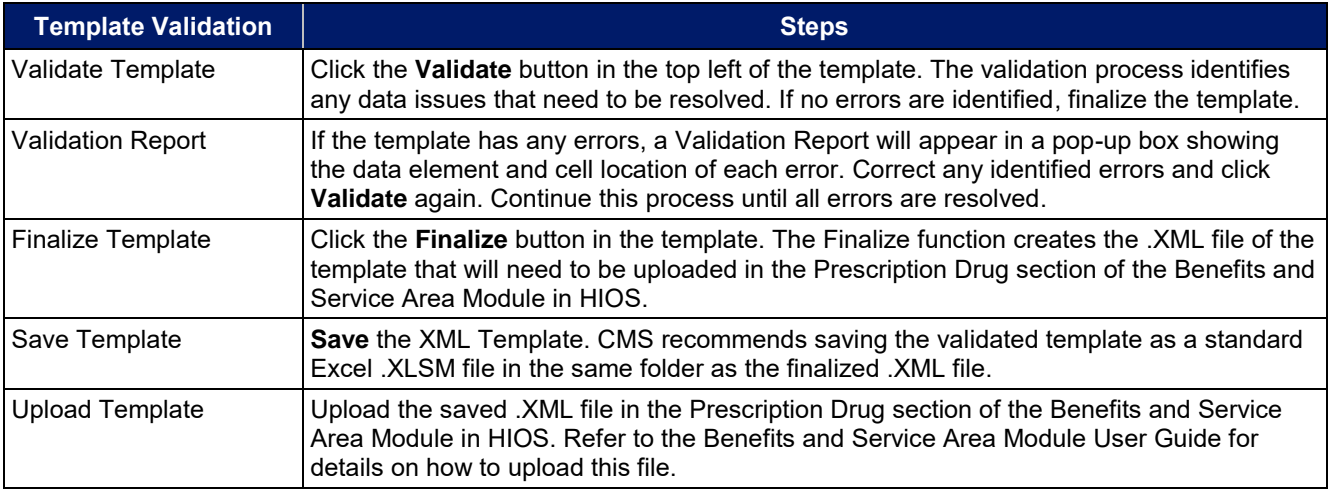

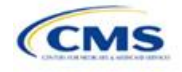

# Section 2D: Plans & Benefits

## **1. Introduction**

In the Plans & Benefits section, issuers enter data about their plans and list covered benefits with any quantitative limits or exclusions. They also provide cost-sharing values and basic plan variation information for each plan that they are submitting, including the deductible, maximum out-of-pocket (MOOP), copay, and coinsurance values. This information is provided through two worksheets—the Benefits Package worksheet and the Cost Share Variances worksheet. These instructions apply to QHP and SADP issuers.

## **2. Data Requirements**

To complete this section, the issuer will need the following:

- 1. Completed Network ID (QHP and SADP), Service Area (QHP and SADP), and Formulary Excel Templates (QHP only);
- 2. Applicable plan URLs; and
- 3. Detailed benefit cost sharing for all plans.

### **3. Quick Reference**

#### **Key Changes for 2020**

- The EHB benchmark, which is populated through the **Refresh EHB** button in the Plans & Benefits Add-In, has been updated to reflect plan year changes.
- Catastrophic plans will be required to have a "Child-Only Offering" value of "Allows Adult and Child-Only" to validate.
- After running the Actuarial Value Calculator (AVC), if AVC screenshots are saved, they will each be on an Excel tab named with the plan variant ID, as opposed to a generic "Output" name.
- Issuers offering SADPs will be required to certify the "Issuer Actuarial Value" of each SADP's coverage of pediatric dental EHB for PY2020. Issuers may offer the pediatric dental EHB at any actuarial value (AV).

#### **Tips for the Plans & Benefits Section**

- Download the most recent versions of the 2020 Plans & Benefits Template, Plans & Benefits Add-In file, and AVC.
- Save the Plans & Benefits Add-In file in the same folder as the Plans & Benefits Template for the macros to run properly.
- All data elements that CMS *anticipates* displaying to individual market consumers on Plan Compare are **identified by a number sign (# )** next to the field name.
- All data fields required for SADP issuers are **identified by an asterisk (\*)** next to the field name. Follow the instructions below for details relating to the Benefits Package worksheet. For the Cost Share Variances worksheet, see Sections 4.11, 4.20–4.22, 4.24, 4.26, and 4.27.
- All data fields used by the AVC are **identified by a caret (^)** next to the field name. See Appendix A for additional AVC instructions.
- Issuers should complete the Network, Service Area, and Prescription Drug Templates (QHPs only) and save the templates before filling out the Plans & Benefits Template. The Plans & Benefits Template requires issuers to assign a network, service area, and formulary ID to each plan based on the IDs already created in these three templates.
- ◆ Complete a separate Benefits Package worksheet for each unique benefits package the issuer wishes to offer. To create additional benefits packages, click the **Create New Benefits Package** button on the menu bar under the Plans & Benefits ribbon. The **HIOS Issuer ID, Issuer State, Market Coverage, Dental Only Plan,** and **Taxpayer Identification Number (TIN)** fields are auto-populated.
- Complete a row in the associated Cost Share Variances worksheet for each plan and associated cost-sharing reduction (CSR) plan variation the issuer wishes to offer.

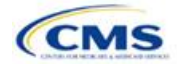

#### **Tips for the Plans & Benefits Section**

- The cost sharing entered in the Plans & Benefits Template must reflect what the consumer pays. See **[Appendix A](#page-122-0)** for how these values relate to AV.
- When a cell is grayed out, it is locked and cannot be edited. HIOS will not process data entered into the cell before it was grayed out.

## **4. Detailed Section Instructions**

<span id="page-59-0"></span>When opening the Plans & Benefits Template, if the issuer is asked to enable macros, use the **Options** button on the Security Warning toolbar, and select **Enable this content**. If the macros are not enabled before the data are entered, the template will not recognize those data fields and they will have to be reentered. Once the issuer enables macros, the **Plans & Benefits** ribbon should appear (**[Figure 2D-1](#page-59-0)**) as a tab on the file's toolbar.

| File                                | Home                                                        | Insert | Page Layout                                                   | Formulas | Data                       | Review                                                                          | View | <b>Developer</b>                                                                     |                     | Plans and Benefits v9.0                                                              | $Q$ Tell                    |
|-------------------------------------|-------------------------------------------------------------|--------|---------------------------------------------------------------|----------|----------------------------|---------------------------------------------------------------------------------|------|--------------------------------------------------------------------------------------|---------------------|--------------------------------------------------------------------------------------|-----------------------------|
|                                     |                                                             |        | New Plans and Benefits Template & Update Cost Share Variances |          |                            | Add Benefit                                                                     |      | <b>√</b> Validate                                                                    |                     | a a Import Service Areas IDs                                                         |                             |
| Create New Benefits Package         |                                                             |        |                                                               |          |                            | Add Plan                                                                        |      | a & Import Network IDs<br>Finalize                                                   |                     |                                                                                      |                             |
|                                     | Create Cost Share Variances                                 |        |                                                               |          |                            | Refresh EHB Data                                                                |      | Check AV Calc<br>Elmport Formulary IDs                                               |                     |                                                                                      |                             |
|                                     |                                                             |        | Create                                                        |          |                            | Benefits Package                                                                |      | Validation                                                                           |                     | Import                                                                               |                             |
| 70                                  |                                                             |        | $\times$<br>$\overline{\phantom{a}}$                          |          | fx                         |                                                                                 |      |                                                                                      |                     |                                                                                      |                             |
|                                     |                                                             |        |                                                               |          |                            |                                                                                 |      |                                                                                      |                     |                                                                                      |                             |
|                                     |                                                             |        |                                                               |          |                            |                                                                                 |      |                                                                                      |                     |                                                                                      |                             |
|                                     | A                                                           |        | в                                                             |          | c                          | D                                                                               |      | E                                                                                    | F                   | G                                                                                    | н                           |
| 2020 Plans & Benefits Template v9.0 |                                                             |        |                                                               |          |                            |                                                                                 |      | To use this template, please review the user guide and instructions. All fields with |                     |                                                                                      |                             |
|                                     | <b>HIOS Issuer ID*</b>                                      |        |                                                               |          |                            |                                                                                 |      |                                                                                      |                     | You will need to save the latest version of the add-in file (PlansBenefitsAddIn.xlar |                             |
| Issuer State*                       |                                                             |        |                                                               |          |                            | To create the cost share variance worksheet and enter the cost sharing amounts  |      |                                                                                      |                     |                                                                                      |                             |
| Market Coverage*                    |                                                             |        |                                                               |          |                            | To create additional Benefits Package worksheets, use the Create New Benefits A |      |                                                                                      |                     |                                                                                      |                             |
|                                     | Dental Only Plan*                                           |        |                                                               |          |                            |                                                                                 |      |                                                                                      |                     | To populate the benefits on the Benefits Package worksheet with your State EHB       |                             |
|                                     | TIN*                                                        |        |                                                               |          |                            |                                                                                 |      |                                                                                      |                     |                                                                                      |                             |
|                                     | <b>Plan Identifiers</b>                                     |        |                                                               |          |                            |                                                                                 |      |                                                                                      |                     |                                                                                      |                             |
|                                     | <b>HIOS Plan ID*</b><br><b>Standard</b><br><b>Component</b> |        | Plan Marketing Name*                                          |          | <b>HIOS Product</b><br>ID* | <b>HPID</b>                                                                     |      | Network ID*                                                                          | <b>Service Area</b> | Formulary ID*                                                                        | <b>New/Existi</b><br>Plan?* |

**Figure 2D-1. Plans & Benefits Ribbon** 

*Note:* Before proceeding, the issuer should confirm that it has downloaded the latest versions of the Plans & Benefits Template and the Plans & Benefits Add-In file from the QHP certification website [\(https://www.qhpcertification.cms.gov/s/Plans%20and%20Benefits\)](https://www.qhpcertification.cms.gov/s/Plans%20and%20Benefits).

## 4.1 General Information

<span id="page-59-1"></span>The fields in the upper-left portion of the Benefits Package worksheet contain basic information about the issuer and the types of plans that will be entered into the template (**[Figure 2D-2](#page-59-1)**). This information must be entered in the first Benefits Package worksheet; it will then auto-populate any additional Benefits Package worksheets generated by the issuer.

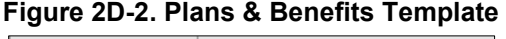

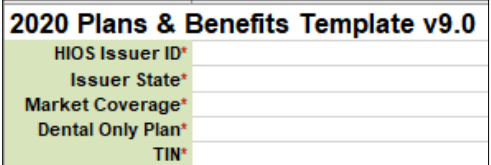

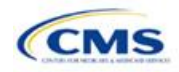

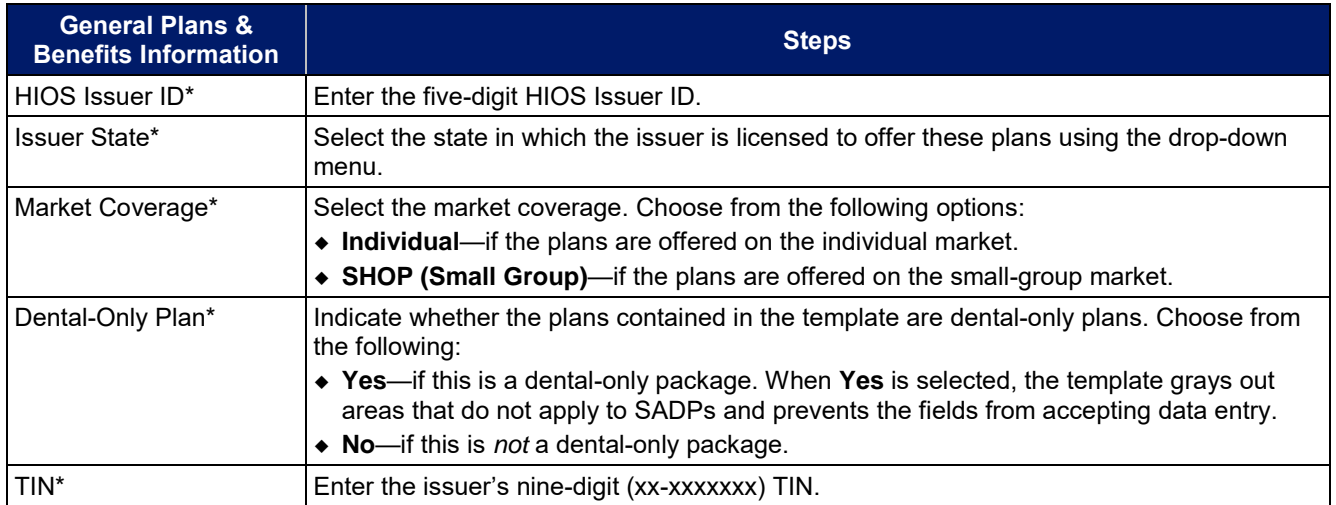

## 4.2 Plan Identifiers

This section of the Benefits Package worksheet has fields for inputting high-level data for each plan, including its plan ID and the network, service area, and formulary (QHPs only) it uses (**[Figure 2D-3](#page-60-0)**). Complete this section for each standard plan the issuer plans to offer as part of this benefits package. A standard plan is a QHP offered at the bronze, silver, gold, platinum, or catastrophic level of coverage or an SADP; a benefits package is a group of plans that covers the same set of benefits. Each plan in a benefits package may have different costsharing values, which are entered in the corresponding Cost Share Variances worksheet. Enter each standard plan in the Benefits Package worksheet, and the template automatically creates the necessary plan variations in the Cost Share Variances worksheet.

<span id="page-60-0"></span>If the issuer runs out of empty rows for new plans, click the **Add Plan** button on the menu bar under the **Plans & Benefits** ribbon. Each benefits package may have up to 50 plans. If there are more than 50 plans associated with the same benefits package, a new benefits package with the identical benefits package structure must be created to accommodate the additional plans.

|                                                        | 2020 Plans & Benefits Template v9.0                                |                            |             | To use this template, please review the user guide and instructions   |                            |               |  |
|--------------------------------------------------------|--------------------------------------------------------------------|----------------------------|-------------|-----------------------------------------------------------------------|----------------------------|---------------|--|
| <b>HIOS Issuer ID*</b>                                 |                                                                    |                            |             | You will need to save the latest version of the add-in file (PlansBen |                            |               |  |
| <b>Issuer State*</b>                                   | To create the cost share variance worksheet and enter the cost sha |                            |             |                                                                       |                            |               |  |
| Market Coverage*                                       |                                                                    |                            |             | To create additional Benefits Package worksheets, use the Create      |                            |               |  |
| Dental Only Plan*                                      |                                                                    |                            |             | To populate the benefits on the Benefits Package worksheet with yo    |                            |               |  |
| TIN*                                                   |                                                                    |                            |             |                                                                       |                            |               |  |
|                                                        |                                                                    | <b>Plan Identifiers</b>    |             |                                                                       |                            |               |  |
|                                                        |                                                                    |                            |             |                                                                       |                            |               |  |
| <b>HIOS Plan ID*</b><br><b>(Standard</b><br>Component) | Plan Marketing Name*                                               | <b>HIOS Product</b><br>ID* | <b>HPID</b> | Network ID*                                                           | <b>Service Area</b><br>IDª | Formulary ID* |  |

**Figure 2D-3. Plan Identifiers Section** 

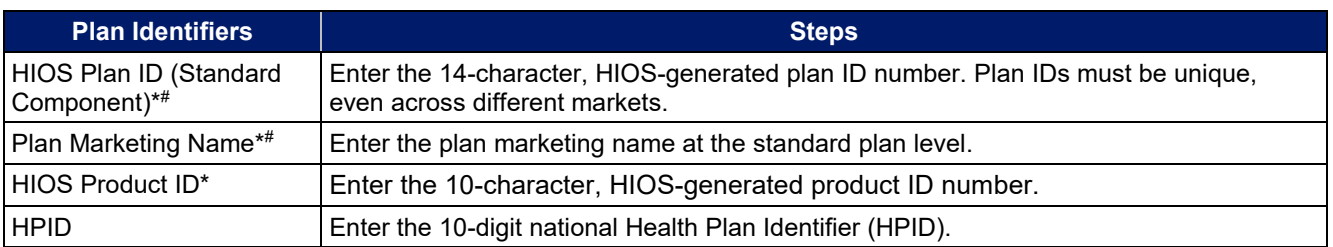

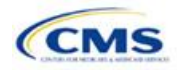

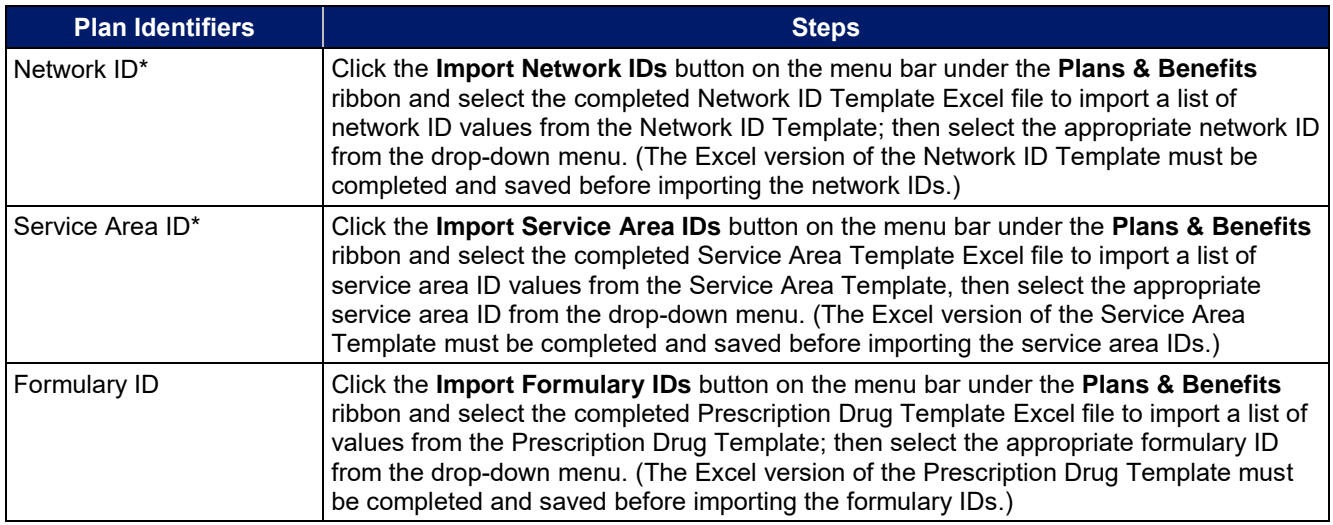

# 4.3 Plan Attributes

This section includes fields for inputting more specific data for each plan, including plan type, metal level, and other plan-level requirements (**[Figure 2D-4](#page-61-0)**).

# **Figure 2D-4. Specific Data Fields for Plan Attributes**

<span id="page-61-0"></span>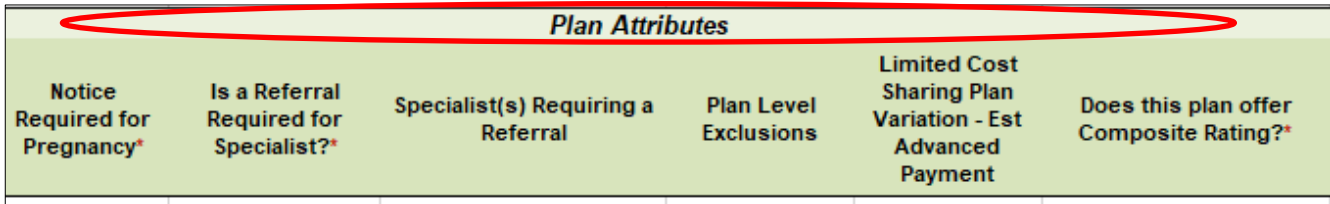

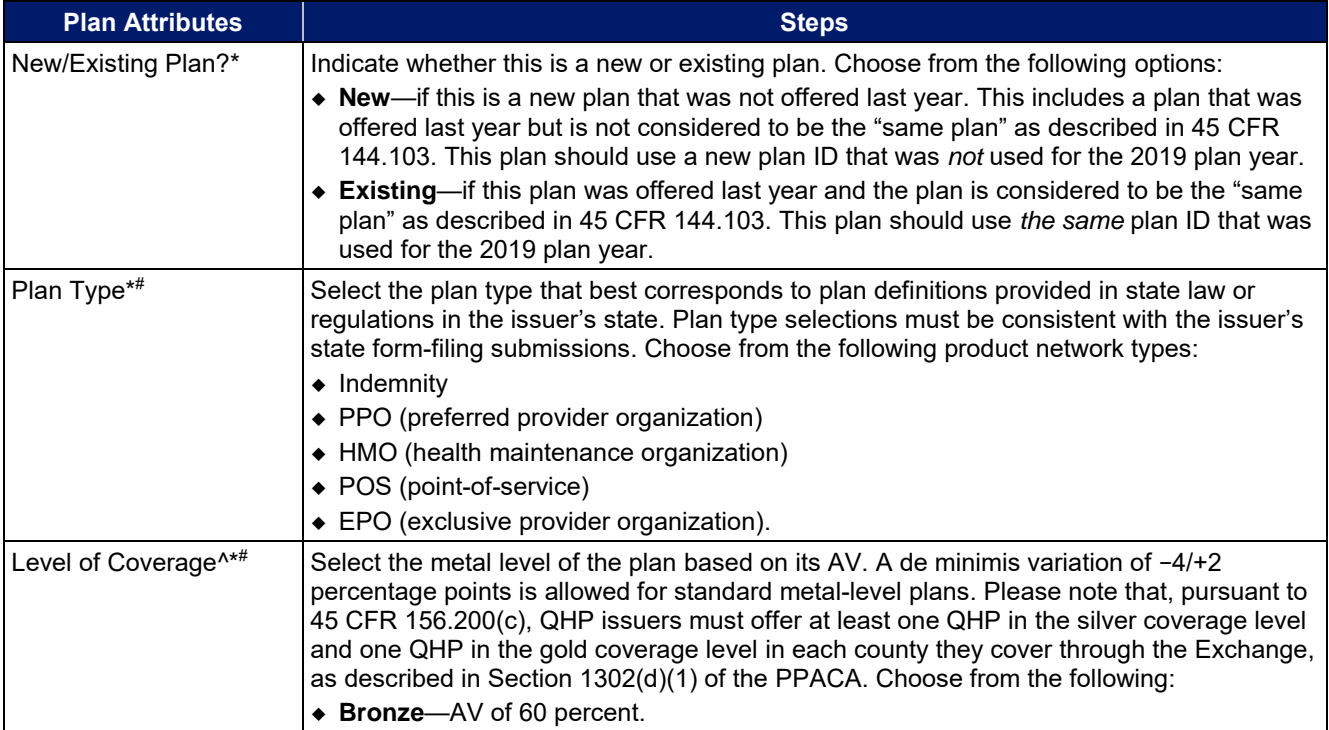

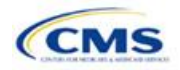

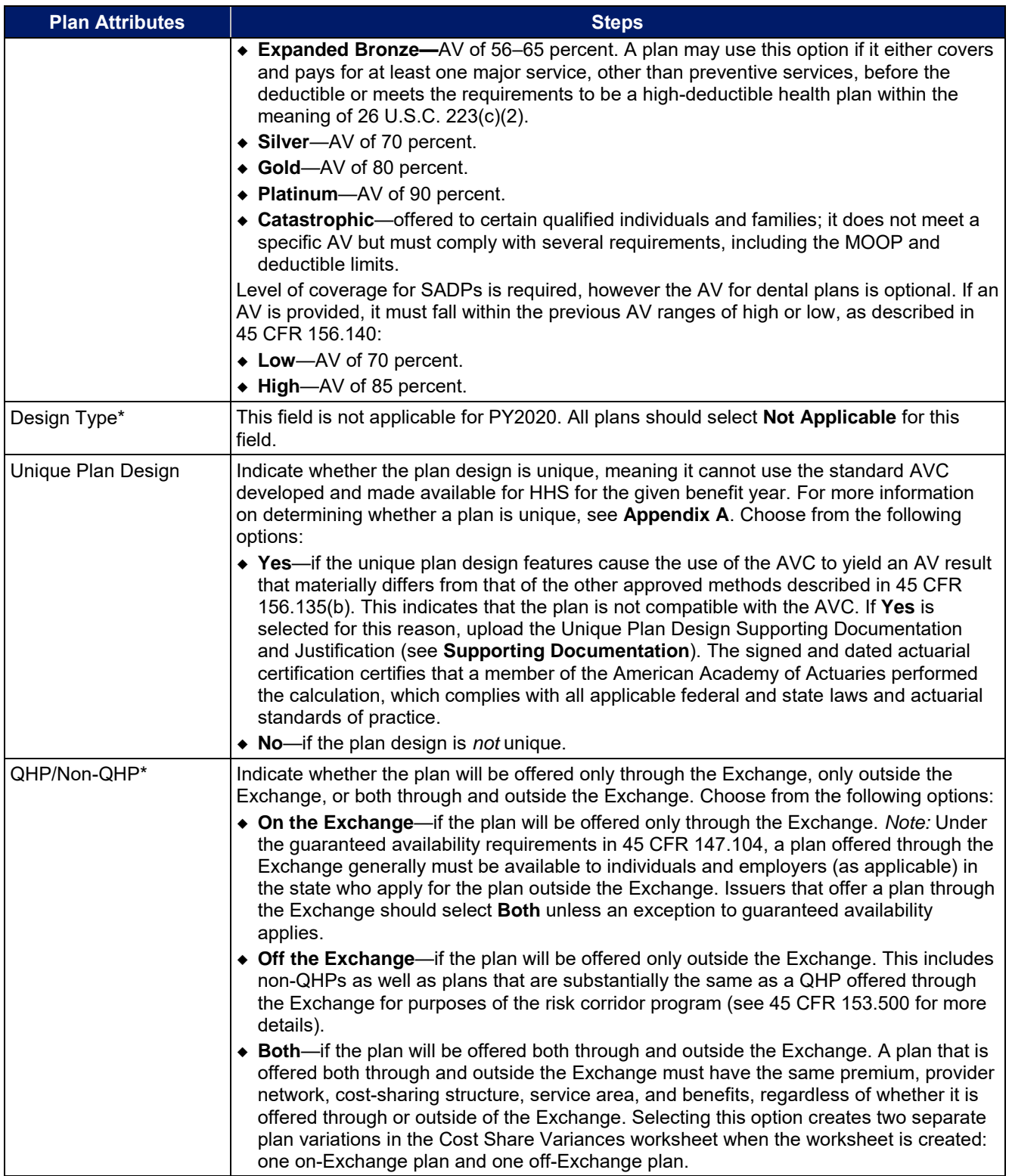

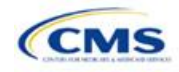

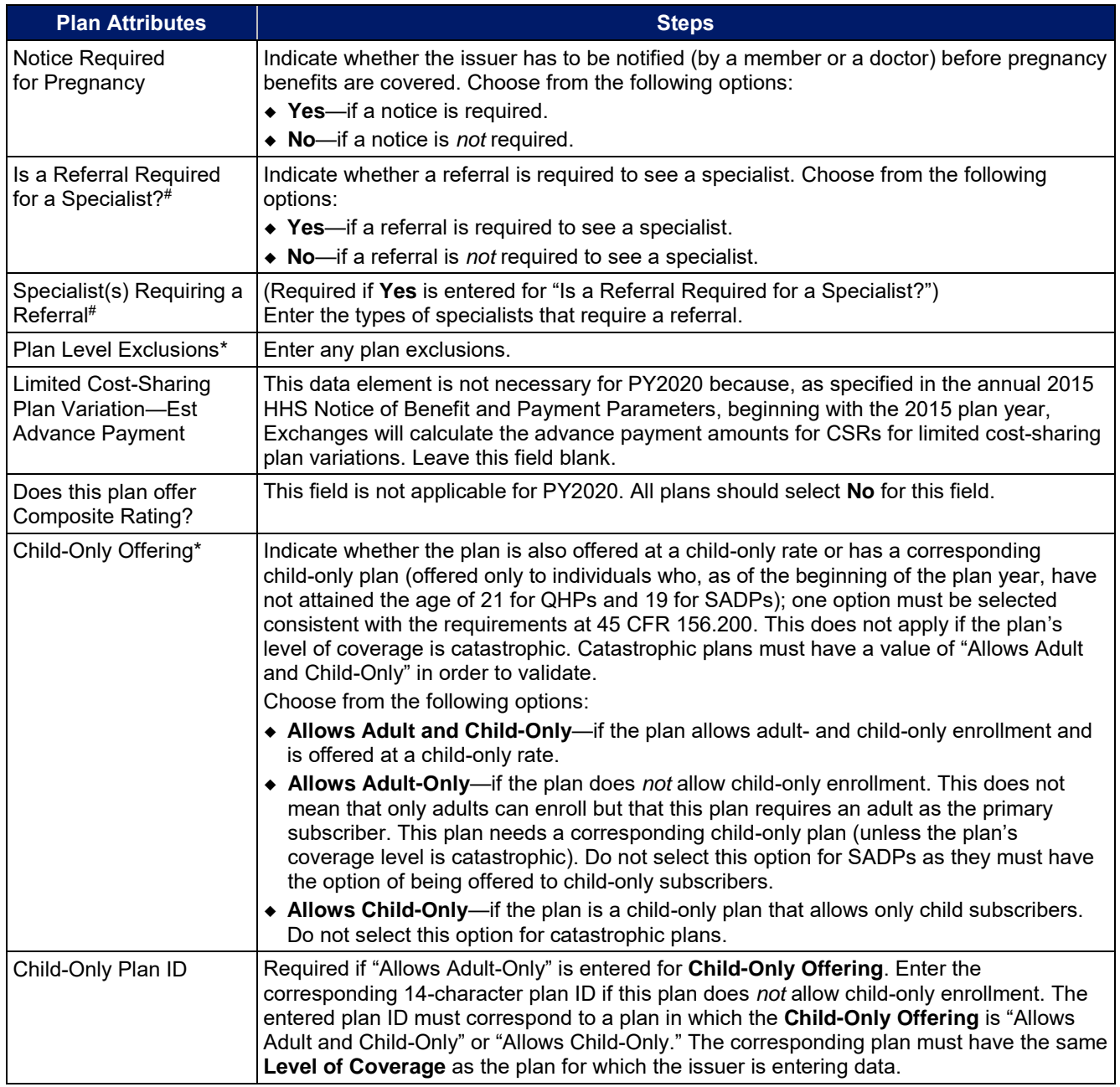

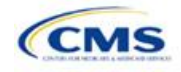

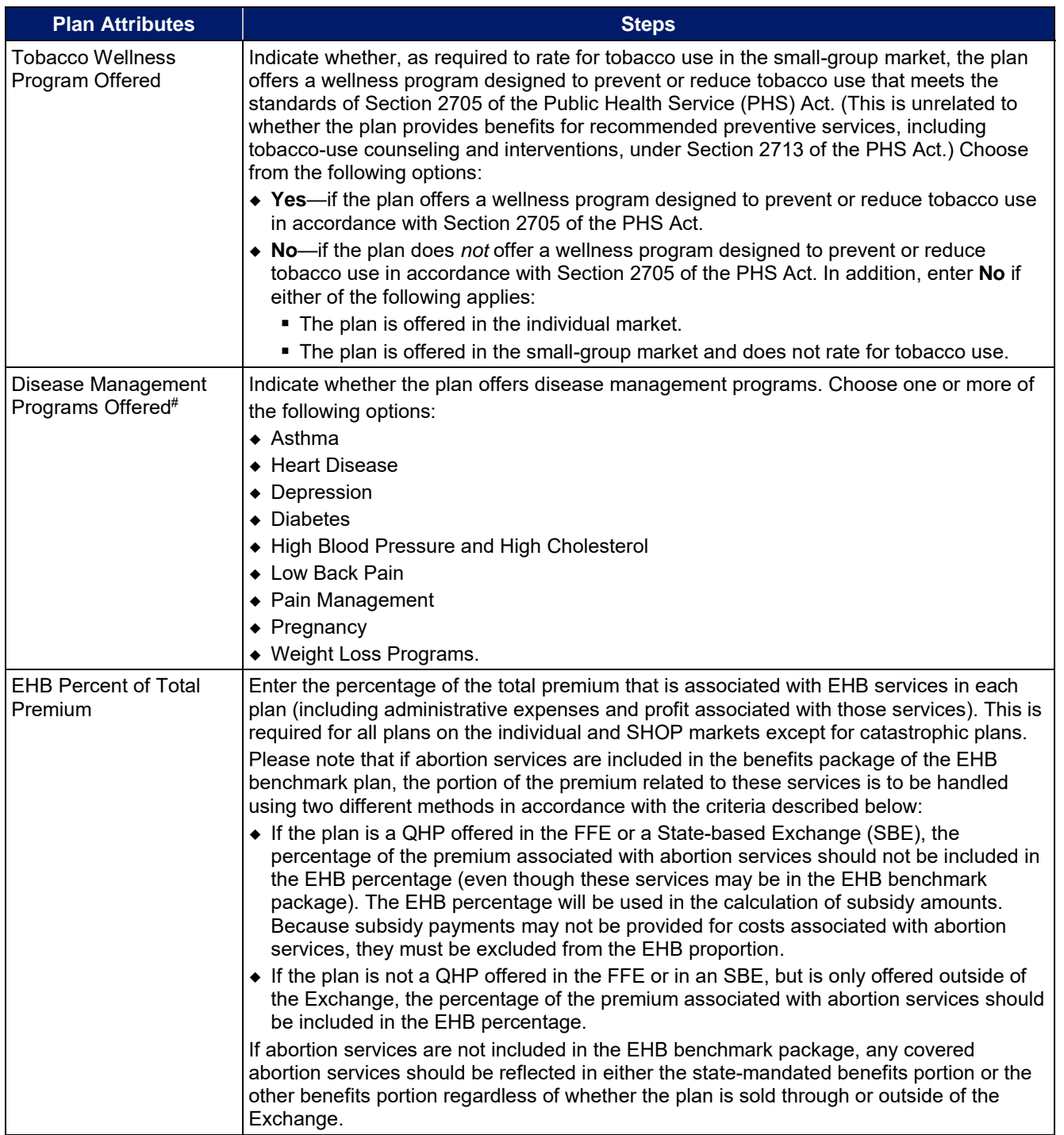

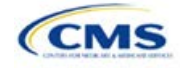

# 4.4 Stand-Alone Dental Only

<span id="page-65-0"></span>The fields in this section apply to SADPs only (**[Figure 2D-5](#page-65-0)**).

# **Figure 2D-5. SADP-Only Fields Stand Alone Dental Only EHB Apportionment** Guaranteed vs. for Pediatric Dental **Estimated Rate**

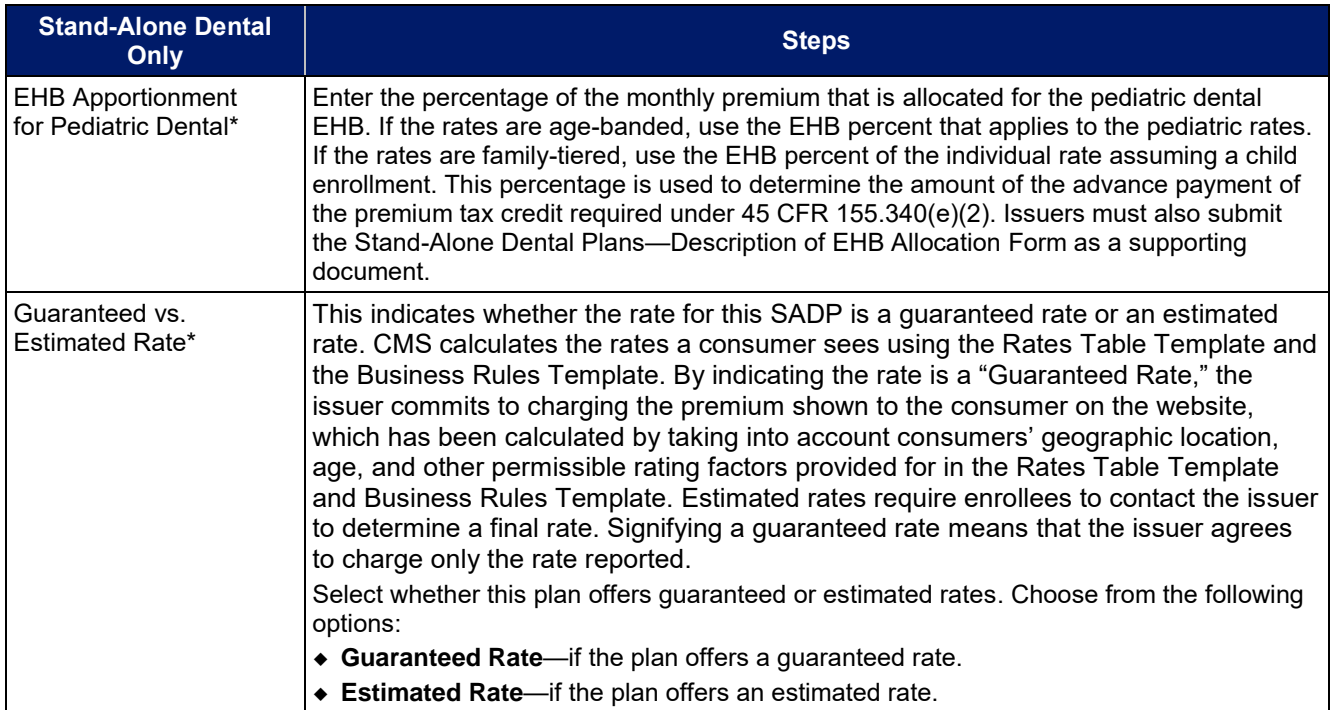

## 4.5 Plan Dates

<span id="page-65-1"></span>This section contains fields for the plan effective date and plan expiration date for each plan. The FFE rating engine uses the rate effective dates in the Rates Table Template, not the Plans & Benefits Template (**[Figure 2D-6](#page-65-1)**).

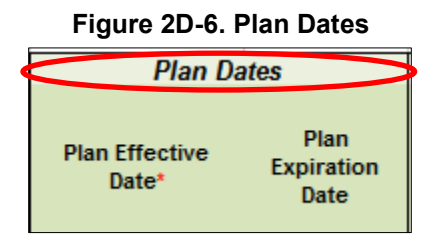

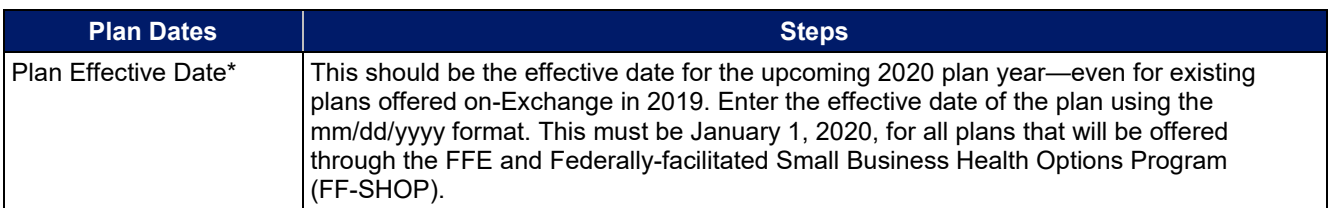

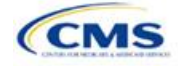

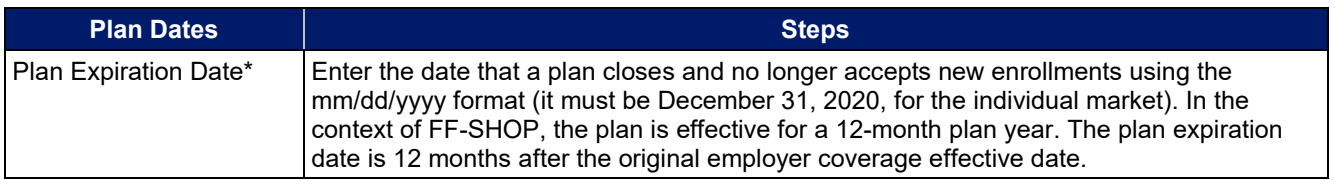

## 4.6 Geographic Coverage

<span id="page-66-0"></span>This section contains fields detailing coverage offered in other geographic locations. Issuers should only select **Yes** for these data elements if the plan offers the entire package of benefits for the geographic unit. Issuers should not select **Yes** if the plan covers only emergency services for the geographic unit (**[Figure 2D-7](#page-66-0)**).

### **Figure 2D-7. Geographic Coverage Fields**

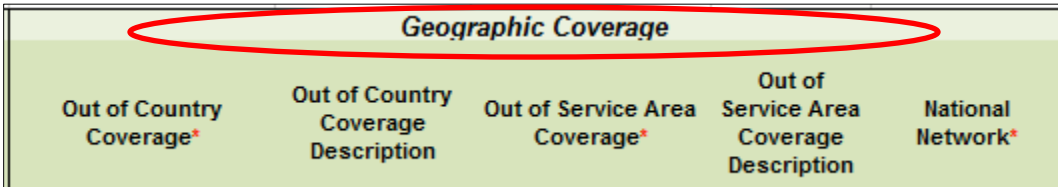

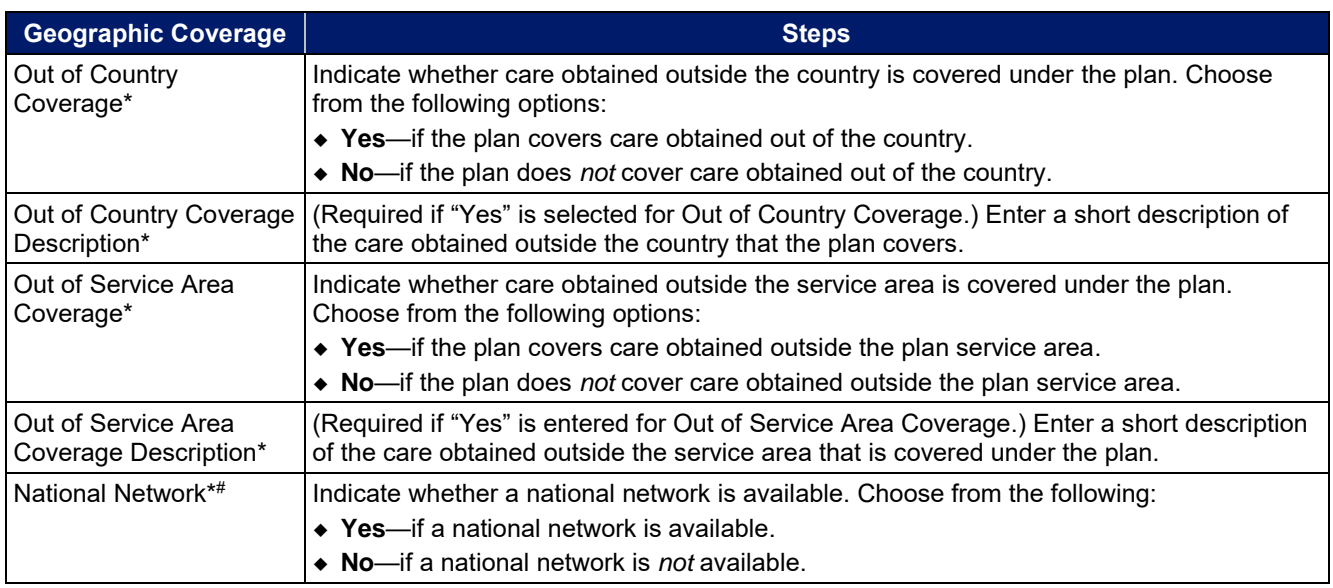

## 4.7 URLs

<span id="page-66-1"></span>This section contains a field pertaining to URL information on plans (**[Figure 2D-8](#page-66-1)**).

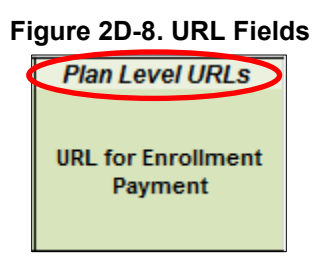

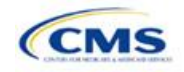

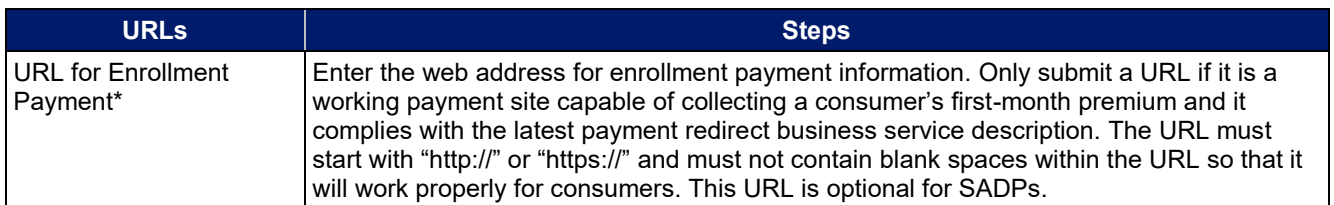

### 4.8 Benefit Information

<span id="page-67-0"></span>After completing the sections of the template detailed above, issuers will complete the Benefit Information section of the template to indicate the scope of benefits covered in their plans (**[Figure 2D-9](#page-67-0)**).

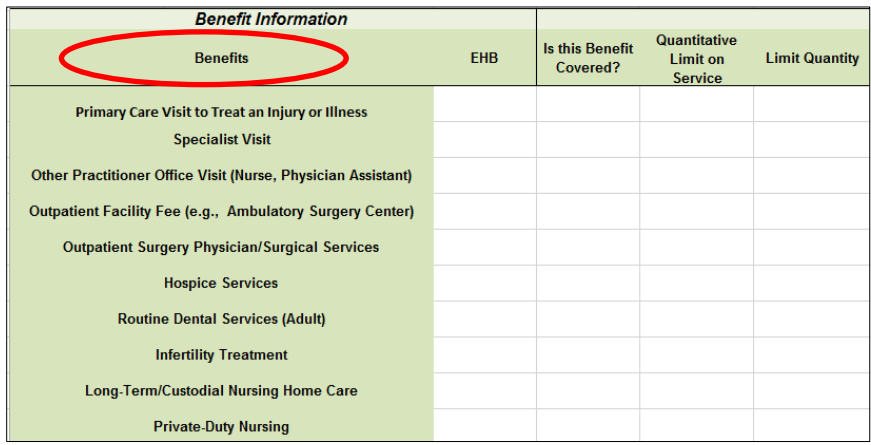

#### **Figure 2D-9. Benefit Information Section**

Click the **Refresh EHB Data** button on the menu bar under the **Plans & Benefits** ribbon. If this benefits package has multi-state plans (MSPs) using an alternate benchmark, click **Yes** in the pop-up. Otherwise, click **No**. The Plans & Benefits Add-In file has been updated to accurately reflect the current EHB benchmark data. Scroll down the worksheet to the Benefit Information section. The following fields may auto-populate, depending on the state, market type, and EHB benchmark:

- EHB
- Is this Benefit Covered?
- Quantitative Limit on Service
- Limit Quantity
- Limit Unit
- Exclusions
- Benefit Explanation.

To add a benefit not listed on the template, click the **Add Benefit** button on the menu bar under the **Plans & Benefits** ribbon.

- Look through the drop-down menu to determine whether the benefit already exists as an option; if the benefit is an option, select it. If the benefit is not an option, click the **Custom** button and type in the benefit name. New benefit names must be different from the existing benefit names.
- A row for this benefit appears below the last row in the Benefit Information section.
- If a benefit is mistakenly added, it cannot be deleted, but an issuer may do one of the following:
	- Select **Not Covered** under the "Is this Benefit Covered?" column (see Section 4.9).

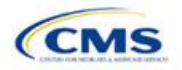

Version 1

- Click the **Refresh EHB Data** button on the menu bar under the **Plans & Benefits** ribbon. Doing so deletes the added benefit, but also removes any other data entered in the Benefit Information, General Information, or Out of Pocket Exceptions sections.
- If the benefit added is not found in the state's benchmark, and the issuer is not substituting for an EHB found in the state's benchmark, select **Not EHB** as the EHB Variance Reason.
- If the benefit added is not found in the state's benchmark, but the issuer is substituting for an EHB found in the state's benchmark, select **Additional EHB Benefit** as the EHB Variance Reason.
- If the benefit added is a state-required benefit enacted after December 2011, select **Not EHB** as the EHB Variance Reason.
- For more information on how to select the correct EHB Variance Reason, see **[5.6 EHB Variance](#page-94-0) [Reason and EHB Designation](#page-94-0)**.
- A benefits package should not have multiple benefits with identical names. In the event of multiple costsharing schemas for a given benefit based on multiple limits, choose the cost-sharing type that applies to the limits in the **Limit Quantity** and **Limit Unit** fields for each of the network types.

## 4.9 General Information

<span id="page-68-0"></span>This section contains fields that give more information on each benefit in the benefits package, such as benefit coverage, benefit limits, applicable exclusions, and benefit explanations (**[Figure 2D-10](#page-68-0)**).

| 23 |                                                              |            |                             |                                            |                       |                   |                   |                                      |                            |
|----|--------------------------------------------------------------|------------|-----------------------------|--------------------------------------------|-----------------------|-------------------|-------------------|--------------------------------------|----------------------------|
| 59 | <b>Benefit Information</b>                                   |            |                             |                                            |                       |                   |                   |                                      |                            |
| 60 | <b>Benefits</b>                                              | <b>EHB</b> | Is this Benefit<br>Covered? | Quantitative<br>Limit on<br><b>Service</b> | <b>Limit Quantity</b> | <b>Limit Unit</b> | <b>Exclusions</b> | <b>Benefit</b><br><b>Explanation</b> | <b>EHB Variance Reason</b> |
| 61 | Primary Care Visit to Treat an Injury or Illness             |            |                             |                                            |                       |                   |                   |                                      |                            |
| 62 | <b>Specialist Visit</b>                                      |            |                             |                                            |                       |                   |                   |                                      |                            |
| 63 | Other Practitioner Office Visit (Nurse, Physician Assistant) |            |                             |                                            |                       |                   |                   |                                      |                            |
| 64 | Outpatient Facility Fee (e.g., Ambulatory Surgery Center)    |            |                             |                                            |                       |                   |                   |                                      |                            |
| 65 | <b>Outpatient Surgery Physician/Surgical Services</b>        |            |                             |                                            |                       |                   |                   |                                      |                            |

**Figure 2D-10. General Information Fields** 

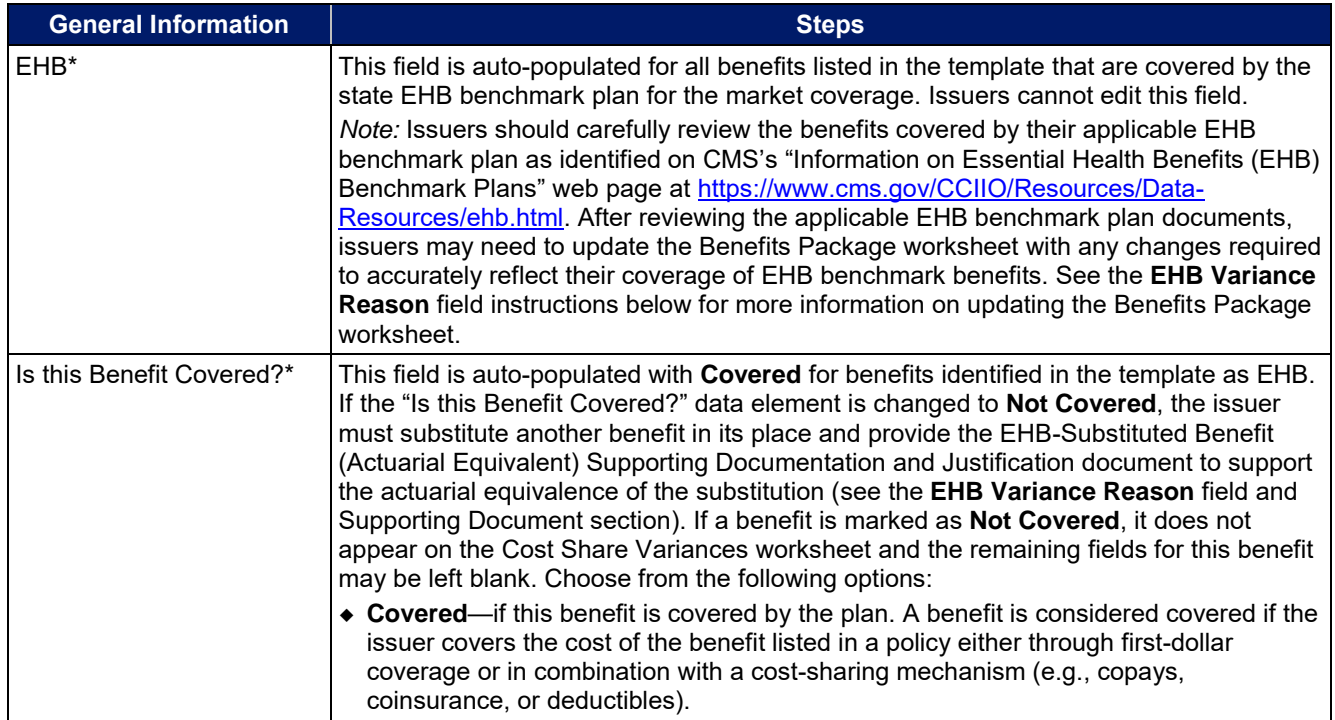

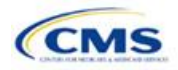

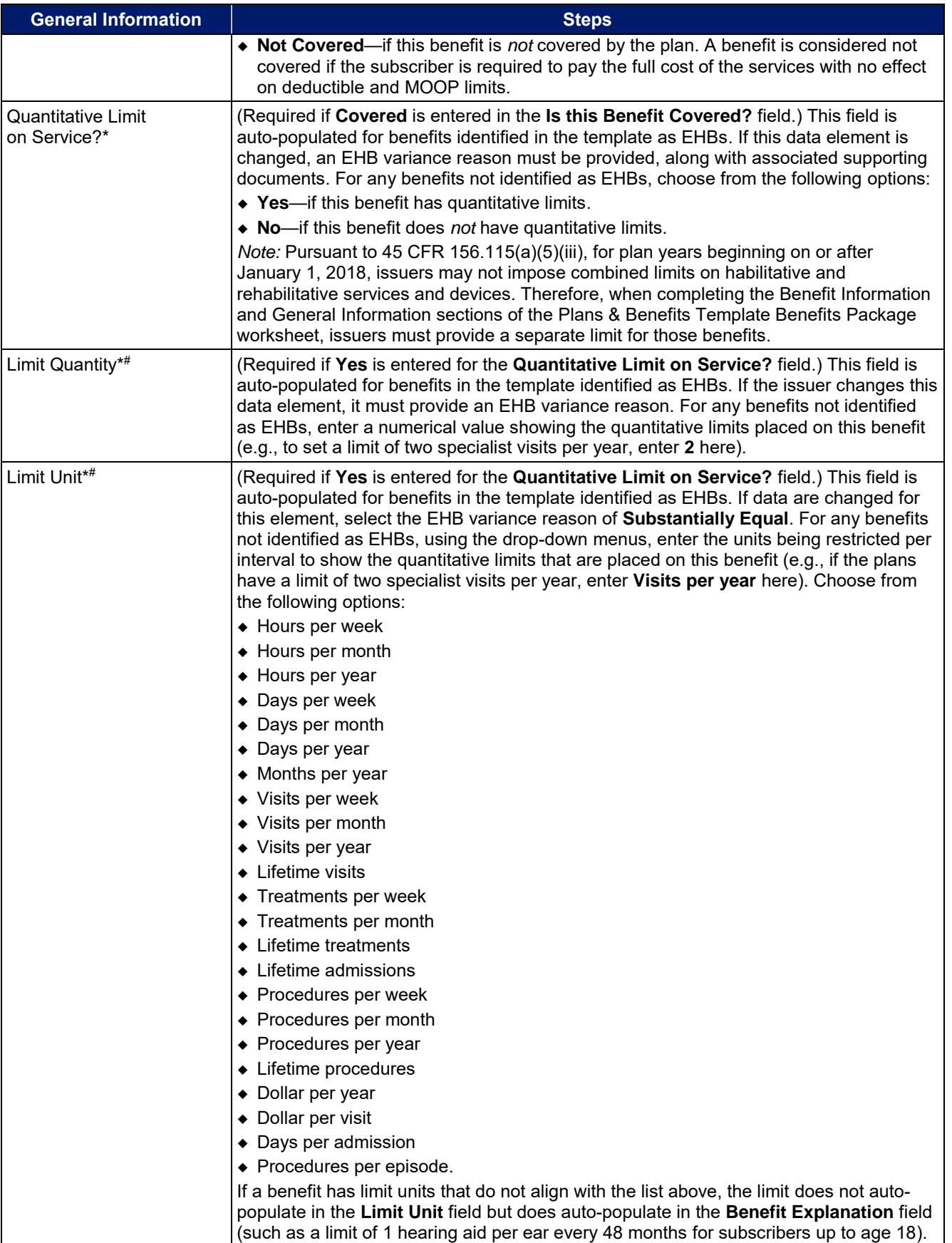

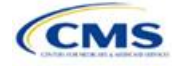

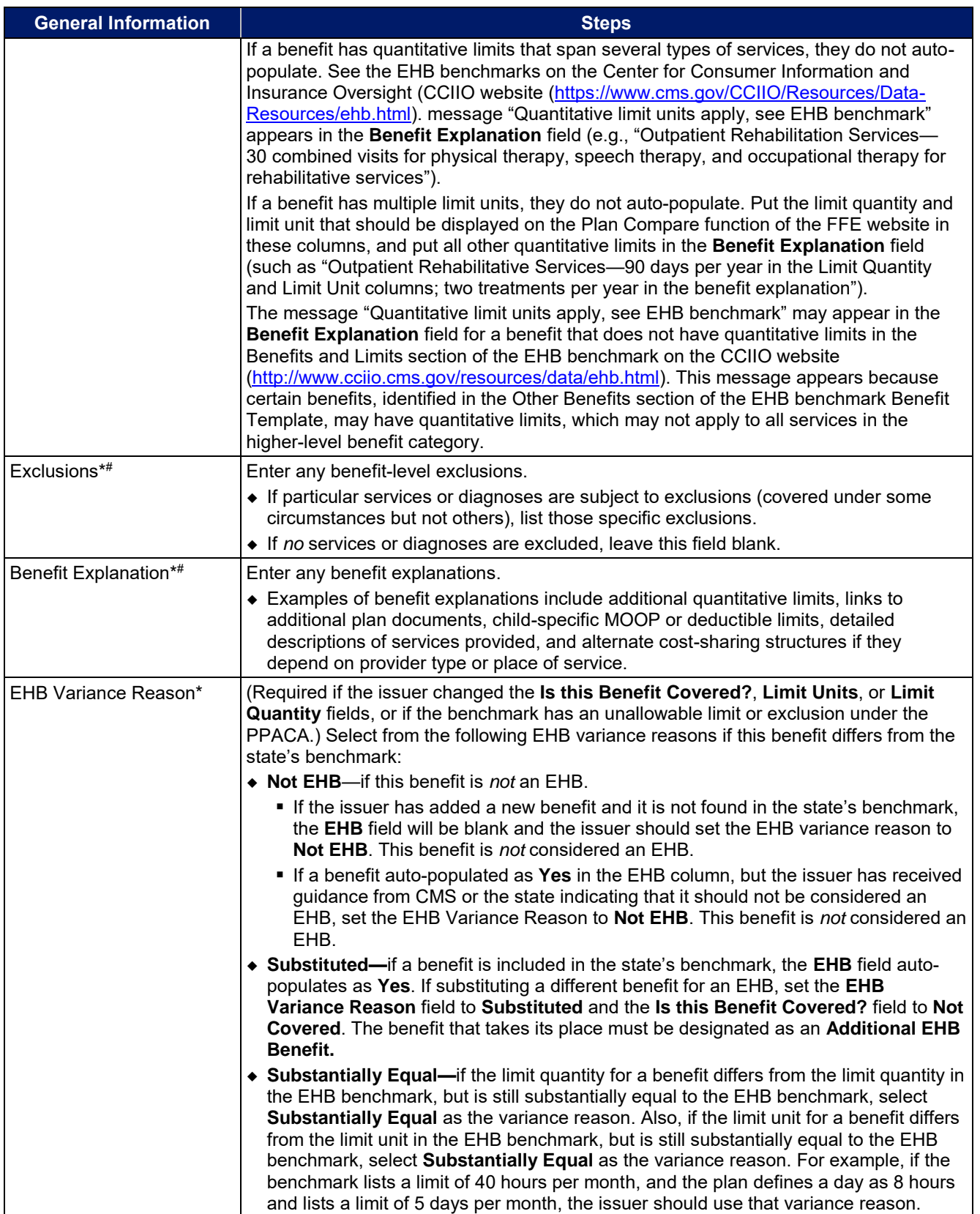

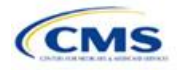

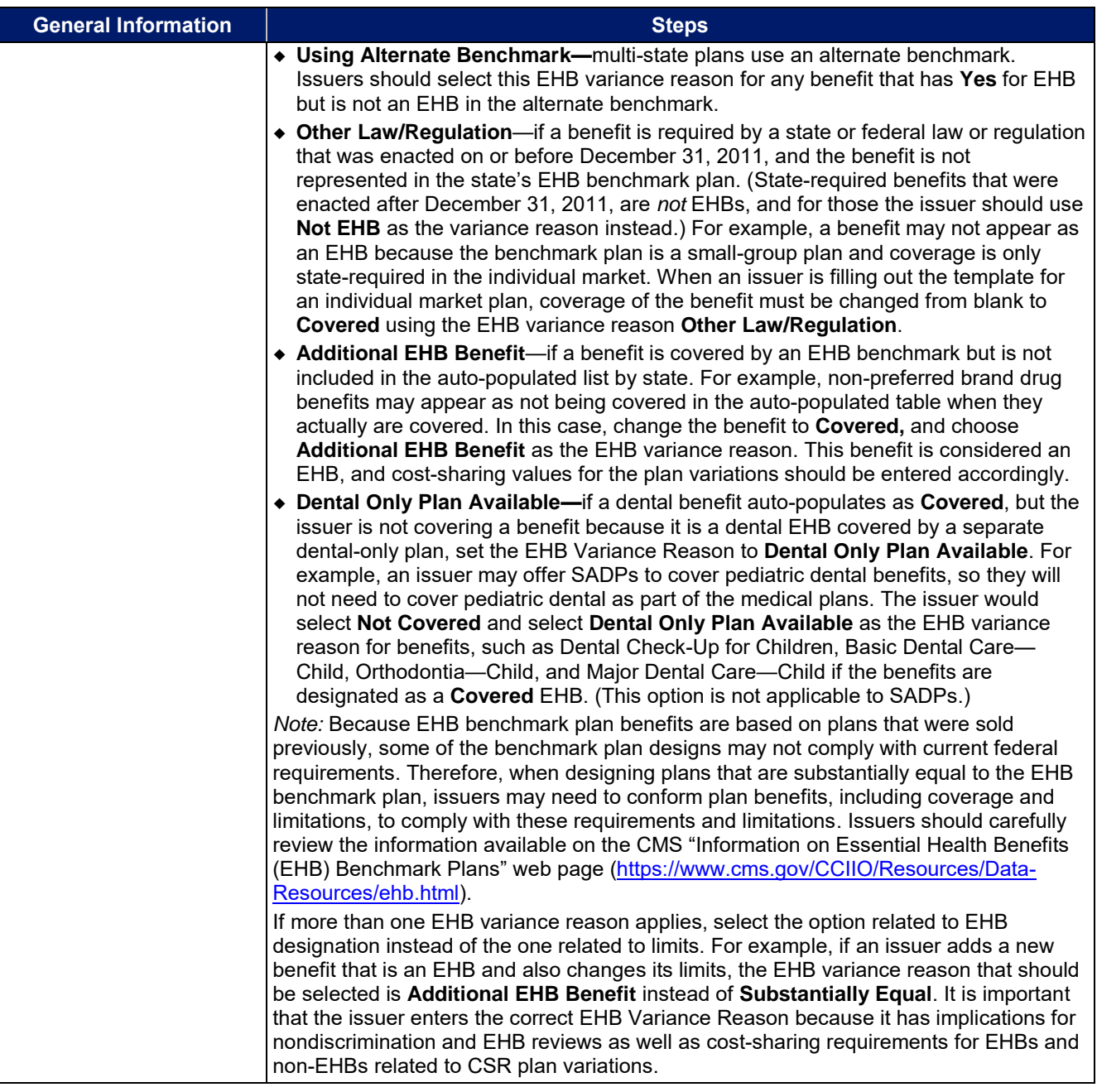

# 4.10 Out of Pocket Exceptions

<span id="page-71-0"></span>This section allows issuers to indicate whether each benefit is excluded from the MOOP. All plans in a benefits package must have the same MOOP structure and exclude the same benefits from the MOOP. To create plans with a different MOOP structure, issuers must create a new benefits package and then a new Cost Share Variances worksheet (**[Figure 2D-11](#page-71-0)**).

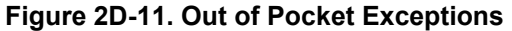

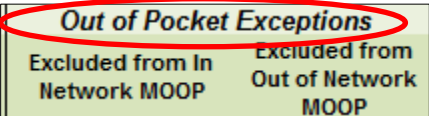

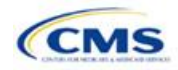
<span id="page-72-1"></span>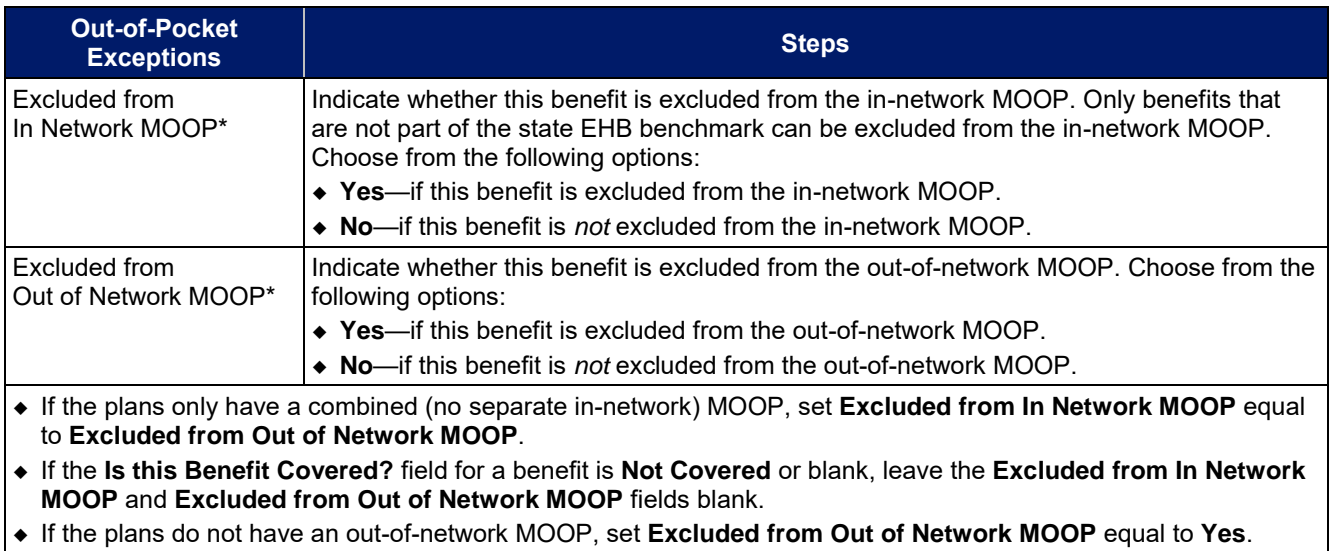

After the above benefit-related information is entered in the Benefits Package worksheet, click the **Create Cost Share Variances** button on the menu bar under the **Plans & Benefits** ribbon (**[Figure 2D-12](#page-72-0)**). The Cost Share Variances worksheet is designed to collect more detailed cost-sharing benefit design information for all plans in the corresponding benefits package and their associated CSR plan variations.

### **Figure 2D-12. Create Cost Share Variances Button**

<span id="page-72-0"></span>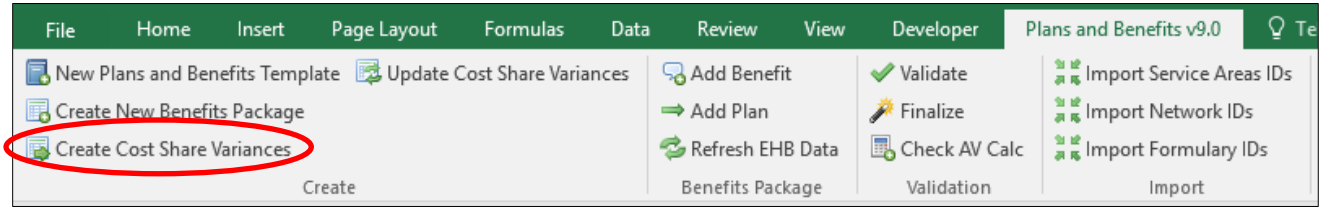

Click **OK** after reading the warnings (**[Figure 2D-13](#page-73-0)**) and make any necessary changes.

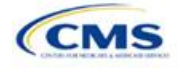

<span id="page-73-0"></span>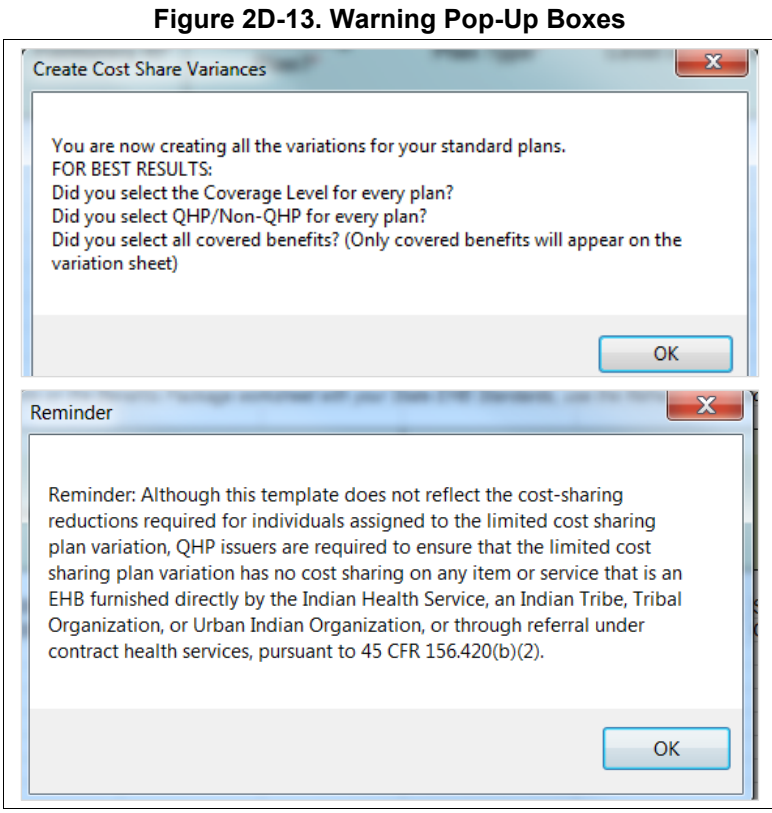

<span id="page-73-1"></span>Once warnings are addressed, the following series of questions regarding deductible sub-groups (**[Figure 2D-14](#page-73-1)**) appears. Deductible sub-groups should be used to identify benefits or groupings of benefits that have their own deductibles. These deductible sub-groups are not separate deductibles outside any maximums allowed, and they still contribute to the overall MOOP and deductible limits. Issuers are not required to have any deductible sub-groups.

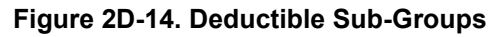

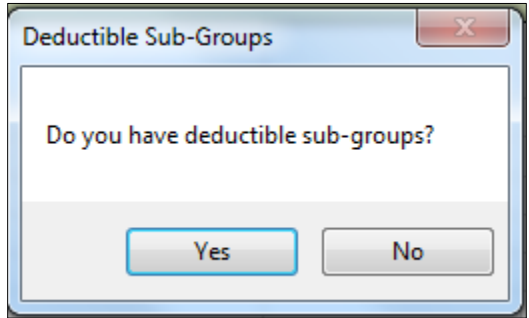

- 1. Do you have any deductible sub-groups?
	- a. **Yes**—if the plan contains deductible sub-groups.
	- b. **No**—if the plan does *not* contain deductible sub-groups.
- 2. If you selected Yes to the previous question, the following questions will appear:
	- a. How many deductible sub-groups do you have?
		- i. Enter the correct number and click **OK**.

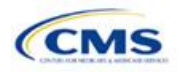

- b. What is the name of this deductible sub-group?
	- i. Enter the name of each sub-group and click **OK** after each. You must use a different name for each sub-group.

A new worksheet, Cost Share Variances, is created for each Benefits Package worksheet (**[Figure 2D-15](#page-74-0)**). Corresponding worksheets are labeled with the same number. For example, enter information on Cost Share Variances 2 for plans created on Benefits Package 2. The worksheet contains several auto-populated cells; verify that the information in each is accurate.

<span id="page-74-0"></span>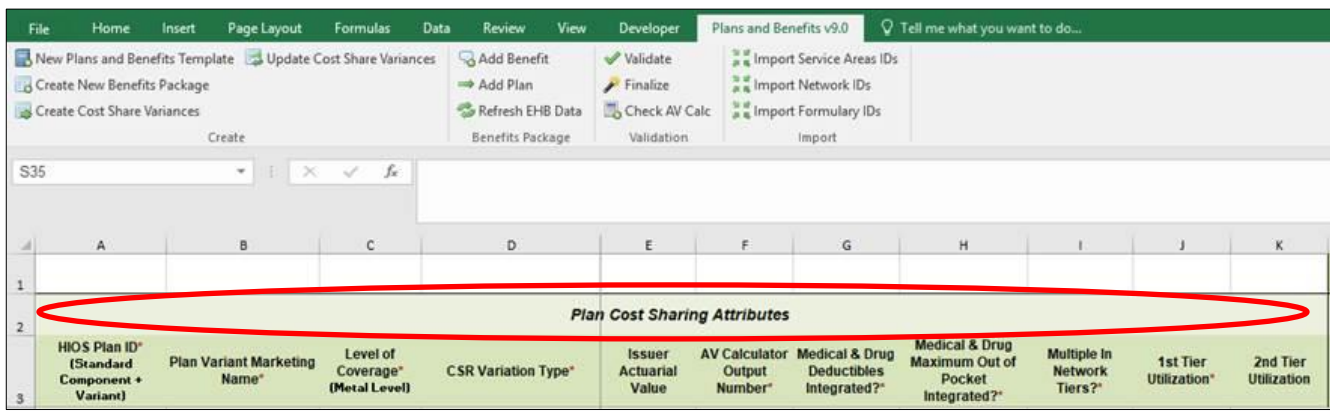

### **Figure 2D-15. Cost Share Variances Worksheet**

For details on updating the Cost Share Variances worksheet after it has been created and incorporating changes made to the Benefits Package worksheet, see **[5.4 Editing the Template](#page-92-0)**.

## 4.11 Plan Cost-Sharing Attributes

This section has fields that collect basic information for each plan and CSR plan variation, such as its plan ID, marketing name, and metal level. It also asks questions about the medical and drug integration for deductibles and MOOP to determine the appropriate columns to fill out later in the template.

*Note:* The Cost Share Variances worksheet is designed to collect more detailed cost-sharing benefit design information for all plans and plan variations submitted by the issuer. However, CSRs do not apply to SADPs.

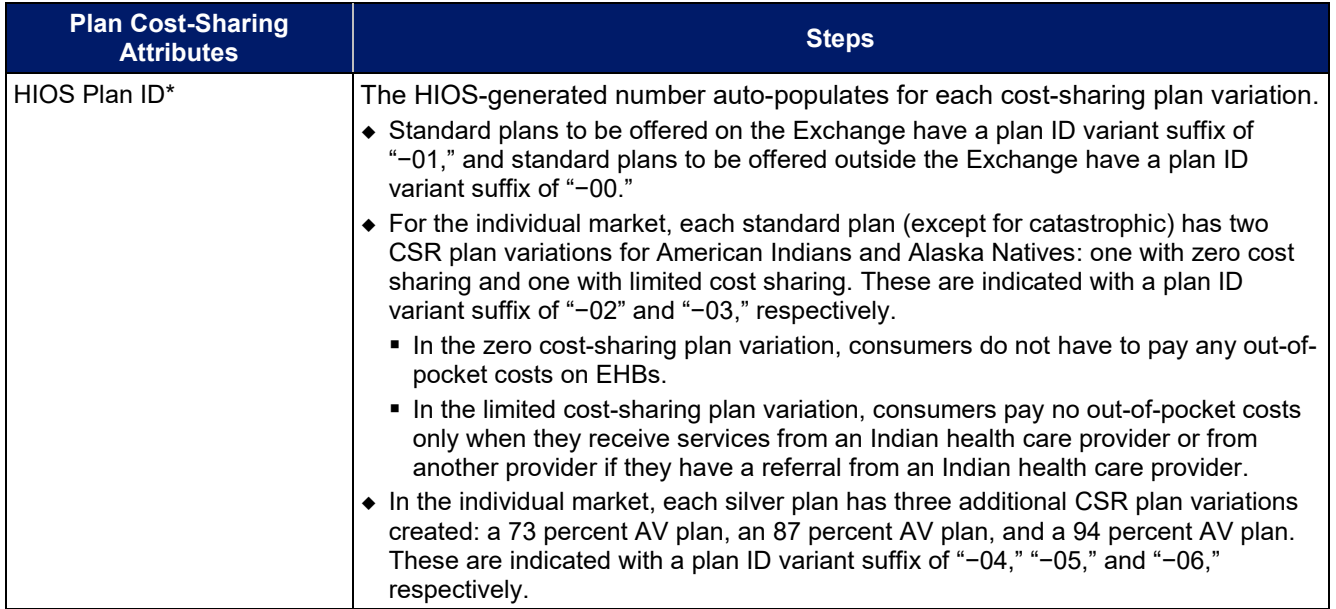

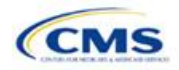

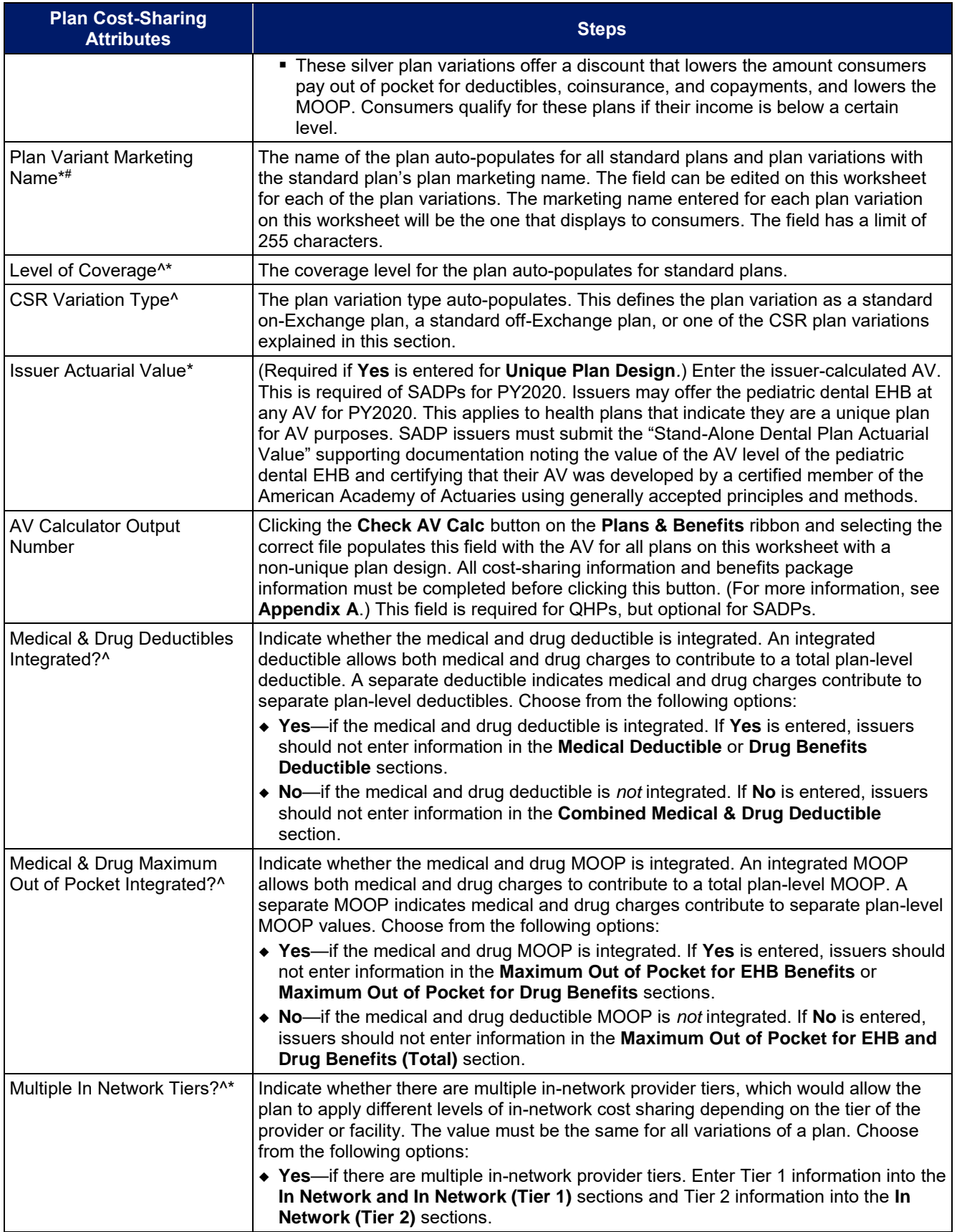

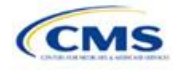

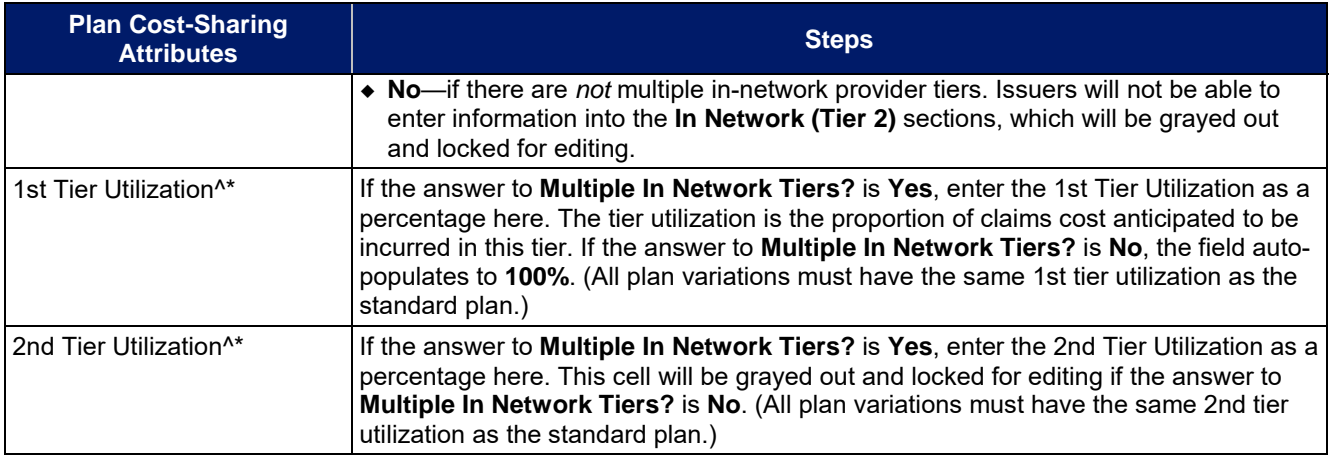

# 4.12 Summary of Benefits and Coverage Scenario

This section contains fields for basic information on three Summary of Benefits and Coverage (SBC) scenarios. This section is not applicable to SADPs. Additional information containing SBC scenarios and further resources for completing the scenarios can be found in the Summary of Benefits and Coverage and Uniform Glossary section of the CCIIO website at [http://www.cms.gov/cciio/Resources/Forms-Reports-and-Other-](http://www.cms.gov/cciio/Resources/Forms-Reports-and-Other-Resources/index.html)[Resources/index.html.](http://www.cms.gov/cciio/Resources/Forms-Reports-and-Other-Resources/index.html) Any other concerns or technical assistance inquiries about these fields can be directed to [sbc@cms.hhs.gov.](mailto:sbc@cms.hhs.gov) Complete the following data fields for all three coverage examples (Having a Baby, Having Diabetes, and Treatment of a Simple Fracture).

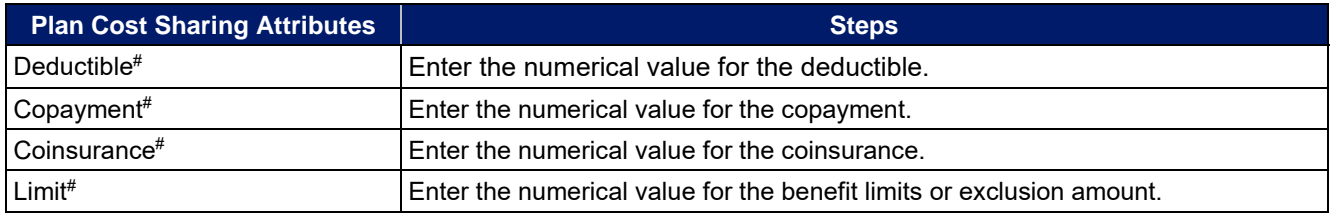

## 4.13 Maximum Out-of-Pocket and Deductible

The next several sections explain how to enter the MOOP and deductible limits for each plan. Not all of the sections should be filled out, depending on whether the medical and drug MOOP and deductibles are integrated, as indicated through the entries in the **Medical & Drug Deductibles Out of Pocket Integrated?** and **Medical & Drug Maximum Out of Pocket Integrated?** fields. SADP issuers should skip to Sections 4.20 and 4.21 regarding MOOP for Dental EHB Benefits and Dental EHB Deductible. (For guidance completing the MOOP and Deductible sections of the template, and ensuring that all requirements are met, see **[5.1 MOOP and](#page-89-0) [Deductible Guidance](#page-89-0)**.)

The **Family** fields for **In Network**, **In Network (Tier 2)**, and **Out of Network MOOP** and deductibles will have additional options. When selecting these fields, a dialogue box will appear allowing the issuer to enter a pergroup amount and a per-person amount. The per-group amount is the total MOOP or deductible limit when accruing costs for all members in a family (i.e., any coverage other than self-only). The per-person amount is the MOOP or deductible limit that applies separately to each person in a family. The **Per Person** and **Per Group** fields will be displayed to consumers on Plan Compare when they are shopping for coverage with more than one person in the enrollment group. The following requirements apply to this new field:

• The per-person amount for family coverage must be less than or equal to the individual MOOP limit for the standard plan (\$8,200) and for the specific CSR plan variation[s.](#page-76-0)<sup>4</sup> See **[5.5 Requirements for Cost-](#page-93-0)**

<span id="page-76-0"></span><sup>4</sup> See the proposed annual *Notice of Benefit and Payment Parameters for the 2020 benefit year (proposed 2020 Payment Notice)*. Issuers must comply with policies that are incorporated into the final *HHS Notice of Benefit and Payment Parameters for 2020*.

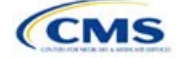

**[Sharing Reduction Plan Variations](#page-93-0)** for more details about the individual MOOP limits for the different CSR plan variations that apply to the per-person amounts for family coverage.

• There must be a per-person amount and per-group amount entered for MOOP; the issuer may not enter **Not Applicable** for all these cells in all **Family** fields. The only exception is if a given plan is available to consumers only as self-only coverage.

### 4.14 Maximum Out-of-Pocket for Medical EHB Benefits

This section falls after the SBC Scenario section. Its layout is shown in **[Figure 2D-16](#page-77-0)**.

#### **Figure 2D-16. MOOP Fields**

<span id="page-77-0"></span>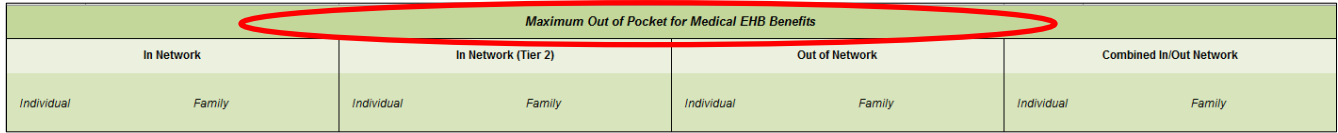

This section is used for inputting MOOP values for medical EHBs and is required only if the medical and drug MOOPs are *not* integrated (**No** is entered for **Medical & Drug Maximum Out of Pocket Integrated?**). If the MOOPs are integrated (**Yes** is entered for **Medical & Drug Maximum Out of Pocket Integrated?**), this section must be left blank; the fields will be grayed out and locked for editing. Using the drop-down menus, enter the appropriate values for the individual and family MOOP for EHBs in the following areas of the template.

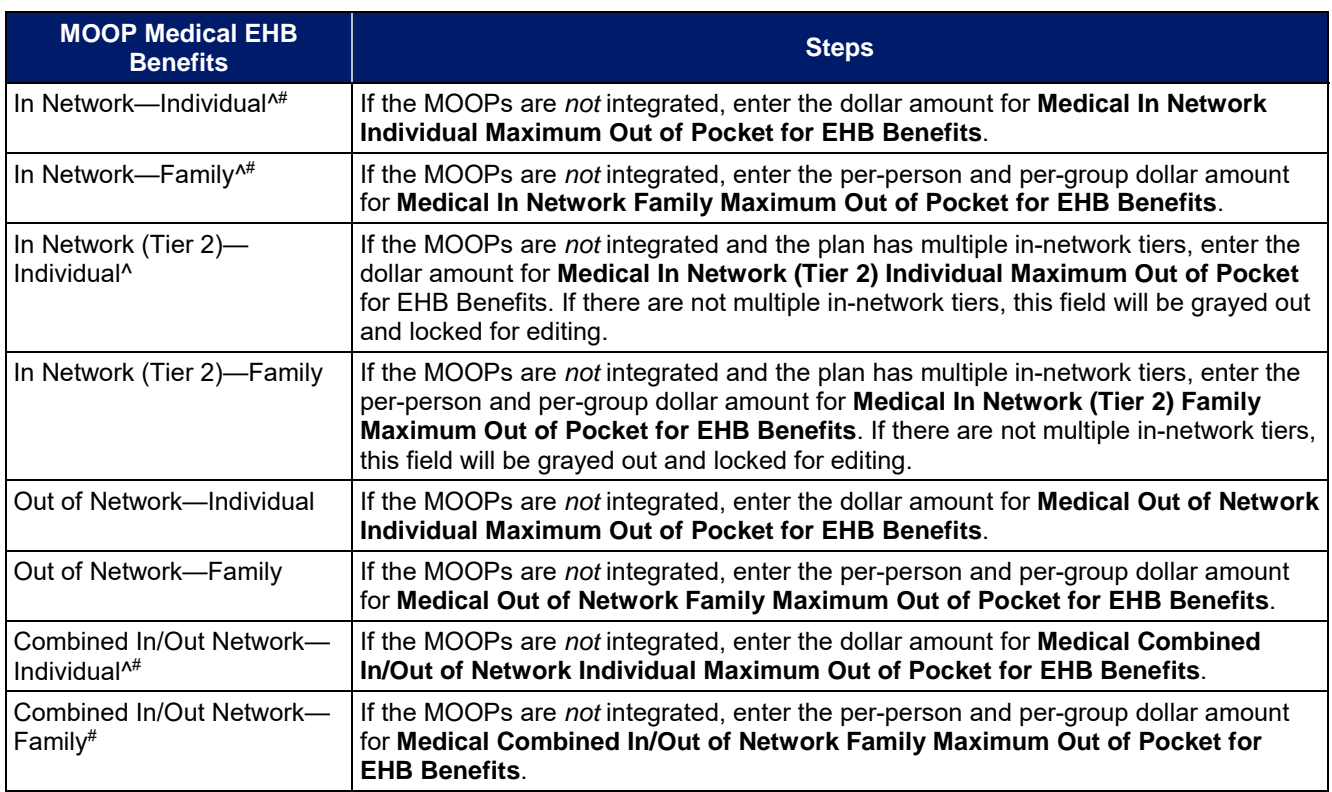

## 4.15 Maximum Out-of-Pocket for Drug EHB Benefits

This section is used for inputting MOOP values for drug EHBs and is required only if the medical and drug MOOPs are *not* integrated (**No** is entered for **Medical & Drug Maximum Out of Pocket Integrated?**). If the MOOPs are integrated (**Yes** is entered for **Medical & Drug Maximum Out of Pocket Integrated?**), this section must be left blank; the fields will be grayed out and locked for editing. Using the drop-down menus, enter the appropriate values for the individual and family MOOP for drug EHBs in the following areas of the template.

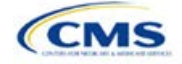

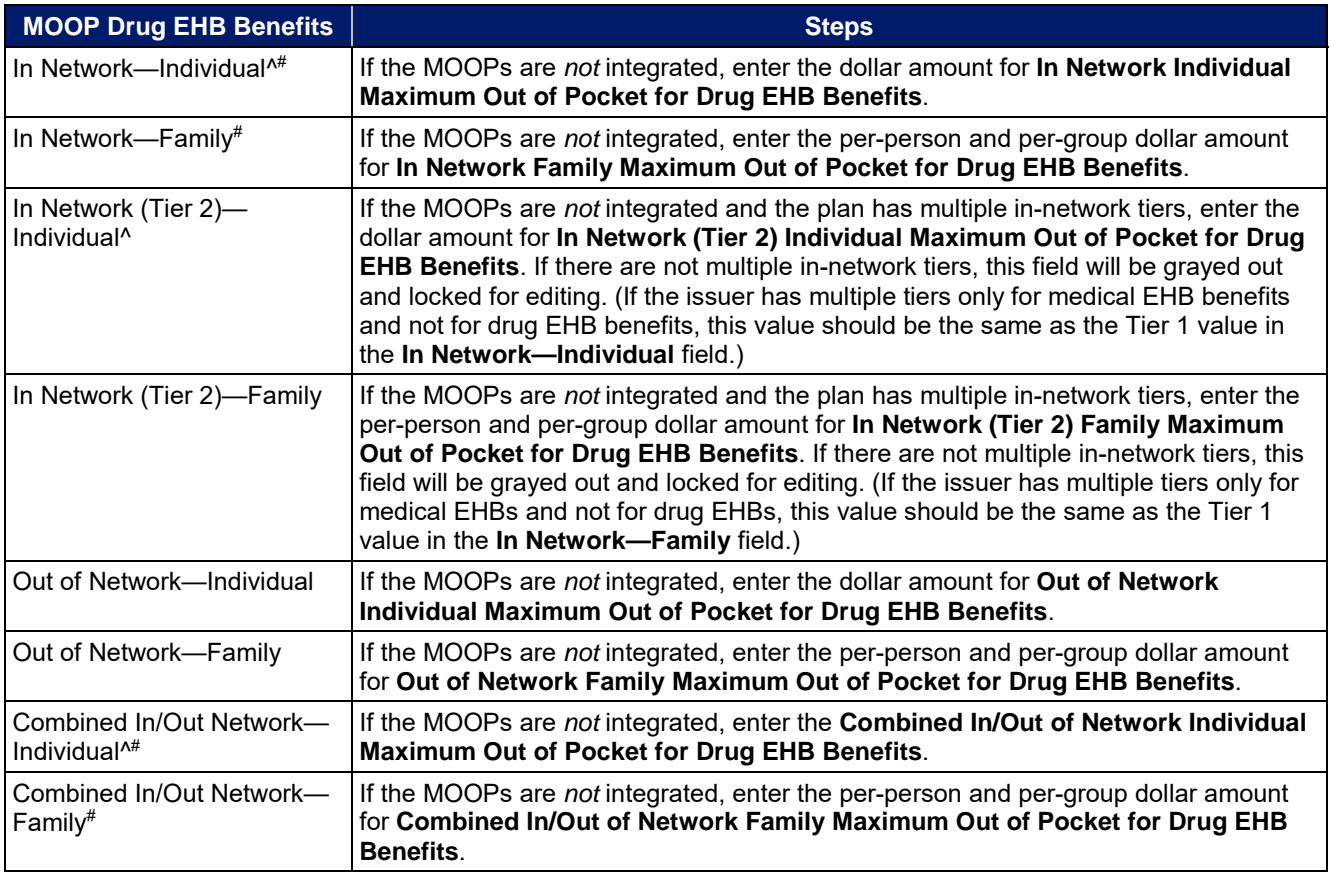

# 4.16 Maximum Out-of-Pocket for Medical and Drug EHB Benefits (Total)

This section is used for inputting MOOP values for medical and drug EHBs, and it is required only if the medical and drug MOOPs are integrated (**Yes** is entered for **Medical & Drug Maximum Out of Pocket Integrated?**). If the MOOPs are *not* integrated (**No** is entered for **Medical & Drug Maximum Out of Pocket Integrated?**), this section must be left blank; the fields will be grayed out and locked for editing. Using the drop-down menus, enter the appropriate values for the individual and family MOOP for medical and drug EHBs in the following areas on the template.

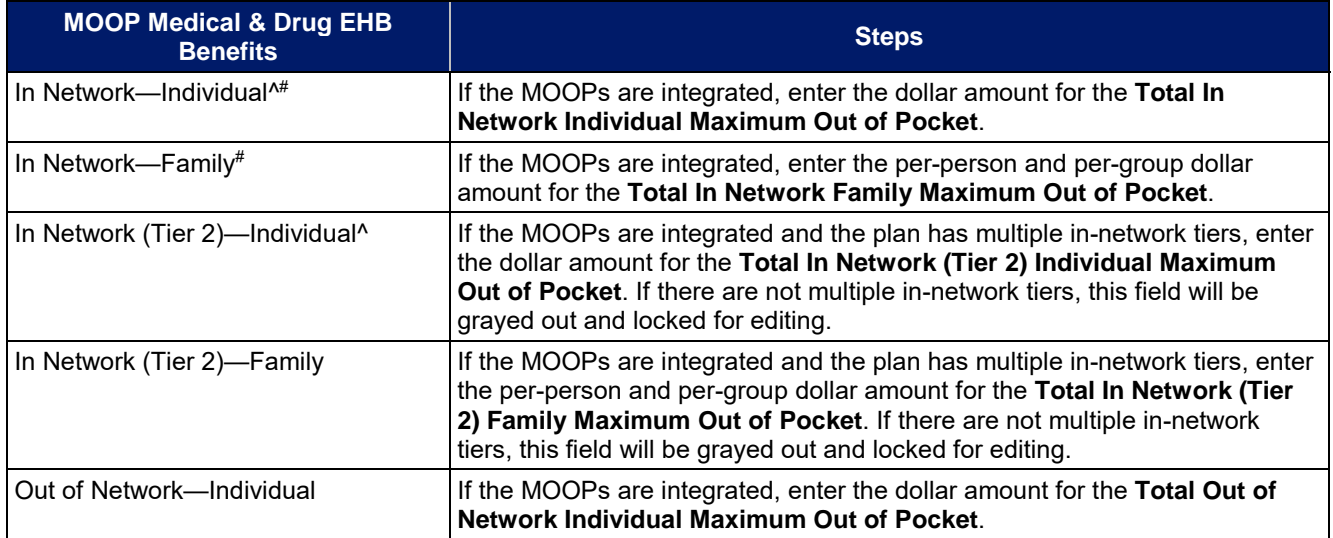

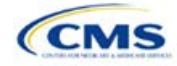

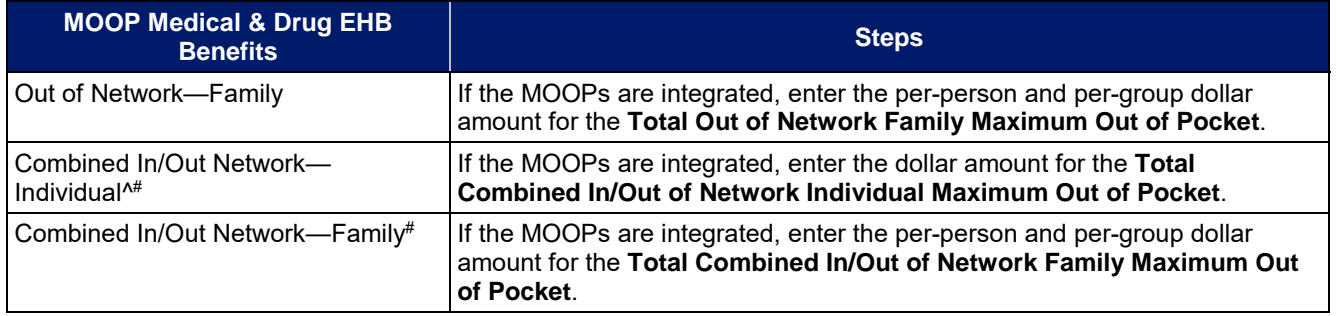

## 4.17 Medical EHB Deductible

This section is used for inputting deductible values for medical EHBs and is required only if the medical and drug deductibles are *not* integrated (**No** is entered for **Medical & Drug Deductibles Integrated?**). If the deductibles are integrated (**Yes** is entered for **Medical & Drug Deductibles Integrated?**), this section must be left blank; the fields will be grayed out and locked for editing. Using the drop-down menus, enter the appropriate values for the Individual and Family deductible for EHBs in the following areas on the template.

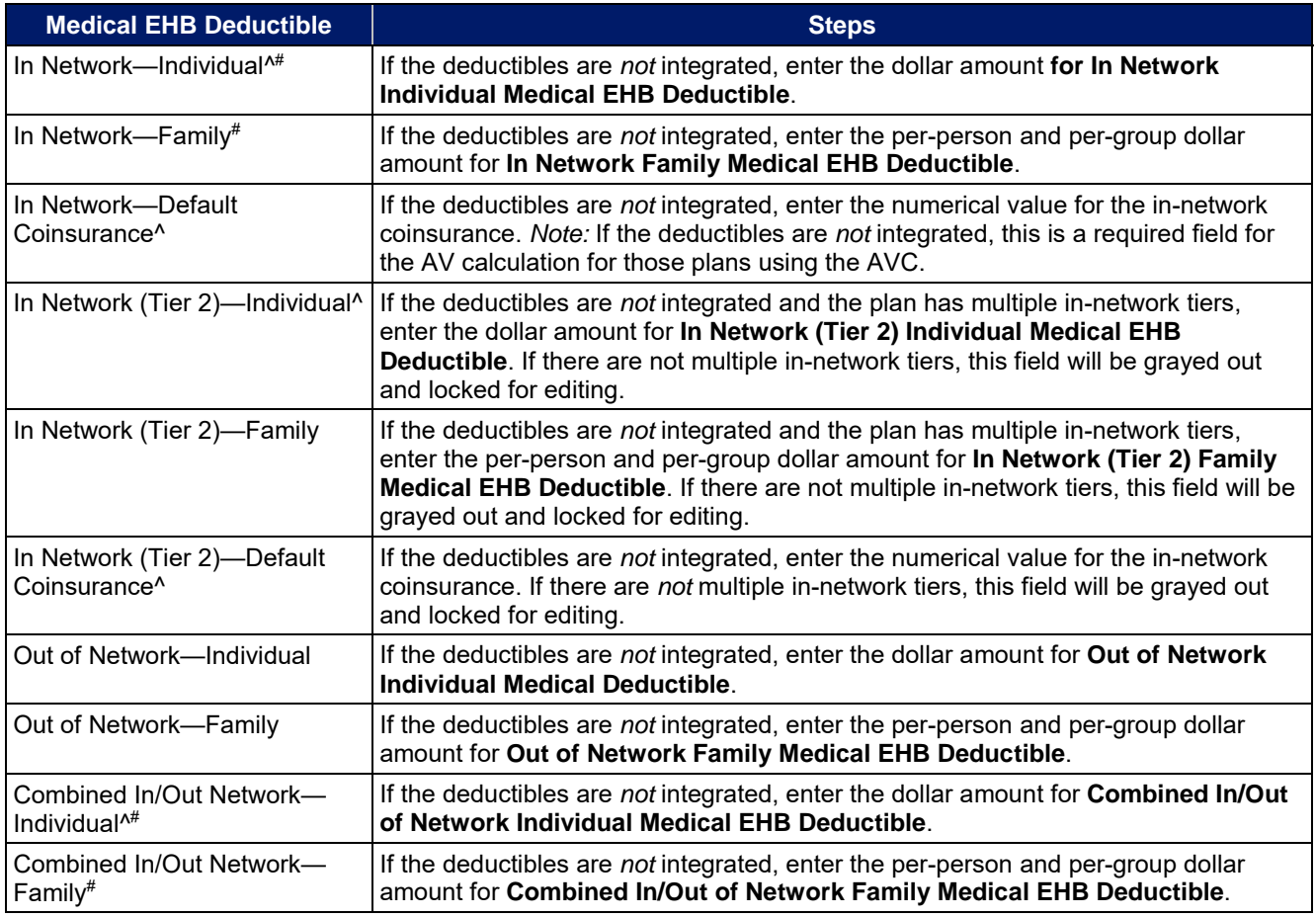

# 4.18 Drug EHB Deductible

This section is used for inputting deductible values for drug EHBs and is required only if the medical and drug deductibles are *not* integrated (**No** is entered for **Medical & Drug Deductibles Integrated?**). If the deductibles are integrated (**Yes** is entered for **Medical & Drug Deductibles Integrated?**), this section must be left blank; the fields will be grayed out and locked for editing. Using the drop-down menus, enter the appropriate values for the individual and family deductible for drug EHBs in the following areas on the template.

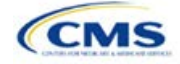

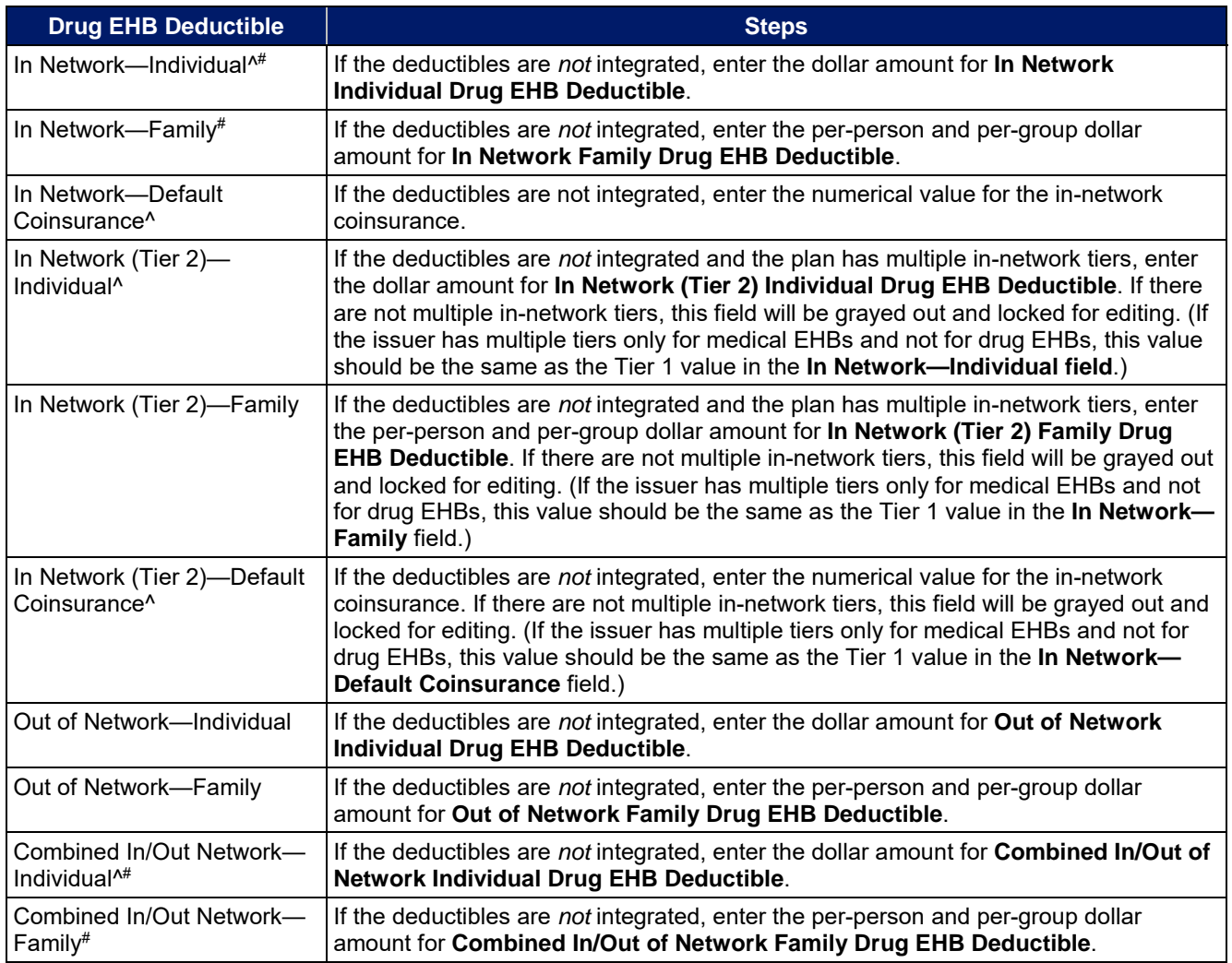

## 4.19 Combined Medical and Drug EHB Deductible

This section is used for inputting deductible values for medical and drug EHBs and is required only if the medical and drug deductibles are integrated (**Yes** is entered for **Medical & Drug Deductibles Integrated?**). If the deductibles are *not* integrated (**No** is entered for **Medical & Drug Deductibles Integrated?**), this section must be left blank; the fields will be grayed out and locked for editing. Using the drop-down menus, enter the appropriate values for the individual and family deductible for medical and drug EHBs in the following areas on the template.

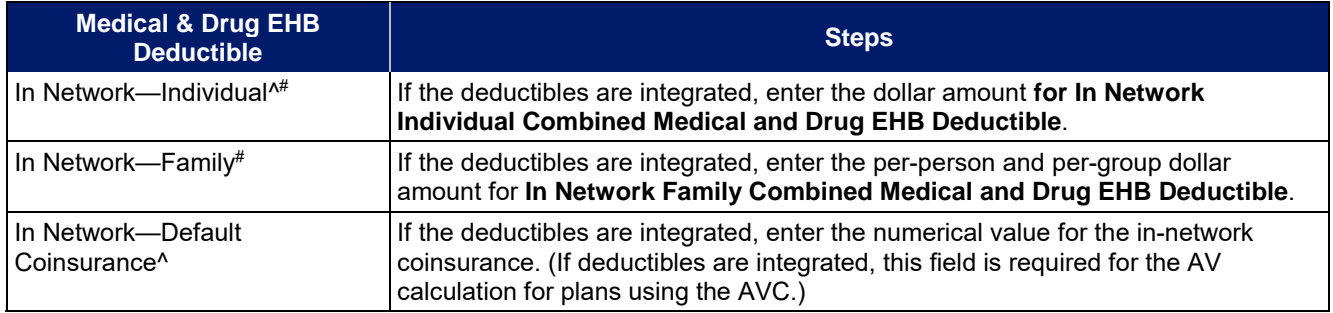

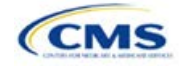

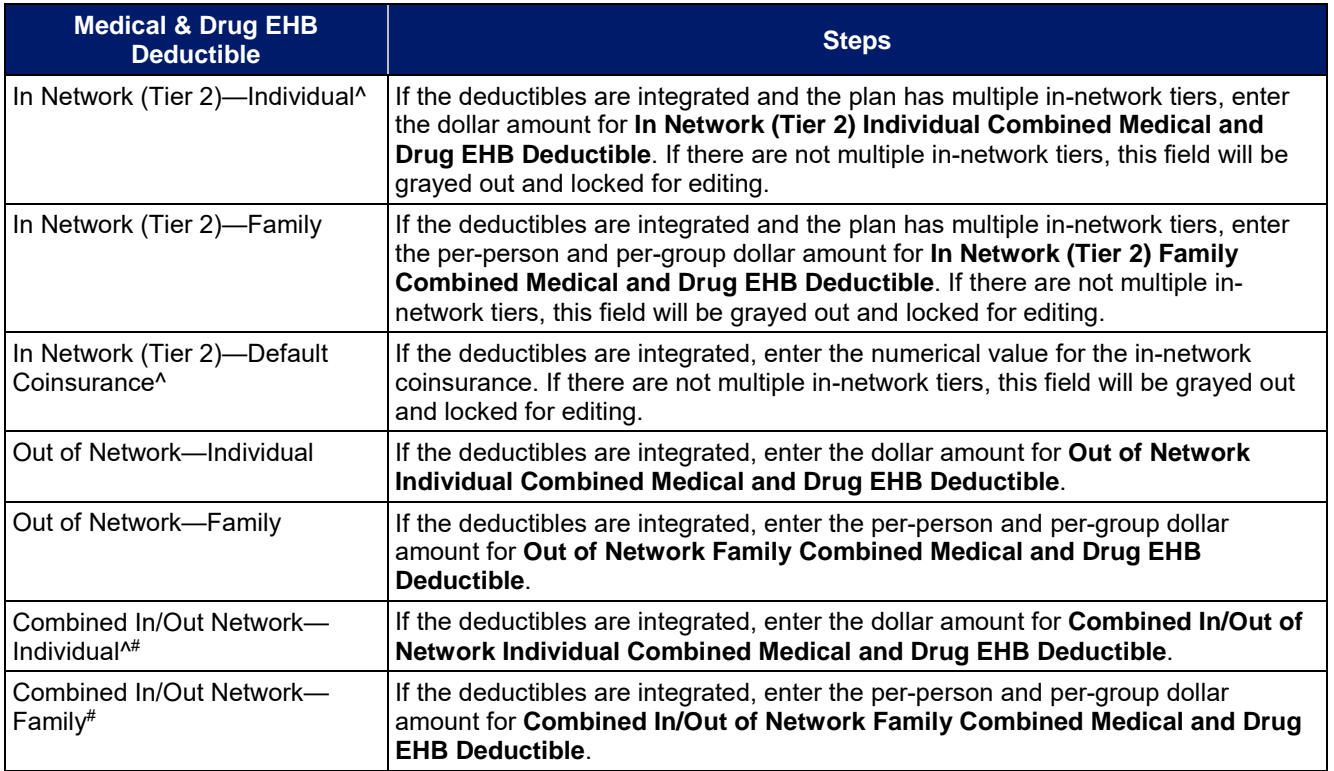

# 4.20 Maximum Out-of-Pocket for Dental EHB Benefits

This section is used for inputting MOOP values for dental EHBs. When entering the MOOP values, ensure that the following limits are met: The MOOP values must be equal to or below the required limits of \$350 for one covered child (considered the "individual" limit) and \$700 for two or more covered children (considered the "family" limit). To include multiple children in child-only plans, use the "family" fields. (For SADPs, an individual is considered one child and a family is considered two or more children.) Using the drop-down menus, enter the appropriate values for the individual and family MOOP for dental EHBs in the following areas of the template.

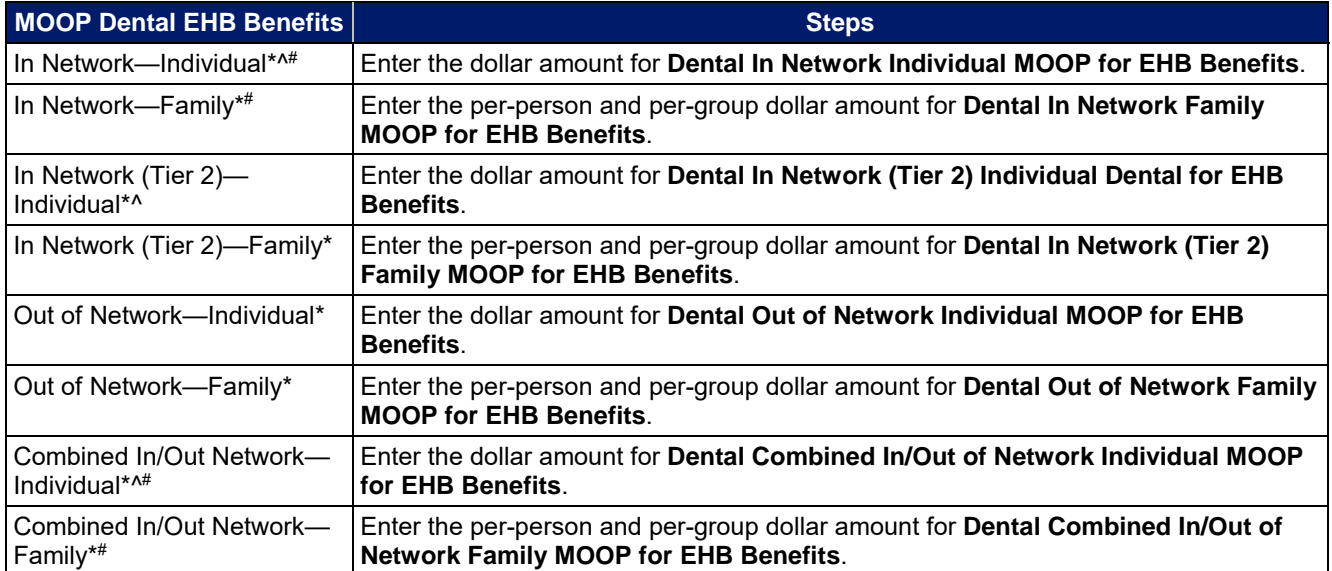

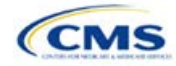

# 4.21 Dental EHB Deductible

This section is used for inputting deductible values for dental EHBs. The deductible value may not be higher than the MOOP value. Using the drop-down menus, enter the appropriate values for the Individual and Family deductible for EHBs in the following areas on the template.

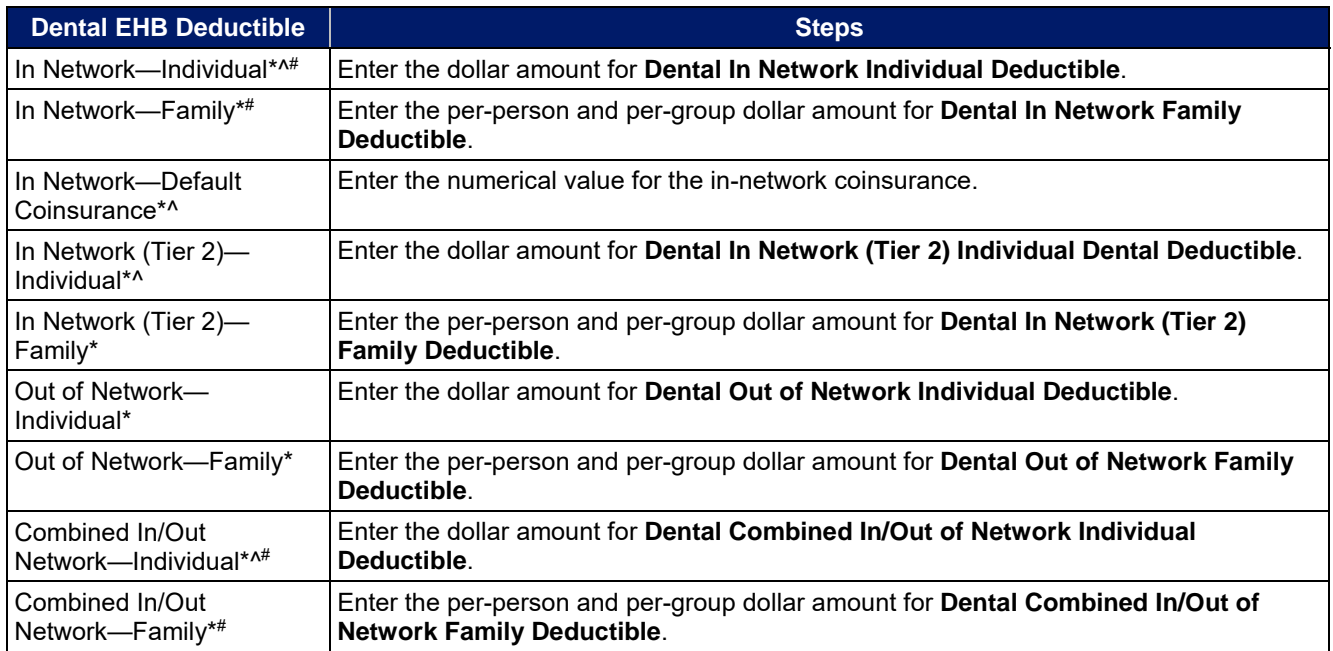

## 4.22 Other Deductible

Issuers should complete this section if they have deductible sub-groups; they can add an unlimited number of deductible sub-groups and name them. Enter the appropriate values for the individual and family data elements in the following areas on the template. (These values are *not* separate deductibles outside any maximums allowed, and they still contribute to the MOOP and deductible limits.)

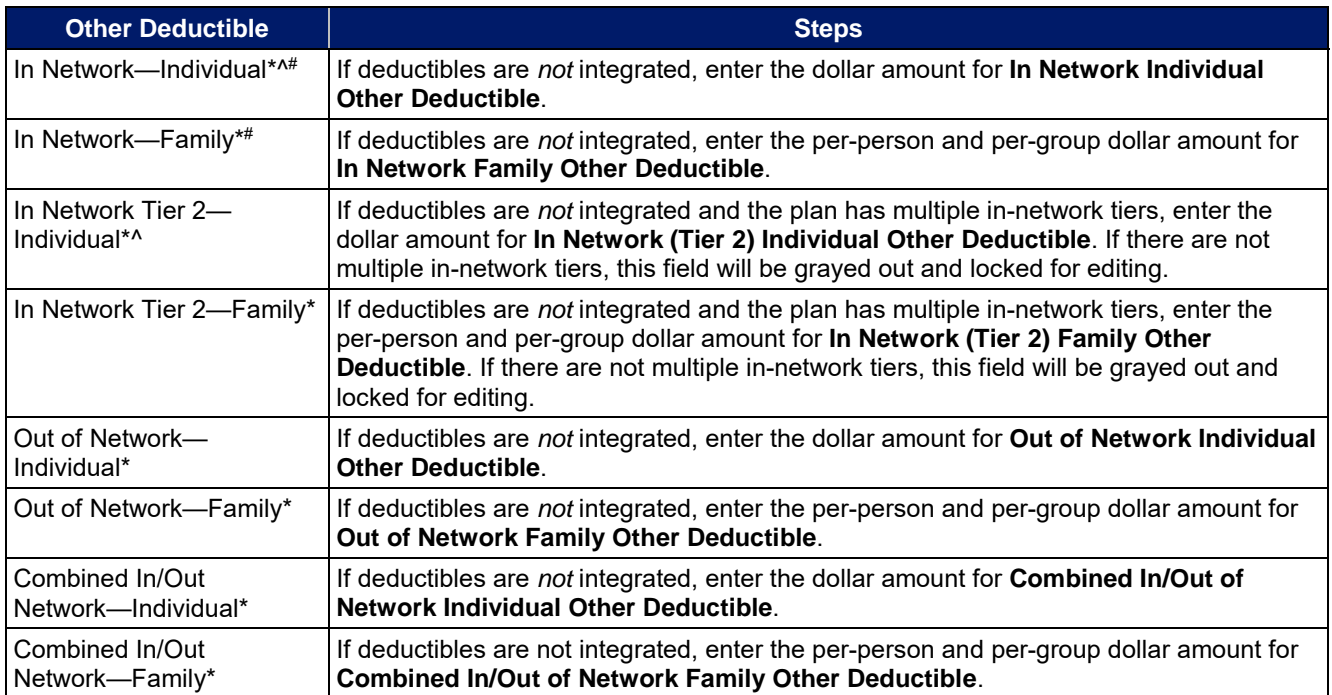

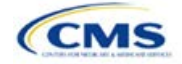

# 4.23 Health Savings Account (HSA)/Health Reimbursement Account (HRA) Detail

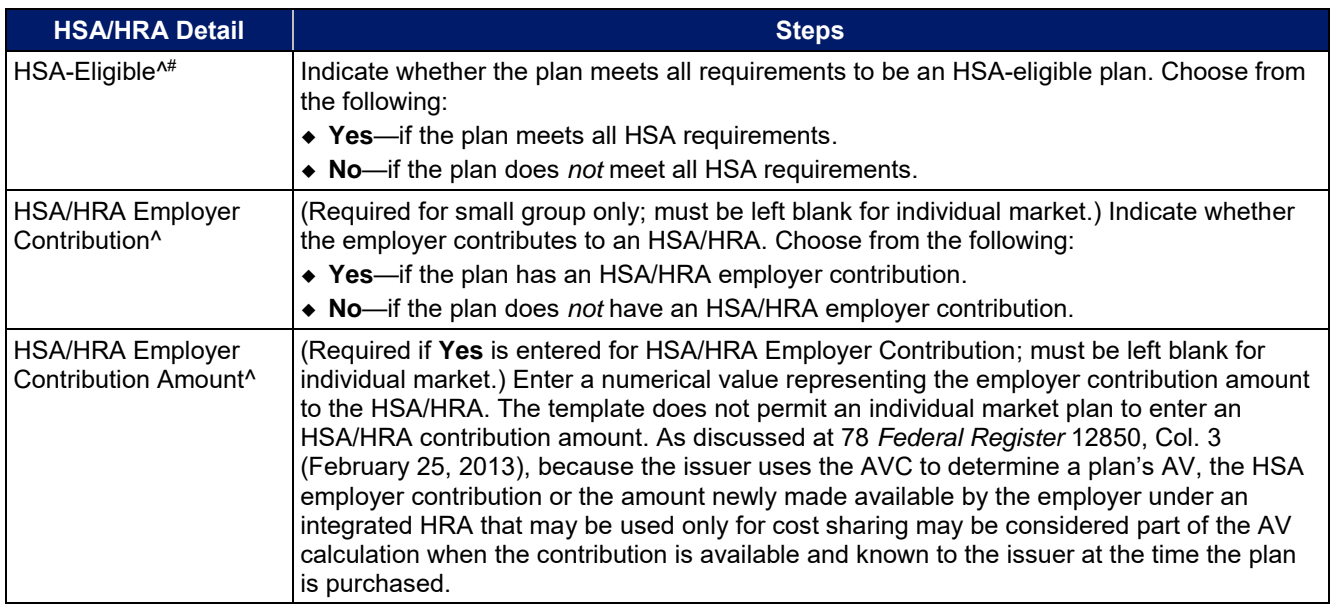

# 4.24 URLs

This section contains fields that collect URLs for applicable websites. URLs must start with "http://" or "https://" and must not contain blank spaces within the URL so that they will work properly for consumers. To give consumers access to all relevant plan information needed to compare and select plans, CMS asks that issuers ensure that these URLs link directly to up-to-date and accurate information that is readily obtainable on their websites. Issuers should ensure that prospective enrollees can view the relevant information without logging on to a website, clicking through several web pages, or creating user accounts, memberships, or registrations.

For each standard plan or plan variation, issuer URLs should link directly to the relevant SBC or plan brochure, respectively. This will provide consumers with the best and most accurate shopping experience when searching for available plans through the FFE. Linking directly to the SBCs and plan brochures will guarantee that consumers will see the document that directly applies to the health plan that they are considering for purchase. Issuers offering SHOP plans through FF-SHOP must provide a URL linking to their SHOP plan information in the SBC URL field. This information will be displayed in the see Plans and Prices utility on [HealthCare.gov.](https://www.healthcare.gov/)

As part of ongoing compliance monitoring, CMS may compare the benefits coverage and cost-sharing information input in the Plans & Benefits Template with the information issuers provide to consumers on the plan's SBC and plan brochure. Please take care to review the information submitted on this template, as well as the coverage that is represented on the plan's SBC and the plan brochure, to ensure that all of this information is aligned with the actual terms of coverage before submission.

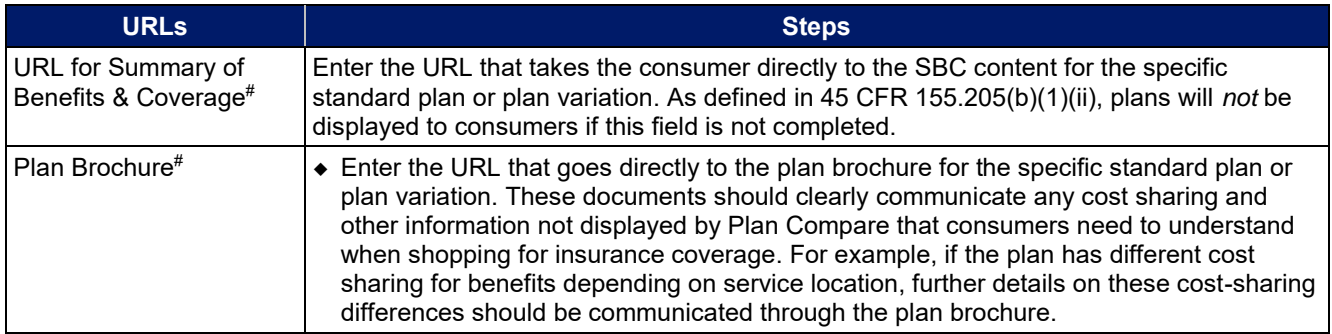

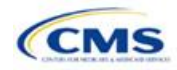

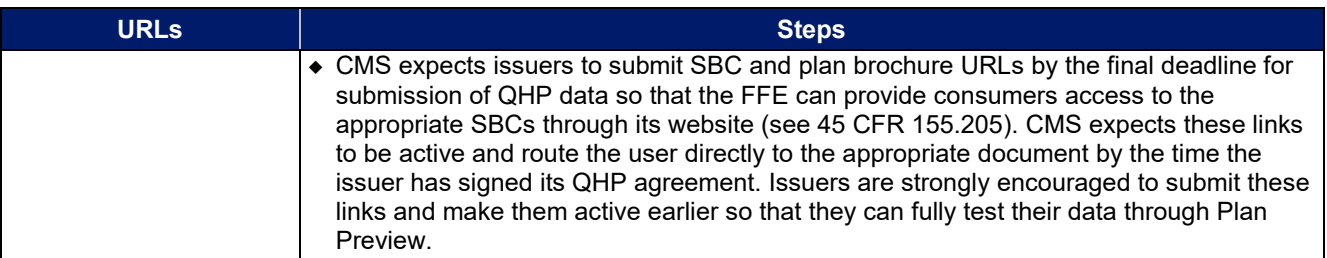

# 4.25 AV Calculator Additional Benefit Design

This section contains optional fields, which may be filled out for use as inputs in the AVC.

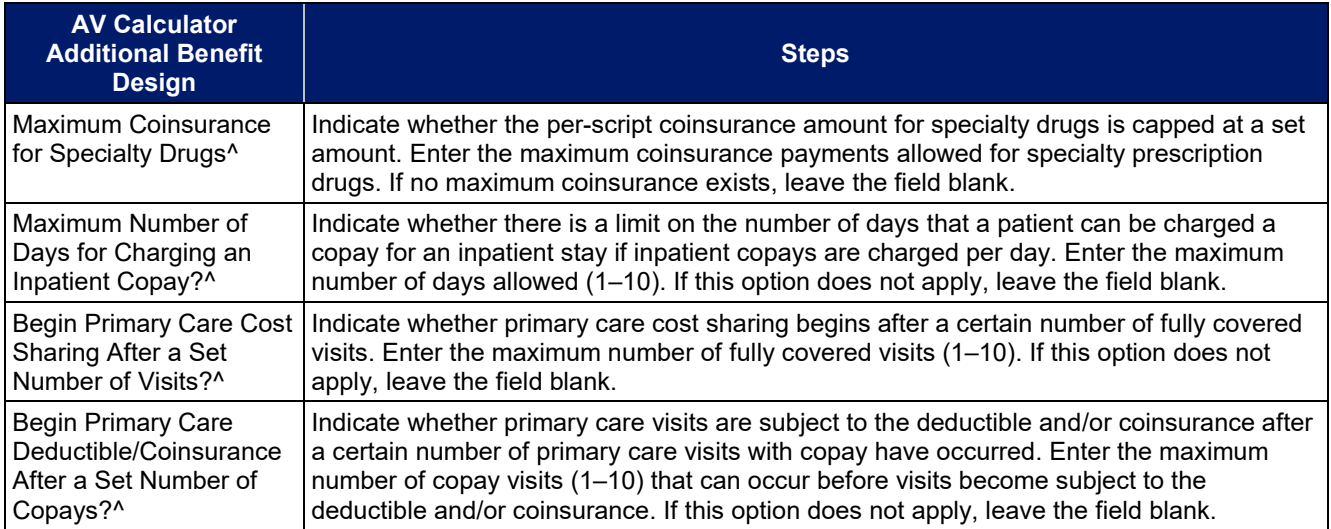

## 4.26 Covered Benefits

This section contains fields for copay and coinsurance values for all covered benefits. The covered benefits appear on the Cost Share Variances worksheet.

Fill in information for each of the benefits as follows:

- 1. If the issuer has plans that do not have out-of-network benefits for a given covered benefit, enter **Not Applicable** for the out-of-network copay fields and **100%** for the out-of-network coinsurance fields.
- 2. There is a drop-down option of **Not Applicable** for all cost-sharing fields. This value should be used in the following scenarios:
	- a. If the issuer charges only a copay or a coinsurance for a benefit, enter **Not Applicable** for the other. For example, if an issuer wishes to charge a \$20 copay for a benefit, enter **\$20** for the copay and **Not Applicable** for the coinsurance. Please note that **No Charge** was used for this scenario in past years, but **Not Applicable** is the correct option in the 2020 template.
	- b. If the issuer has multiple in-network tiers, enter **Not Applicable** for the In Network (Tier 2) copay and coinsurance for any benefit category that does not have tiers. For example, if the issuer has only multiple in-network tiers for its inpatient hospital covered benefits, it would enter Tier 2 cost sharing as described below. For other covered benefits without multiple in-network tiers, issuers should enter **Not Applicable** for the In Network (Tier 2) copay and coinsurance.
- 3. For further instructions on how to coordinate the prescription drug data entered in the Plans & Benefits Template and the Prescription Drug Template, see **[5.8 Suggested Coordination of Drug Data](#page-101-0) [between Templates](#page-101-0)**.
- 4. For further instructions on how to fill out the copayment and coinsurance fields corresponding to the AVC, please see **[Appendix A](#page-122-1)**.

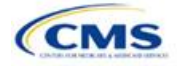

- 5. There are many cost-sharing requirements for the CSR silver plan variations and the zero and limited cost-sharing plan variations (see **[5.5 Requirements for Cost-Sharing Reduction Plan Variations](#page-93-1)**).
- 6. If cost sharing varies based on place of service or provider type, ensure that no benefit already specifically applies to the place of service or provider type. If there is not one available, fill out the copay and/or coinsurance most typical for most enrollees (such as the highest used); in the **Benefit Explanation** field, add appropriate and brief detail to communicate the cost sharing exceptions for the scenarios that do not follow the most common structure entered into the worksheet. An issuer's plan brochure (which the consumer can access via the submitted URL) should also clearly communicate any cost-sharing information that may vary based on place of service or provider type.

<span id="page-85-0"></span>**[Figure 2D-17](#page-85-0)** shows an example of how the fields for each benefit are laid out.

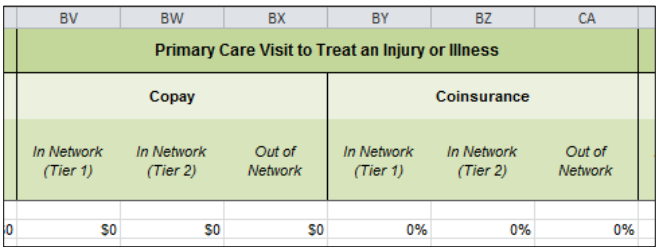

**Figure 2D-17. Benefit Information Fields** 

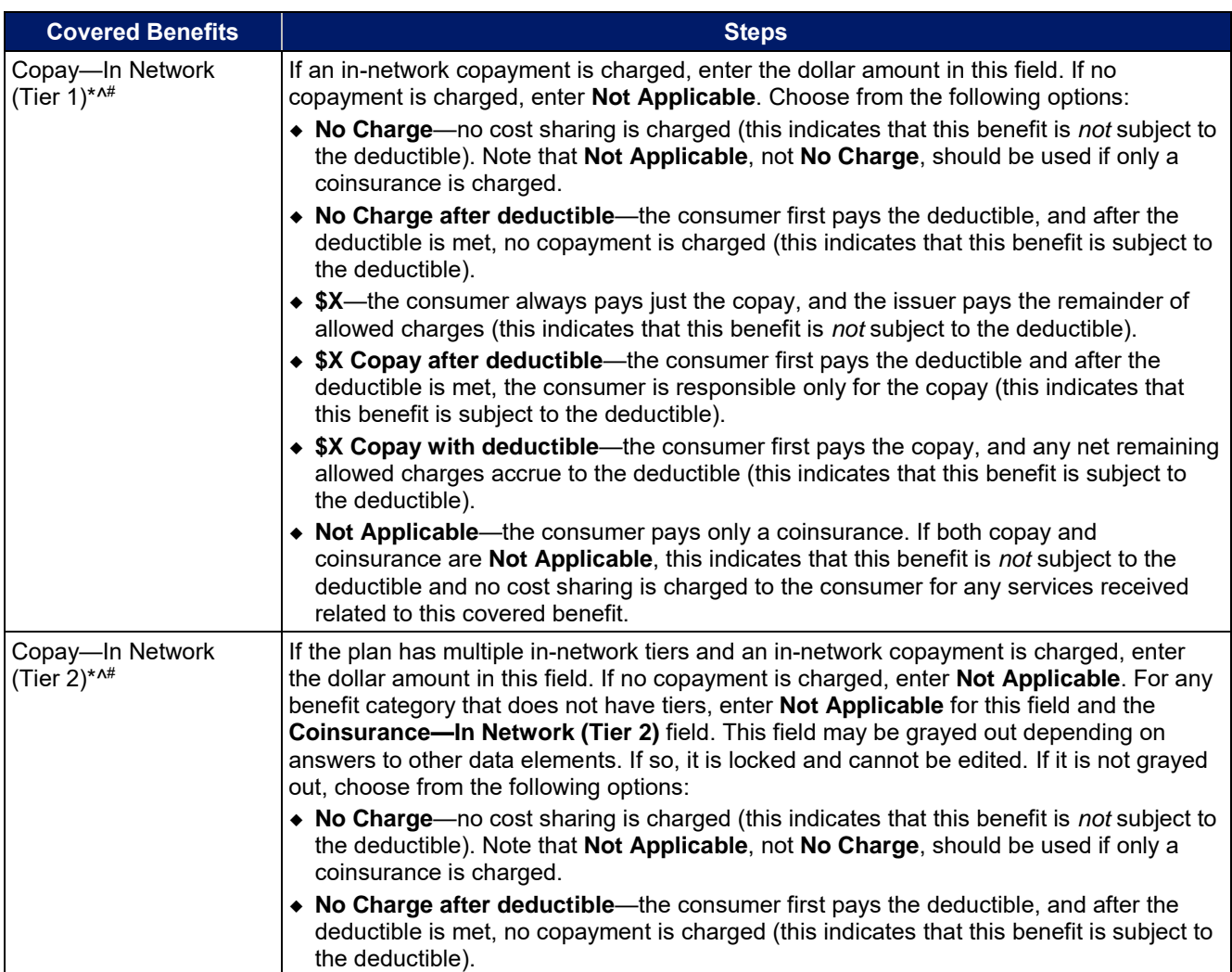

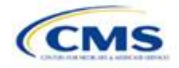

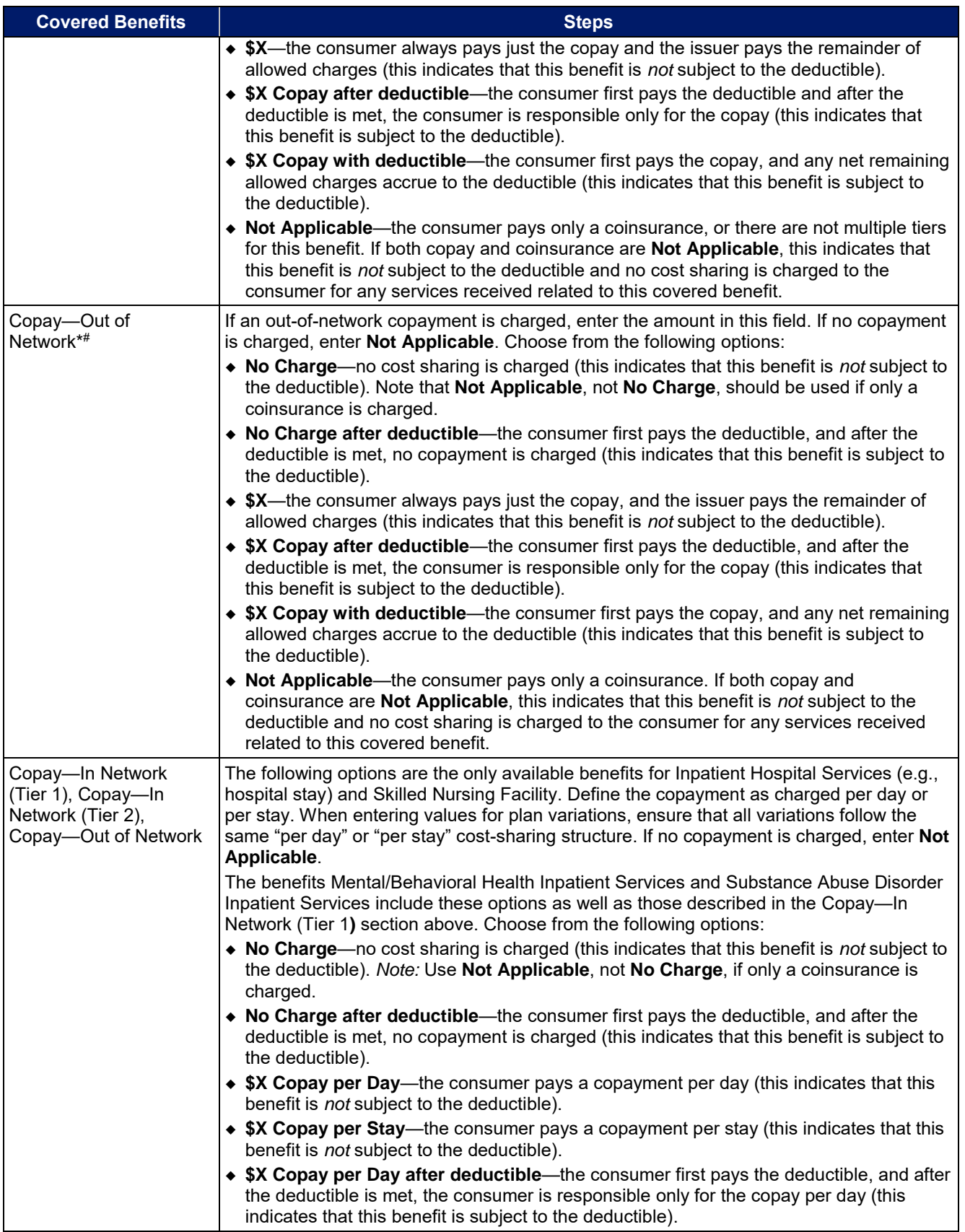

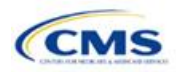

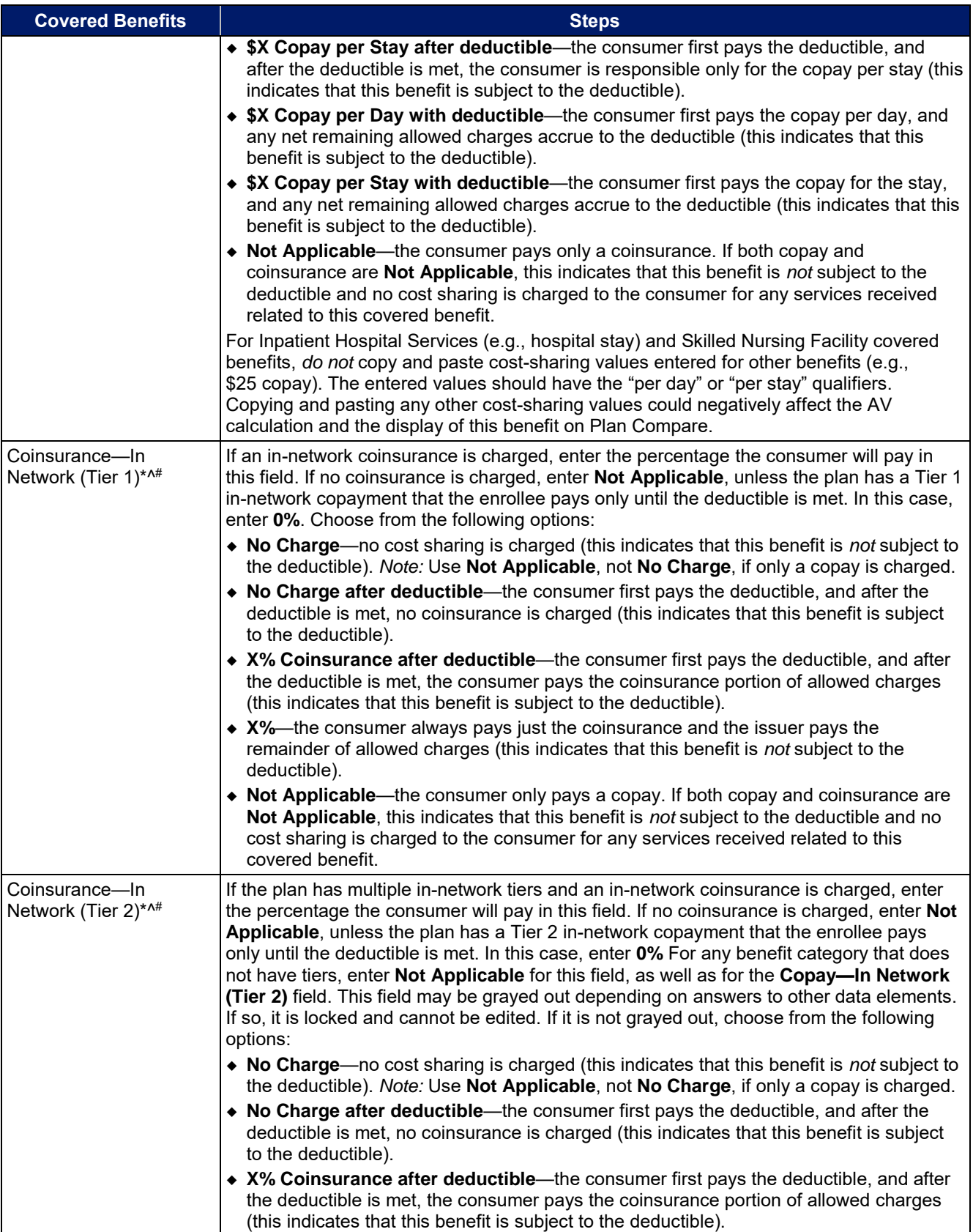

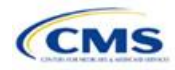

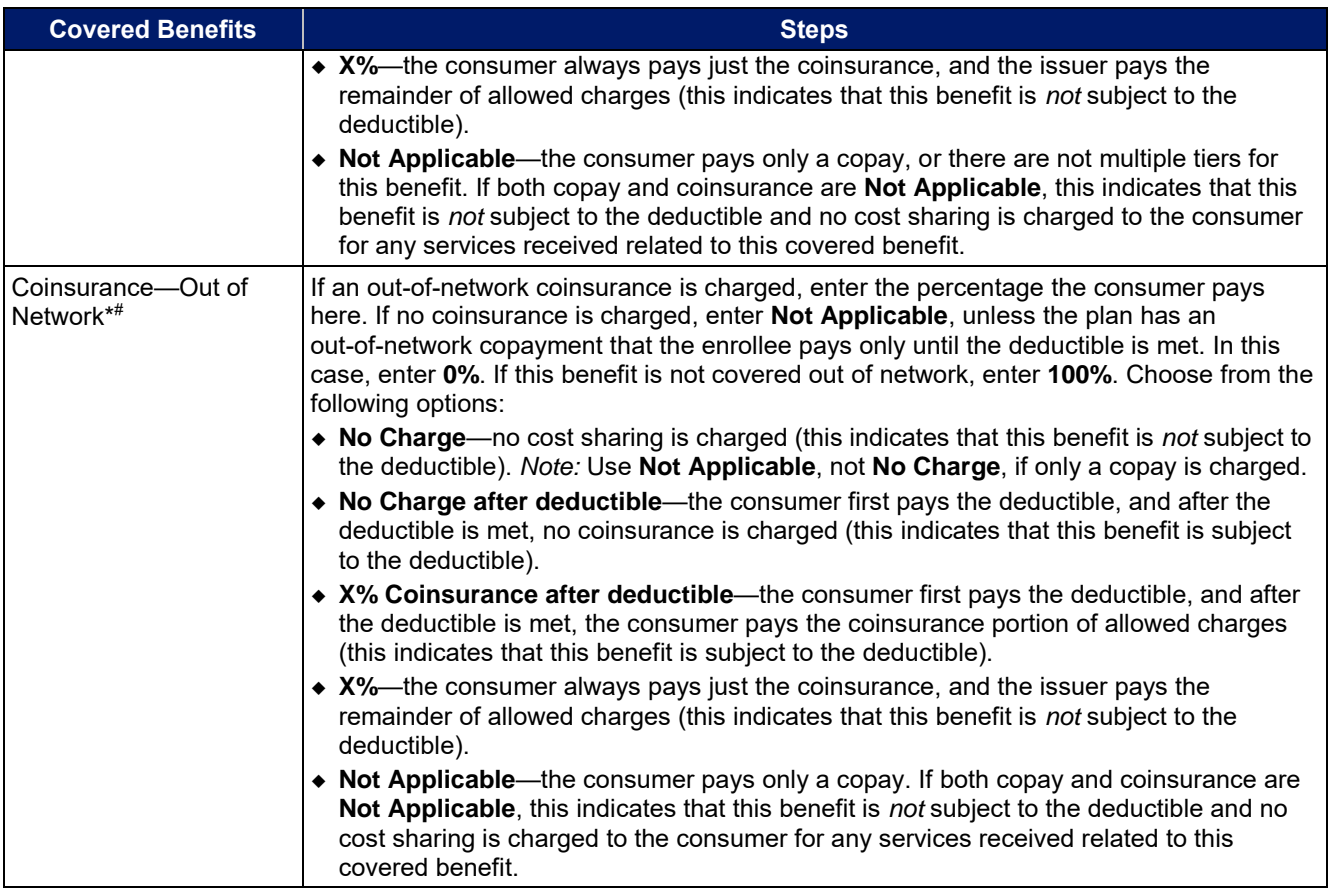

# 4.27 Completed Plans & Benefits Template

<span id="page-88-0"></span>Once the entire template, including all Benefits Package and Cost Share Variances worksheets, has been completed, click the **Validate** button on the menu bar under the **Plans & Benefits** ribbon. If there are validation errors, a Validation Report (**[Figure 2D-18](#page-88-0)**) will appear showing the data element and cell location of each error. The issuer must correct these errors for its Plans & Benefits Template to be accepted.

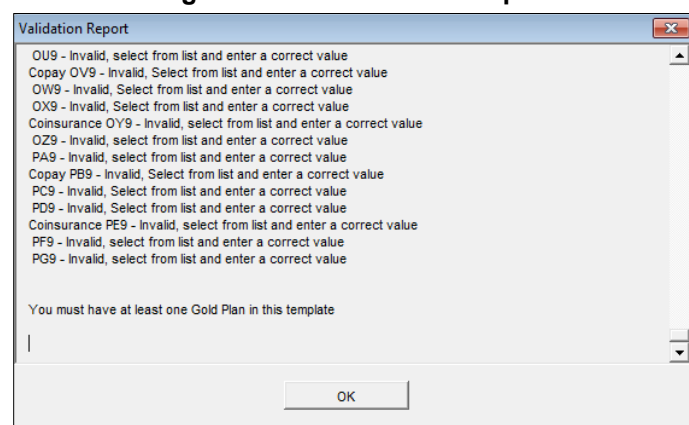

## **Figure 2D-18. Validation Report**

Once errors are corrected and the validation is successful, click the **Finalize** button on the menu bar under the **Plans & Benefits** ribbon (**[Figure 2D-19](#page-89-1)**) to save the template as an XML file. Upload the saved file in the Benefits & Service Area Module. Before closing the template, save an XLSM version of the Excel file for future reference.

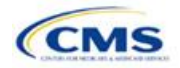

Version 1

<span id="page-89-1"></span><span id="page-89-0"></span>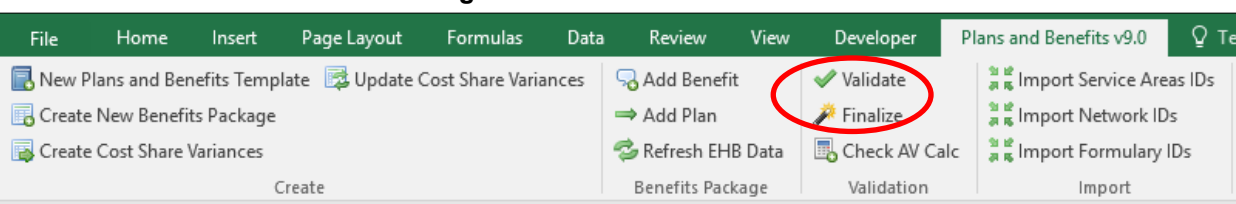

## **Figure 2D-19. Finalize Button**

# **5. Key Requirements and Application Guidance**

This section contains guidance and examples for filling out specific sections of the Plans & Benefits Template and describes specific plan requirements. Issuers should read this section to ensure plan compliance.

# 5.1 MOOP and Deductible Guidance

Several requirements must be met for MOOP and deductible values. Complete the MOOP and deductible sections of the template as follows:

- 1. Annual Limitation on Cost Sharing.<sup>5</sup> When entering the MOOP values, ensure that the following limits are met for the in-network EHB MOOP. (See the proposed annual *Notice of* Benefit and Payment Parameters for *the 2020 benefit year [proposed 2020 Payment Notice]* for more details on the annual limit values.)
	- a. If the plan has separate medical and drug MOOP limits, these values are added together before being compared with the annual limitation on cost sharing.
	- b. The standard plan's in-network EHB MOOP values must be less than or equal to \$8,200 for an individual (self-only) or \$16,400 for a family (other than self-only).
	- c. For the 73 percent AV silver plan variations, the in-network EHB MOOP must be less than or equal to \$6,550 for an individual (self-only) or \$13,100 for a family (other than self-only).
	- d. For the 87 percent and 94 percent AV silver plan variations, the in-network EHB MOOP must be less than or equal to \$2,700 for an individual (self-only) or \$5,400 for a family (other than self-only).
	- e. For the zero cost-sharing plan variations, the in- and out-of-network MOOP and deductible values for EHB must be \$0. These fields auto-populate and should not be changed for EHB.
	- f. For the limited cost-sharing plan variations, the MOOP and deductible values must be the same as the associated standard plan's EHB MOOP value. These fields auto-populate whenever a value is entered for a standard plan and should not be changed.
- 2. Family MOOP Requirements. When entering the MOOP values, ensure that the following limits are taken into consideration. (See the *proposed* 2020 *Payment* Notice.)
	- a. Plans that allow multi-member enrollment (family plans) must have a numeric value for either innetwork or combined in- and out-of-network MOOP for both per group and per person. These plans are subject to the annual limitation on cost sharing for other than self-only coverage (\$16,400) discussed above, as well as the annual limitation on cost sharing for self-only coverage.
	- b. For these plans, the per-person amount for family coverage needs to be less than or equal to the annual limitation on cost sharing for self-only coverage for the standard plan (\$8,200) and for the specific CSR plan variations as detailed in the annual limitation on cost sharing discussion immediately above.<sup>6</sup>

<sup>6</sup> See the *proposed 2020 Payment Notice*. Issuers must comply with policies that are incorporated into the final *HHS Notice of Benefit and Payment Parameters for 2020.*

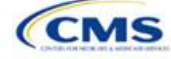

<sup>5</sup> See the *proposed 2020 Payment* Notice. Issuers must comply with policies that are incorporated into the final *HHS Notice of Benefit and Payment Parameters for 2020*.

- c. If a plan is available for self-only coverage only (an individual plan), all family MOOP values may be entered as **Not Applicable**. However, this self-only coverage must be reflected on the Business Rules Template when indicating the relationship types allowed. (See the Business Rules Template instructions for more details on offering self-only coverage and eligible dependent relationships.)
- 3. Definition of **Not Applicable** and **\$0** for Deductible and MOOP.
	- a. Do *not* enter **Not Applicable** if there is a zero-dollar deductible or MOOP; **\$0** is the appropriate data entry. For example, if a plan has a separate medical and drug deductible, and if there is no drug deductible, issuers must enter **\$0** as opposed to **Not Applicable**.
	- b. **Not Applicable** should be used in the In Network MOOP or deductible field only to imply that in-network service costs accumulate toward the entered Combined In/Out of Network MOOP or deductible.
	- c. If the **Individual In Network** and **Individual Combined In/Out of Network** deductible fields are equal to **Not Applicable**, the template returns an error when calculating the plan's AV using the AVC.
- 4. To include multiple children in child-only plans, use the "family" MOOP and deductible fields to capture the data.
- 5. The following explains how the values for various MOOP and deductible fields are related. Complete the fields as follows:
	- a. Some plans may have only combined in-network and out-of-network deductibles or MOOPs, rather than separate in-network and out-of-network deductibles or MOOPs. Other plans may have a mixture of in-network, out-of-network, and combined in-network and out-of-network deductibles or MOOPs. When defining deductibles and MOOPs, issuers must adhere to the guidelines.
	- b. If the plan does *not* have multiple in-network tiers, the following applies:
		- i. If the **In Network** field is equal to a dollar value (\$X), the **Combined In/Out of Network** field can be either a dollar value or **Not Applicable**.
		- ii. If the **In Network** field is **Not Applicable**, the **Combined In/Out of Network** field must be equal to a dollar value.
		- iii. The **Out of Network** field has no restrictions: it can be either a dollar value or **Not Applicable**.
	- c. If the plan has multiple in-network tiers, the following applies:
		- i. If the **In Network** and **In Network (Tier 2)** fields are equal to dollar values, the **Combined In/Out of Network** field can be either a dollar value or **Not Applicable**.
		- ii. If the **In Network** field is **Not Applicable**, the **In Network (Tier 2)** field must be **Not Applicable** and the **Combined In/Out of Network** field must be equal to a dollar value.
		- iii. If the **In Network (Tier 2)** field is **Not Applicable**, the **In Network** field must be **Not Applicable** and the **Combined In/Out of Network** field must be equal to a dollar value.
		- iv. The **Out of Network** field has no restrictions: it can be either a dollar value or **Not Applicable**.

# 5.2 Catastrophic Plan Instructions

Consistent with Section 1302(e) of the PPACA and regulations codified in 45 CFR 156.155, catastrophic plans have the following characteristics:

- 1. They can be offered only in the individual market.
- 2. They are permitted, but not required, to cover multiple-person enrollment (families) when all members meet eligibility requirements for this type of plan.
- 3. They do not have multiple in-network tiers for EHBs.
- 4. They have integrated medical and drug deductibles.

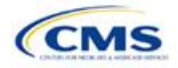

- 5. They have integrated medical and drug MOOPs.
- 6. They have an in-network deductible and in-network MOOP equal to the annual limitation on cost sharing as described in Section 1302(c)(1) of the PPACA and in the *proposed 2020 Payment* Notice. For PY2020, this limit is \$8,200 for individuals (self-only) and \$16,400 for families (other than self-only).
- 7. They have an out-of-network deductible and out-of-network MOOP greater than or equal to the annual limitation on cost sharing or equal to **Not Applicable**.
- 8. If they have an in-network deductible and in-network MOOP, and a combined in/out-of-network deductible and combined in- and out-of-network MOOP, the combined in- and out-of-network deductible and combined in- and out-of-network MOOP must be greater than or equal to the annual limitation on cost sharing or equal to **Not Applicable**.
- 9. If they have a combined in- and out-of-network deductible and in- and out-of-network MOOP but no specific in-network deductible or in-network MOOP, the combined in- and out-of-network deductible and combined in- and out-of-network MOOP must be equal to the annual limitation on cost sharing.
- 10. They have in-network cost sharing equal to no charge after the deductible for all EHBs, excluding primary care and preventive health services. (See **[5.10 Plan Compare Cost-Sharing Display Rules](#page-106-0)** for direction on completing the copay and coinsurance fields to have this cost-sharing value displayed to the consumer.)
- 11. All benefits except primary care visits and coverage of preventive health services—in accordance with Section 2713 of the PHS Act—are subject to the in-network deductible. Issuers must provide benefits for at least three primary care visits and coverage of preventive health services (in accordance with Section 2713 of the PHS Act) prior to the consumer reaching the deductible.
- 12. Coverage of preventive health services (in accordance with Section 2713 of the PHS Act) is not subject to the in-network deductible and does not impose any other cost-sharing requirement.

### 5.3 Actuarial Value Details

For all AVs, whether calculated by the AVC or input by the issuer, the following requirements must be met:

- 1. A de minimis variation of −4/+2 percentage points is used for standard plans.
	- a. The AV for a bronze plan must be between 56 percent and 62 percent.
	- b. The AV for an expanded bronze plan must be between 56 percent and 65 percent.
	- c. The AV for a silver plan must be between 66 percent and 72 percent.
	- d. The AV for a gold plan must be between 76 percent and 82 percent.
	- e. The AV for a platinum plan must be between 86 percent and 92 percent.
- 2. A de minimis variation of ±1 percentage point is used for silver plan variations.
	- a. The AV for the 73 percent AV silver plan variation must be between 72 percent and 74 percent.
	- b. The AV for the 87 percent AV silver plan variation must be between 86 percent and 88 percent.
	- c. The AV for the 94 percent AV silver plan variation must be between 93 percent and 95 percent.
- 3. The AV of a standard silver plan and the AV of the associated 73 percent silver plan variation must differ by at least 2 percentage points.
- 4. The AV of the zero cost-sharing plan variations must be 100 percent.
- 5. The AV of the limited cost-sharing plan variations must be equal to the associated standard plan's AV.

(For more information on how the cost-sharing information from the Plans & Benefits Template translates to inputs for the stand-alone AVC, see **[Appendix A](#page-122-1)**.)

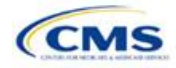

# <span id="page-92-0"></span>5.4 Editing the Template

Keep the following in mind when making changes to the template:

- 1. If a benefit is mistakenly added as an additional benefit, it cannot be manually deleted, but issuers may do one of the following:
	- a. Select **Not Covered** under the "Is this Benefit Covered?" column. When the Cost Share Variances worksheet is generated, this benefit will not appear on that worksheet.
	- b. Click the **Refresh EHB Data** button on the menu bar under the **Plans & Benefits** ribbon. Doing so deletes the added benefit, but also removes any other data entered in the Benefit Information, General Information, or Deductible and Out of Pocket Exceptions sections.
	- c. Additional steps need to be taken if the issuer has already created the Cost Share Variances worksheet. See below.
- 2. If an issuer changes whether a benefit is **Covered** on the Benefits Package worksheet after the Cost Share Variances worksheet is created, the benefits will *not* update on the Cost Share Variances worksheet even if the issuer selects the **Update Cost Share Variances** button. Instead the issuer must delete the entire Cost Share Variances worksheet and then click the **Create Cost Share Variances** button on the menu bar under the **Plans & Benefits** ribbon and generate a new worksheet. The updated worksheet then reflects the changes made to the Benefits Package worksheet.
- 3. To add a new plan or delete a plan after the Cost Share Variances worksheet has already been created, do the following:
	- a. After adding a new plan to the Benefits Package worksheet, click the **Update Cost Share Variances** button on the menu bar under the **Plans & Benefits** ribbon. This adds the new plan to the Cost Share Variances worksheet.
	- b. To delete a plan on the Benefits Package worksheet, delete all data for that plan's row. If any plans are below that row, cut these rows and paste them into the empty row (see below). If the **Update Cost Share Variances** button is clicked when there is an empty row between plans, all plans below the blank row and their corresponding data are deleted from the Cost Share Variances worksheet.
	- c. Example: To delete Plan 2 (**[Figure 2D-20](#page-92-1)**), delete all data from the plan's row, cut and paste Plan 3 from Row 11 to Row 10, and then cut and paste Plan 4 from Row 12 to Row 11. Once those steps are completed, click the **Update Cost Share Variances** button; Plan 2 is removed from the Cost Share Variances worksheet, while Plans 3 and 4 remain.

<span id="page-92-1"></span>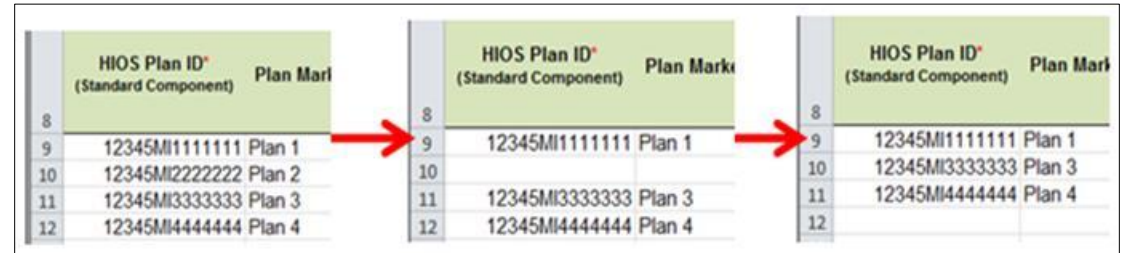

## **Figure 2D-20. Deleting a Plan**

- d. If the issuer changes any benefits package data on a specific plan that already exists, only the following changes will be reflected on the Cost Share Variances worksheet when the issuer clicks the **Update Cost Share Variances**:
	- i. Plan Marketing Names will be updated;
	- ii. Plans added to the Benefits Package worksheet will be added to the Cost Share Variances worksheet; and
	- iii. Plans removed from the Benefits Package worksheet will be removed from the Cost Share Variances worksheet.

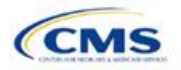

<span id="page-93-0"></span>e. If there is a need to update the information for an existing plan, the issuer must first delete that plan on the Benefits Package worksheet, as explained above, and then click the **Update Cost Share Variances** button. All previously entered information for this plan on the Cost Share Variances worksheet will be deleted. Reenter the plan and associated data on the Benefits Package worksheet, and click the **Update Cost Share Variances** button to add the plan back to the Cost Share Variances worksheet.

## <span id="page-93-1"></span>5.5 Requirements for Cost-Sharing Reduction Plan Variations

There are three types of CSR plan variations: silver plan variations, zero cost-sharing plan variations, and limited cost-sharing plan variations.

The zero cost-sharing and limited cost-sharing plan variations are for American Indians and Alaska Natives. In the zero cost-sharing plan variation, consumers do not have to pay any out-of-pocket costs on EHBs. In the limited cost-sharing plan variation, consumers pay no out-of-pocket costs only when they receive services from an Indian health care provider or from another provider if they have a referral from an Indian health care provider.

Silver plan variations offer a discount that lowers the MOOP and lowers the amount consumers pay out of pocket for deductibles, coinsurance, and copayments. Consumers qualify to enroll in these plans if their income is below a certain level.

Each variation type has several requirements.

- 1. The requirements for zero cost-sharing plan variations are as follows:
	- a. The template automatically generates a zero cost-sharing plan variation for all metal-level plans (except catastrophic) on the individual market.
	- b. The AV of the plan variation must be 100 percent.
	- c. All In Network MOOP values must be **\$0**. Out of Network and Combined In/Out Network MOOP values should be **\$0** but may also be **Not Applicable** if the associated standard plan is **Not Applicable**.
	- d. All In Network deductible values must be **\$0**. Out of Network and Combined In/Out Network deductible values should be **\$0** but may also be **Not Applicable** if the associated standard plan is **Not Applicable**.
	- e. All EHBs must have cost-sharing values of **\$0**, **0%**, or **No Charge** for both in- and out-of-network services.<sup>7</sup> However, if the associated standard plan does not cover out-of-network services, the zero cost-sharing plan variation is not required to cover out-of-network services either. (See **[5.6](#page-94-0) [EHB Variance Reason and EHB Designation](#page-94-0)** for details on indicating whether a benefit is an EHB.)
	- f. For benefits that are not EHBs, the cost sharing must follow successive cost sharing with the associated limited cost-sharing plan variation. If the associated standard plan is a silver plan, the cost sharing also must follow successive cost sharing with the associated 94 percent AV silver plan variation. (See **[5.7 Successive Cost Sharing Guidance](#page-94-1)** for further explanation and examples of successive cost sharing.)
	- g. Tier utilization must be the same as the associated standard plan.
- 2. The requirements for limited cost-sharing plan variations are as follows:
	- a. The template automatically generates a limited cost-sharing plan variation for all metal-level plans (except catastrophic) on the individual market.

 $7$  Under 45 CFR 155.20, cost sharing means any expenditure required by or on behalf of an enrollee with respect to EHB, including deductibles, coinsurance, copayments, or similar charges, but it excludes premiums, balance billing amounts for non-network providers, and spending for non-covered services.

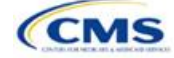

- b. The AV of the limited cost-sharing plan variation must be greater than or equal to the associated standard plan's AV.
- c. All MOOP values for EHBs must be the same as the associated standard plan's MOOP values for EHBs.
- d. All deductible values must be the same as the associated standard plan's values.
- e. All EHBs must have the same cost-sharing values as the associated standard plan's values (see **[5.6 EHB Variance Reason and EHB Designation](#page-94-0)**).
- f. For benefits that are not EHBs, the cost sharing must follow successive cost sharing with the associated standard plan (see **[5.7 Successive Cost Sharing Guidance](#page-94-1)**).
- g. Tier utilization must be the same as the associated standard plan's tier utilization.
- 3. The requirements for silver plan variations are as follows:
	- a. Each silver plan offered on the individual market must have 73 percent AV, 87 percent AV, and 94 percent AV silver plan variations.
	- b. The AV for the 73 percent AV silver plan variation must be between 72 percent and 74 percent, and it must also be at least 2 percentage points greater than the associated standard plan's AV.
	- c. The AV for the 87 percent AV silver plan variation must be between 86 percent and 88 percent.
	- d. The AV for the 94 percent AV silver plan variation must be between 93 percent and 95 percent.
	- e. For the 73 percent AV silver plan variation, the MOOP must be less than or equal to \$6,500 for an individual (self-only) or \$13,100 for a family (other than self-only).
	- f. For the 87 percent and 94 percent AV silver plan variations, the MOOP must be less than or equal to \$2,700 for an individual (self-only) or \$5,400 for a family (other than self-only).
	- g. All MOOP values must follow successive cost sharing for all plan variations (see **[5.7 Successive](#page-94-1) [Cost Sharing Guidance](#page-94-1)**).
	- h. All deductible values must follow successive cost sharing for all plan variations.
	- i. The copay and coinsurance for all benefits must follow successive cost sharing for all plan variations.
	- j. Tier utilization must be the same as the associated standard plan's tier utilization.

#### <span id="page-94-0"></span>5.6 EHB Variance Reason and EHB Designation

As explained in **[5.5 Requirements for Cost-Sharing Reduction Plan Variations](#page-93-1)**, benefits in the plan variations have specific requirements, depending on whether a benefit is considered an EHB. A benefit's EHB designation is based on the **EHB** and **EHB Variance Reason** fields for the benefit on the Benefits Package worksheet as outlined in **[4.10 Out of Pocket Exceptions](#page-72-1)**. **[Table 2D-1](#page-94-2)** explains when a benefit is considered an EHB based on different inputs.

<span id="page-94-2"></span>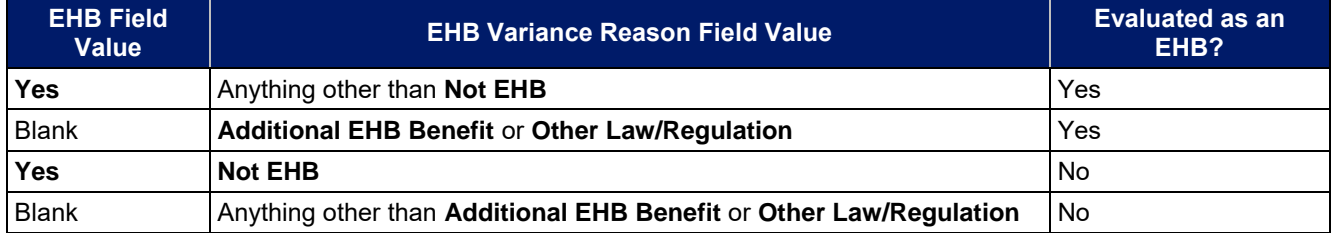

#### **Table 2D-1. EHB Designation**

### <span id="page-94-1"></span>5.7 Successive Cost Sharing Guidance

As explained in **[5.5 Requirements for Cost-Sharing Reduction Plan Variations](#page-93-1)**, successive cost sharing is required to be reviewed for multiple plan variations and data fields. The purpose of successive cost sharing is to

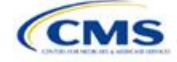

ensure that a specific element in a given plan variation always has an equal or more generous cost-sharing value for the consumer compared with a standard plan or plan variation.

The following explains which plan variations should be compared depending on the requirement:

- 1. A standard silver plan and its associated silver plan variations must follow successive cost sharing for the MOOP, deductible, copay, and coinsurance fields. This includes EHBs and non-EHBs. All of the following must be true:
	- a. The cost sharing value of the 73 percent AV silver plan variation must be less than or equal to that of the associated standard plan.
	- b. The value of the 87 percent AV silver plan variation must be less than or equal to that of the 73 percent AV silver plan variation.
	- c. The value of the 94 percent AV silver plan variation must be less than or equal to that of the 87 percent AV silver plan variation.
- 2. A zero cost-sharing plan variation must follow successive cost-sharing with the associated limited costsharing plan variation for the copay and coinsurance fields for non-EHBs. This means that the value of the zero cost-sharing plan variation must be less than or equal to that of the limited cost-sharing plan variation.
- 3. A zero cost-sharing plan variation for a standard silver plan must follow successive cost sharing with the associated 94 percent AV silver plan variation for the copay and coinsurance fields for non-EHBs. This means the value of the zero cost-sharing plan variation must be less than or equal to that of the 94 percent AV silver plan variation.
- 4. A limited cost-sharing plan variation must follow successive cost sharing with the associated standard plan for the copay and coinsurance fields for non-EHBs. This means the value of the limited costsharing plan variation must be less than or equal to that of the standard plan. The MOOP, deductible, and EHB cost-sharing fields should be equal to that of the associated standard plan.

Again, the fields that may be used for successive cost sharing include MOOP, deductible, copay, and coinsurance. Because successive cost sharing requires that the plan *always* be equal or preferable to the consumer, changes to the cost-sharing structures are not allowed when the consumer in the higher AV plan variation may pay increased cost sharing in any circumstance. The following two examples illustrate noncompliant changes to the cost-sharing structure in the template:

- 1. A plan variation with a benefit that has 20 percent coinsurance may result in higher cost sharing for the consumer than a plan variation with a lower AV that has a \$20 copay for the benefit. The better value depends on the total cost of the service.
- 2. A plan variation with a copay of \$5 after deductible may result in higher cost sharing for the consumer than a plan variation with a lower AV that has a \$20 copay for a given benefit. The better value depends on whether the deductible has already been reached.

**[Table 2D-2](#page-95-0)** through **[Table 2D-8](#page-100-0)** show the compliant and noncompliant data entry options for the different costsharing fields discussed, as well as numerous examples.

<span id="page-95-0"></span>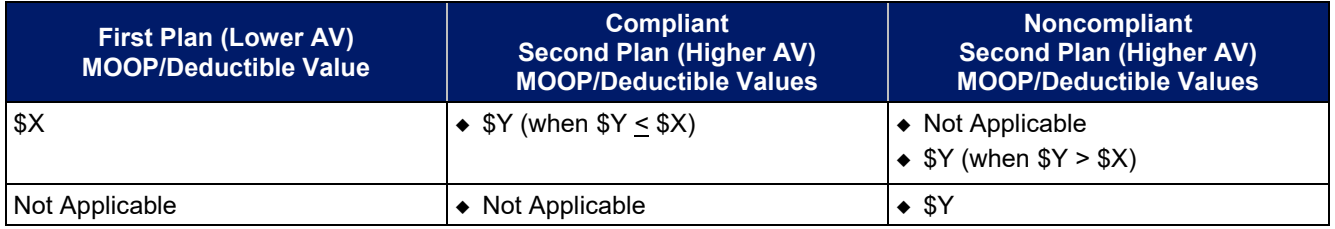

#### **Table 2D-2. Compliant and Noncompliant Successive Cost-Sharing Data-Entry Options for MOOP or Deductible Values**

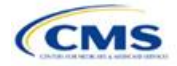

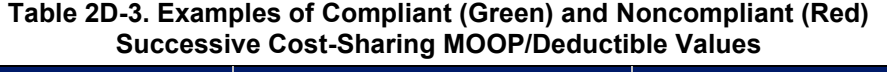

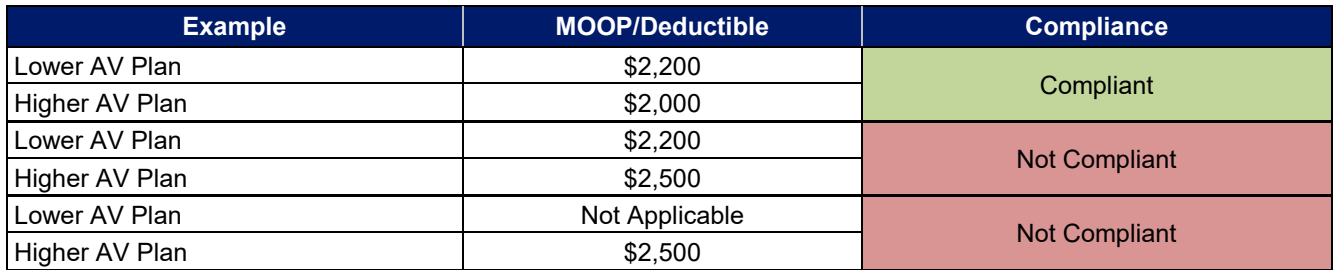

# **Table 2D-4. Compliant and Noncompliant Successive Cost-Sharing Options for Coinsurance Values**

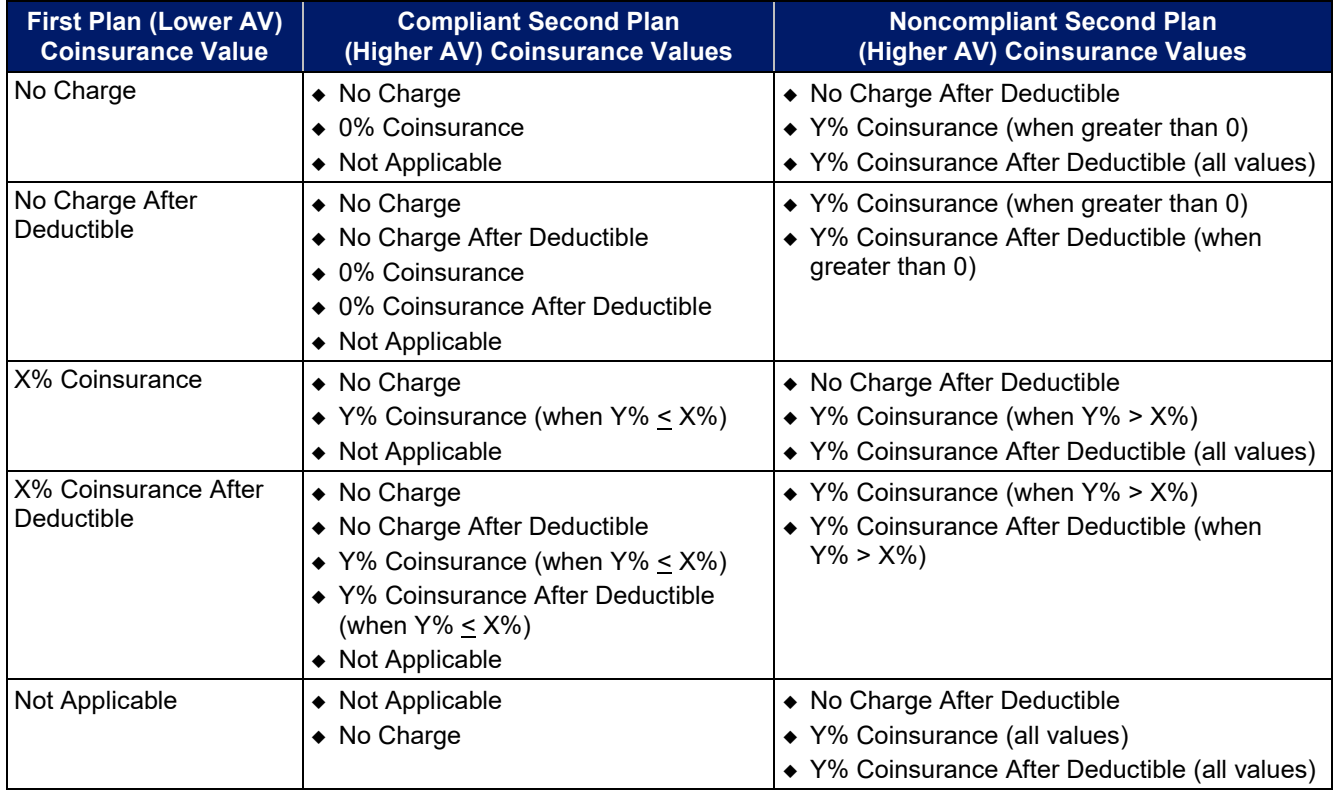

# **Table 2D-5. Examples of Compliant and Noncompliant Successive Cost-Sharing Coinsurance Values**

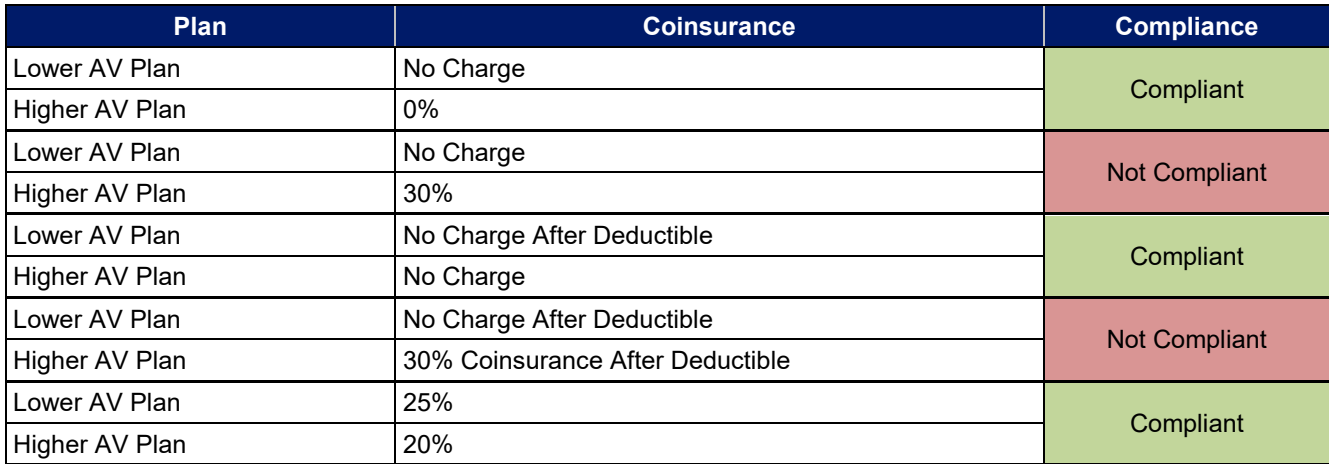

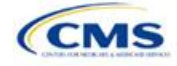

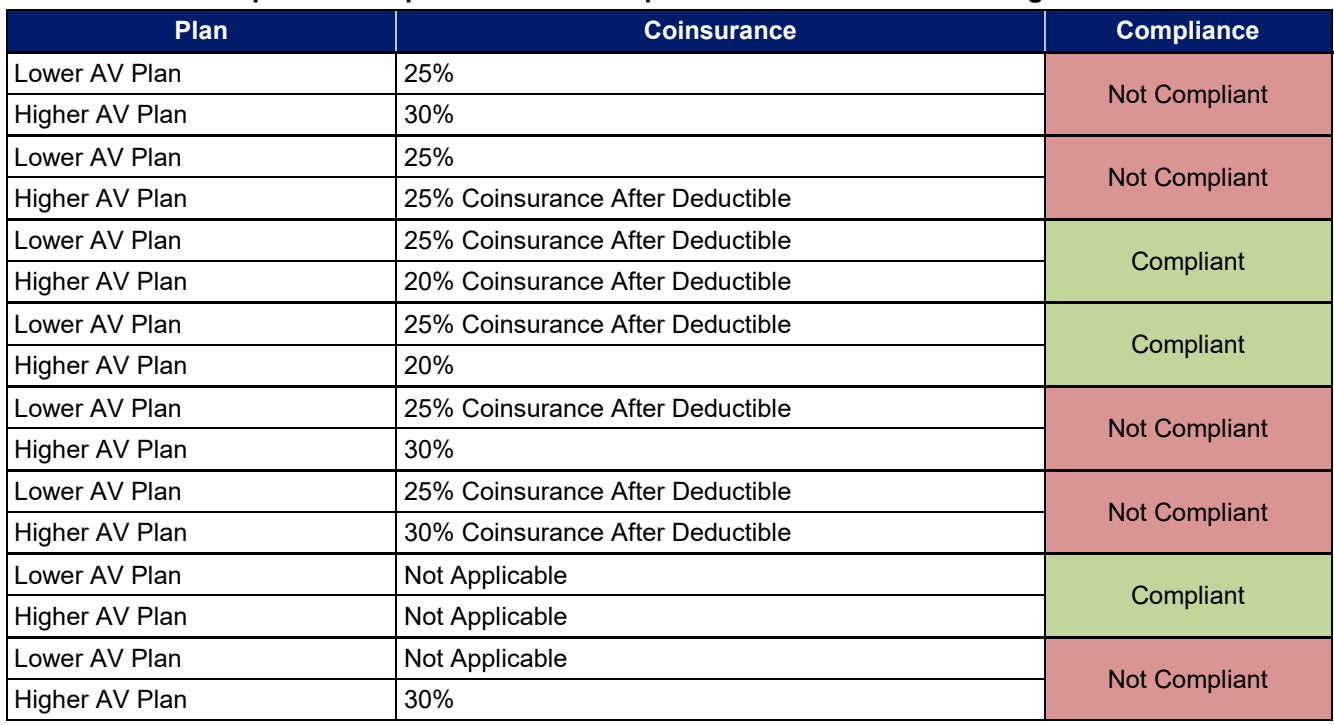

**Table 2D-5. Examples of Compliant and Noncompliant Successive Cost-Sharing Coinsurance Values** 

#### **Table 2D-6. Compliant and Noncompliant Successive Cost-Sharing Data-Entry Option for Copay Values**

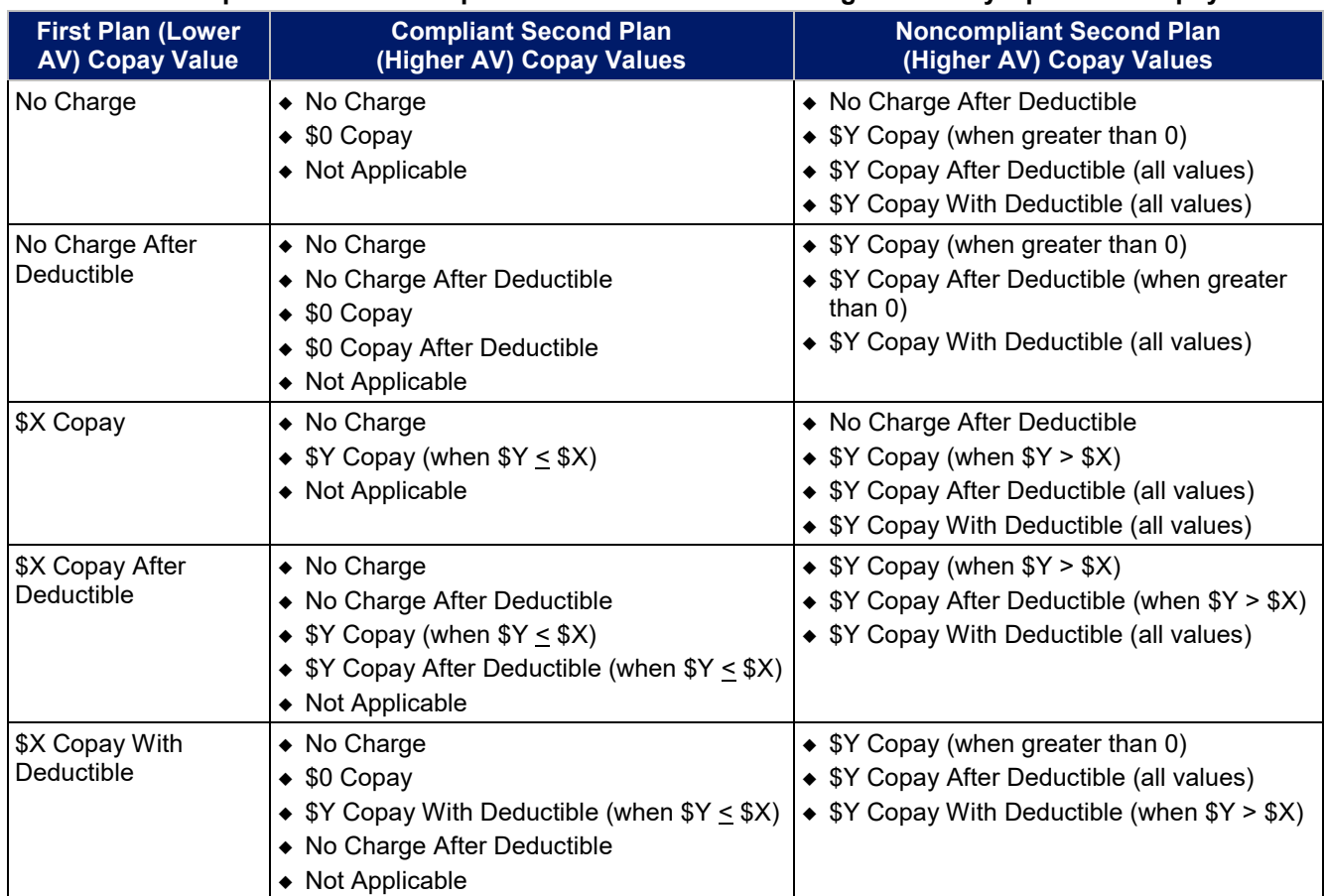

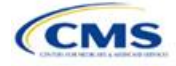

# **Table 2D-6. Compliant and Noncompliant Successive Cost-Sharing Data-Entry Option for Copay Values**

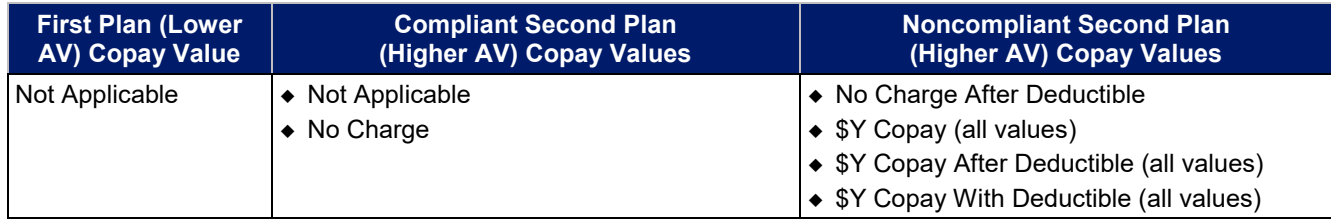

### **Table 2D-7. Compliant and Noncompliant Successive Cost-Sharing Data-Entry Options for Inpatient Specific Copay Values**

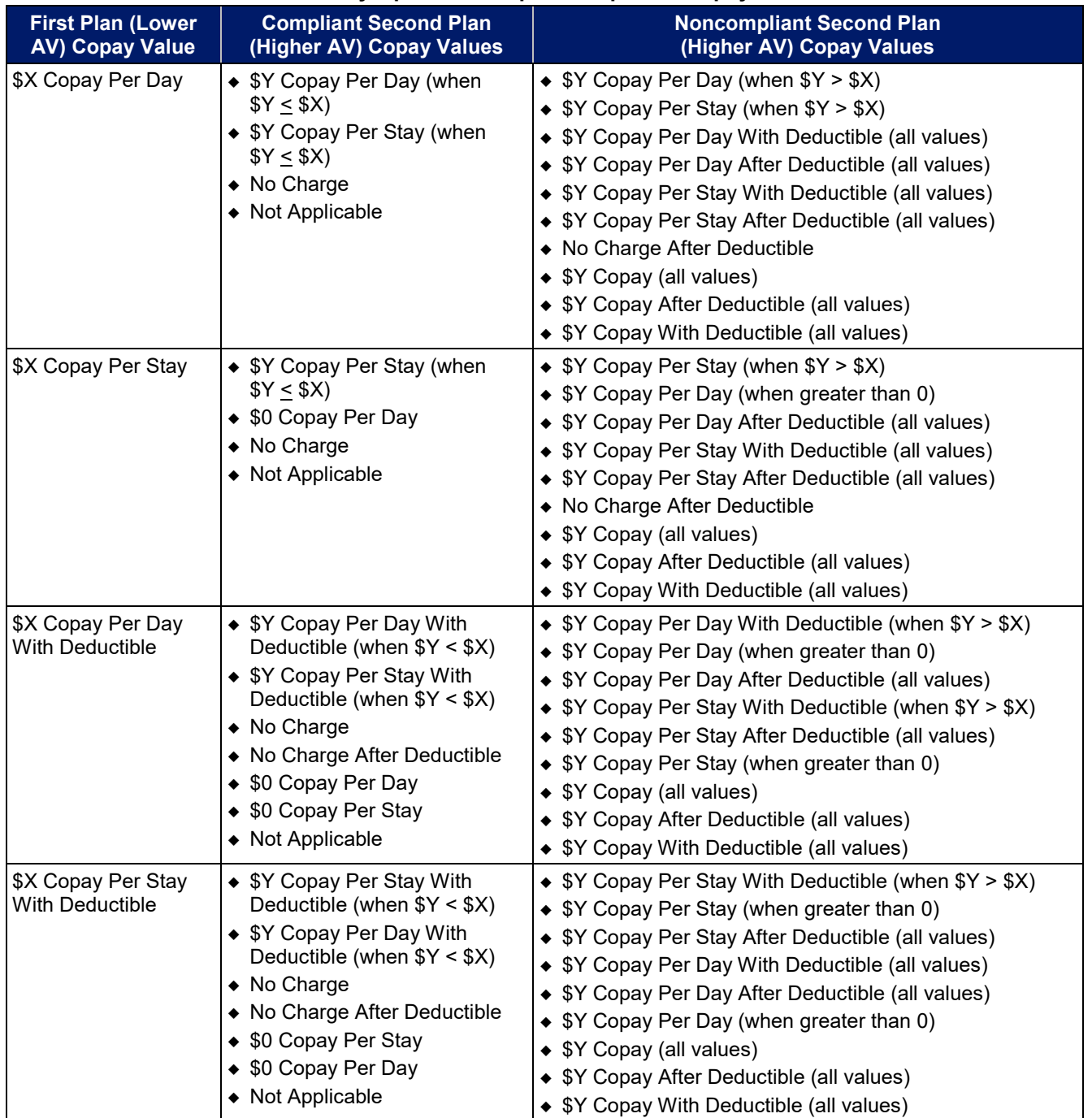

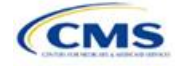

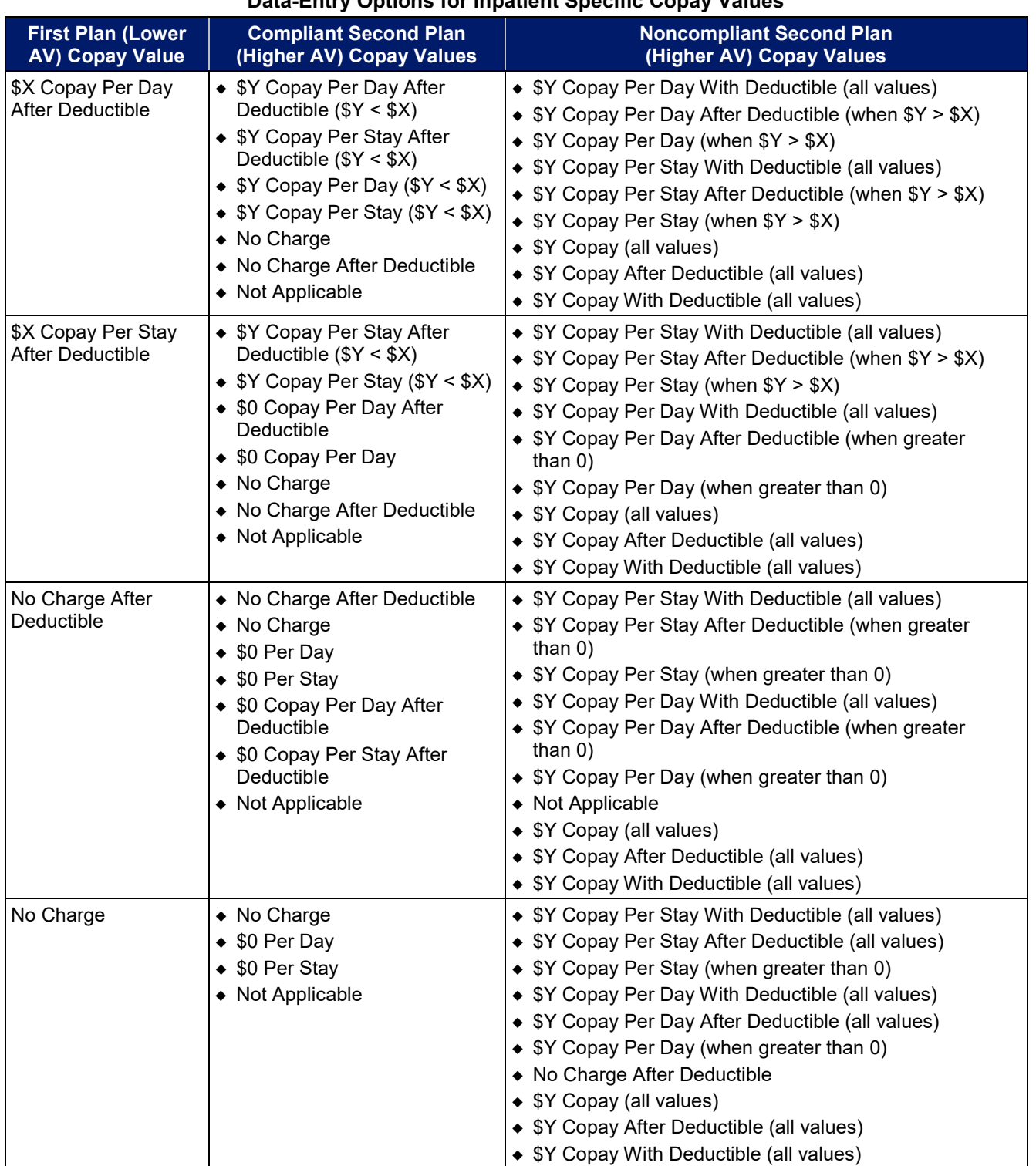

## **Table 2D-7. Compliant and Noncompliant Successive Cost-Sharing Data-Entry Options for Inpatient Specific Copay Values**

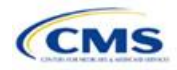

<span id="page-100-0"></span>

| <b>Example</b> | Copay                       | <b>Compliance</b>    |
|----------------|-----------------------------|----------------------|
| Lower AV Plan  | No Charge                   |                      |
| Higher AV Plan | \$0                         | Compliant            |
| Lower AV Plan  | No Charge                   | <b>Not Compliant</b> |
| Higher AV Plan | \$40                        |                      |
| Lower AV Plan  | No Charge After Deductible  | Compliant            |
| Higher AV Plan | No Charge                   |                      |
| Lower AV Plan  | No Charge After Deductible  | <b>Not Compliant</b> |
| Higher AV Plan | \$45 Copay With Deductible  |                      |
| Lower AV Plan  | No Charge After Deductible  | <b>Not Compliant</b> |
| Higher AV Plan | \$45 Copay After Deductible |                      |
| Lower AV Plan  | \$40                        | Compliant            |
| Higher AV Plan | \$40                        |                      |
| Lower AV Plan  | \$40                        |                      |
| Higher AV Plan | No Charge                   | Compliant            |
| Lower AV Plan  | \$40                        |                      |
| Higher AV Plan | \$40 Copay After Deductible | <b>Not Compliant</b> |
| Lower AV Plan  | \$40                        |                      |
| Higher AV Plan | \$45                        | <b>Not Compliant</b> |
| Lower AV Plan  | \$40 Copay After Deductible | Compliant            |
| Higher AV Plan | \$40                        |                      |
| Lower AV Plan  | \$40 Copay After Deductible | Compliant            |
| Higher AV Plan | \$35 Copay After Deductible |                      |
| Lower AV Plan  | \$40 Copay After Deductible | <b>Not Compliant</b> |
| Higher AV Plan | \$35 Copay With Deductible  |                      |
| Lower AV Plan  | \$40 Copay After Deductible | <b>Not Compliant</b> |
| Higher AV Plan | \$45                        |                      |
| Lower AV Plan  | \$40 Copay After Deductible | Compliant            |
| Higher AV Plan | \$40                        |                      |
| Lower AV Plan  | \$40 Copay After Deductible | Compliant            |
| Higher AV Plan | \$35 Copay After Deductible |                      |
| Lower AV Plan  | \$40 Copay After Deductible | <b>Not Compliant</b> |
| Higher AV Plan | \$35 Copay With Deductible  |                      |
| Lower AV Plan  | \$40 Copay After Deductible | <b>Not Compliant</b> |
| Higher AV Plan | \$45                        |                      |
| Lower AV Plan  | \$40 Copay per Day          | Compliant            |
| Higher AV Plan | \$30 Copay per Day          |                      |
| Lower AV Plan  | \$40 Copay per Stay         | Compliant            |
| Higher AV Plan | \$40 Copay per Stay         |                      |

**Table 2D-8. Examples of Compliant and Noncompliant Successive Cost-Sharing Copay Values** 

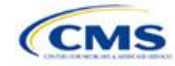

| <b>Example</b> | Copay                                | <b>Compliance</b>    |
|----------------|--------------------------------------|----------------------|
| Lower AV Plan  | \$40 Copay per Day                   | <b>Not Compliant</b> |
| Higher AV Plan | \$35 Copay per Stay                  |                      |
| Lower AV Plan  | \$40 Copay per Day After Deductible  | Compliant            |
| Higher AV Plan | \$30 Copay per Day                   |                      |
| Lower AV Plan  | \$40 Copay per Stay After Deductible | Compliant            |
| Higher AV Plan | \$40 Copay per Stay                  |                      |
| Lower AV Plan  | \$40 Copay per Day After Deductible  | <b>Not Compliant</b> |
| Higher AV Plan | \$35 Copay per Stay With Deductible  |                      |
| Lower AV Plan  | Not Applicable                       | Compliant            |
| Higher AV Plan | Not Applicable                       |                      |
| Lower AV Plan  | Not Applicable                       | <b>Not Compliant</b> |
| Higher AV Plan | \$35 Copay per Stay With Deductible  |                      |

**Table 2D-8. Examples of Compliant and Noncompliant Successive Cost-Sharing Copay Values** 

# <span id="page-101-0"></span>5.8 Suggested Coordination of Drug Data between Templates

This section describes how to coordinate the prescription drug data entered in the Plans & Benefits Template and the Prescription Drug Template.

To support the AV calculations using the AVC, the Plans & Benefits Template contains four drug benefit categories that represent a typical four-tier drug design available in the market today: Generic Drugs, Preferred Brand Drugs, Non-Preferred Brand Drugs, and Specialty Drugs. CMS understands that plans may have drug benefits that do not fit neatly into the Plans & Benefits Template. The following are some options for how issuers could translate their cost-sharing data from the Prescription Drug Template into the Plans & Benefits Template:

- 1. Enter the cost-sharing data for the tier in the Prescription Drug Template with the highest generic drug utilization into the Generic Drugs benefit category in the Plans & Benefits Template.
- 2. Enter the cost-sharing data for the two tiers in the Prescription Drug Template with the most brand drug utilization into the Preferred Brand Drugs and Non-Preferred Brand Drugs benefit categories in the Plans & Benefits Template. Enter the tier with the higher cost sharing into the Non-Preferred Brand Drugs category. If the formulary contains only one brand tier, enter the same cost sharing for the Preferred Brand Drugs and Non-Preferred Brand Drugs benefit categories.
- 3. Enter the cost-sharing data for the tier in the Prescription Drug Template with the most specialty drug utilization into the Specialty Drugs benefit category in the Plans & Benefits Template.

Cost-sharing data should reflect the following:

- 1. The **Copay—In Network (Tier 1)** and **Coinsurance—In Network (Tier 1)** fields in the Plans & Benefits Template should generally correspond to the **1 Month In Network Retail Pharmacy Copayment** and **1 Month In Network Retail Pharmacy Coinsurance** fields from the Prescription Drug Template.
- 2. The **Copay—Out of Network** and **Coinsurance—Out of Network** fields in the Plans & Benefits Template should correspond to the **1 Month Out of Network Retail Pharmacy Copayment** and **1 Month Out of Network Retail Pharmacy Coinsurance** fields from the Prescription Drug Template.

The **Copay—In Network (Tier 2)** and **Coinsurance—In Network (Tier 2)** fields in the Plans & Benefits Template do not have corresponding fields in the Prescription Drug Template. While the concept of "tiers" is used as a framework to group drugs in the Prescription Drug Template, "tiers" in the Plans & Benefits Template refer to provider and pharmacy networks. Issuers with multiple in-network tiers for medical benefits may use the

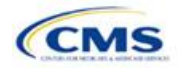

tiered cost-sharing field for drugs to represent preferred and non-preferred pharmacies on the Plans & Benefits Template. Following this approach, issuers could enter the cost-sharing data in the following manner:

- 1. Preferred pharmacy cost sharing corresponds to **In Network (Tier 1)**.
- 2. Non-preferred pharmacy cost sharing corresponds to **In Network (Tier 2)**.
- 3. Issuers without multiple in-network tiers for their medical benefits do not need to represent non-preferred pharmacy cost sharing under the Tier 2 fields on the Plans & Benefits Template.

If the plan has multiple in-network tiers for certain medical benefit categories, but not for drug benefits, set all drug benefit Tier 2 copay and coinsurance fields equal to **Not Applicable**.

The **Maximum Coinsurance for Specialty Drugs** field is defined only once in the Plans & Benefits Template for each plan; it cannot change among plan variations, and it must be the same for **In Network (Tier 1)**, **In Network (Tier 2)**, and **Out of Network**.

CSR plan variations must offer the same drug list as the applicable standard plan. The cost-sharing structure of the formulary for each plan variation must meet the requirements related to CSRs (45 CFR 156.420). However, issuers are not required to submit a separate formulary in the Prescription Drug Template for their plan variations.

Regardless of the method used to translate the plan's cost-sharing data from the Prescription Drug Template into the Plans & Benefits Template, the inputs into the Plans & Benefits Template for the drug tiers should be reflective of the cost sharing used in the AV calculation.

## 5.9 Anticipated Template Data Elements to Be Shown on Plan Compare

Throughout this section, all data fields that CMS anticipates displaying to consumers on Plan Compare for individual market coverage are identified by a number symbol (# ) next to the field name. **[Table 2D-9](#page-102-0)** and **[Table 2D-10](#page-104-0)** list the Plans & Benefits Template data elements that CMS anticipates displaying on Plan Compare. This should not be viewed as the final list of data elements for display to consumers, and CMS may change this list after these instructions are published. It is provided here as a reference for issuers before they submit QHP Applications.

<span id="page-102-0"></span>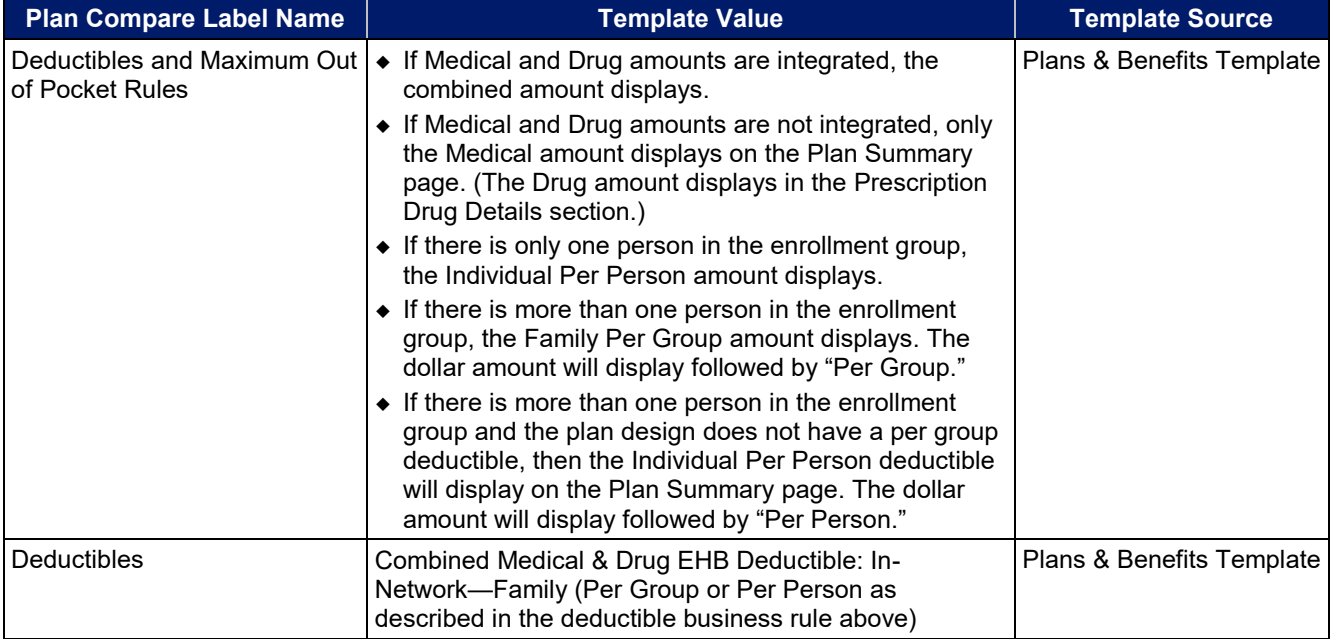

## **Table 2D-9. Anticipated Plan Compare Data Elements—Plan Summary View**

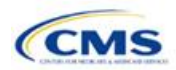

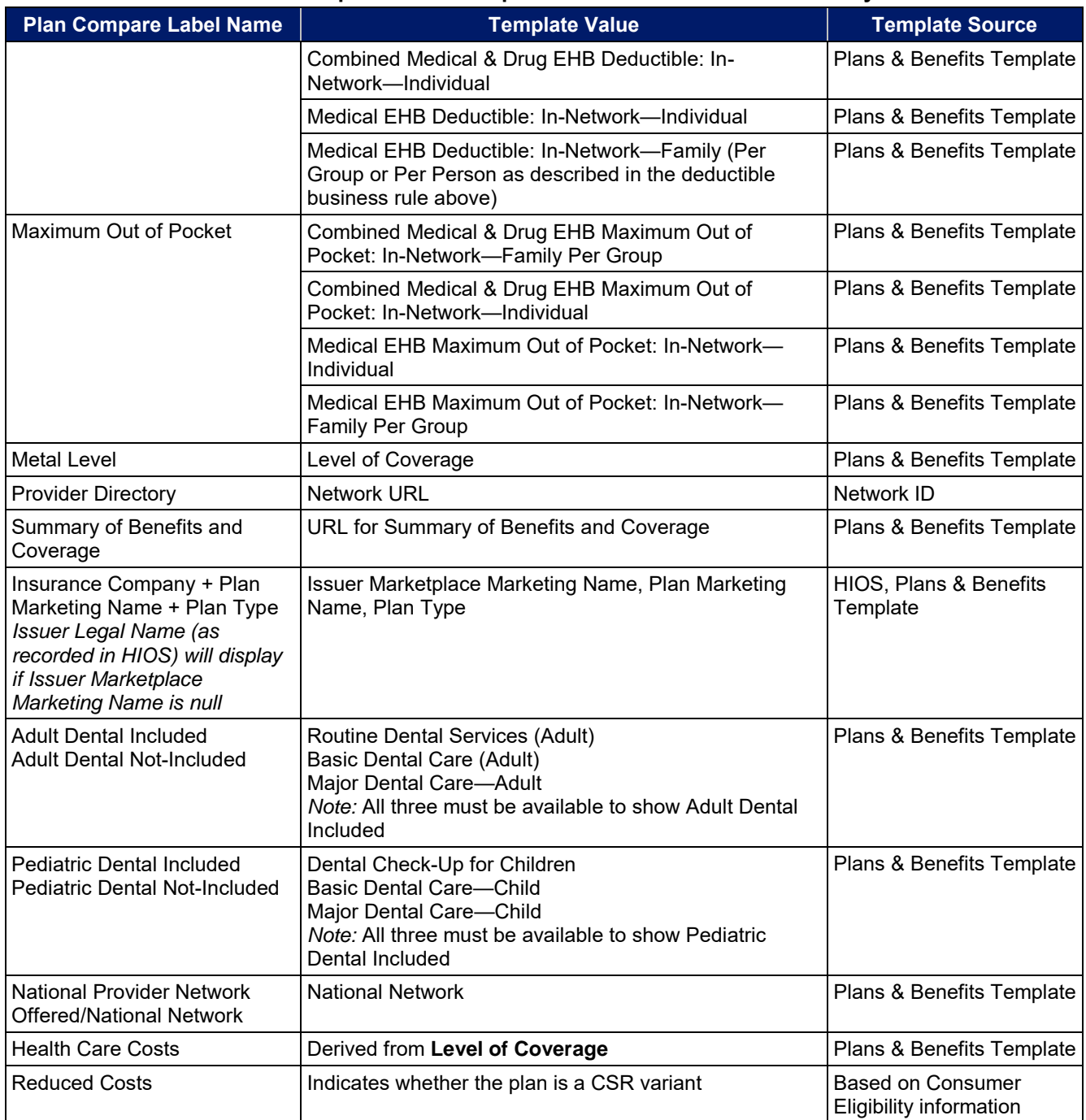

# **Table 2D-9. Anticipated Plan Compare Data Elements—Plan Summary View**

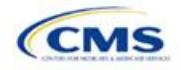

<span id="page-104-0"></span>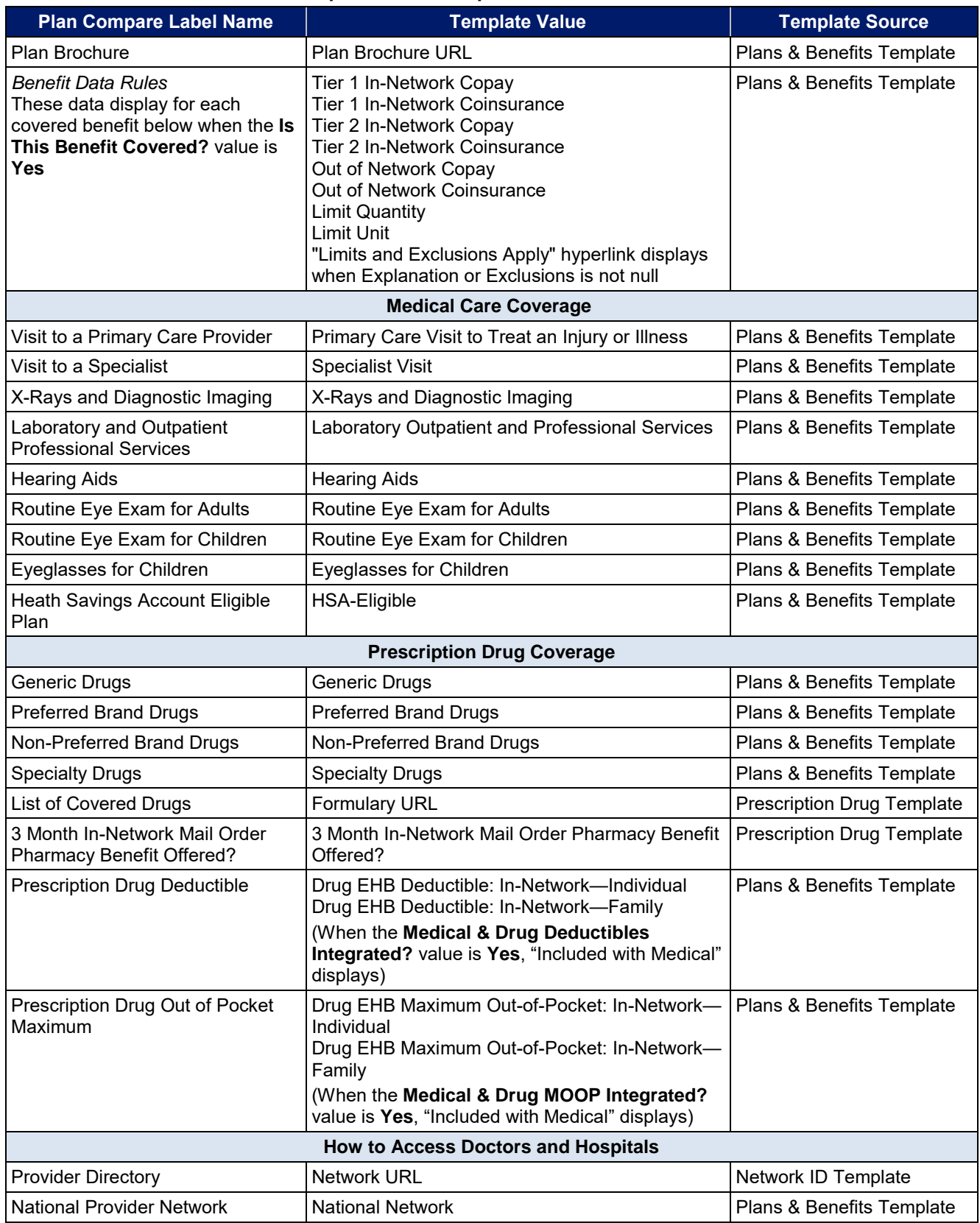

# **Table 2D-10. Anticipated Plan Compare Data Elements—Plan Detail View**

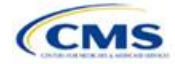

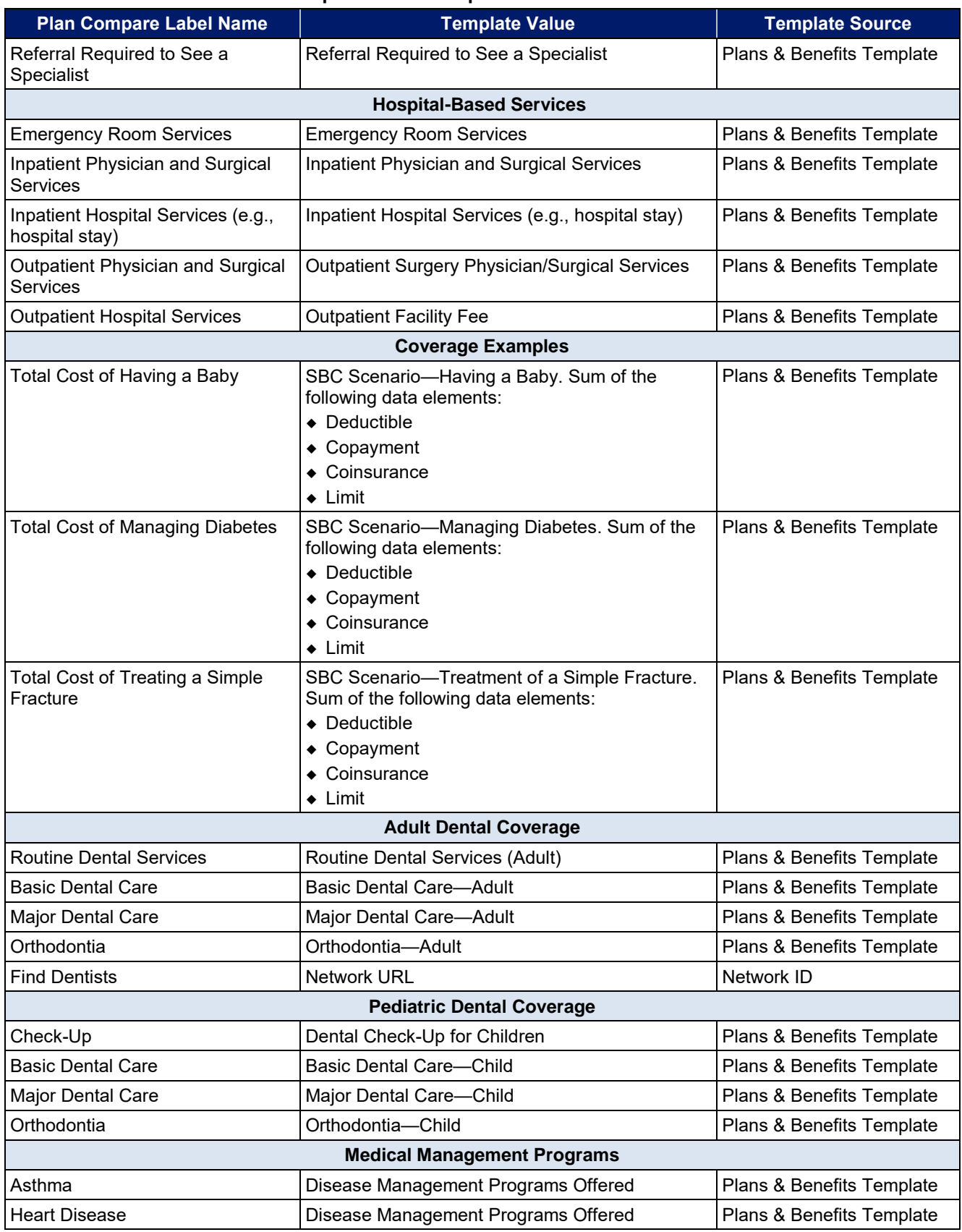

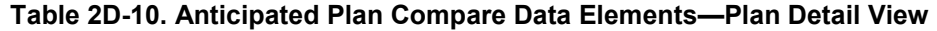

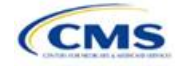

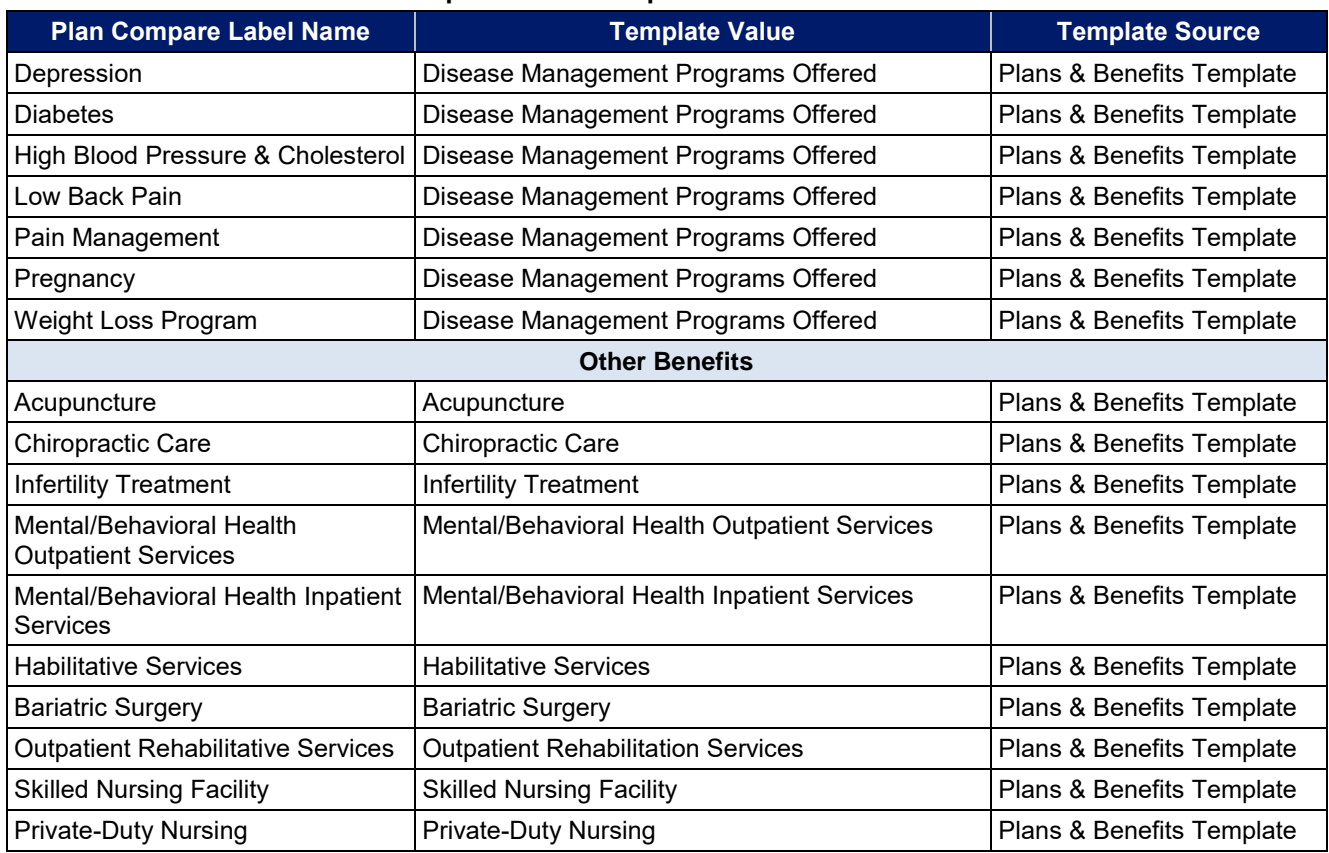

## **Table 2D-10. Anticipated Plan Compare Data Elements—Plan Detail View**

# <span id="page-106-0"></span>5.10 Plan Compare Cost-Sharing Display Rules

The anticipated display logic follows for the deductible, MOOP, copay, and coinsurance cost sharing for Plan Compare for individual market coverage effective starting January 1, 2020. It covers the majority of situations but is not exhaustive. This should not be viewed as the final display logic for Plan Compare, and CMS may make changes after these instructions are published. It is provided here as a reference for issuers before submitting QHP Applications.

# *5.10.1 Deductible and MOOP Plan Compare Display Logic*

- If medical and drug amounts are integrated, then the total amount for the medical and drug data element will display on the Plan Summary page. "Included with Medical" will display on the Plan Details page under the Drug amounts.
- If medical and drug amounts are not integrated, only the medical amount displays on the Plan Summary page. The drug amount displays in the Prescription Drug Details section on the Plan Details page.
- If there is only one person in the enrollment group, the individual MOOP and deductible amount displays on the Plan Summary and Plan Details pages.
- On the Plan Summary page, if more than one person is in the enrollment group, the Family Per Group MOOP amount displays. The dollar amount will display followed by "Per Group."
- On the Plan Summary page, if there is more than one person in the enrollment group, and if the issuer entered either \$0 or a positive dollar amount for the **Family Per Group** data field, the Family Per Group deductible amount displays. The dollar amount will display followed by "Per Group." If there is more than one person in the enrollment group and the plan design does not have a per-group deductible (i.e., the Family Per Group Deductible is **Not Applicable**), then the Individual Per Person deductible will display on the Plan Summary page. The dollar amount will display followed by "Per Person."

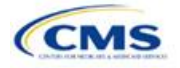

- On the Plan Details page, the Family Per Group and the Family Per Person deductible and MOOP amounts will appear.
- The out-of-network deductible and MOOP are not displayed on Plan Compare.

## *5.10.2 Covered Benefit Plan Compare Display Logic*

- The Plan Compare display logic considers the entered values for both copay and coinsurance. For example, if the issuer enters **Not Applicable** for copay and **20%** for coinsurance for a specialist visit, "20%" will display on Plan Compare.
- When copay is **Not Applicable** and rounded coinsurance is greater than zero and less than 100 percent, the coinsurance value is displayed.
- When copay is greater than zero and coinsurance is **Not Applicable**, the entered copay value is displayed.
- If coinsurance is equal to **100%**, a benefit is displayed as "Not Covered."
- "No Charge After Deductible" is displayed if one of the following occurs:
	- **No Charge After Deductible** is entered for copay and coinsurance.
	- The issuer entered **Not Applicable** for copay and **No Charge After Deductible** for coinsurance, or vice versa.
- "No Charge" is displayed when the combination of entered copay and coinsurance values include **0**, **No Charge**, or **Not Applicable**. Similarly, if any of the aforementioned values include copay or coinsurance qualifiers of **After Deductible**, then **No Charge After Deductible** is displayed.
- When copay and coinsurance are each greater than zero, both are displayed.

## 5.11 Troubleshooting the Plans & Benefits Add-In File

When opening the Plans & Benefits Add-In file before the template, Excel sometimes loads an older version of the Add-In file not compatible with the template. This causes run-time errors when entering data into the template or clicking buttons on the **Plans & Benefits** ribbon.

- 1. Always save the Plans & Benefits Template in the same folder as the Add-In file for best results.
- 2. *Never* rename the Add-In file to a different name.
- 3. Ensure that only one copy of the Add-In file is on the computer; delete all extra copies. When downloading a new one, always "Replace" the old version.

If the issuer still experiences run-time errors, Excel may have loaded a previous version of the Add-In file. Take the following steps to remove the previous version:

- 1. Open a blank sheet in Excel (no template or file). The Excel ribbon should not have a **Plans & Benefits** ribbon.
	- a. If the **Plans & Benefits** ribbon appears, go to File > Options > Add-Ins > Manage: Excel Add-Ins > Go > uncheck Plansbenefitsaddin > OK (**[Figure 2D-21](#page-108-0)** through **[Figure 2D-23](#page-109-0)**). In Excel 2007, the label names may differ slightly.
- 2. Verify that the **Plans & Benefits** ribbon is gone.
- 3. Open a Plans & Benefits Template.
- 4. The template should open the Add-In automatically after **Enable Macros** is clicked. This means the template successfully loaded the Add-In.

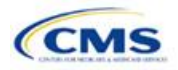
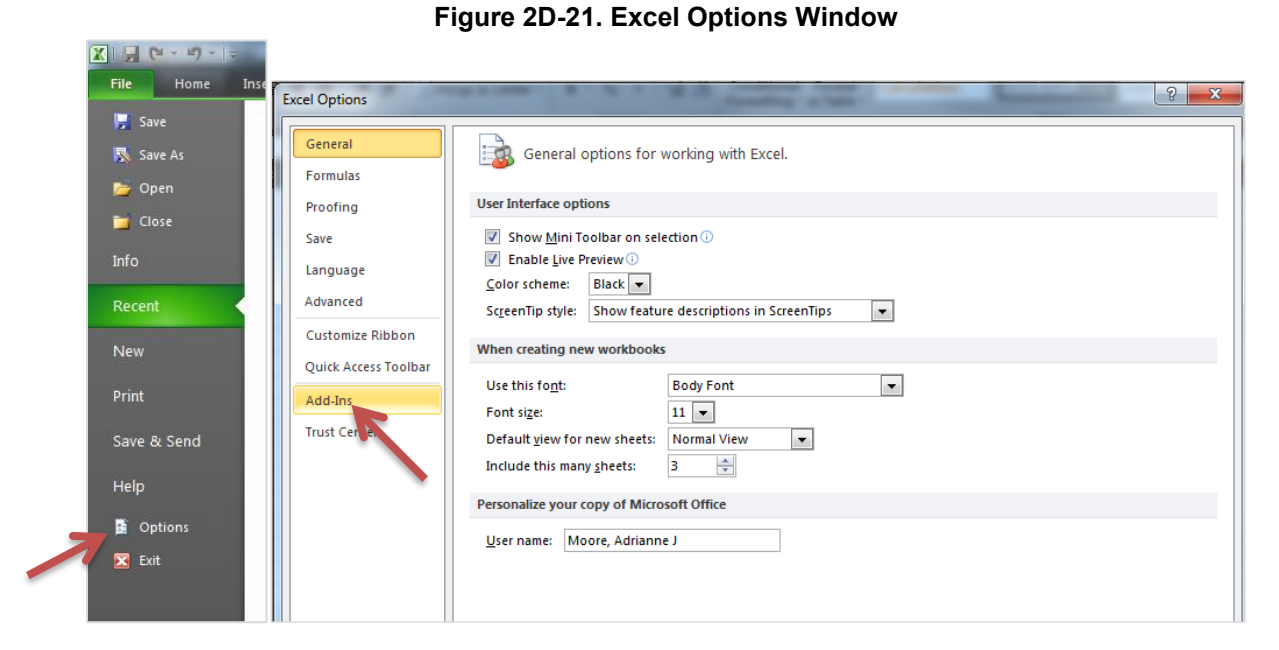

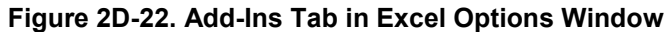

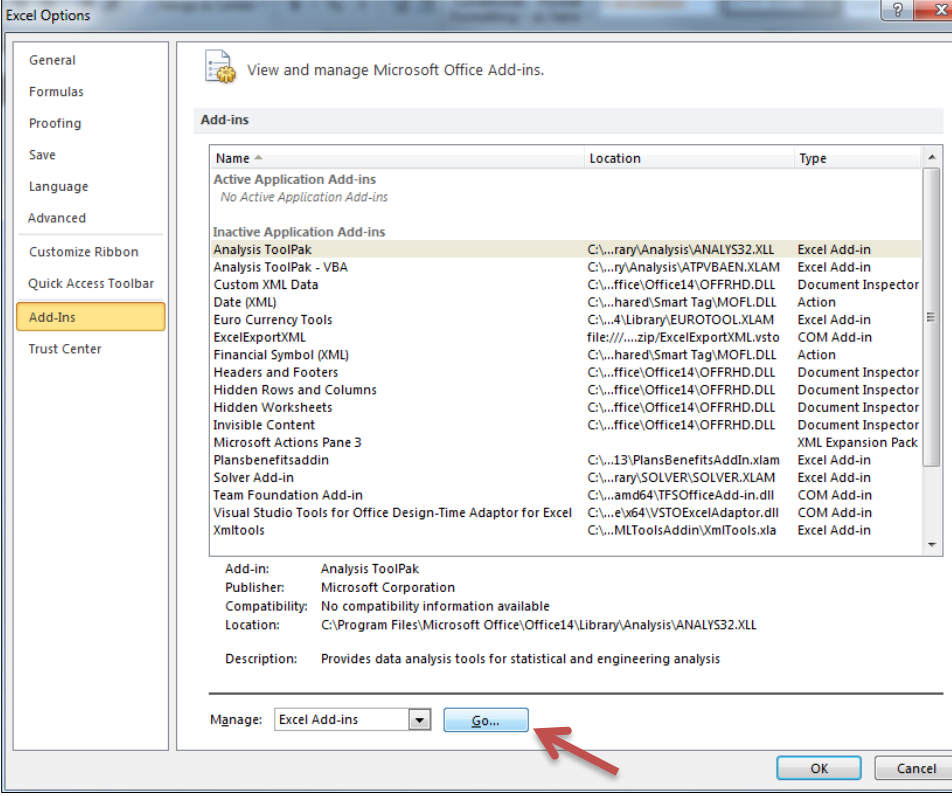

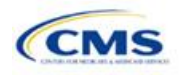

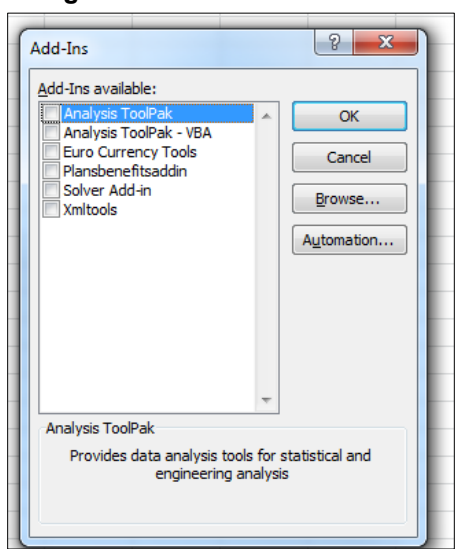

### **Figure 2D-23. Add-Ins Window**

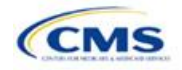

## **3. Rating Module**

Users of the Rating Module are assigned to one or both of the following roles: the Issuer Submitter (an individual who submits the data necessary to complete the Rating Module) and the Issuer Validator (an individual who validates the data necessary to complete the Rating Module).

<span id="page-110-0"></span>This module is divided into various sections, and the tabs to navigate through the sections of the module are listed on the top of the page. There are three tabs to this module: the Data Submitter page, the Data Validator page, and the Final Submission page (**[Figure 3-1](#page-110-0)**).

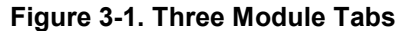

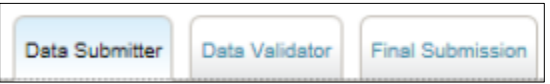

The Data Submitter page allows submitters to work on an existing application or view an application that the issuer already submitted (**[Figure 3-2](#page-110-1)**). The Data Validator page allows validators to view a list of all submitted applications. This section also allows validators to upload supporting documents and answer supplemental responses through HIOS (**[Figure 3-3](#page-111-0)**). The Final Submission page allows the submitter to cross-validate data between modules and submit the QHP Application (**[Figure 3-4](#page-111-1)**).

<span id="page-110-1"></span>Each of these tabs is broken down further with information that needs to be entered to create a new application or edit an existing application. All sections listed in the lower-left part of the Data Submitter page need to be completed before moving on to the Data Validator pages.

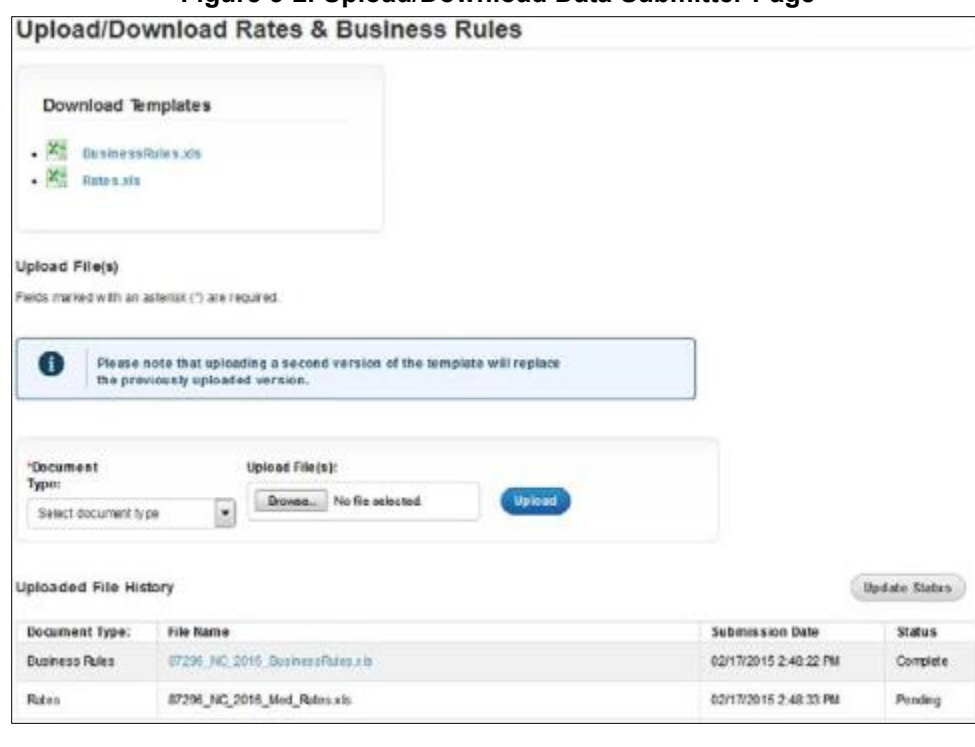

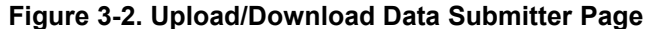

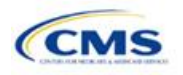

## **Figure 3-3. Data Validator Page**

<span id="page-111-0"></span>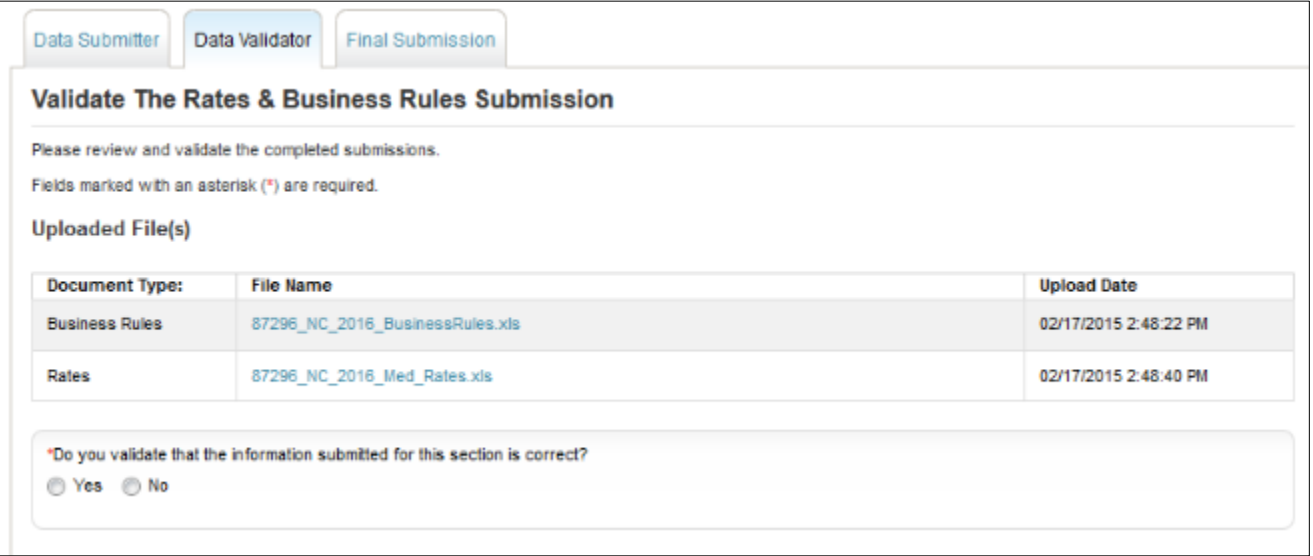

## **Figure 3-4. Final Submission Page**

<span id="page-111-1"></span>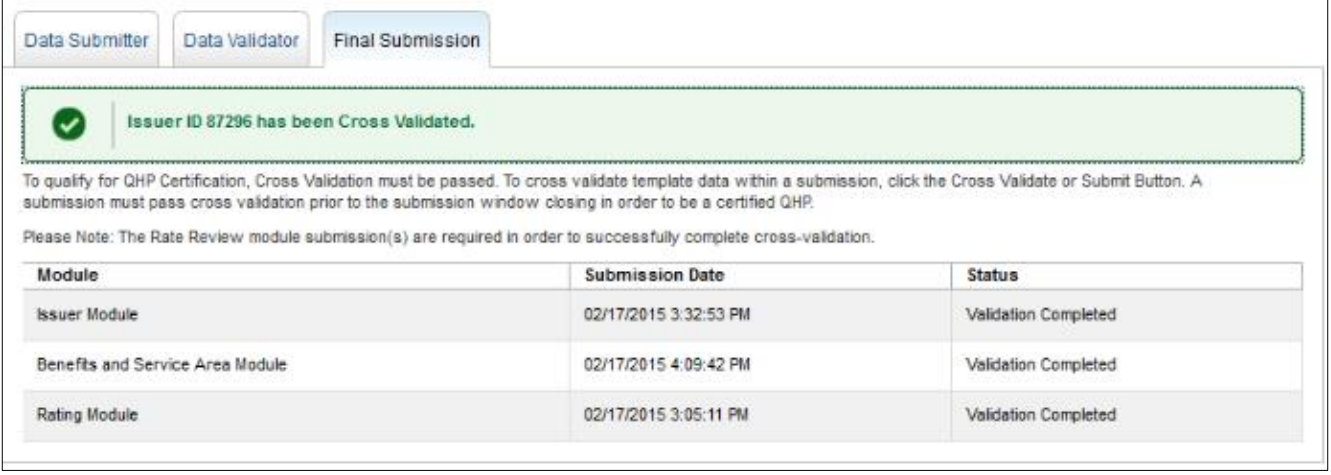

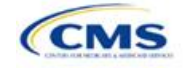

## Section 3A: Rates Table

## **1. Introduction**

In the Rates Table section, issuers must define the premium rate that the issuer charges for each type of subscriber that a plan covers. These instructions apply to QHP and SADP issuers.

## **2. Data Requirements**

To complete this section, issuers will need the following:

- 1. HIOS Issuer ID;
- 2. Federal TIN; and
- 3. Plan IDs.

## **3. Quick Reference**

#### **Key Changes for 2020**

• No changes for the 2020 QHP Application.

#### **Tips for the Table Rates Section**

- ◆ SADPs should be entered on a separate Rates Table Template from QHPs.
- Issuers are encouraged to use separate sheets for individual plans and SHOP plans.
- For individual market plans, the rate effective date must be January 1, 2020.
- For SHOP plans with trended quarterly rates, the rate effective date must correspond with the calendar quarters (January 1, April 1, July 1, or October 1). Each worksheet in the Rates Table Template is bound to a separate effective date range. An issuer submitting SHOP trended quarterly rates should submit a separate worksheet for each date range that a set of rates will be in effect.

## **4. Detailed Section Instructions**

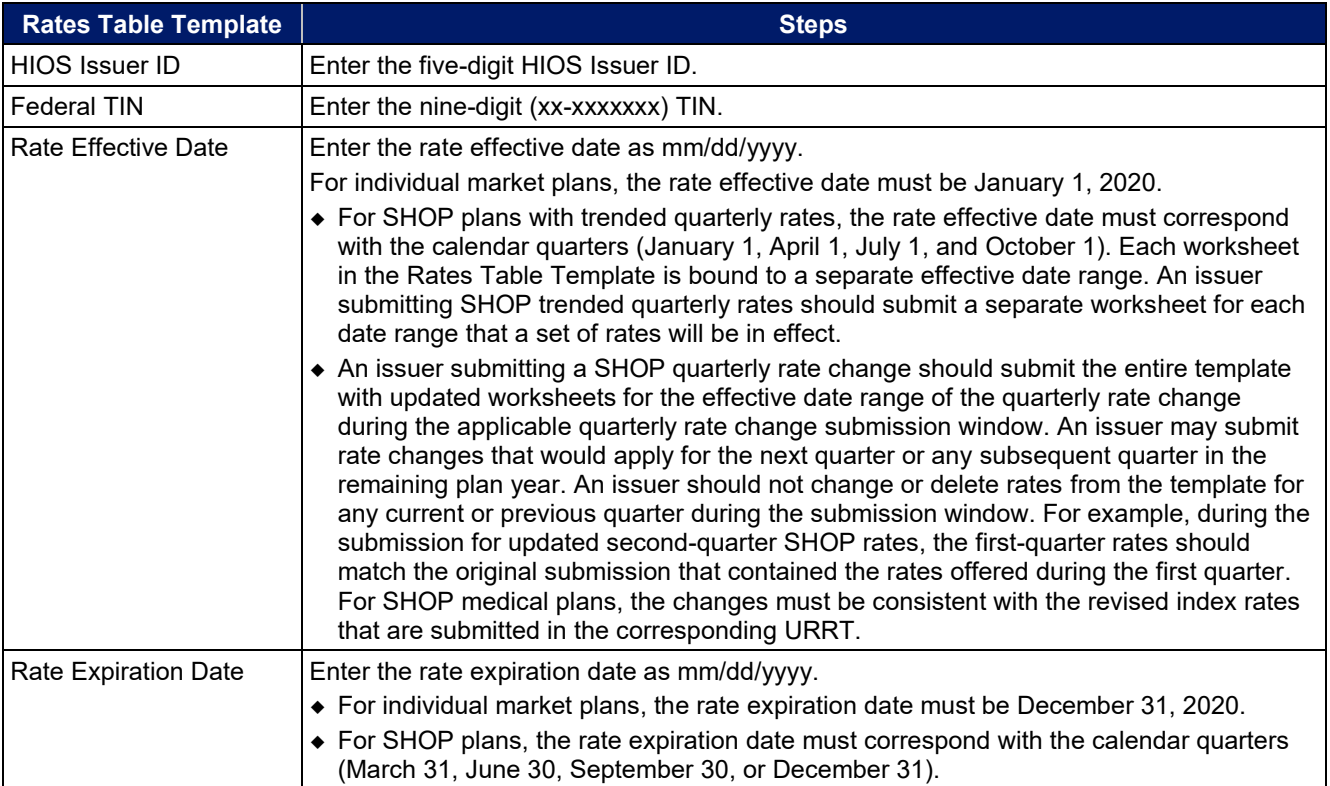

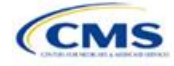

| <b>Rates Table Template</b> | <b>Steps</b>                                                                                                    |  |  |  |
|-----------------------------|----------------------------------------------------------------------------------------------------|--|--|--|
| <b>Rating Method</b>        | Select whether the plans on the worksheet use age-based rates or family-tier rates.<br>Note: Only issuers in states that do not permit rating for age or tobacco use and that<br>establish uniform family tiers and corresponding multipliers or issuers entering rates for<br>SADPs are eligible to select "Family-Tier Rates." A list of states that use family-tier rating<br>is available here: http://www.cms.gov/CCIIO/Programs-and-Initiatives/Health-Insurance-<br>Market-Reforms/state-rating.html.                                                                                                    |  |  |  |
| <b>Add Sheets</b>           | Use the Add Sheet button to add additional worksheets for the following:<br>• If the issuer has SHOP plans with different rates effective and expiration dates. All<br>plans on a single worksheet must have the same effective and expiration dates.<br>• To separate individual market plans and SHOP plans.<br>• If the issuer offers SADPs that use individual and family-tier rating.<br>• To separate by rating area.                                                                                                    |  |  |  |
| Plan ID                     | Enter the 14-character alphanumeric HIOS-generated plan ID (xxxxxAAxxxxxxx) that<br>identifies the plan associated with the rates in that row.                                                                                                    |  |  |  |
| Rating Area                 | Select the rating area from the list. The rating area is the geographic area where the rates<br>in the row are valid. Rating areas are defined by each state. A list of rating areas for each<br>state is available here: http://cms.gov/CCIIO/Programs-and-Initiatives/Health-Insurance-<br>Market-Reforms/state-gra.html.                                                                                                    |  |  |  |
| Tobacco                     | If using age-based rates, select from the following options in the drop-down menu to<br>indicate whether rates vary based on tobacco use:<br>◆ Tobacco User/Non-Tobacco User-if rates are different for tobacco and non-tobacco<br>users. If this option is selected, rates must be entered for non-tobacco and tobacco<br>users. Market rules require tobacco rates to be no more than 1.5 times higher than the<br>corresponding non-tobacco rate within a single age band. <sup>8</sup><br>Note: Small-group market medical plans (including SHOP QHPs) with tobacco rating<br>must offer a wellness program designed to prevent or reduce tobacco use in<br>accordance with Section 2705 of the PHS Act and indicate the wellness program on<br>their Plans & Benefits Template. If the plan does not offer such a wellness program, the<br>plan cannot rate for tobacco use.<br>Note: For the FF-SHOP, if an enrollee indicates that he or she will complete a tobacco<br>cessation program offered by the plan, the non-tobacco rate should be charged.<br>• No Preference—if the rate applies to tobacco and non-tobacco users. No separate<br>rates should be submitted for tobacco and non-tobacco users.                                                                                                    |  |  |  |
| Age                         | If using age-banded rates, the template will automatically generate a row for each age<br>band 0-14 through 64 and over.<br>• If the issuer elects to rate by tobacco use, then tobacco rates for the child age bands of<br>0-14, 15, 16, and 17 will be auto-populated with the non-tobacco rates of the<br>corresponding child age bands if the non-tobacco rates are first entered in the<br>template. The issuer has the option to edit the auto-populated non-tobacco rates.<br>• For dental plans only: Individual market SADPs that meet the definition of excepted<br>benefits are not subject to the market rating rules. These plans may adjust for rating<br>age bands that are not present in this template. In the Plan Attributes section of the<br>Plans & Benefits Template, individual market SADP issuers have the option to elect<br>whether they are voluntarily complying with the rating rules in this template<br>(Guaranteed), or if the issuer reserves the right to make further premium adjustments<br>(Estimated). The plan display will then indicate to consumers whether the displayed<br>SADP premium is a guaranteed rate or an estimated rate.<br>• If the issuer is in a state that does not permit rating for age or tobacco use and<br>establishes uniform family tiers (and corresponding multipliers), or is entering rates for<br>an SADP using "Family-Tier Rates" as the rating method, skip to Family Tier. |  |  |  |

<sup>8</sup> 42 U.S.C. 300gg—Fair Health Insurance Premiums.

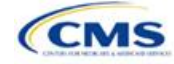

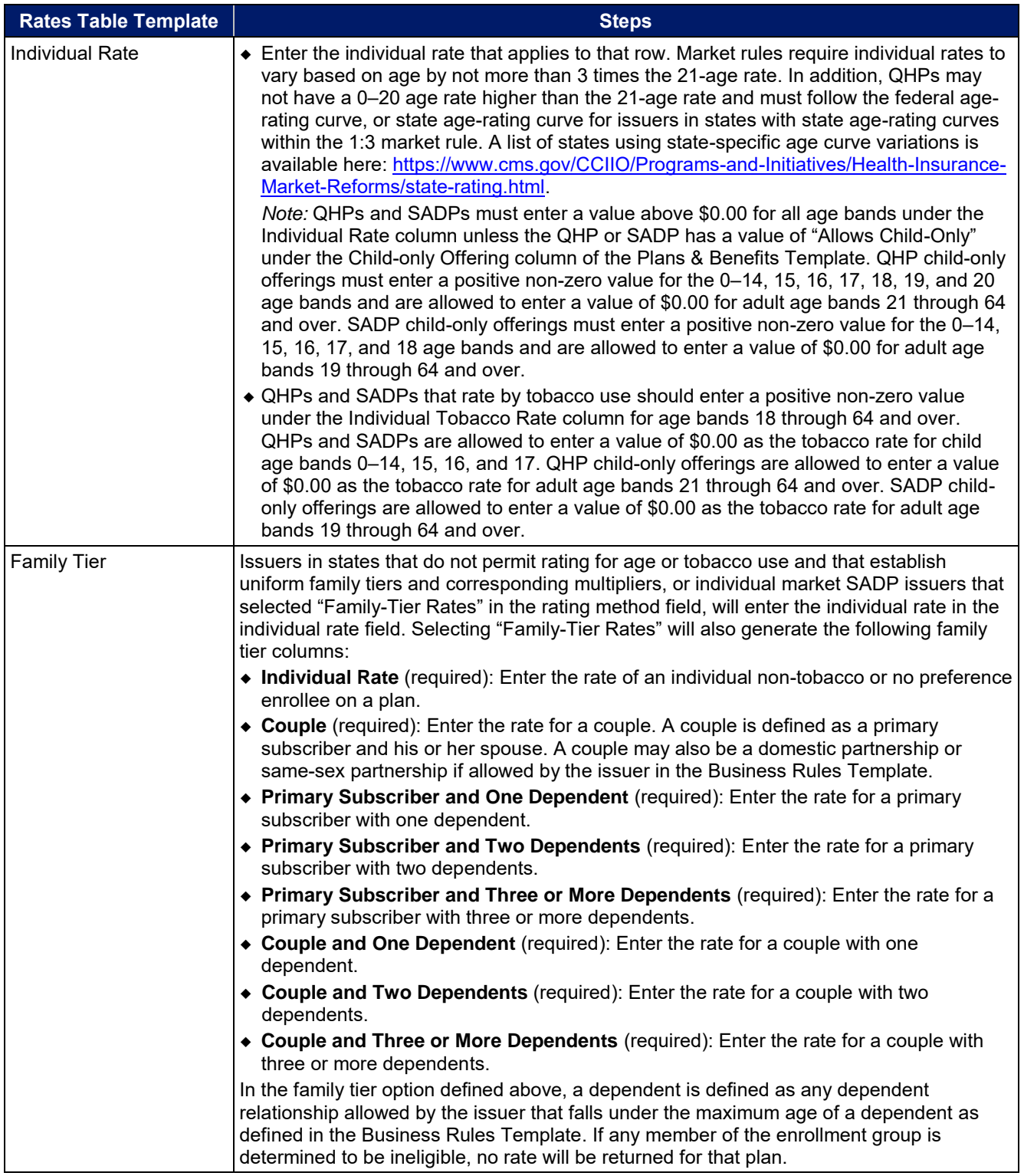

**[Figure 3A-1](#page-115-0)** shows an example of a completed Rates Table Template when "Age-Based Rates" is selected.

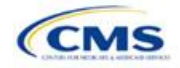

<span id="page-115-0"></span>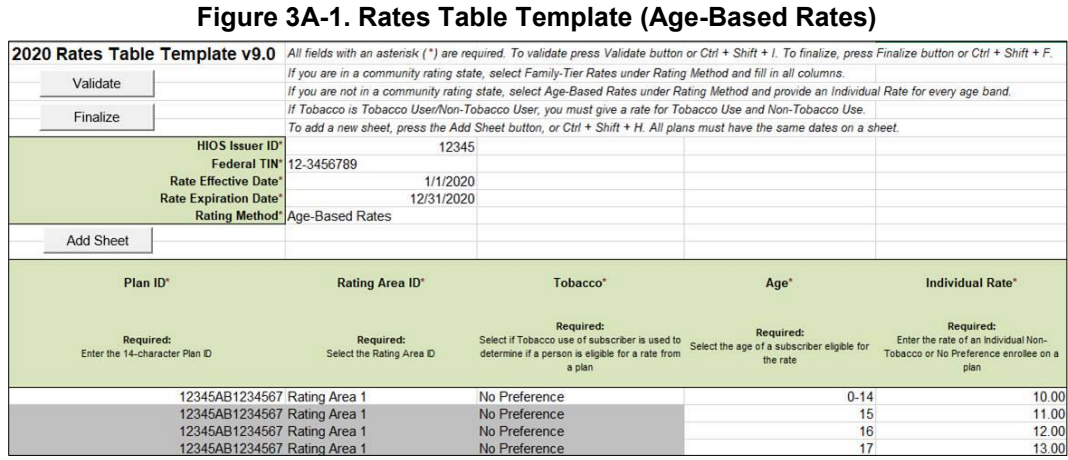

<span id="page-115-1"></span>**[Figure 3A-2](#page-115-1)** shows an example of a completed Rates Table Template when "Family-Tier Rates" is selected.

**Figure 3A-2. Rates Table Template (Family-Tier Rates)** 

|           | 2020 Rates Table Template v9.0                     | All fields with an asterisk (*) are required. To validate press Validate button or Ctrl + Shift + I. To finalize, press Finalize button or Ctrl + Shift + F. |                                                                                                    |                                                                                                    |                                                                                                  |                                                                                                   |                                                                                                    |
|-----------|----------------------------------------------------|----------------------------------------------------------------------------------------------------|----------------------------------------------------------------------------------------------------|----------------------------------------------------------------------------------------------------|--------------------------------------------------------------------------------------------------|---------------------------------------------------------------------------------------------------|----------------------------------------------------------------------------------------------------|
|           |                                                    | If you are in a community rating state, select Family-Tier Rates under Rating Method and fill in all columns.                                                |                                                                                                    |                                                                                                    |                                                                                                  |                                                                                                   |                                                                                                    |
| Validate  |                                                    | If you are not in a community rating state, select Age-Based Rates under Rating Method and provide an Individual Rate for every age band.                    |                                                                                                    |                                                                                                    |                                                                                                  |                                                                                                   |                                                                                                    |
| Finalize  |                                                    | If Tobacco is Tobacco User/Non-Tobacco User, you must give a rate for Tobacco Use and Non-Tobacco Use.                                                       |                                                                                                    |                                                                                                    |                                                                                                  |                                                                                                   |                                                                                                    |
|           |                                                    | To add a new sheet, press the Add Sheet button, or Ctrl + Shift + H. All plans must have the same dates on a sheet.                                          |                                                                                                    |                                                                                                    |                                                                                                  |                                                                                                   |                                                                                                    |
|           | <b>HIOS Issuer ID*</b>                             | 12345                                                                                                    |                                                                                                    |                                                                                                    |                                                                                                  |                                                                                                   |                                                                                                    |
|           |                                                    | Federal TIN* 12-3456789                                                                                                    |                                                                                                    |                                                                                                    |                                                                                                  |                                                                                                   |                                                                                                    |
|           | <b>Rate Effective Date*</b>                        | 1/1/2020                                                                                                    |                                                                                                    |                                                                                                    |                                                                                                  |                                                                                                   |                                                                                                    |
|           | <b>Rate Expiration Date*</b>                       | 12/31/2020                                                                                                    |                                                                                                    |                                                                                                    |                                                                                                  |                                                                                                   |                                                                                                    |
|           |                                                    | Rating Method" Family-Tier Rates                                                                                                    |                                                                                                    |                                                                                                    |                                                                                                  |                                                                                                   |                                                                                                    |
| Add Sheet |                                                    |                                                                                                    |                                                                                                    |                                                                                                    |                                                                                                  |                                                                                                   |                                                                                                    |
|           |                                                    |                                                                                                    |                                                                                                    |                                                                                                    |                                                                                                  |                                                                                                   | <b>Family Tier</b>                                                                                    |
|           | Plan ID*                                           | <b>Rating Area ID*</b>                                                                                                    | Individual Rate*                                                                                           | Couple*<br>Required:                                                                                                    | <b>Primary Subscriber</b><br>and One Dependent*                                                  | <b>Primary Subscriber</b><br>and Two Dependents*                                                  | <b>Primary Subscriber</b><br>and Three or More<br>Dependents*                                         |
|           | <b>Required:</b><br>Enter the 14-character Plan ID | <b>Required:</b><br>Select the Rating Area ID                                                                                                    | <b>Required:</b><br>Enter the rate of an Individual Non-<br>Tobacco or No Preference enrollee on a<br>plan | Enter the rate of a couple<br>based on the pairing of a<br>primary enrollee and a<br>secondary subscriber (e.g.<br>husband and spouse) | <b>Required:</b><br>Enter the rate of a family<br>based on a single parent with<br>one dependent | <b>Required:</b><br>Enter the rate of a family<br>based on a single parent with<br>two dependents | Required:<br>Enter the rate of a family<br>based on a single parent with<br>three or more dependents. |
|           | 12345AB1234567 Rating Area 1                       |                                                                                                    | 10.00                                                                                                    | 20.00                                                                                                    | 15.00                                                                                            | 25.00                                                                                             | 30.00                                                                                                 |
|           |                                                    |                                                                                                    |                                                                                                    |                                                                                                    |                                                                                                  |                                                                                                   |                                                                                                    |

Once the Rates Table Template is completed, issuers must validate, finalize, and upload it into HIOS.

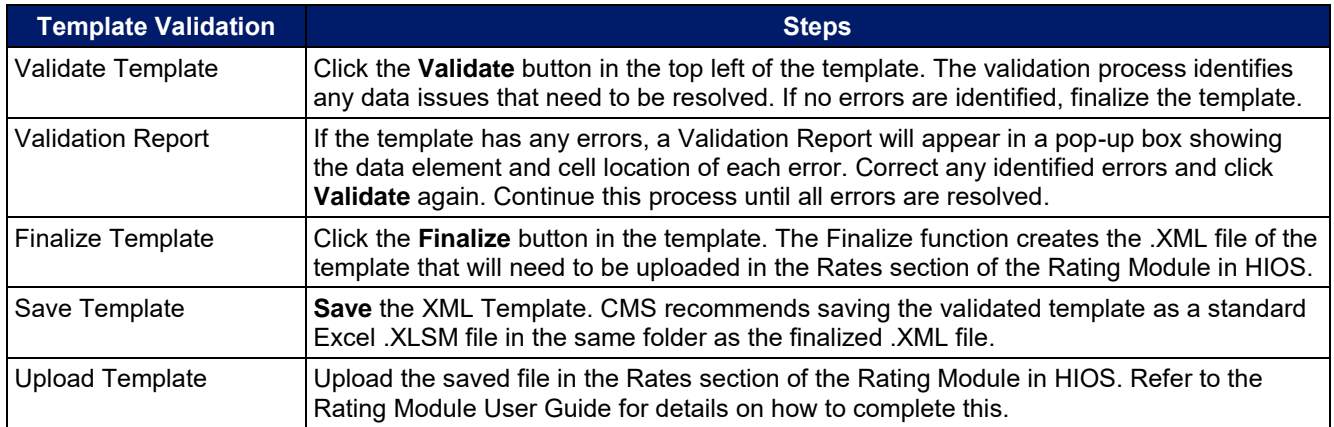

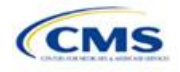

## Section 3B: Business Rules

## **1. Introduction**

In the Business Rules section, issuers answer a series of questions that are used to calculate rates and determine if an enrollment group is eligible for coverage under a plan. These instructions apply to QHP and SADP issuers.

## **2. Data Requirements**

To complete this section, issuers will need the following:

- 1. HIOS Issuer ID;
- 2. Federal TIN; and
- 3. Plan IDs.

## **3. Quick Reference**

#### **Key Changes for 2020**

No changes for the 2020 QHP Application.

#### **Tips for the Business Rules Section**

Rules associated with individual and SHOP plans should be entered into one Business Rules Template.

• The first row of rules (Row 10) is the base set of issuer business rules, which must have blank values for the product ID and plan ID and must have data entered for all subsequent columns. This row applies to all products and plans associated with the HIOS Issuer ID, including individual, SHOP, QHP, and SADP products and plans. Products or plans with rules that differ from the base set of issuer business rules are defined at the product or plan level in the subsequent rows.

#### **4. Detailed Section Instructions**

*Note for Issuers submitting via SERFF:* The HIOS system allows only one set of issuer-level business rules (Row 10). If an issuer submits two templates (for example, one in the Individual Market SERFF binder and one in the SHOP SERFF binder), each with different issuer-level business rules (Row 10), the most recent template transferred by the state from SERFF into HIOS will apply to all plans, individual market and SHOP, unless the product or plan is listed separately. The issuer-level rules (Row 10) submitted on the first template transferred will be overwritten by the issuer-level rules (Row 10) submitted on the second template transferred and so on.

To avoid problems related to issuer-level rule overwrites, all Business Rules Template issuer-level business rules (Row 10) should be the same. Products and plans that do not adhere to the business rules described at the issuer level (Row 10) should be further defined in the rows below Row 10, as described in the instructions below.

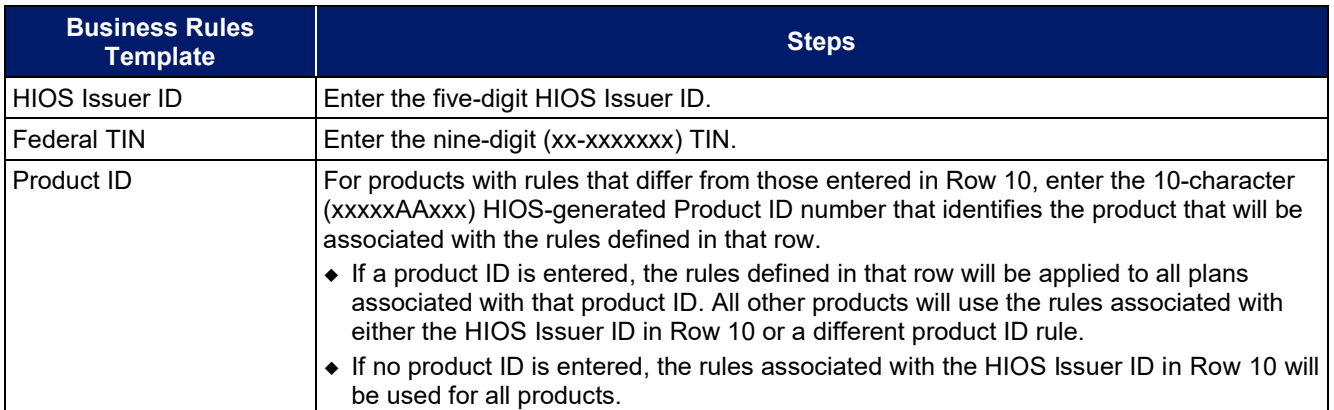

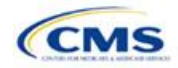

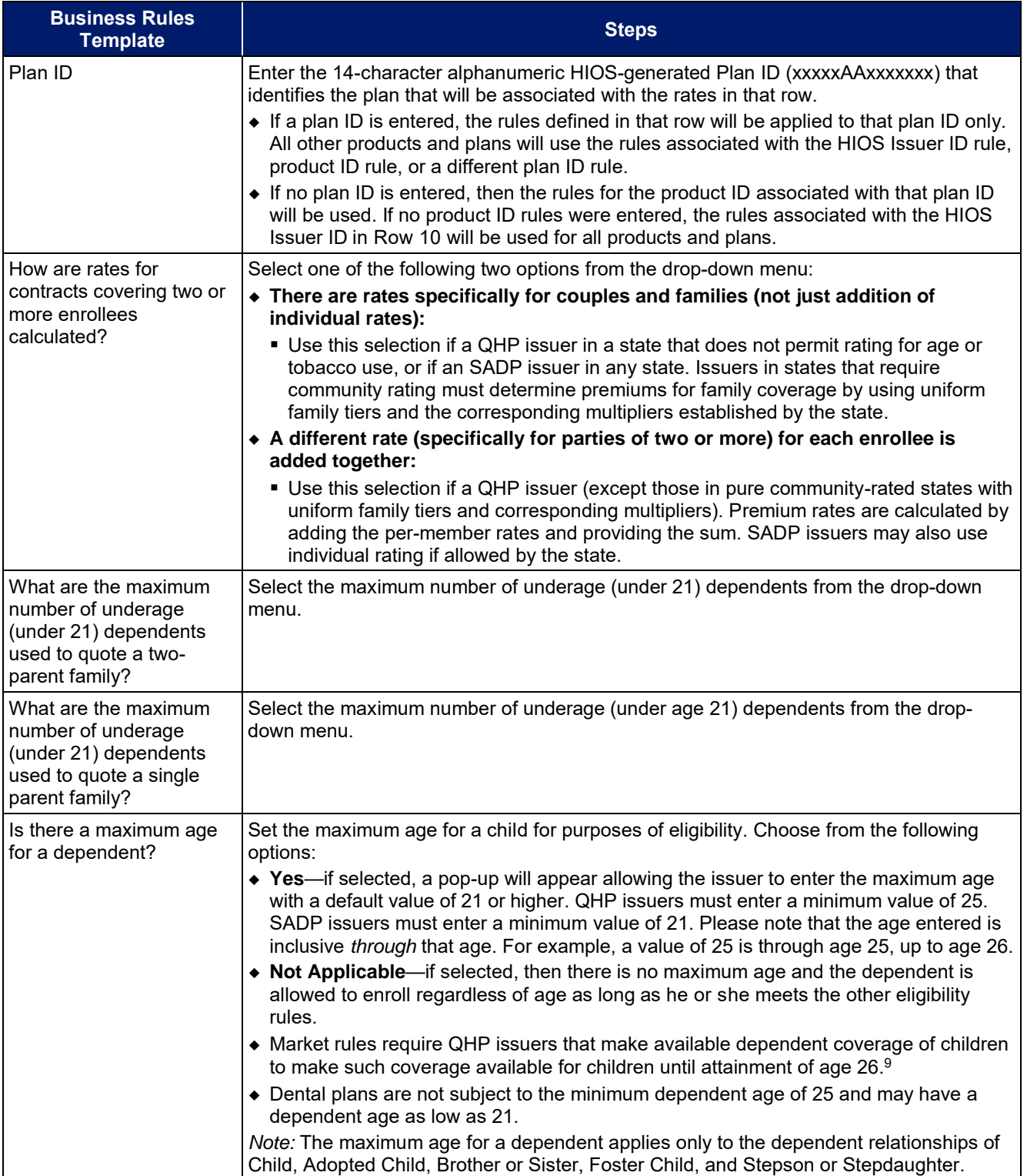

<sup>9</sup> 45 CFR 147.120.

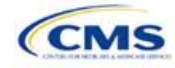

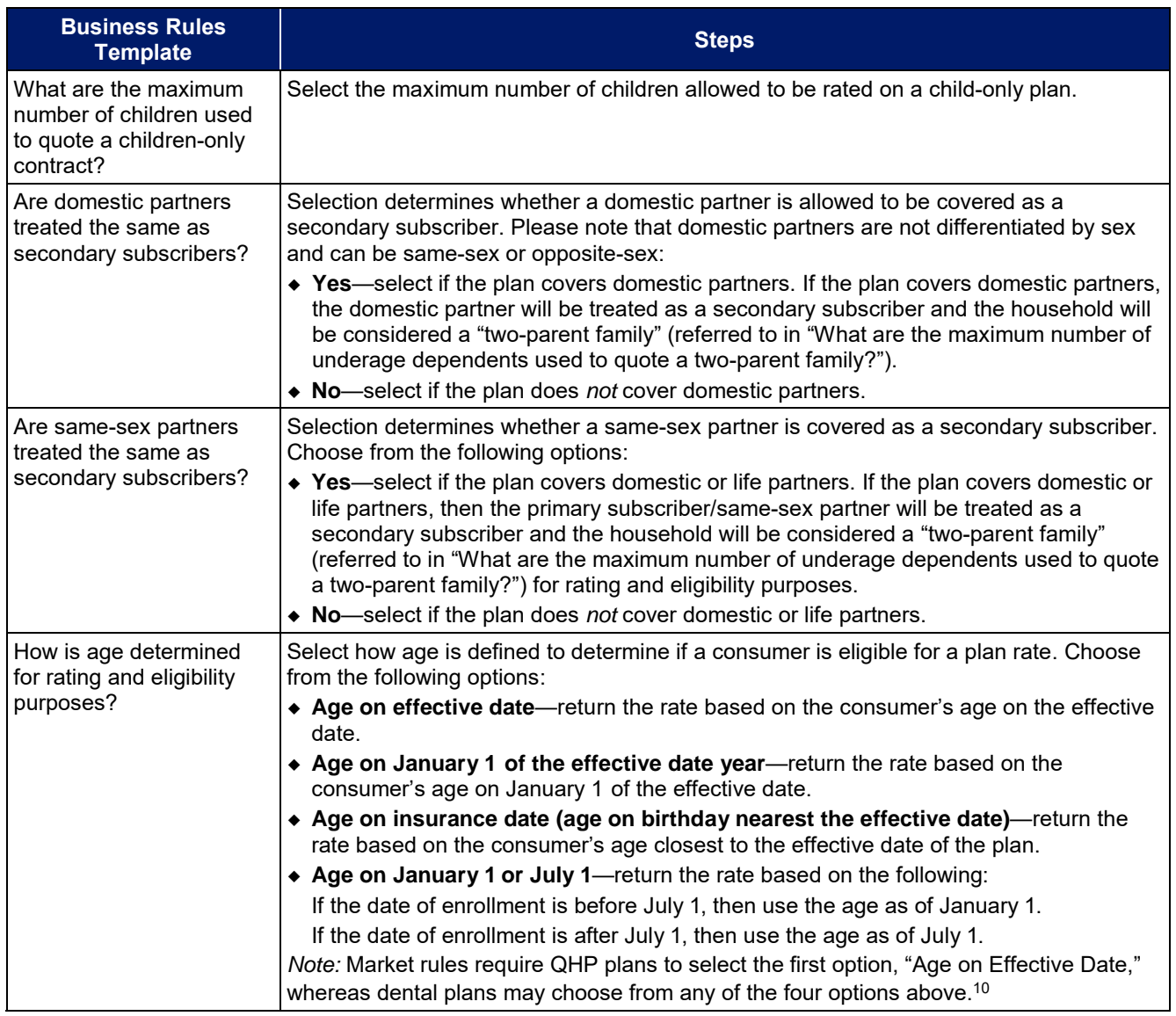

<sup>10</sup> 45 CFR 147.102(a)(I)(iii).

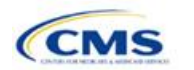

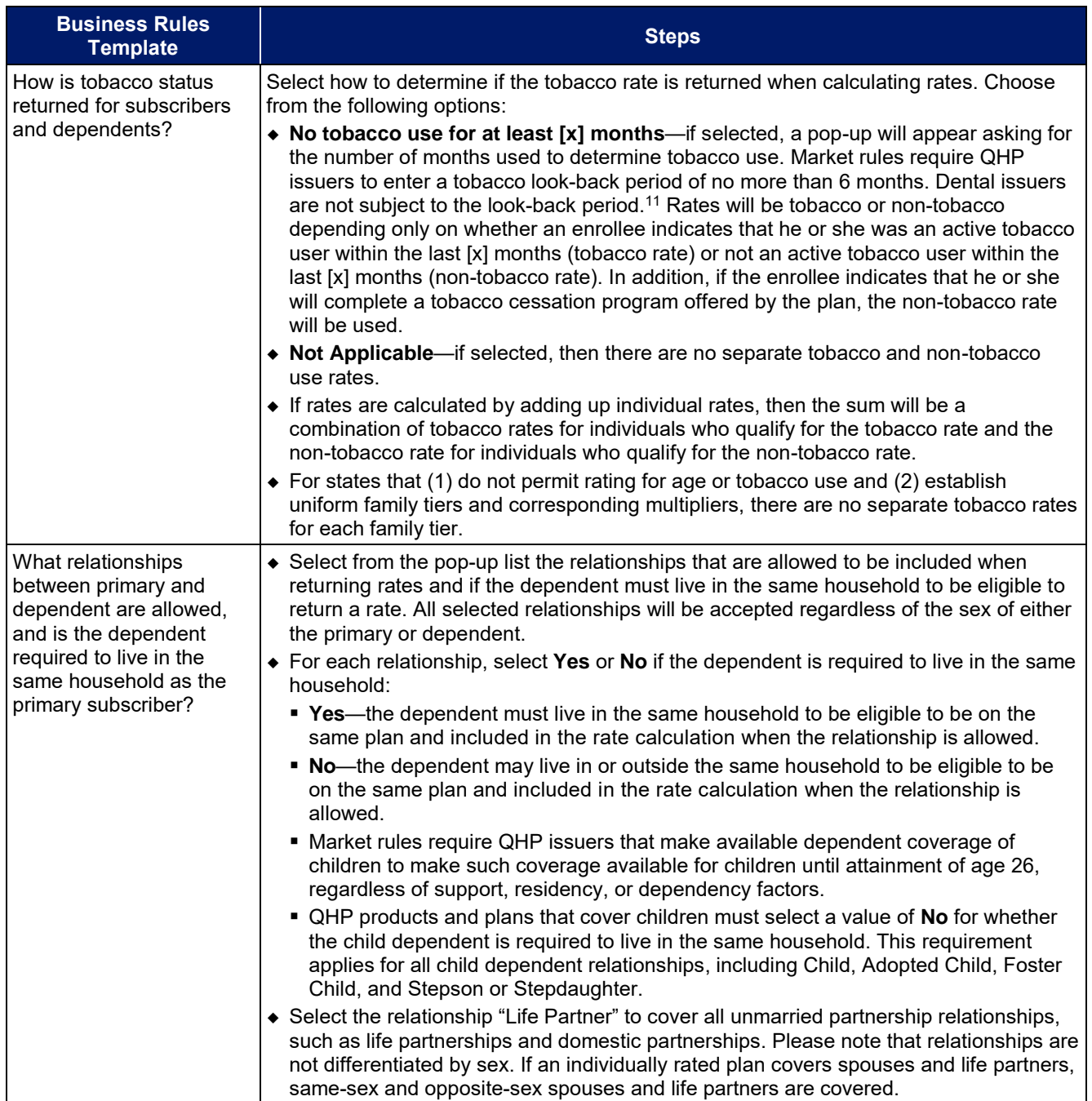

<sup>11</sup> 45 CFR 147.102(a)(I)(iv).

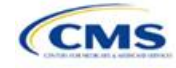

<span id="page-120-0"></span>A sample completed Business Rules Template is shown in **[Figure 3B-1](#page-120-0)**.

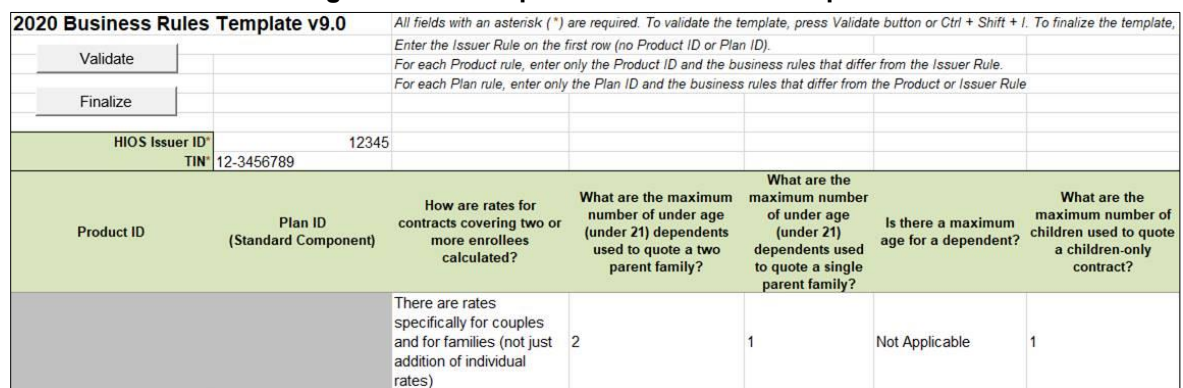

#### **Figure 3B-1. Sample Business Rules Template**

Once the Business Rules Template is completed, issuers must validate, finalize, and upload it into HIOS.

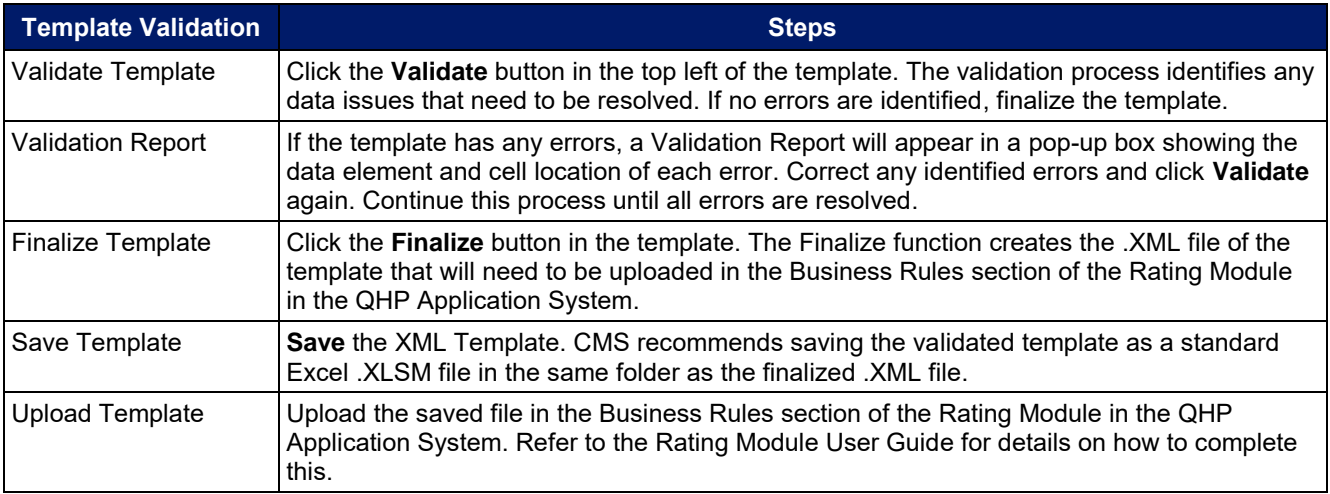

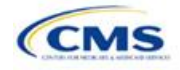

# **Appendices**

The appendices contain information that indirectly affects the QHP Application.

[Appendix A: Actuarial Value Calculator](#page-122-0) 

[Appendix B: Plan ID Crosswalk](#page-143-0) 

[Appendix C: Transparency in Coverage Template](#page-153-0) 

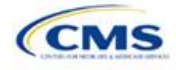

## <span id="page-122-0"></span>Appendix A. Actuarial Value Calculator

## **1. Introduction**

To satisfy the AV requirements of 45 CFR 156.140 and 156.420, QHP issuers must use the AV Calculator (AVC) developed and made available by HHS for the given benefit year unless the plan design is not compatible with the AVC (a unique plan design) (45 CFR 156.135). To assist with this calculation, the Plans & Benefits Template facilitates an automated AV calculation using the AVC and the data entered into the template. In addition, upon submission of a QHP Application, HHS recalculates this value to validate that an issuer's plan designs meet AV requirements.<sup>12</sup>

## **2. Purpose**

This section describes how cost-sharing information from the Plans & Benefits Template is translated into the inputs for the standalone AVC. This information is applicable to QHP issuers.

## **3. Quick Reference**

#### **Key Changes for 2020**

#### No changes for the 2020 QHP Application.

#### **Tips for Using the AVC**

- Download the revised final 2020 standalone AVC, which is available at [https://www.qhpcertification.cms.gov/s/Plans%20and%20Benefits.](https://www.qhpcertification.cms.gov/s/Plans%20and%20Benefits)
- If a user is having difficulty matching AVs from the Plans & Benefits Template to the standalone AVC, follow the instructions on troubleshooting in **[5.2 Differences between Standalone AV Calculator and Plans & Benefits](#page-124-0) [Template](#page-124-0)**.
- The AVC has an **Additional Notes** field that outputs error messages that can only be seen in the standalone AVC. These notes are intended to help AVC users understand the AVC's assumptions and provide some information on the AV calculation being run in the AVC. When an AV calculation is not returned because of an input error, check the **Additional Notes** field for an explanation of the error.<sup>13</sup>
- If any changes are made to the Plans & Benefits Template after running the **Check AV Calc** procedure, rerun the procedure so that the AVs in the **AV Calculator Output Number** field are updated to reflect the changes.
- ◆ If unique plan design features cause the AVC to yield a materially different AV result from that of other approved methods, the plan is not compatible with the AVC. In that case, use one of the alternate accepted methods of AV calculation described in 45 CFR 156.135(b).

## **4. About the AVC**

The Plans & Benefits Template uses the AVC to calculate AVs for all standard, non-catastrophic plans, all silver plan CSR variations, and all limited cost-sharing plan variations. The AVC cannot be used with catastrophic plans or SADPs. The **Check AV Calc** procedure skips catastrophic plans entered in the Plans & Benefits Template and stops running when used with the SADP Plans & Benefits Template. If the Cost Share Variances worksheet contains unique plan designs and non-unique plan designs, the **Check AV Calc** procedure attempts to calculate an AV for the unique and the non-unique plan designs. If the standalone AVC returns an error for a unique plan design, resulting in a blank AV Calculator Output Number, the issuer does not need to address the error to validate the template, so long as the issuer's AV falls within the relevant de minimis range. While not required, CMS recommends that issuers run the **Check AV Calc** procedure on Cost Share Variances worksheets that contain unique plan designs so that the issuers' submissions include the AV Calculator Output Number for plans that do not generate an error in the standalone AVC.

 $13$  Examples of these notes include how the special cost-sharing provisions are being engaged in the calculations.

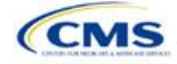

<sup>&</sup>lt;sup>12</sup> For additional information on the AVC, see the AVC Methodology at https://www.ghpcertification.cms.gov/s/Plans%20and%20Benefits.

## **5. Detailed Section Instructions**

**[Table A-1](#page-123-0)** describes the steps involved when using the **Check AV Calc** procedure in the Plans & Benefits Template.

<span id="page-123-0"></span>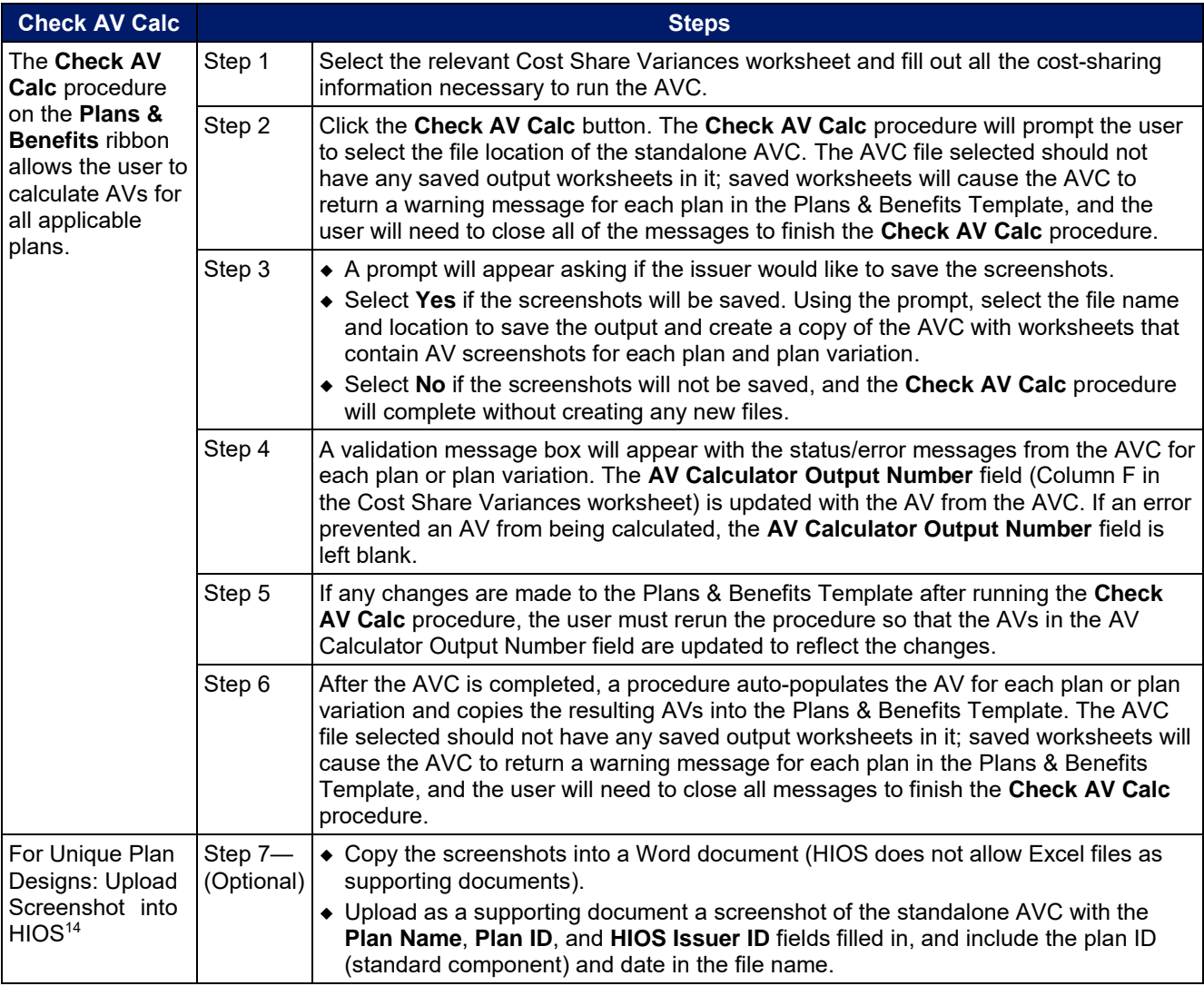

#### **Table A-1. Plans & Benefits Check AV Calc Steps**

## <span id="page-123-1"></span>5.1 Unique Plan Design

If the plan design is unique for purposes of calculating AV under 45 CFR 156.135(b), the issuer application should include the Unique Plan Design—Supporting Documentation and Justification. The signed and dated actuarial certification certifies that a member of the American Academy of Actuaries performed the calculation, which complies with all applicable federal and state laws and actuarial standards of practice.<sup>15</sup>

<sup>&</sup>lt;sup>15</sup> This supporting document, including the certification section, is available at [https://www.qhpcertification.cms.gov/s/Plans%20and%20Benefits.](https://www.qhpcertification.cms.gov/s/Plans%20and%20Benefits)

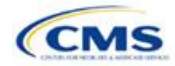

<sup>&</sup>lt;sup>14</sup> Issuers can use the standalone AVC to test plan designs, but they do not need to submit a completed standalone AVC or other supplemental documentation, such as a screenshot, except in scenarios described in **Sectio[n 5.1 Unique Plan Design](#page-123-1)**. Instead, they should submit a completed Plans & Benefits Template that includes the AVs populated by the **Check AV Calc** procedure.

For plan designs that are calculated in accordance with 45 CFR 156.135(a) and do not need to use an alternative method under 45 CFR 156.135(b), issuers should first try to use the integrated version of the AVC for those plans before reverting to the use of the unique plan design option.

For plans compatible with the AVC, issuers must always use an actuarially justifiable process when inputting their plan designs into the AVC.<sup>16</sup> If the AV obtained from the template is not identical to the AV obtained from the standalone AVC, do the following:

- 1. Ensure the template has been filled out correctly per the instructions in this appendix.
- 2. Follow the steps in **Section [5.2 Differences between Standalone AV Calculator and Plans &](#page-124-0) [Benefits Template](#page-124-0)** on troubleshooting the AVC.
- 3. After following the troubleshooting steps, determine whether the user can replicate the results of the standalone AVC using the Plans & Benefits Template and its **Check AV Calc** procedure.
	- a. If the user cannot replicate the standalone AVC results because of the design of the Plans & Benefits Template, but the AVs obtained from the standalone AVC and through the Plans & Benefits Template *both* fall within the relevant de minimis range for the plan's metal level or CSR variation, the user does not need to designate the plan as a unique plan design. Instead, the user should set the **Unique Plan Design** field equal to **No**, leave the **Issuer Actuarial Value** field blank, and run the integrated AVC.
	- b. If the AV obtained via the Plans & Benefits Template does not fall within the relevant de minimis range but the AV obtained via the standalone AVC does, designate that particular plan as a unique plan design by setting the **Unique Plan Design** field equal to **Yes**. For this plan, complete the **Issuer Actuarial Value** field with the value from the standalone AVC. The AV from the standalone AVC must fall within the relevant de minimis range. Also, upload, as a supporting document, a screenshot of the standalone AVC with the **Plan Name**, **Plan ID**, and **HIOS Issuer ID** fields filled in, and include the plan ID (standard component) and date in the file name. In this situation, designating the plan as a unique plan design does not require submission of an actuarial certification, and the plan is not considered unique for review purposes.

*Note*: There are certain cases in which issuers may not be able to match AVs between the Plans & Benefits Template and the AVC. The following are two examples in which the cost-sharing input in the Plans & Benefits Template may differ from the cost-sharing input in the AVC:

- 1. One or more benefits applies a coinsurance that is not subject to the deductible in the deductible range, which is not supported by the AVC.<sup>17</sup>
- 2. One or more benefits that can be split into component parts have a coinsurance equal to the default coinsurance, but the issuer does not wish to split the benefits into their component parts during the coinsurance phase. The X-rays and Diagnostic Imaging category can be split into Primary Care and Specialist Office Visit components. The following benefits can be split into Outpatient Facility and Outpatient Professional components: Mental/Behavioral Health and Substance Abuse Disorder Outpatient Services, Imaging (CT/PET Scans, MRIs), Speech Therapy, Occupational and Physical Therapy, Laboratory Outpatient, and Professional Services.

#### <span id="page-124-0"></span>5.2 Differences between Standalone AV Calculator and Plans & Benefits Template

The screenshot feature, as mentioned at the start of this section, allows for a quick comparison between plan designs created using the Plans & Benefits Template and those manually entered into the standalone AVC. When using the **Check AV Calc** procedure in the Plans & Benefits Template, the user can select **Yes** after a prompt appears asking if the user wants to save the AVC screenshots. The user then selects the location where he or she wants the screenshots to be saved. Once the **Check AV Calc** procedure has finished, the user can

Version 1

<sup>&</sup>lt;sup>16</sup> For additional guidance, see the May 16, 2014, CMS Frequently Asked Questions on Actuarial Value, available at [http://www.cms.gov/CCIIO/Resources/Fact-Sheets-and-FAQs/Downloads/Final-Master-FAQs-5-16-14.pdf.](http://www.cms.gov/CCIIO/Resources/Fact-Sheets-and-FAQs/Downloads/Final-Master-FAQs-5-16-14.pdf)

<sup>&</sup>lt;sup>17</sup> For more information, please refer to the AVC User Guide located in the first tab of the AVC here: [https://www.qhpcertification.cms.gov/s/Plans%20and%20Benefits.](https://www.qhpcertification.cms.gov/s/Plans%20and%20Benefits)

open the folder and use the automatically generated screenshots to compare with those manually created in the standalone AVC. This side-by-side comparison can be very helpful in determining if the cost-sharing structure has been entered and applied as intended.

**[Table A-2](#page-125-0)** describes the steps an issuer should take in order to compare the AV generated by the **Check AV Calc** procedure and the AV generated by the standalone AVC.

<span id="page-125-0"></span>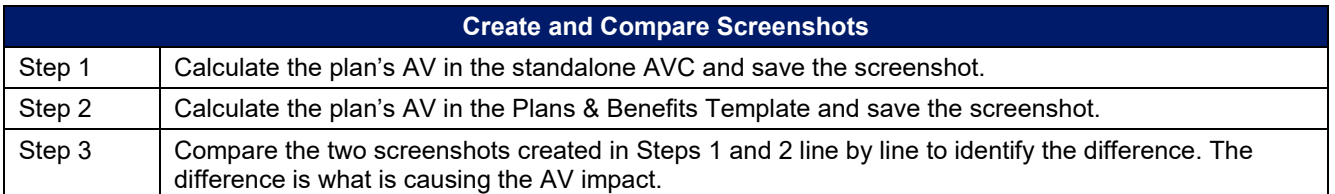

#### **Table A-2. Comparing Plans & Benefits and Standalone AVC Screenshots**

For example, if a plan is supposed to have a \$30 copay for Primary Care Visits, the cost sharing would be entered into the standalone AVC as shown in **[Figure A-1](#page-125-1)**. However, if the user entered the benefit cost sharing in the Plans & Benefits Template as shown in **[Figure A-2](#page-125-2)**, the AV from the standalone AVC and the AV returned from the **Check AV Calc** button in the Plans & Benefits Template would be significantly different. To resolve the discrepancy between the two AVs, the issuer could open the screenshot file created by the **Check AV Calc** macro and the standalone AVC. Upon comparing the standalone AVC screenshot (**[Figure A-1](#page-125-1)**) and the screenshot generated by the **Check AV Calc** macro in the Plans & Benefits Template (**[Figure A-3](#page-125-3)**), the issuer would see that the **Subject to Deductible?** checkbox is checked in the Plans & Benefits Template screenshot, indicating that the copay is being applied with the deductible only in the Plans & Benefits Template. The issuer could resolve this by referring to **[Table A-4](#page-134-0)**, which shows how to correctly enter cost sharing to ensure that it maps from the **Primary Care Visit to Treat an Injury or Illness** field as intended.

#### **Figure A-1. Standalone AVC Screenshot**

<span id="page-125-1"></span>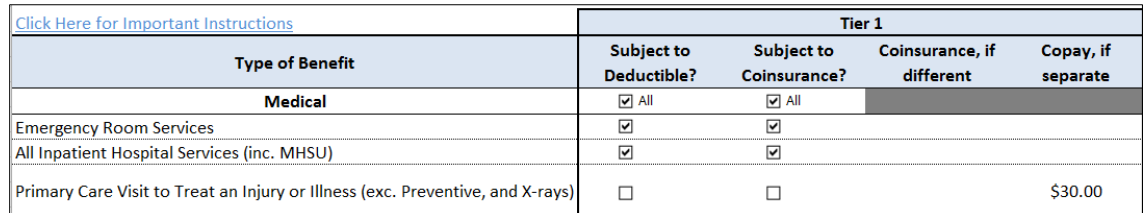

#### **Figure A-2. Example Plans & Benefits Template Cost Sharing**

<span id="page-125-2"></span>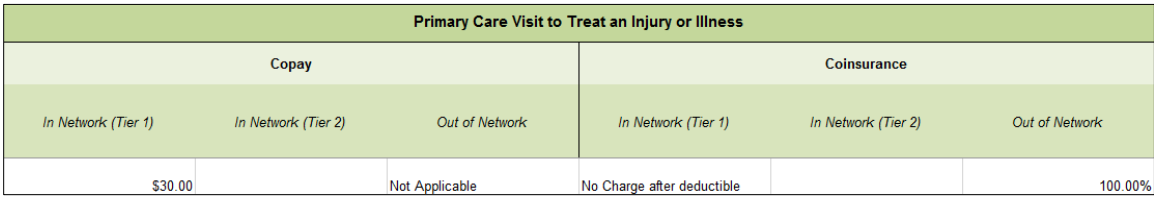

#### **Figure A-3. Screenshot Created by Check AV Calc**

<span id="page-125-3"></span>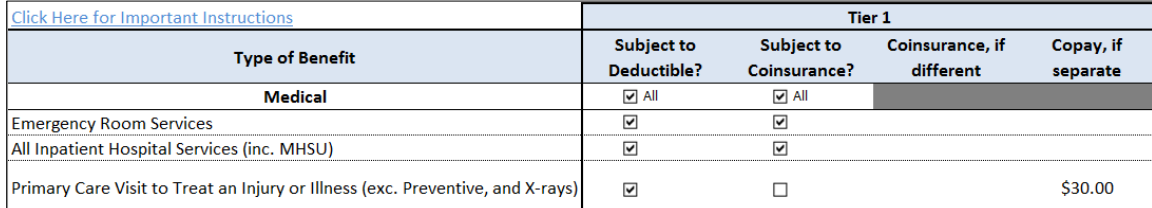

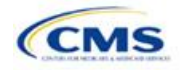

## **6. Field Mapping**

This section describes how the **Check AV Calc** procedure maps data from the Plans & Benefits Template into the AVC. The user does not need to perform these mappings, which take place automatically. If any of the required data fields in the Plans & Benefits Template are blank or contain invalid values, the procedure returns an error. The layout of the following instructions is intended to align with the order that the fields appear in the Plans & Benefits Template.

## 6.1 Metal Tier

The Level of Coverage selected for the plan in the Plans & Benefits Template is mapped to the Desired Metal Tier in the AVC.

*Expanded Bronze Plans:* The AVC includes an option for users to indicate that the user is running an expanded bronze plan as finalized in the *HHS Notice of Benefit and Payment Parameters for 2018*. <sup>18</sup> The expanded bronze plan option in the AVC allows the user to calculate the AV for bronze plans that meet certain requirements and, therefore, the user would be allowed to use an expanded bronze plan de minimis range. The option may be used only if the bronze plan either covers and pays for at least one major service, other than preventive services, before the deductible, or it meets the requirements to be a high-deductible health plan within the meaning of 26 U.S.C. 223(c)(2) as established in 45 CFR 156.140(c). The AVC does not check the plan for compliance with the requirements to use the expanded bronze plan de minimis range. It is the responsibility of the issuer to ensure that its bronze plan meets the requirements under this policy in 45 CFR 156.140(c) if the issuer uses the expanded bronze plan de minimis range in the AVC. For those bronze plans, the allowable AV variation is −4 percentage points and +5 percentage points. Please see the AVC Methodology and the *HHS Notice of Benefit and Payment Parameters for 2018* for more information. For expanded bronze and silver plan CSR variations, the **Indicate if Plan Meets CSR or Expanded Bronze AV Standard?** checkbox in the AVC is checked. To ensure that the correct continuance table is used for these plans, the Desired Metal Tier depends on the AV level of the variation. The Desired Metal Tier for silver plan variances is set equal to **Silver** for the 73 percent variation, **Gold** for the 87 percent variation, and **Platinum** for the 94 percent variation. The Desired Metal Tier must be set to **Bronze** for expanded bronze plans.

*De Minimis Range:* In April 2017, CMS released a final rule, *Patient Protection and Affordable Care Act; Market Stabilization,<sup>19</sup>* that amends 45 CFR 156.140(c), which establishes the de minimis variation range for the AV level of coverage. Specifically, for plan years beginning on or after January 1, 2018, the allowable variation in the AV of a health plan that does not result in a material difference in the true dollar value of the health plan is −4 percentage points and +2 percentage points. An exception exists for bronze plans that either cover and pay for at least one major service, other than preventive services, before the deductible or meet the requirements to be a high-deductible health plan within the meaning of 26 U.S.C. 223(c)(2), in which case the allowable variation in AV for such plan is −4 percentage points and +5 percentage points.

#### 6.2 Health Savings/Reimbursement Account Options

If **HSA/HRA Employer Contribution** is equal to **Yes** in the Cost Share Variances worksheet of the Plans & Benefits Template, the **HSA/HRA Employer Contribution?** checkbox in the AVC is checked. The dollar amount entered for the **HSA/HRA Employer Contribution Amount** in the Plans & Benefits Template is mapped to the **Annual Contribution Amount** in the AVC.

**[Figure A-4](#page-127-0)** shows the HSA/HRA input fields in the Plans & Benefits Template and **[Figure A-5](#page-127-0)** shows the corresponding input fields in the AVC.

<sup>&</sup>lt;sup>19</sup> The Market Stabilization final rule is available a[t https://www.federalregister.gov/documents/2017/04/18/2017-07712/patient-protection](https://www.federalregister.gov/documents/2017/04/18/2017-07712/patient-protection-and-affordable-care-act-market-stabilization)[and-affordable-care-act-market-stabilization.](https://www.federalregister.gov/documents/2017/04/18/2017-07712/patient-protection-and-affordable-care-act-market-stabilization) 

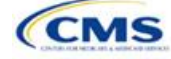

<sup>18</sup> The *HHS Notice of Benefit and Payment Parameters for 2018* is available a[t https://www.federalregister.gov/documents/2016/12/22/2016-](https://www.federalregister.gov/documents/2016/12/22/2016-30433/patient-protection-and-affordable-care-act-hhs-notice-of-benefit-and-payment-parameters-for-2018) [30433/patient-protection-and-affordable-care-act-hhs-notice-of-benefit-and-payment-parameters-for-2018.](https://www.federalregister.gov/documents/2016/12/22/2016-30433/patient-protection-and-affordable-care-act-hhs-notice-of-benefit-and-payment-parameters-for-2018)

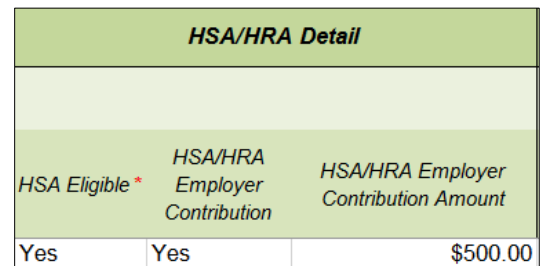

#### <span id="page-127-0"></span>**Figure A-4. HSA/HRA Input Fields in Plans & Benefits Template**

#### **Figure A-5. HSA/HRA Input Fields in AVC**

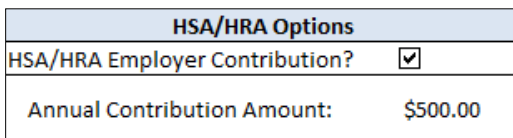

## 6.3 Tiered Network Options

The AVC can accommodate plans using a multi-tiered, in-network plan design with up to two tiers of in-network services. The user may input separate cost-sharing parameters—such as deductibles, default coinsurance rates, MOOPs, and service-specific copayments and coinsurance—and specify the share of utilization that occurs within each tier. The resulting AV is a blend of the AVs for the two tiers.<sup>20</sup>

If **Multiple In Network Tiers?** is equal to **Yes** in the Cost Share Variances worksheet of the Plans & Benefits Template, the **Tiered Network Plan?** checkbox in the AVC is checked. The **1st Tier Utilization** and **2nd Tier Utilization** fields in the Plans & Benefits Template are mapped to the **1st Tier Utilization** and **2nd Tier Utilization** fields in the AVC. The Plans & Benefits Template requires that all silver plan CSR and limited costsharing plan variations have the same 1st Tier Utilization and 2nd Tier Utilization as the standard plan.

The **Tiered Network Plan?** checkbox in the AVC is not related to the Plan Type selection in the Plans & Benefits Template. Non-point-of-service plans can have multiple in-network tiers in the Plans & Benefits Template, resulting in the **Tiered Network Option** checkbox being checked in the AVC.

<span id="page-127-1"></span>**[Figure A-6](#page-127-1)** shows the multi-tier input fields in the Plans & Benefits Template, and **[Figure A-7](#page-127-2)** shows the corresponding input fields in the AVC.

#### **Figure A-6. Multiple In-Network Tier Options in Plans & Benefits Template**

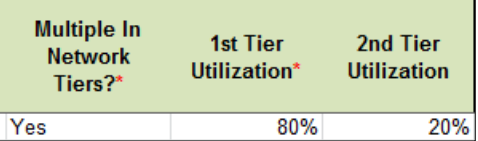

#### **Figure A-7. Multi-Tier Options in AVC**

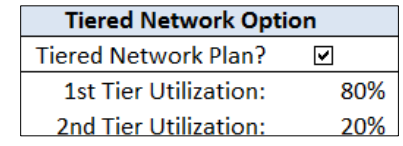

<span id="page-127-2"></span>With the **Not Applicable** option, issuers can explicitly indicate which benefits have tiered cost sharing in a plan with multiple in-network tiers. If a benefit has a **Copay—In Network (Tier 2)** and a **Coinsurance—In Network (Tier 2)** equal to **Not Applicable**, the **Check AV Calc** procedure assumes the benefit does not have tiered cost

 $^{20}$  For more information on this option, please refer to the AVC Methodology and User Guide located in the first tab of the AVC here: [https://www.qhpcertification.cms.gov/s/Plans%20and%20Benefits.](https://www.qhpcertification.cms.gov/s/Plans%20and%20Benefits)

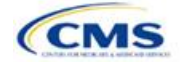

sharing and uses the **Copay—In Network (Tier 1)** and **Coinsurance—In Network (Tier 1)** values when mapping to Tier 2 in the AVC. This exception to the Tier 2 mapping applies to all fields other than MOOP, default coinsurance, and deductibles, but for simplicity it will not be noted in the individual sections that follow.

## 6.4 MOOP and Deductible Values

The AV calculator uses the individual MOOP and deductible limits to calculate the AV of the plan. Therefore, individual MOOPs and deductibles from the Plans & Benefits Template are used as inputs for the AVC. The individual MOOPs and deductibles mapped to the AVC are *not* the family per-person MOOPs and deductibles.

Because some plans may have only combined in- and out-of-network MOOPs or deductibles (rather than separate in-network and out-of-network MOOPs or deductibles), the following logic determines which MOOPs and deductibles from the Plans & Benefits Template are used as inputs for the AVC.

The following applies if the plan does *not* have multiple in-network tiers:

- 1. If the **In Network** field is equal to a dollar value (**\$X**), the **In Network** field is used for the AVC.
- 2. If the **In Network** field is equal to **Not Applicable** and the **Combined In/Out of Network** field is equal to a dollar value, the **Combined In/Out of Network** field is used for the AVC.
- 3. If the **In Network** and **Combined In/Out of Network** fields are equal to **Not Applicable**, the Plans & Benefits Template returns an error when attempting to calculate an AV.

The following applies if the plan has multiple in-network tiers:

- 1. If the **In Network** and **In Network (Tier 2)** fields are equal to dollar values, the **In Network** and **In Network (Tier 2)** fields are used for the AVC.
- 2. If the **In Network** and **In Network (Tier 2)** fields are equal to **Not Applicable**, and the **Combined In/Out of Network** field is equal to a dollar value, the **Combined In/Out of Network** field is used for the AVC. In that case, the Combined In/Out of Network MOOP or deductible is mapped to the Tier 1 and Tier 2 MOOPs or deductibles, respectively, in the AVC.
- 3. The Plans & Benefits Template returns an error when attempting to calculate an AV in the following scenarios:
	- a. The **In Network** field is equal to a dollar value, and the **In Network (Tier 2)** field is equal to **Not Applicable**.
	- b. The **In Network** field is equal to **Not Applicable**, and the **In Network (Tier 2)** field is equal to a dollar value.
	- c. The **In Network, In Network (Tier 2)**, and **Combined In/Out of Network** fields are equal to **Not Applicable**.

#### *6.4.1 Maximum Out-of-Pocket*

If **Medical & Drug Maximum Out-of-Pocket Integrated?** is equal to **Yes** in the Cost Share Variances worksheet of the Plans & Benefits Template, the **Use Separate OOP Maximum for Medical and Drug Spending?** checkbox in the AVC is unchecked. The following applies to integrated MOOPs:

- 1. The **Maximum Out-of-Pocket for Medical and Drug EHB Benefits (Total)—In Network—Individual** *or* **Maximum Out-of-Pocket for Medical and Drug EHB Benefits (Total)—Combined In/Out Network—Individual** value in the Plans & Benefits Template is mapped to the **Tier 1 MOOP** in the AVC, depending on the logic above.
- 2. If the plan has multiple in-network tiers, the **Maximum Out-of-Pocket for Medical and Drug EHB Benefits (Total)—In Network (Tier 2)—Individual** *or* **Maximum Out-of-Pocket for Medical and Drug EHB Benefits (Total)—Combined In/Out Network—Individual** value in the Plans & Benefits Template is mapped to the **Tier 2 MOOP** field in the AVC.

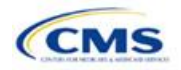

<span id="page-129-0"></span>**[Figure A-8](#page-129-0)** shows the integrated medical and drug MOOP fields in the Plans & Benefits Template, and **[Figure A-9](#page-129-1)** shows a corresponding example in the AVC.

**Figure A-8. MOOP for Medical and Drug EHB Benefits (Total) Fields in Plans & Benefits Template** 

<span id="page-129-1"></span>

| Maximum Out of Pocket for Medical and Drug EHB Benefits (Total) |                                              |                     |        |                       |                                                 |  |
|-----------------------------------------------------------------|----------------------------------------------|---------------------|--------|-----------------------|-------------------------------------------------|--|
| In Network                                                      |                                              | In Network (Tier 2) |        | <b>Out of Network</b> |                                                 |  |
| <i><b>Individual</b></i>                                        | Family                                       | <i>Individual</i>   | Family | Individual            | Family                                          |  |
|                                                                 | \$4,000 \$4000 per person   \$8000 per group |                     |        |                       | \$10,000 \$10000 per person   \$20000 per group |  |

#### **Figure A-9. Integrated Deductible, Coinsurance, and MOOP in AVC**

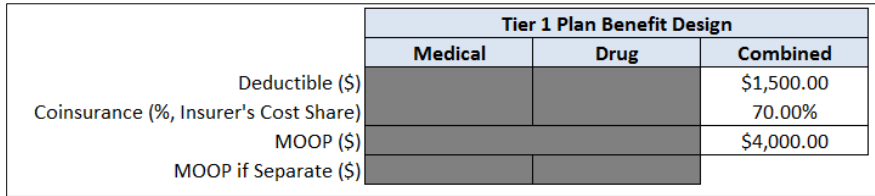

If **Medical & Drug Maximum Out of Pocket Integrated?** is equal to **No** in the Cost Share Variances worksheet of the Plans & Benefits Template, the **Use Separate OOP Maximum for Medical and Drug Spending?** checkbox in the AVC is checked. The following applies to separate MOOPs:

- 1. The **Maximum Out-of-Pocket for Medical EHB Benefits—In Network—Individual** *or* **Maximum Outof-Pocket for Medical EHB Benefits—Combined In/Out Network—Individual** value in the Plans & Benefits Template is mapped to the **Tier 1 Medical MOOP** field in the AVC.
- 2. The **Maximum Out-of-Pocket for Drug EHB Benefits—In Network—Individual** *or* **Maximum Out-of-Pocket for Drug EHB Benefits—Combined In/Out Network—Individual** value in the Plans & Benefits Template is mapped to the **Tier 1 Drug MOOP** field in the AVC.
- 3. If the plan has multiple in-network tiers, the following applies:
	- a. The **Maximum Out-of-Pocket for Medical EHB Benefits—In Network (Tier 2)—Individual** *or* **Maximum Out-of-Pocket for Medical EHB Benefits—Combined In/Out Network—Individual** value in the Plans & Benefits Template is mapped to the **Tier 2 Medical MOOP** in the AVC.
	- b. The **Maximum Out-of-Pocket for Drug EHB Benefits—In Network (Tier 2)—Individual** *or* **Maximum Out-of-Pocket for Drug EHB Benefits—Combined In/Out Network—Individual** value in the Plans & Benefits Template is mapped to the **Tier 2 Drug MOOP** in the AVC.

**[Figure A-10](#page-130-0)** shows the separate medical and drug MOOP fields in the Plans & Benefits Template, and **[Figure A-11](#page-130-1)** shows a corresponding example in the AVC.

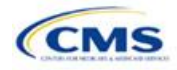

#### **Figure A-10. MOOP for Medical EHB Benefits and MOOP for Drug EHB Benefits Fields in Plans & Benefits Template**

<span id="page-130-0"></span>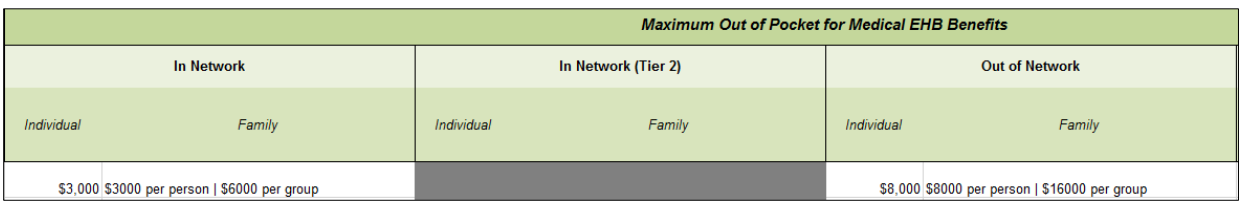

<span id="page-130-1"></span>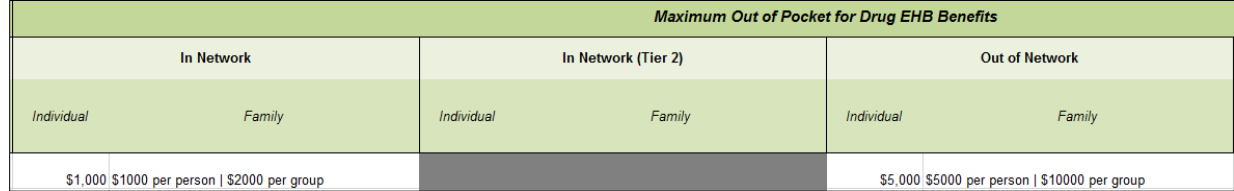

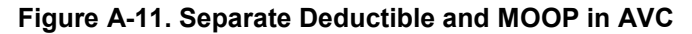

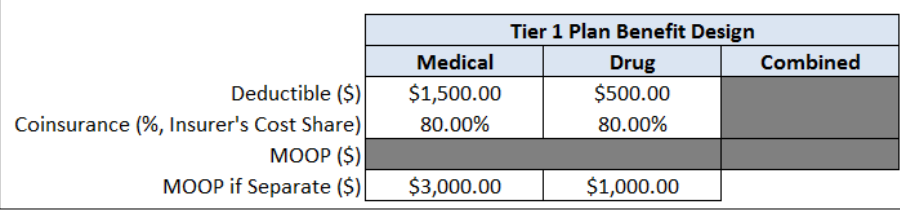

The AVC will return an error to the Plans & Benefits Template when the sum of the medical and drug MOOPs exceeds \$8,250. Because the AVC can be available before the finalization of the annual limit on cost sharing for a given plan year, there is an estimated annual limit on cost sharing in the AVC to ensure that the final AVC does not contain an annual limit on cost sharing that is lower than the finalized one. For the 2020 AV Calculator, the MOOP limit and related functions have been set at \$8,250 to account for an estimated 2020 annual limitation on cost sharing. The proposed 2020 annual limitation on cost sharing was specified in the proposed annual *Notice of Benefit and Payment Parameters for the 2020 benefit year (proposed 2020 Payment Notice)* and is \$8,200 for self-only coverage and \$16,400 for other than self-only coverage for 2020. Issuers that are required to meet AV standards must comply with the limit established in the regulation and may not use the projected estimates stated in the 2020 AV Calculator when finalizing plan designs.

The AVC does not allow a plan to have separate MOOPs if it has an integrated medical and drug deductible. If **Medical & Drug Maximum Out-of-Pocket Integrated?** is equal to **No** and **Medical & Drug Deductibles Integrated?** is equal to **Yes** in the Plans & Benefits Template, the Plans & Benefits Template returns an error when attempting to calculate the AV.

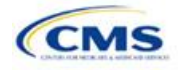

## *6.4.2 Deductibles*

If the user has a deductible greater than \$0, one service must be subject to the deductible or the AVC will return an error.

If **Medical & Drug Deductibles Integrated?** is equal to **Yes** in the Cost Share Variances worksheet of the Plans & Benefits Template, the **Use Integrated Medical and Drug Deductible?** checkbox in the AVC is checked.<sup>21</sup> The following applies to integrated deductibles:

- 1. The **Combined Medical & Drug EHB Deductible—In Network—Individual** *or* **Combined Medical & Drug EHB Deductible—Combined In/Out Network—Individual** value in the Plans & Benefits Template is mapped to the **Tier 1 Combined Deductible** in the AVC.
- 2. If the plan has multiple in-network tiers, the **Combined Medical & Drug EHB Deductible—In Network (Tier 2)—Individual** *or* **Combined Medical & Drug EHB Deductible—Combined In/Out Network— Individual** value in the Plans & Benefits Template is mapped to the **Tier 2 Combined Deductible** in the AVC.

<span id="page-131-0"></span>**[Figure A-12](#page-131-0)** shows the integrated deductible fields in the Plans & Benefits Template. **[Figure A-9](#page-129-1)** displays a corresponding example in the AVC.

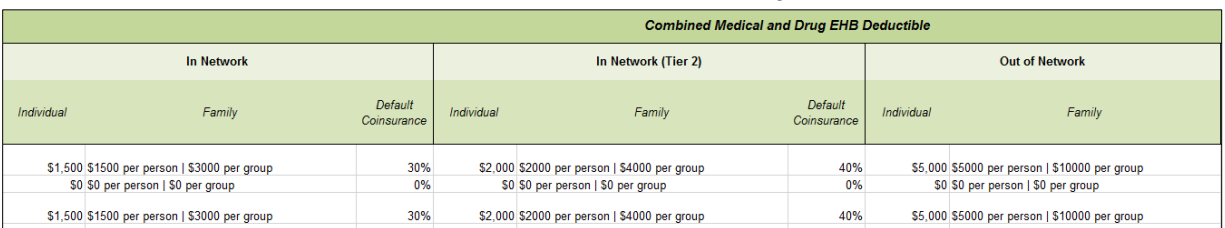

#### **Figure A-12. Combined Medical and Drug EHB Deductible Fields in Plans & Benefits Template**

If **Medical & Drug Deductibles Integrated?** is equal to **No** in the Cost Share Variances worksheet of the Plans & Benefits Template, the **Use Integrated Medical and Drug Deductible?** checkbox in the AVC is unchecked. The following applies to separate medical and drug deductibles:

- 1. The **Medical EHB Deductible—In Network—Individual** *or* **Medical EHB Deductible—Combined In/Out Network—Individual** value in the Plans & Benefits Template is mapped to the **Tier 1 Medical Deductible** in the AVC.
- 2. The **Drug EHB Deductible—In Network—Individual** *or* **Drug EHB Deductible—Combined In/Out Network—Individual** value in the Plans & Benefits Template is mapped to the **Tier 1 Drug Deductible** in the AVC.
- 3. If the plan has multiple in-network tiers, the following applies:
	- a. The **Medical EHB Deductible—In Network (Tier 2)—Individual** *or* **Medical EHB Deductible— Combined In/Out Network—Individual** value in the Plans & Benefits Template is mapped to the **Tier 2 Medical Deductible** in the AVC.
	- b. The **Drug EHB Deductible—In Network (Tier 2)—Individual** *or* **Drug EHB Deductible— Combined In/Out Network—Individual** value in the Plans & Benefits Template is mapped to the **Tier 2 Drug Deductible** in the AVC.

**[Figure A-13](#page-132-0)** and **[Figure A-14](#page-132-1)** show the separate medical and drug deductible fields, respectively, in the Plans & Benefits Template, and **[Figure A-15](#page-132-2)** shows a corresponding example of separate medical and drug deductibles in the AVC.

<sup>&</sup>lt;sup>21</sup> For information on the combined versus separate deductible in the AVC, please refer to the AVC User Guide located on the first tab of the AVC at [https://www.qhpcertification.cms.gov/s/Plans%20and%20Benefits.](https://www.qhpcertification.cms.gov/s/Plans%20and%20Benefits)

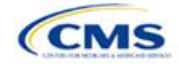

<span id="page-132-0"></span>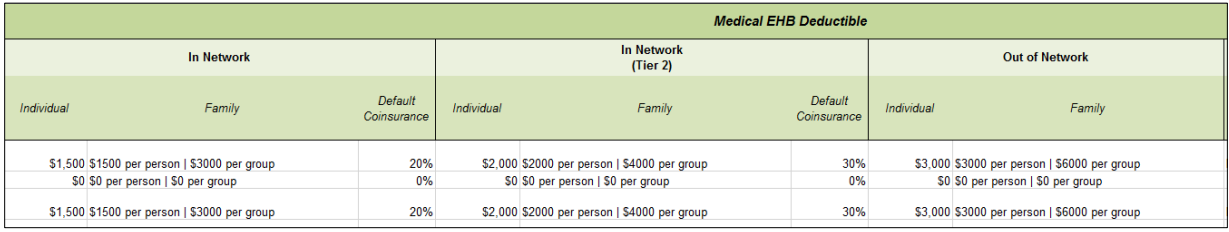

## **Figure A-13. Medical EHB Deductible Fields in Plans & Benefits Template**

## **Figure A-14. Drug EHB Deductible Fields in Plans & Benefits Template**

<span id="page-132-1"></span>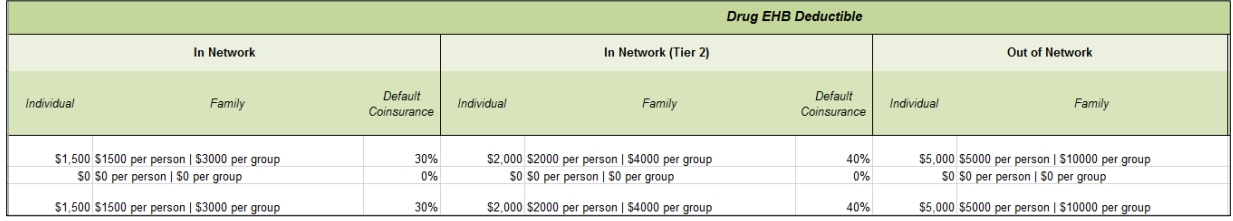

## <span id="page-132-2"></span>**Figure A-15. Separate Medical and Drug Deductibles and Integrated MOOP in AVC**

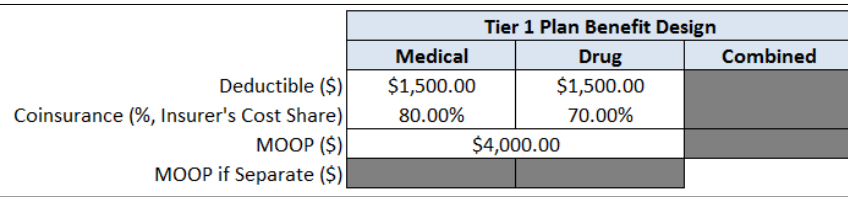

## 6.5 Default Coinsurance

While the coinsurance values in the Plans & Benefits Template represent the percentage of costs the enrollee pays for a given service, the coinsurance values in the AVC represent the percentage of costs the issuer pays. Thus, the coinsurance values entered into the AVC must be set equal to 1−X percent, where X percent is the coinsurance value entered in the Plans & Benefits Template. For example, if enrollees pay 10 percent of specialist visit costs, the coinsurance in the Plans & Benefits Template would be equal to 10 percent. The coinsurance in the AVC would be equal to 90 percent to represent the 90 percent of costs incurred by the issuer. **[Table A-3](#page-132-3)** shows the mapping between the Plans & Benefits Template and the AVC and provides examples of coinsurance values in both.

<span id="page-132-3"></span>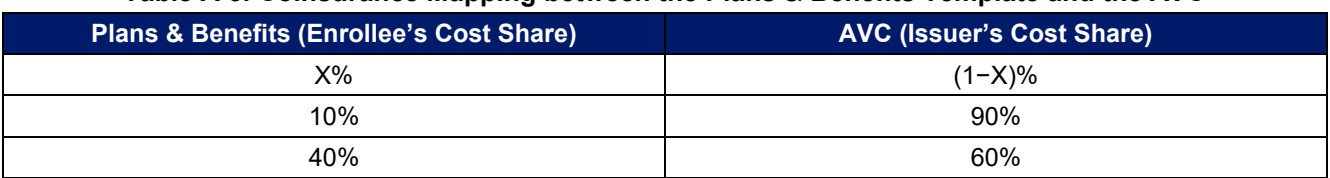

#### **Table A-3. Coinsurance Mapping between the Plans & Benefits Template and the AVC**

If the plan has an integrated medical and drug deductible, it also must have an integrated default coinsurance in the AVC. If **Medical & Drug Deductibles Integrated?** is equal to **Yes** in the Cost Share Variances worksheet of the Plans & Benefits Template, the following applies:

- 1. One minus the **Combined Medical & Drug EHB Deductible—In Network—Default Coinsurance** value in the Plans & Benefits Template is mapped to the default **Tier 1 Combined Coinsurance** in the AVC (found in the Tier 1 Plan Benefit Design table).
- 2. If the plan has multiple in-network tiers, one minus the **Combined Medical & Drug EHB Deductible— In Network (Tier 2)—Default Coinsurance** value in the Plans & Benefits Template is mapped to the default **Tier 2 Combined Coinsurance** in the AVC (found in the Tier 2 Plan Benefit Design table).

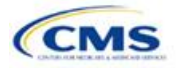

**[Figure A-12](#page-131-0)** shows the integrated medical and drug default coinsurance fields in the Plans & Benefits Template, and **[Figure A-9](#page-129-1)** shows an example in the AVC.

If the plan has separate medical and drug deductibles, it also must have separate default coinsurance values in the AVC. If **Medical & Drug Deductibles Integrated?** is equal to **No** in the Cost Share Variances worksheet of the Plans & Benefits Template, the following applies:

- 1. One minus the **Medical EHB Deductible—In Network—Default Coinsurance** value in the Plans & Benefits Template is mapped to the default **Tier 1 Medical Coinsurance** in the AVC (found in the Tier 1 Plan Benefit Design table).
- 2. One minus the **Drug EHB Deductible—In Network—Default Coinsurance** value in the Plans & Benefits Template is mapped to the default **Tier 1 Drug Coinsurance** in the AVC.
- 3. If the plan has multiple in-network tiers, the following applies:
	- a. One minus the **Medical EHB Deductible—In Network (Tier 2)—Default Coinsurance** value in the Plans & Benefits Template is mapped to the default **Tier 2 Medical Coinsurance** in the AVC (found in the Tier 2 Plan Benefit Design table).
	- b. One minus the **Drug EHB Deductible—In Network (Tier 2)—Default Coinsurance** value in the Plans & Benefits Template is mapped to the default **Tier 2 Drug Coinsurance** in the AVC.

#### 6.6 Subject to Deductible?

The copay and coinsurance qualifiers in the Plans & Benefits Template determine whether the **Subject to Deductible?** checkbox in the AVC is checked (see **[Figure A-16](#page-133-0)** and **[Figure A-17](#page-134-1)**). For each benefit, if either the **Copay—In Network (Tier 1)** *or* the **Coinsurance—In Network (Tier 1)** field in the Plans & Benefits Template contains the text "with deductible" or "after deductible," the **Tier 1 Subject to Deductible?** checkbox for the corresponding benefit in the AVC is checked. If a benefit has multiple in-network tiers (the plan has multiple tiers and both **Copay—In Network (Tier 2)** and **Coinsurance—In Network (Tier 2)** are not equal to **Not Applicable**), the same logic applies to Tier 2.

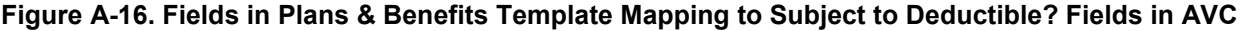

<span id="page-133-0"></span>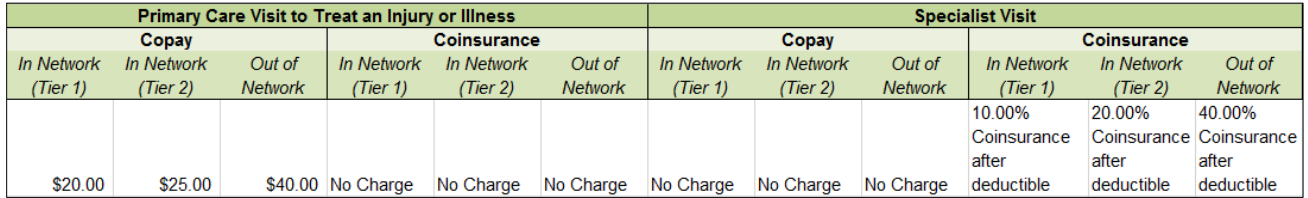

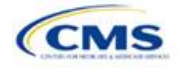

<span id="page-134-1"></span>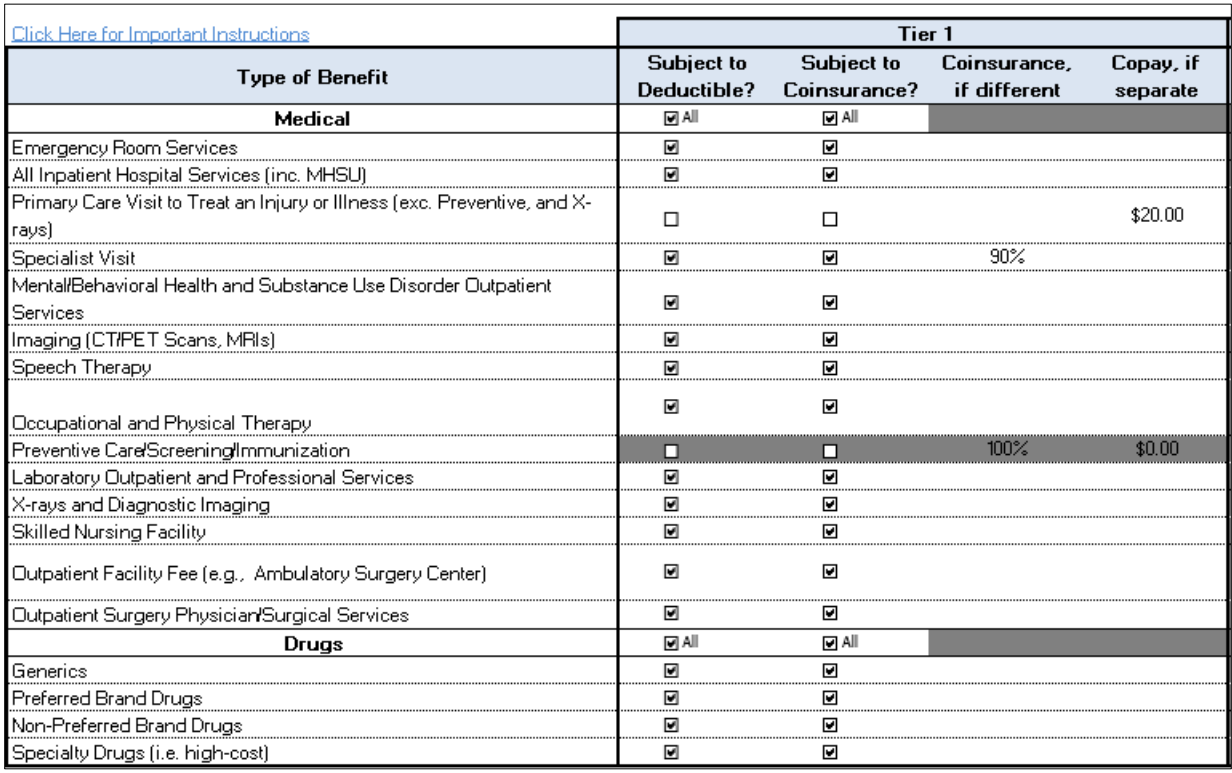

## **Figure A-17. Benefit Categories in AVC**

**[Table A-4](#page-134-0)** shows all possible mappings of copay and coinsurance values from the Plans & Benefits Template to the AVC—including the **Subject to Deductible?** logic*—*for all benefits other than Mental/Behavioral Health and Substance Use Disorder benefits. For mental health and substance abuse benefits, see **[Table A-6](#page-141-0)**. **[6.11.4](#page-139-0) [Mental/Behavioral Health and Substance Abuse Disorder Outpatient Services](#page-139-0)** describes the copay and coinsurance mappings in more detail.

<span id="page-134-0"></span>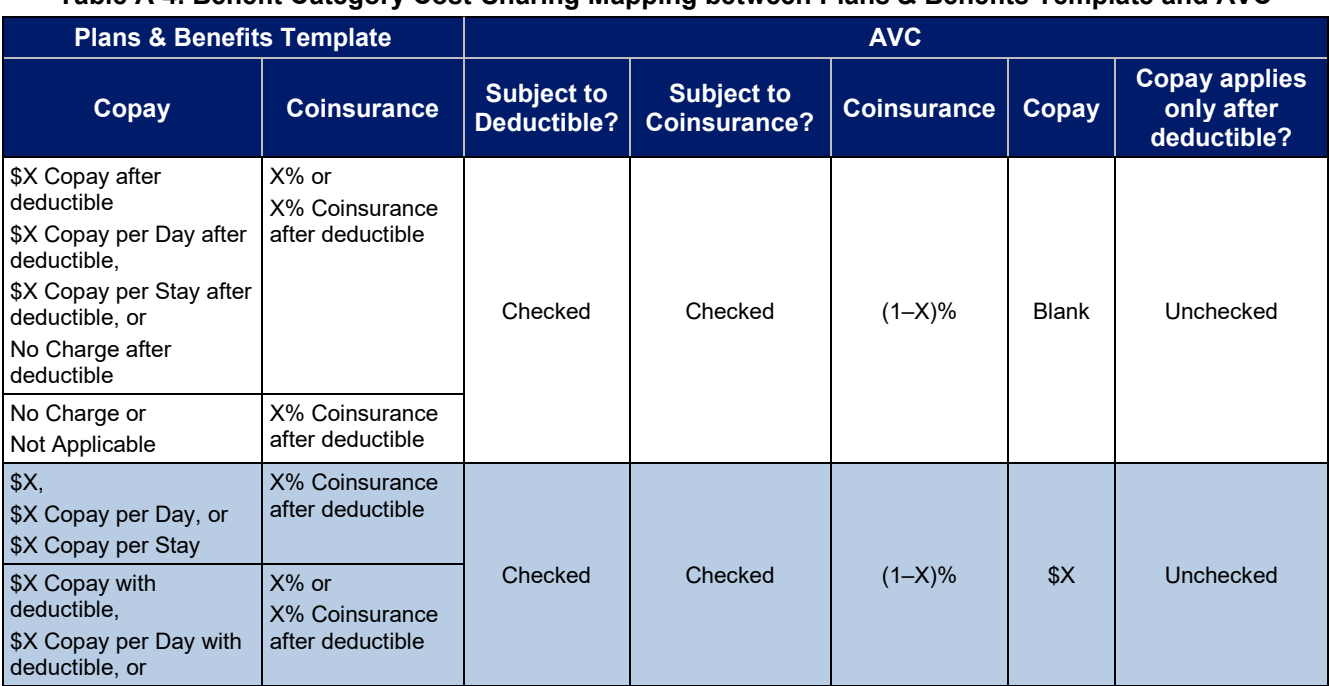

## **Table A-4. Benefit Category Cost-Sharing Mapping between Plans & Benefits Template and AVC**

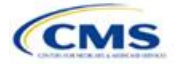

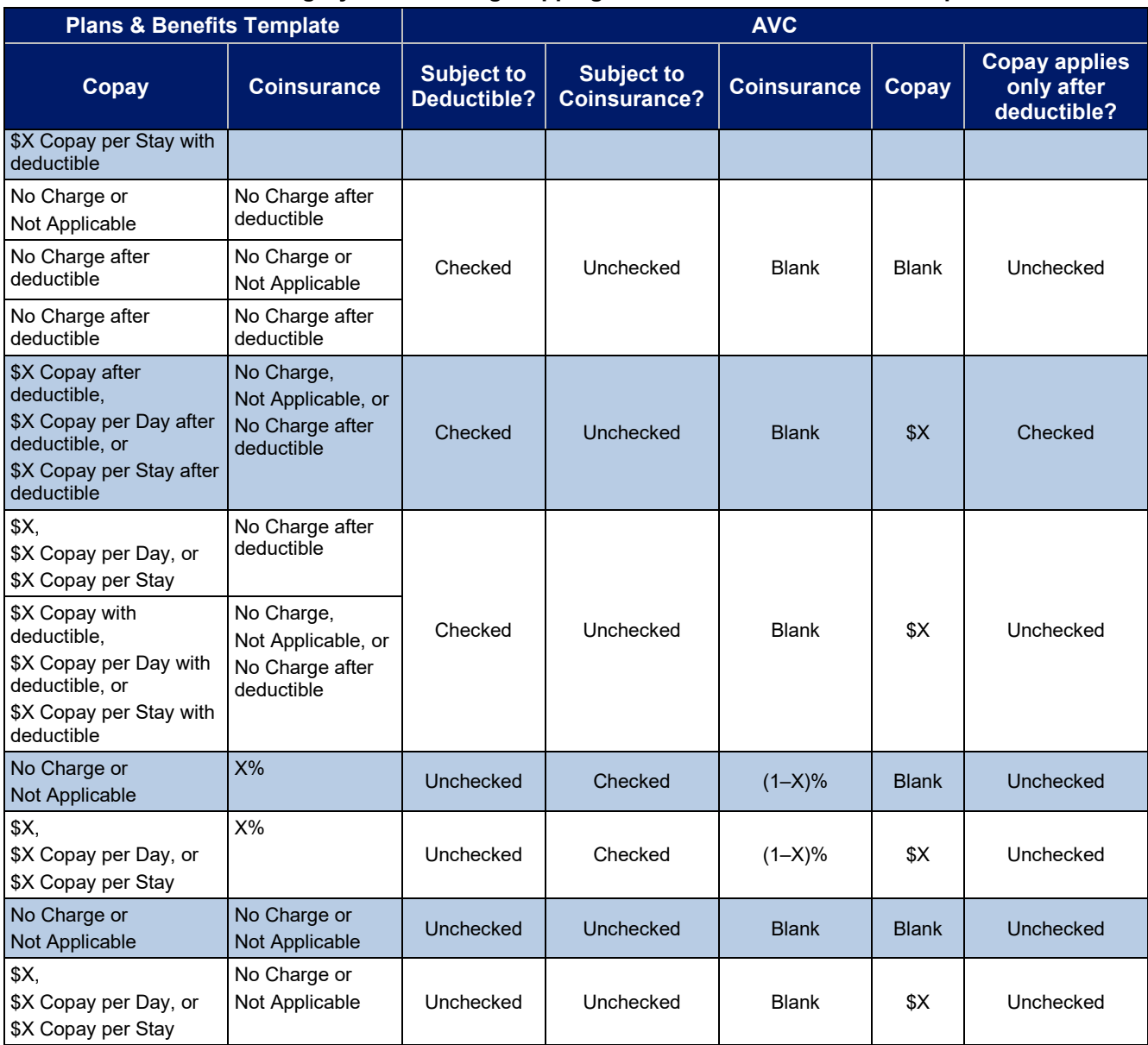

## **Table A-4. Benefit Category Cost-Sharing Mapping between Plans & Benefits Template and AVC**

## 6.7 Subject to Coinsurance?

For each benefit, if **Coinsurance—In Network (Tier 1)** is equal to **X% Coinsurance after deductible** or **X%** in the Plans & Benefits Template, the **Tier 1 Subject to Coinsurance?** checkbox for the corresponding benefit in the AVC is checked. For a plan with multiple in-network tiers, if **Coinsurance—In Network (Tier 2)** is equal to **X% Coinsurance after deductible** or **X%** in the Plans & Benefits Template, the **Tier 2 Subject to Coinsurance?** checkbox for the corresponding benefit in the AVC is checked.

## 6.8 Different Coinsurance Values

A coinsurance value for a benefit category is mapped to the AVC only if the coinsurance for the given benefit differs from the relevant default coinsurance. For each benefit, if the **Tier 1 Subject to Coinsurance?** checkbox in the AVC is checked as described above, 1–X%, where X% is the coinsurance value from the **Coinsurance— In Network (Tier 1)** field in the Plans & Benefits Template, is mapped to the **Tier 1 Coinsurance, if different** field for the corresponding benefit in the AVC. For a benefit with multiple in-network tiers, if the **Tier 2 Subject to Coinsurance?** checkbox in the AVC is checked, 1–X%, where X% is the coinsurance value from the

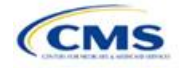

**Coinsurance—In Network (Tier 2)** field, is mapped to the **Tier 2 Coinsurance, if different** field for the corresponding benefit in the AVC.

The AVC functionality does not support plan designs in which the benefit has a coinsurance without being subject to the deductible or a copay element. Please refer to the AVC User Guide for more information on the operation of copay and coinsurance cost sharing in the deductible and coinsurance ranges.<sup>22</sup>

The AVC treats **No Charge** (or **Not Applicable**) and **0%** coinsurance differently when a benefit's copay is greater than \$0. If the benefit has coinsurance equal to **No Charge** (or **Not Applicable**) and a copay greater than \$0, the relevant **Subject to Coinsurance?** checkbox in the AVC is unchecked, and the AVC assumes that the enrollee pays a copay until reaching the MOOP. If the benefit has a coinsurance equal to **0%** and a copay greater than \$0, the relevant **Subject to Coinsurance?** checkbox in the AVC is checked and **100%** is entered into the relevant **Coinsurance, if different** field in the AVC. In the latter case, the AVC assumes that the enrollee pays a copay until meeting the deductible, and then pays nothing.

## 6.9 Copay Values

For each benefit, if **Copay—In Network (Tier 1)** in the Plans & Benefits Template is equal to **\$X**, **\$X Copay with deductible**, **\$X Copay per day**, **\$X Copay per stay**, **\$X Copay per stay with deductible**, or **\$X Copay per day with deductible**, then the **Tier 1 Copay, if separate** field in the AVC is set equal to **X**. If **Copay—In Network (Tier 1)** is equal to **\$X Copay after deductible**, **\$X Copay per stay after deductible**, or **\$X Copay per day after deductible** and the corresponding **Coinsurance—In Network (Tier 1)** field is equal to **No Charge**, **No Charge after deductible**, or **Not Applicable**, then the **Tier 1 Copay, if separate** field in the AVC is set equal to **X**. If **Copay—In Network (Tier 1)** is equal to **No Charge**, **No Charge after deductible**, or **Not Applicable**, then the **Tier 1 Copay, if separate** field in the AVC is left blank.

When both coinsurance and copay values are present for a given benefit, the AVC can consider a copay in the deductible range and a coinsurance rate in the coinsurance range; however, the standalone AVC does not support applying both a copay and a coinsurance in the coinsurance range. If a benefit's copay is only after deductible and before the MOOP, and the benefit also has a coinsurance, the AVC considers only the coinsurance value in the coinsurance range. Therefore, if **Copay—In Network (Tier 1)** is equal to **\$X Copay after deductible**, **\$X Copay per stay after deductible**, or **\$X Copay per day after deductible** and **Coinsurance—In Network (Tier 1)** is equal to **X% Coinsurance after deductible** or **X%** in the Plans & Benefits Template, the **Tier 1 Copay, if separate** field in the AVC is left blank. For benefits with multiple innetwork tiers, the logic described above for Tier 1 also applies to Tier 2.

As discussed in the AVC Methodology and User Guide, five service types (Mental/Behavioral Health and Substance Use Disorder Outpatient Services; Imaging; Speech Therapy; Occupational Therapy and Physical Therapy; and Laboratory Outpatient and Professional Services) include services also classified as Outpatient-Facility and Outpatient-Professional. If special cost-sharing provisions are indicated for Outpatient-Facility or Outpatient-Professional claims and no special cost sharing is indicated for the service type, services including both an Outpatient-Facility and Outpatient-Professional component will be split into their component parts and the relevant cost sharing applied. The AVC also allows the user to indicate the cost sharing for Primary Care and/or Specialist Office Visits and X-rays. The standalone AVC will indicate if the special cost sharing was engaged in the AV calculation in the **Additional Notes** field. For additional information on the operations of these features, review the AVC Methodology and User Guide.

## 6.10 Copay Applies Only After Deductible

For each benefit, if **Copay—In Network (Tier 1)** is equal to **\$X after deductible**, **\$X Copay per stay after deductible**, or **\$X Copay per day after deductible** and **Coinsurance—In Network (Tier 1)** is equal to **No Charge**, **No Charge after deductible**, or **Not Applicable** in the Plans & Benefits Template, then the **Tier 1 Copay applies only after the deductible?** checkbox for the corresponding benefit in the AVC is checked. If a

https://www.ghpcertification.cms.gov/s/Plans%20and%20Benefits. The appendix at the end of the User Guide contains charts that provide detail and examples regarding the application of cost sharing within the deductible and coinsurance range.

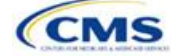

<sup>&</sup>lt;sup>22</sup> The AVC User Guide can be found on the first tab of the AVC located at

benefit has multiple in-network tiers, the same logic applies to Tier 2. Although the standalone AVC returns an error if the **Copay applies only after the deductible?** checkbox is checked and the benefit is also subject to a coinsurance, a copay after the deductible is never mapped from the Plans & Benefits Template if the benefit also has a coinsurance.

## 6.11 Benefit Categories<sup>23</sup>

**[Table A-5](#page-137-0)** shows the alignment of benefit categories in the Plans & Benefits Template and the AVC, and **[Figure A-17](#page-134-1)** displays the benefit categories, along with their cost-sharing fields, in the AVC.

If a benefit included in the AVC is substituted in the Plans & Benefits Template, the benefit is considered not covered for purposes of mapping to the AVC. When a benefit is not covered, the **Coinsurance, if different** field for the benefit in the AVC is set to **0%**, and the **Subject to Coinsurance?** and **Subject to Deductible?** checkboxes are checked.

No inputs into the AVC are specific to the pediatric dental or vision benefits. Pediatric dental and vision are generally low-cost benefits that do not have a material impact on AV. Additional information on how pediatric dental and vision benefits are taken into account in the AVC is available in the AVC methodology.

<span id="page-137-0"></span>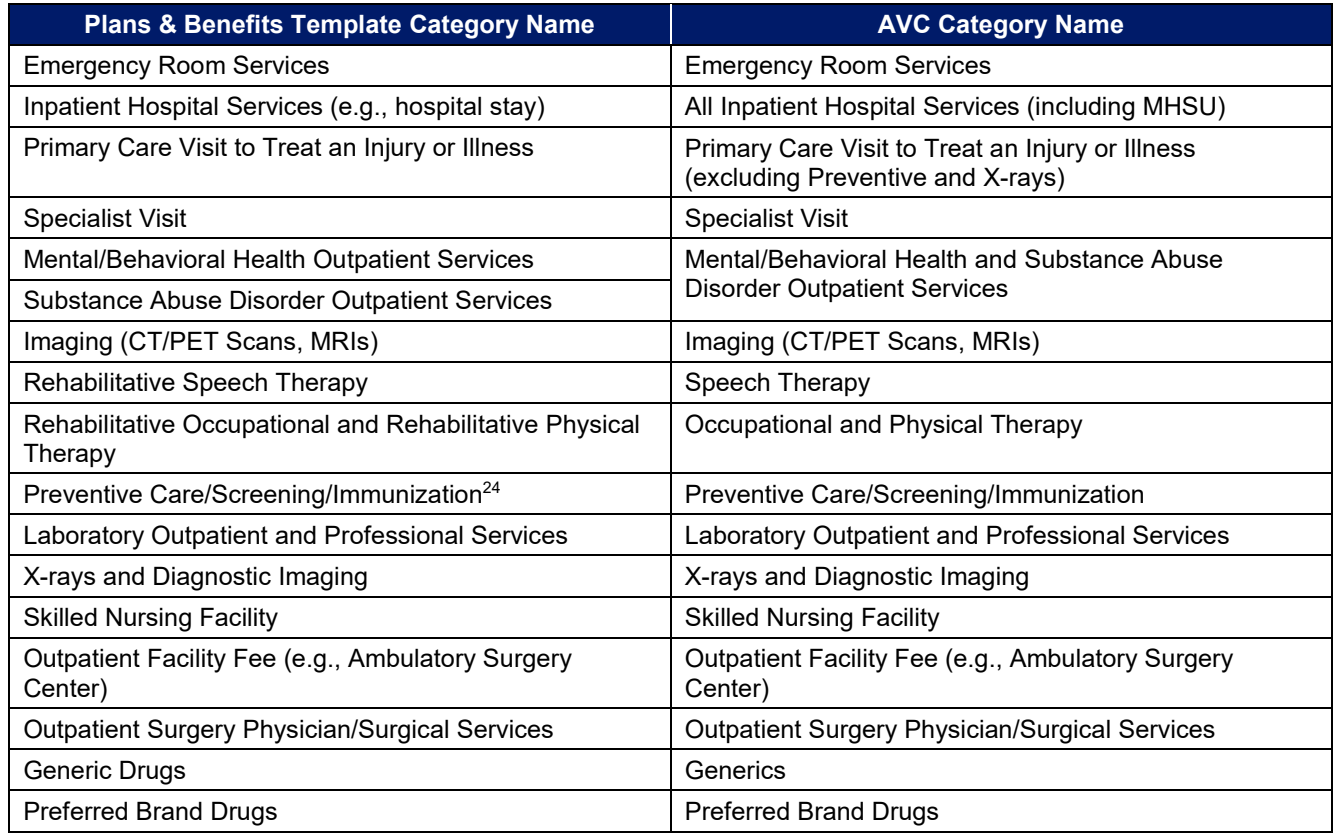

#### **Table A-5. Benefit Category Alignment between Plans & Benefits Template and AVC**

<sup>&</sup>lt;sup>24</sup> Section 2713 of the PHS Act, codified in 45 CFR 147.130, requires issuers to offer certain preventive care services without cost sharing, so the standalone AVC automatically takes into account no cost sharing for these services in the AV calculation and does not allow users to enter cost sharing for the Preventive Care/Screening/Immunization benefit category. Thus, regardless of the cost sharing in the Preventive Care/Screening/Immunization benefit category in the Plans & Benefits Template, no mapping occurs between the Plans & Benefits Template and the standalone AVC for this benefit category.

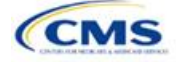

 $23$  The 2020 AVC uses new claims data from 2015 projected forward to 2020. For information about the considerations of the new claims data, please refer to the AVC Methodology at https://www.qhpcertification.cms.gov/s/Plans%20and%20Benefits

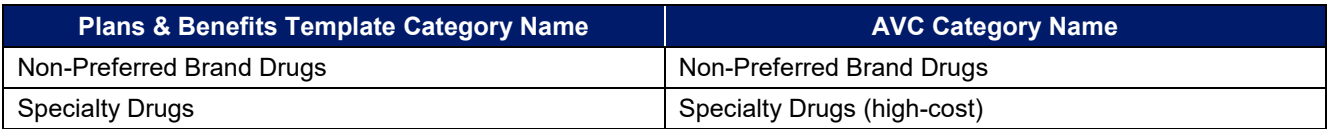

#### **Table A-5. Benefit Category Alignment between Plans & Benefits Template and AVC**

## *6.11.1 Inpatient Hospital Services*

If **Inpatient Hospital Services Copay—In Network (Tier 1)** in the Plans & Benefits Template is equal to **\$X Copay per Day**, **\$X Copay per day with deductible**, or **\$X Copay per day after deductible**, then the **Apply Inpatient Copay per Day?** checkbox in the AVC is checked. If the Inpatient Hospital Services copay is charged per day for Tier 1, the AVC automatically assumes that the Inpatient Hospital Services copay is also charged per day for Tier 2, if applicable.

If **Maximum Number of Days for Charging an Inpatient Copay?** is equal to a whole number between 1 and 10 in the Cost Share Variances worksheet of the Plans & Benefits Template, then the **Set a Maximum Number of Days for Charging an In Patient (IP) Copay**? checkbox in the AVC is checked and the **Maximum Number of Days for Charging an Inpatient Copay?** field in the Plans & Benefits Template is mapped to **# Days (1–10)** in the AVC. If the **Maximum Number of Days for Charging an Inpatient Copay?** field is blank in the Plans & Benefits Template, the **Set a Maximum Number of Days for Charging an IP Copay?** checkbox in the AVC is unchecked and **# Days (1–10)** in the AVC is left blank.

The **Maximum Number of Days for Charging an Inpatient Copay?** field is set at the plan variation level, allowing the values to differ between variations. However, the **Set a Maximum Number of Days for Charging an IP Copay?** checkbox and the **# Days (1–10)** field cannot vary between Tier 1 and Tier 2. **[Figure A-18](#page-138-0)** shows the **Maximum Number of Days for Charging an Inpatient Copay?** field in the Plans & Benefits Template, and **[Figure A-19](#page-138-1)** shows the corresponding checkbox and field in the AVC.

<span id="page-138-0"></span>When filling out the standalone AVC, issuers intending to use the **Maximum Number of Days for Charging an Inpatient Copay?** feature need to ensure that the **Apply Inpatient Copay per Day?** checkbox in the AVC (**[Figure A-20](#page-138-2)**) is checked. Otherwise the AVC will return an error when trying to calculate the AV. On the Plans & Benefits Template side, the user needs to follow the instruction in the first paragraph and select a cost-sharing option that includes "per day" in order to ensure the **Apply Inpatient Copay per Day?** checkbox is checked in the AVC mapping.

| <b>AV Calculator Additional Benefit Design</b>    |                                                                      |                                                                             |                                                                                          |  |  |  |
|---------------------------------------------------|----------------------------------------------------------------------|-----------------------------------------------------------------------------|------------------------------------------------------------------------------------------|--|--|--|
|                                                   |                                                                      |                                                                             |                                                                                          |  |  |  |
| Maximum Coinsurance for<br><b>Specialty Drugs</b> | <b>Maximum Number of Days</b><br>for Charging an Inpatient<br>Copav? | <b>Begin Primary Care Cost-</b><br>Sharing After a Set Number<br>of Visits? | <b>Begin Primary Care</b><br>Deductible/ Coinsurance<br>After a Set Number of<br>Copavs? |  |  |  |
| \$200                                             |                                                                      |                                                                             |                                                                                          |  |  |  |

**Figure A-18. AVC Additional Benefit Design Fields in Plans & Benefits Template** 

#### <span id="page-138-1"></span>**Figure A-19. Maximum Number of Days for IP Copay Checkbox and Field in AVC**

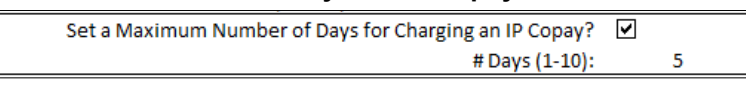

#### **Figure A-20. Apply IP Copay Checkbox in AVC**

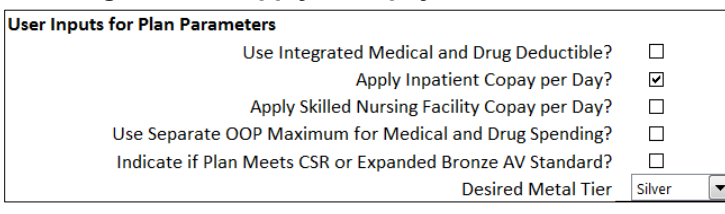

<span id="page-138-2"></span>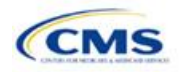

## *6.11.2 Skilled Nursing Facility*

If the **Skilled Nursing Facility Copay—In Network (Tier 1)** in the Plans & Benefits Template is equal to **\$X Copay per Day, \$X Copay per day with deductible**, or **\$X Copay per day after deductible**, then the **Apply Skilled Nursing Facility Copay per Day?** checkbox in the AVC is checked. If the skilled nursing facility copay is charged per day for Tier 1, the AVC automatically assumes that the skilled nursing facility copay is also charged per day for Tier 2, if applicable.

Users intending to charge a skilled nursing facility copay per day should ensure that they have selected the **Apply Skilled Nursing Facility Copay per Day?** checkbox while filling out the standalone AVC to ensure accuracy of AV calculations.

## *6.11.3 Primary Care*

If **Begin Primary Care Cost-Sharing After a Set Number of Visits?** is equal to a whole number between 1 and 10 in the Cost Share Variances worksheet of the Plans & Benefits Template, then the **Begin Primary Care Cost-Sharing After a Set Number of Visits?** checkbox in the AVC is checked and the **Begin Primary Care Cost-Sharing After a Set Number of Visits?** field in the Plans & Benefits Template is mapped to **# Visits (1– 10**) in the AVC. If the **Begin Primary Care Cost-Sharing After a Set Number of Visits?** field is blank in the Plans & Benefits Template, then the **Begin Primary Care Cost-Sharing After a Set Number of Visits?** checkbox in the AVC is unchecked and **# Visits (1–10)** in the AVC is left blank. As discussed in the AV Calculator User Guide, the use of this option does not imply a benefit designed for primary care visits after the initial fully covered visits have occurred. The user must still indicate whether or not primary care visits are subject to the deductible and any other cost-sharing provisions during the coinsurance range and reflect that cost sharing (such as deductible and coinsurance) in the Plans & Benefits Template under **Primary Care Visit to Treat an Injury or Illness**.

If **Begin Primary Care Deductible/Coinsurance After a Set Number of Copays?** is equal to a whole number between 1 and 10 in the Cost Share Variances worksheet of the Plans & Benefits Template, the **Begin Primary Care Deductible/Coinsurance After a Set Number of Copays?** checkbox in the AVC is checked and the **Begin Primary Care Deductible/Coinsurance After a Set Number of Copays?** field in the Plans & Benefits Template is mapped to **# Copays (1–10)** in the AVC. If the **Begin Primary Care Deductible/Coinsurance After a Set Number of Copays?** field is blank in the Plans & Benefits Template, then the **Begin Primary Care Deductible/Coinsurance After a Set Number of Copays?** checkbox in the AVC is unchecked and **# Copays (1–10)** in the AVC is left blank. Per the AV Calculator User Guide, the use of this option does not imply a benefit design for primary care visits after the initial copays have occurred. The user must still indicate whether primary care visits are subject to the deductible and any other cost-sharing provisions during the coinsurance range and reflect that cost sharing (such as deductible and coinsurance) in the Plans & Benefits Template under **Primary Care Visit to Treat an Injury or Illness**.

<span id="page-139-1"></span>The **Begin Primary Care Cost-Sharing After a Set Number of Visits?** and **Begin Primary Care Deductible/ Coinsurance After a Set Number of Copays?** fields (**[Figure A-21](#page-139-1)**) are set at the plan variation level, allowing the values to differ between variations. However, these primary care fields and checkboxes (**[Figure A-21](#page-139-1)**) cannot vary between Tier 1 and Tier 2. In addition to inputting any copay amount, these options must be used in conjunction with the **Subject to Deductible?** option for primary care services. Unchecking **Subject to Deductible?** with these options selected will trigger an error message.

#### **Figure A-21. Primary Care Options in AVC**

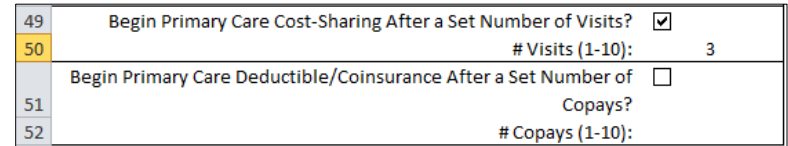

## <span id="page-139-0"></span>*6.11.4 Mental/Behavioral Health and Substance Abuse Disorder Outpatient Services*

The AVC Mental/Behavioral Health and Substance Abuse Disorder Outpatient Services copay and coinsurance inputs are weighted averages of the **Mental/Behavioral Health Outpatient Services** and the **Substance**

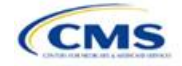

**Abuse Disorder Outpatient Services** cost-sharing fields in the Plans & Benefits Template. However, the **Check AV Calc** procedure uses only the copay and coinsurance values for the **Mental/Behavioral Health Outpatient Services** benefit in the Plans & Benefits Template when mapping to the **Mental/Behavioral Health and Substance Abuse Disorder Outpatient Services Subject to Deductible?**, **Subject to Coinsurance?**, and **Copay applies only after the deductible?** checkboxes in the AVC. The copay and coinsurance values for the Substance Abuse Disorder Outpatient Services benefit in the Plans & Benefits Template do not affect the mapping to these AVC checkboxes.

If either **Mental/Behavioral Health Outpatient Services—Copay—In Network (Tier 1)** or **Mental/Behavioral Health Outpatient Services—Coinsurance—In Network (Tier 1)** fields in the Plans & Benefits Template contain the text "with deductible" or "after deductible," the **Mental/Behavioral Health and Substance Abuse Disorder Outpatient Services Tier 1 Subject to Deductible?** checkbox in the AVC is checked.

If **Mental/Behavioral Health Outpatient Services—Coinsurance—In Network (Tier 1)** is equal to **X% Coinsurance after deductible** or **X%** in the Plans & Benefits Template, the **Tier 1 Subject to Coinsurance?** checkbox for Mental/Behavioral Health and Substance Abuse Disorder Outpatient Services in the AVC is checked. Then, [0.8 × (Mental/Behavioral Health Outpatient Services—Coinsurance—In Network (Tier 1))] + [0.2 × (Substance Abuse Disorder Outpatient Services—Coinsurance—In Network (Tier 1))] is mapped to the **Tier 1 Coinsurance, if different** field for Mental/Behavioral Health and Substance Abuse Disorder Outpatient Services in the AVC.

In the following two scenarios, [0.8 × (Mental/Behavioral Health Outpatient Services—Copay—In Network (Tier 1))] + [0.2 × (Substance Abuse Disorder Outpatient Services—Copay—In Network (Tier 1))] is mapped to the **Tier 1 Copay, if separate** field for Mental/Behavioral Health and Substance Abuse Disorder Outpatient Services in the AVC:

- 1. When **Mental/Behavioral Health Outpatient Services—Copay—In Network (Tier 1)** is equal to **\$X** or **\$X with deductible** in the Plans & Benefits Template.
- 2. When **Mental/Behavioral Health Outpatient Services—Copay—In Network (Tier 1)** is equal to **\$X after deductible** and the **Mental/Behavioral Health Outpatient Services—Coinsurance—In Network (Tier 1)** is equal to **No Charge**, **No Charge after deductible**, or **Not Applicable** in the Plans & Benefits Template.

If **Mental/Behavioral Health Outpatient Services—Copay—In Network (Tier 1)** is equal to **\$X after deductible** and **Mental/Behavioral Health Outpatient Services—Coinsurance—In Network (Tier 1)** is equal to **No Charge**, **No Charge after deductible**, or **Not Applicable** in the Plans & Benefits Template, then the **Tier 1 Copay applies only after the deductible?** checkbox for Mental/Behavioral Health and Substance Abuse Disorder Outpatient Services in the AVC is checked.

The logic described above (and captured generically in **[Table A-6](#page-141-0)**) also applies to the Tier 2 coinsurance and copay fields for Mental/Behavioral Health and Substance Abuse Disorder Outpatient Services unless both the Tier 2 copay and Tier 2 coinsurance are equal to **Not Applicable**. If **Mental/Behavioral Health Outpatient Services—Copay—In Network (Tier 2)** and **Mental/Behavioral Health Outpatient Services— Coinsurance—In Network (Tier 2)** are both equal to **Not Applicable**, then the **Check AV Calc** procedure will use the **Mental/Behavioral Health Outpatient Services—Copay—In Network (Tier 1)** and **Mental/Behavioral Health Outpatient Services—Coinsurance—In Network (Tier 1)** values when mapping to the Tier 2 checkboxes and fields for Mental/Behavioral Health and Substance Abuse Disorder Outpatient Services in the AVC. If **Substance Abuse Disorder Outpatient Services—Copay—In Network (Tier 2)** and **Substance Abuse Disorder Outpatient Services—Coinsurance—In Network (Tier 2)** are both equal to **Not Applicable**, then the **Check AV Calc** procedure will use the **Substance Abuse Disorder Outpatient Services—Copay—In Network (Tier 1)** and **Substance Abuse Disorder Outpatient Services— Coinsurance—In Network (Tier 1)** values for Substance Abuse Disorder Outpatient Services when mapping to the Mental/Behavioral Health and Substance Abuse Disorder Outpatient Services Tier 2 fields in the AVC.

**[Table A-6](#page-141-0)** shows the detailed mappings described in this section.

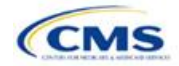

<span id="page-141-0"></span>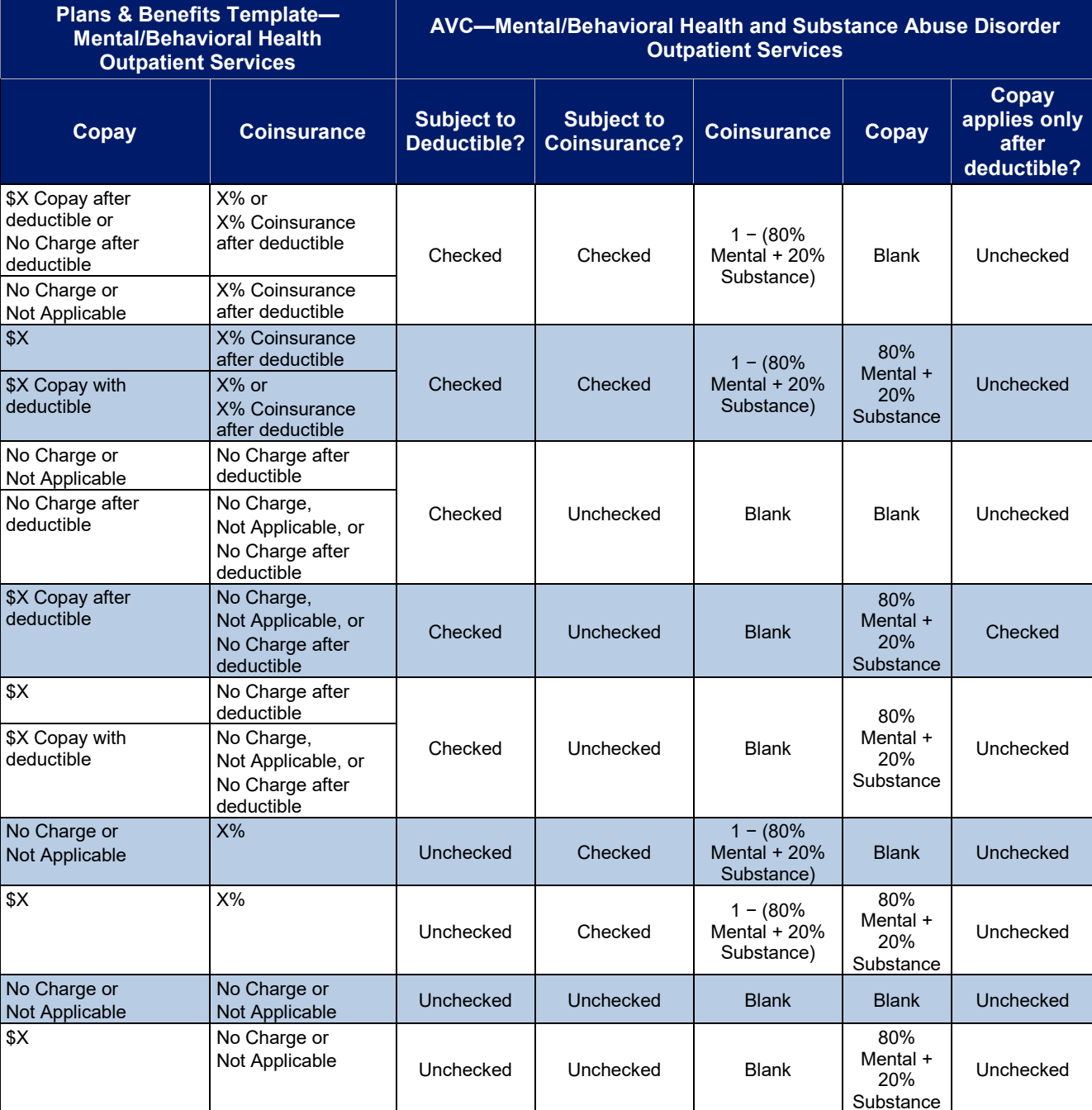

#### **Table A-6. Mental/Behavioral Health and Substance Abuse Disorder Outpatient Cost-Sharing Mapping between Plans & Benefits Template and AVC**

## *6.11.5 Drugs*

The Plans & Benefits Template and the AVC require cost sharing for four types of drugs: Generic Drugs, Preferred Brand Drugs, Non-Preferred Brand Drugs, and Specialty Drugs.

The AVC does not allow a drug benefit to have both a copay and a coinsurance not equal to the relevant default coinsurance. If a copay and a coinsurance (that differs from the relevant default coinsurance) are entered for a drug benefit in the Plans & Benefits Template, the AVC returns an error. If a drug benefit has only a copay, enter **No Charge**, **No Charge after the deductible**, or **Not Applicable** rather than **0%** or **0% Coinsurance after deductible** in the **Coinsurance—In Network (Tier 1)** or **Coinsurance—In Network (Tier 2)** fields in the Plans

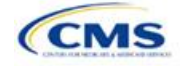

& Benefits Template to avoid an error from the AVC. Likewise, if a drug benefit has only a coinsurance, enter **No Charge**, **No Charge after the deductible**, or **Not Applicable** rather than **\$0** or **\$0 Copay after deductible** in the **Copay—In Network (Tier 1)** or **Copay—In Network (Tier 2)** fields in the Plans & Benefits Template.

#### *6.11.5.1 Specialty Drugs*

If the **Maximum Coinsurance for Specialty Drugs** field includes a positive number in the Cost Share Variances worksheet of the Plans & Benefits Template, the **Set a Maximum on Specialty Rx Coinsurance Payments?** checkbox in the AVC is checked, and the **Maximum Coinsurance for Specialty Drugs** field in the Plans & Benefits Template is mapped to the **Specialty Rx Coinsurance Maximum** field in the AVC. If the **Maximum Coinsurance for Specialty Drugs** field is blank in the Plans & Benefits Template, the **Set a Maximum on Specialty Rx Coinsurance Payments?** checkbox in the AVC is unchecked, and the **Specialty Rx Coinsurance Maximum** field in the AVC is left blank.

<span id="page-142-0"></span>The **Maximum Coinsurance for Specialty Drugs** field (**[Figure A-22](#page-142-0)**) is set at the plan variation level, allowing the values to differ between variations. However, the **Specialty Drugs Maximum Coinsurance** checkbox and **Amount** field (**[Figure A-22](#page-142-0)**) cannot vary between Tier 1 and Tier 2.

#### **Figure A-22. Specialty Drugs Maximum Payment Fields in AVC**

Set a Maximum on Specialty Rx Coinsurance Payments? ا⊽ \$200 Specialty Rx Coinsurance Maximum:

## **7. Zero Cost-Sharing and Limited Cost-Sharing Plan Variations**

Zero cost-sharing plan variations, which are required to have zero cost sharing for all EHB categories, are automatically assigned an AV of 100 percent because they cover 100 percent of the average enrollee's costs. Limited cost-sharing plan variations, which are required to have the same cost sharing and MOOPs as the standard plan for all EHB categories, must have the same AV as the standard plan. Although limited costsharing plan variations must provide zero cost sharing to certain individuals for EHB items or services furnished directly by the Indian Health Service, an Indian tribe, a tribal organization, or an urban Indian organization, or through referral under contract health services (45 CFR 156.420[b][2]), these CSRs are not represented in the Plans & Benefits Template and are not included in the AV calculation.

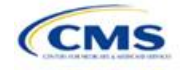

## <span id="page-143-0"></span>Appendix B. Plan ID Crosswalk

## **1. Introduction**

The Plan ID Crosswalk Template crosswalks PY2019 standard component ID and service area combinations (such as Plan ID and county combinations) to a PY2020 QHP Plan ID. These data will facilitate 834 enrollment transactions from CMS to the issuer for those enrollees in the individual market who have not actively selected a different QHP during open enrollment. These instructions apply to QHP and SADP issuers that offered individual market plans on the Exchange during PY2019.

## **2. Data Requirements**

To complete this section, issuers will need the following:

- 1. HIOS Issuer ID;
- 2. Issuer's state;
- 3. Market coverage;
- 4. Completed Plans & Benefits Template; and
- 5. Completed Service Area Template.

#### **3. Quick Reference**

#### **Key Changes for 2020**

No changes for the 2020 QHP Application.

#### **Tips for the Plan ID Crosswalk**

- First-time QHP issuers are not expected to submit a Plan ID Crosswalk Template.
- ◆ For PY2020, CMS has deferred the FF-SHOP's ability to auto-renew employees. Therefore, issuers should not attempt to submit a Plan ID Crosswalk Template for FF-SHOP plans.
- ◆ Issuers need to submit the Plan ID Crosswalk Template through the Plan Management Community.
- ◆ Issuers must import only one Plans & Benefits Template and one Service Area Template. You must make separate submissions for multi-state plans and SADPs.

#### **4. State Authorization of the Plan ID Crosswalk Template**

Issuers are expected to submit evidence from the state, such as an email confirmation, that the issuer is authorized to submit its Plan ID Crosswalk Template. CMS will require issuers to submit this evidence no later than June 19, 2019. Any subsequent submission of an issuer's Plan ID Crosswalk Template after June 19, 2019 should include an updated State Authorization Form. Issuers should provide evidence of state authorization through the Plan Management Community.

States have the opportunity to review the Plan ID Crosswalk Template for overall approval and compliance with the Patient Protection and Affordable Care Act market reforms such as uniform modification of coverage standards. States have the flexibility to determine the exact method by which they will review the Plan ID Crosswalk Template. For example, a state may perform a detailed review to confirm that the submitted Plan ID Crosswalk Template is consistent with state and federal requirements and reflects what the state expects to see in relation to their form filing reviews.

CMS will not send Plan ID Crosswalk Templates to states. Issuers may be asked by their state regulators to provide this template in addition to their submission to CMS [as part of the National Association of Insurance Commissioners' (NAIC) System for Electronic Rate and Form Filing (SERFF) binder, for example].

Issuers in direct enforcement states (Missouri, Oklahoma, Texas, and Wyoming) should submit the authorization form to their state's Department of Insurance and to CMS's Compliance and Enforcement Division [\(formfiling@cms.hhs.gov\)](mailto:formfiling@cms.hhs.gov) to obtain the necessary authorization for submission.

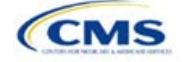

Version 1
# **5. Detailed Section Instructions**

The following steps outline how to complete the Plan ID Crosswalk Template.

To complete the information on the **2019 Plan Crosswalk** tab, follow the steps in the table below.

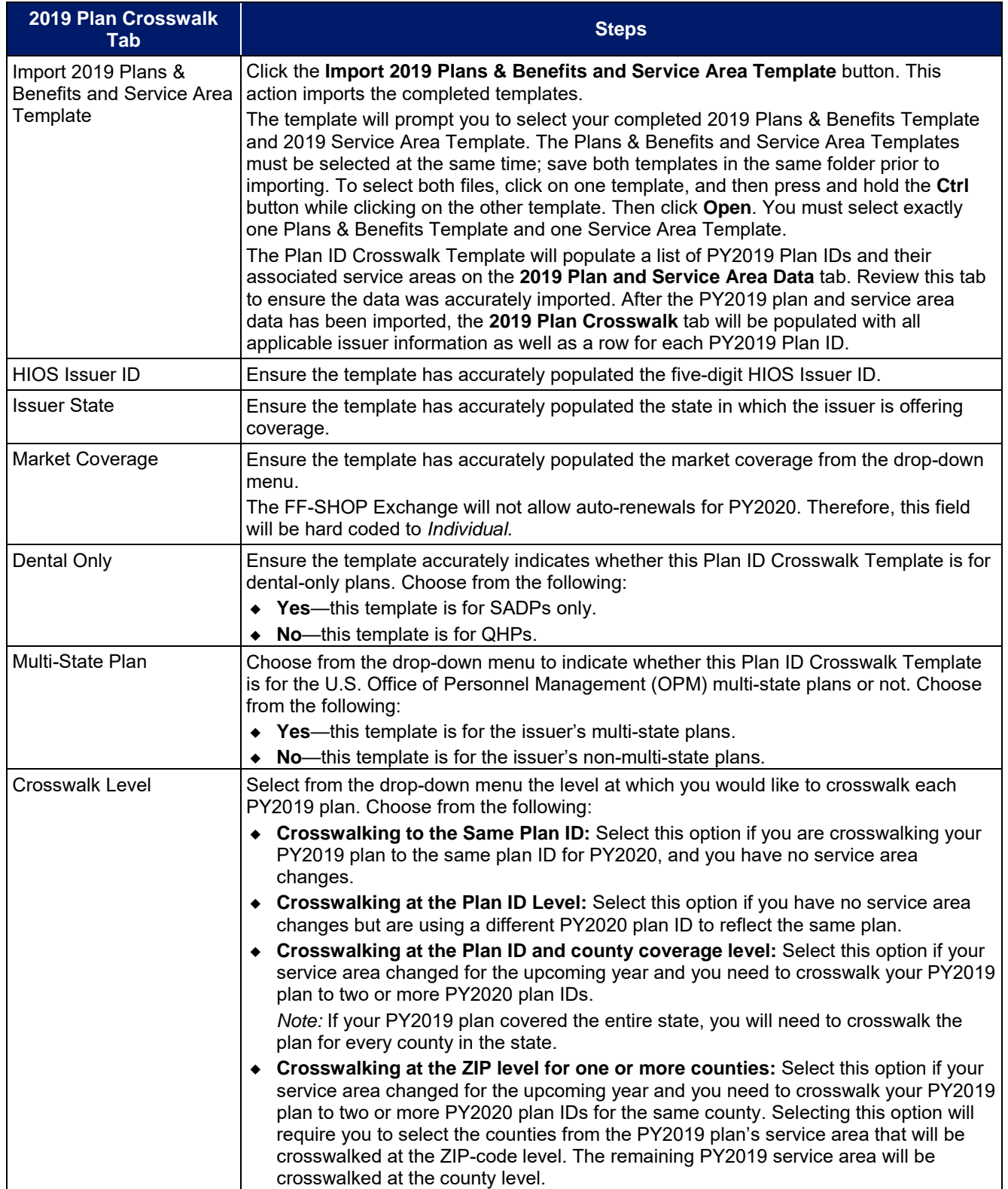

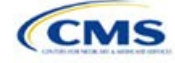

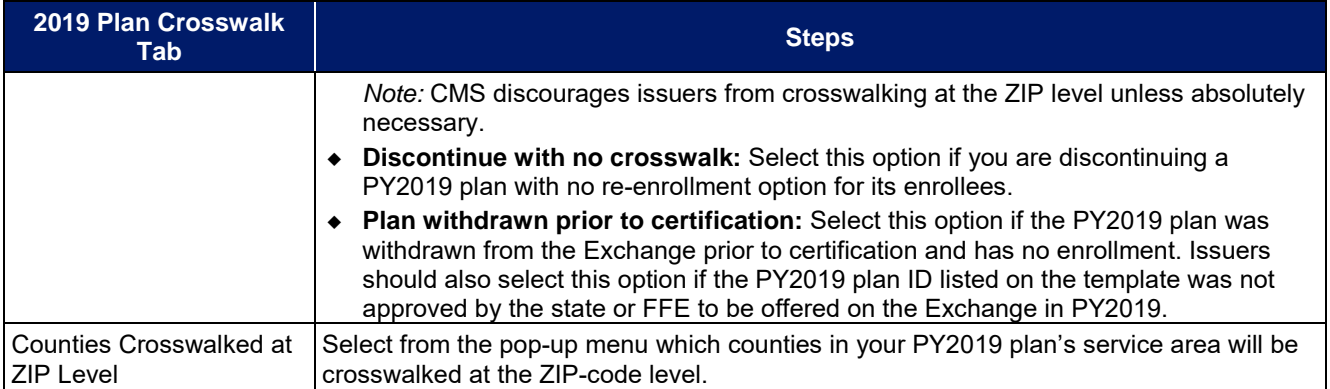

To complete the information on the 2020 Plan Crosswalk tab, follow the steps in the table below.

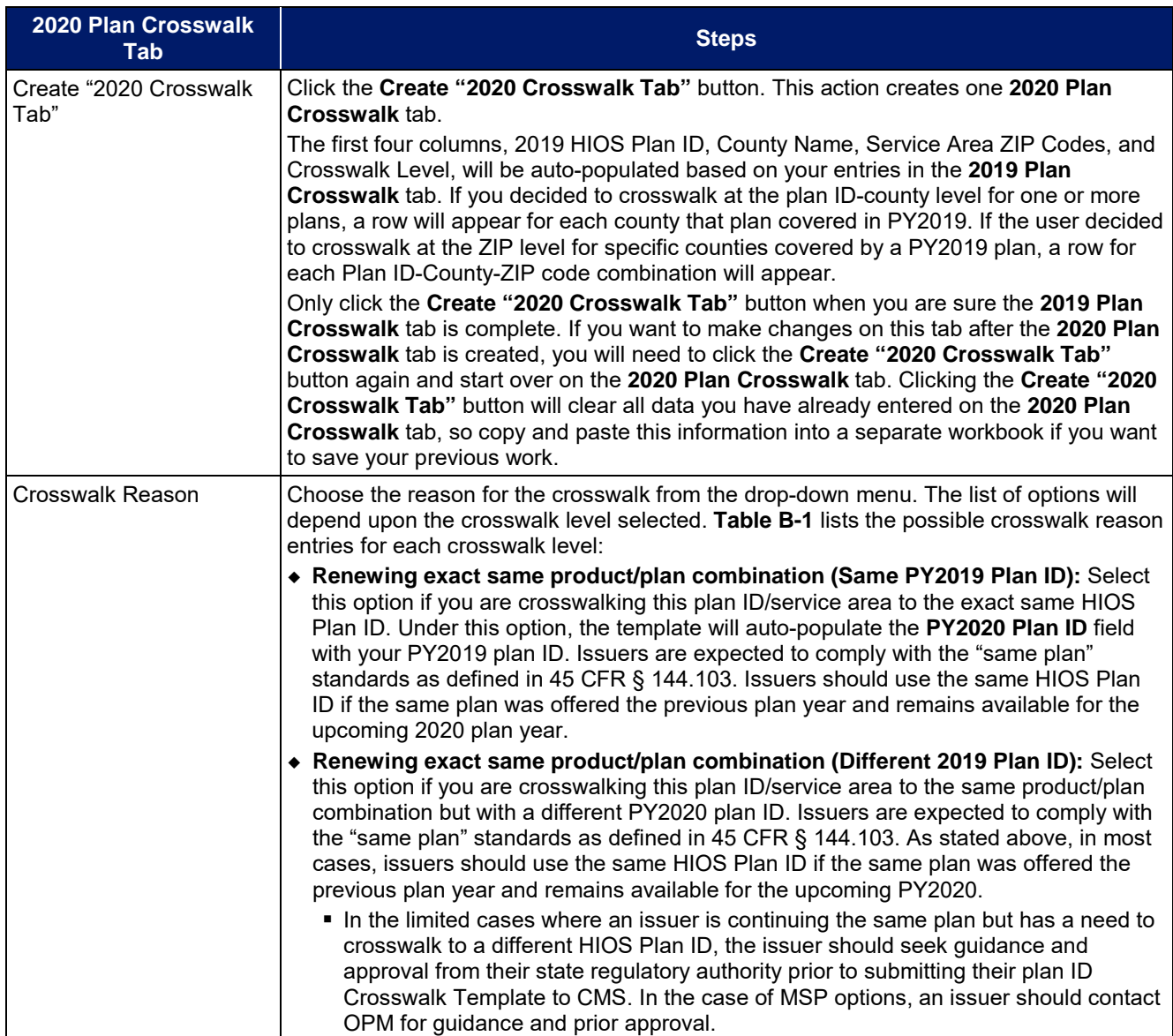

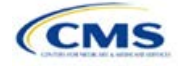

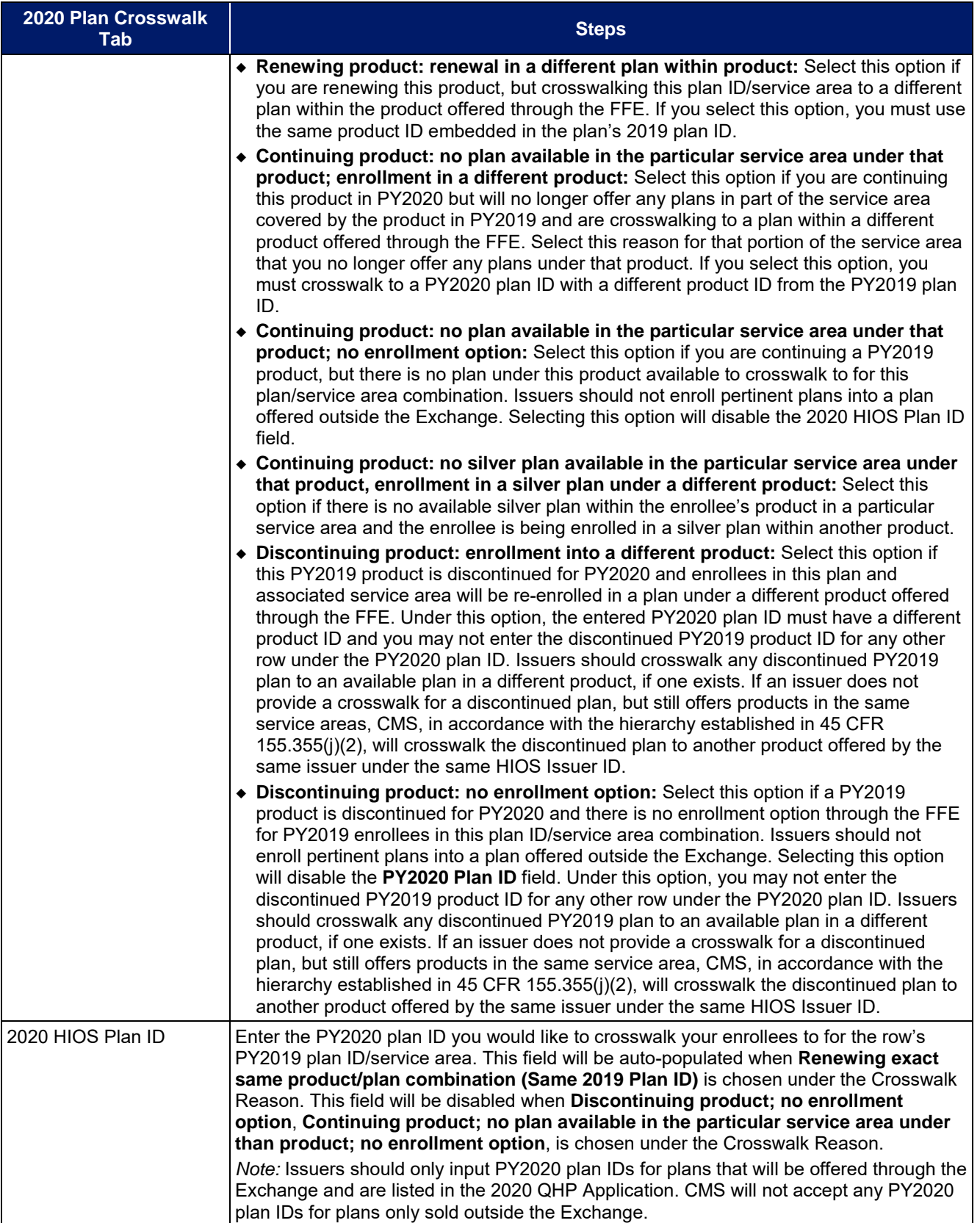

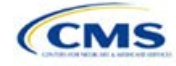

<span id="page-147-0"></span>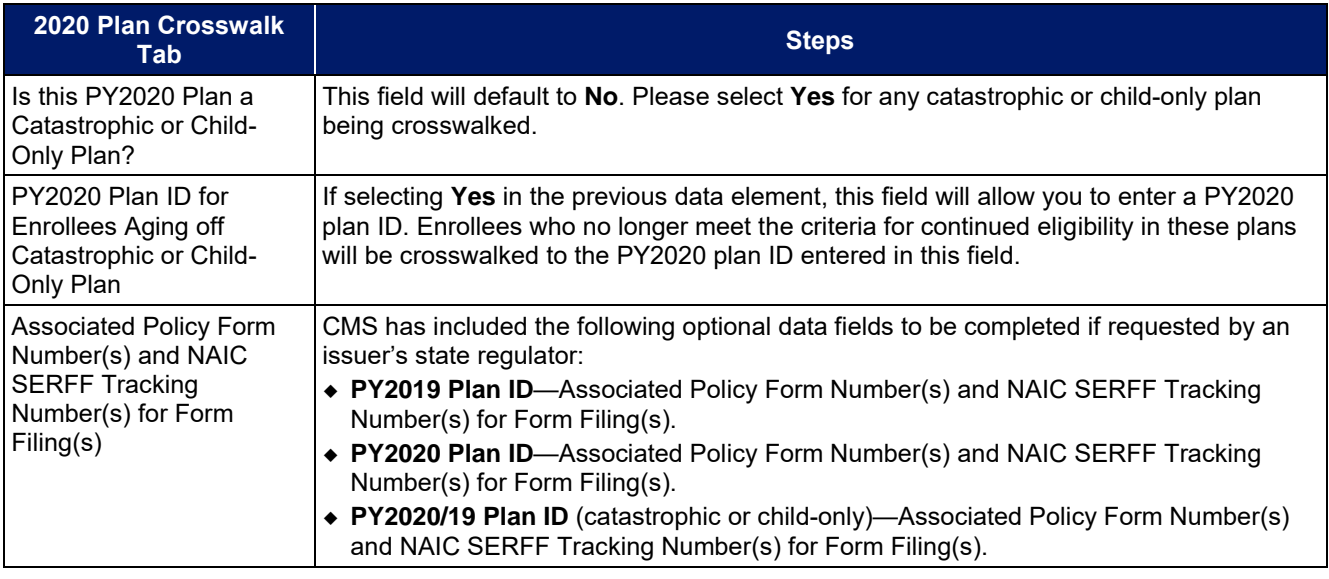

<span id="page-147-1"></span>A sample completed Plan ID Crosswalk Template looks like **[Figure B-1](#page-147-1)**.

### **Figure B-1. Sample Plan ID Crosswalk Template**

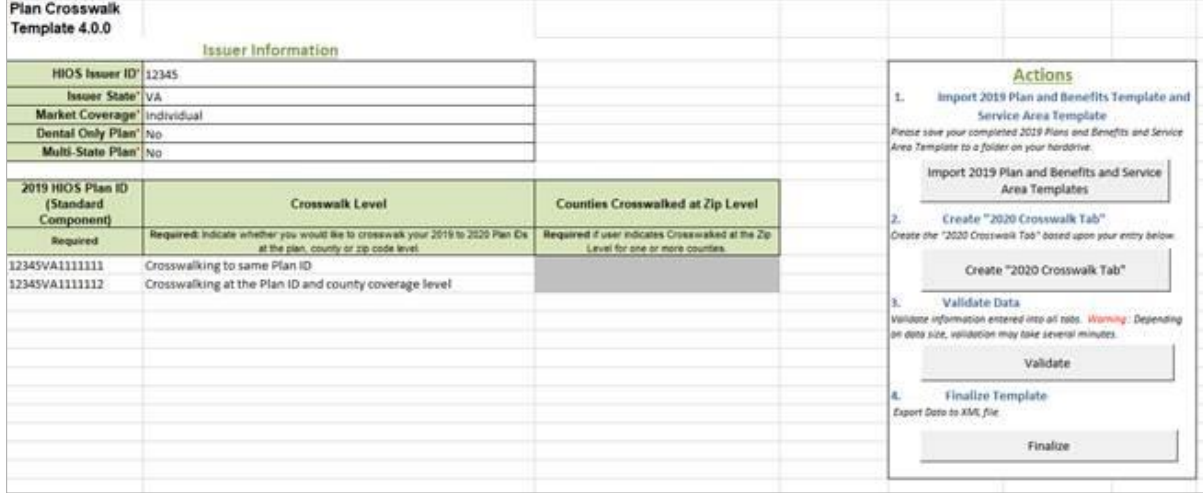

**[Table B-1](#page-147-2)** lists the crosswalk reason and PY2020 plan ID entry options for each crosswalk level.

## **Table B-1. Crosswalk Level, Reason for Crosswalk, and PY2020 Plan ID Entry Options**

<span id="page-147-2"></span>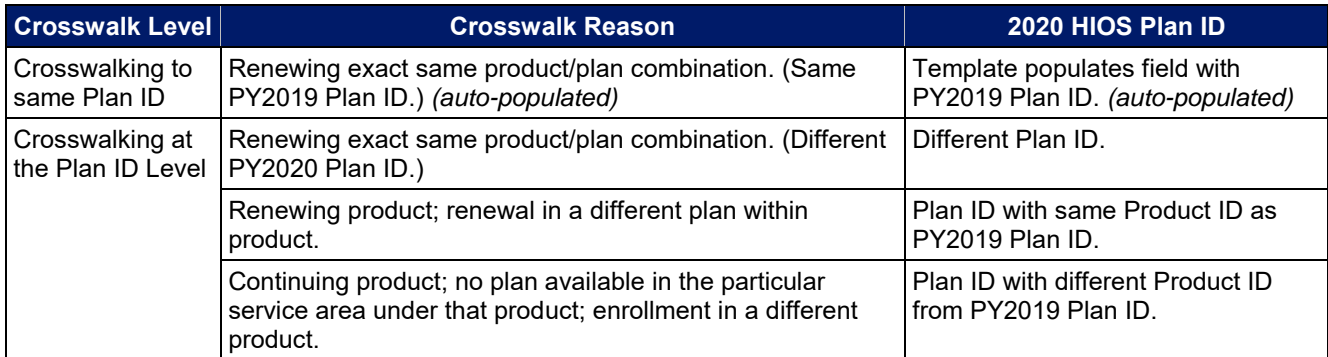

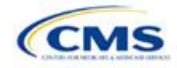

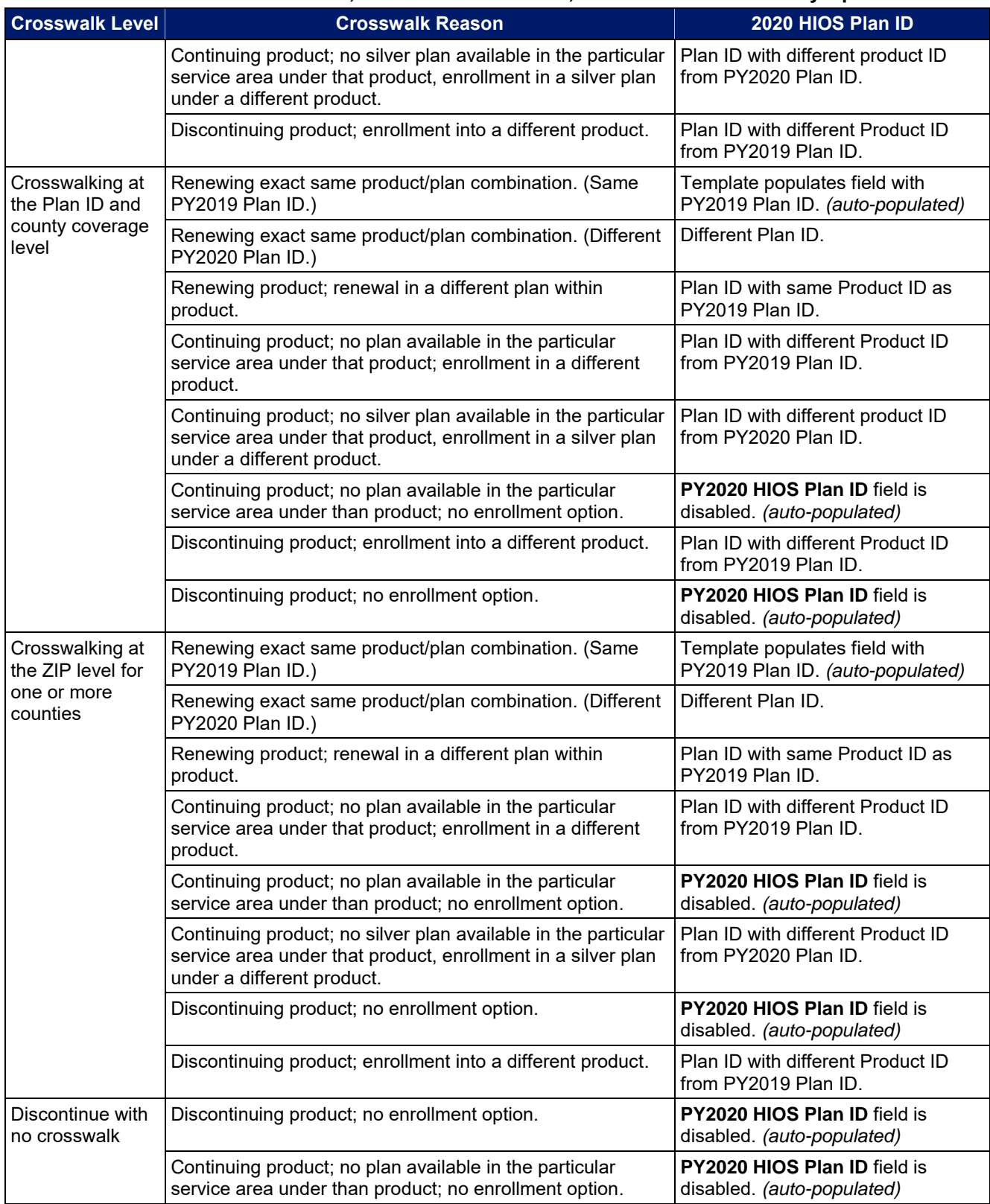

# **Table B-1. Crosswalk Level, Reason for Crosswalk, and PY2020 Plan ID Entry Options**

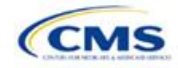

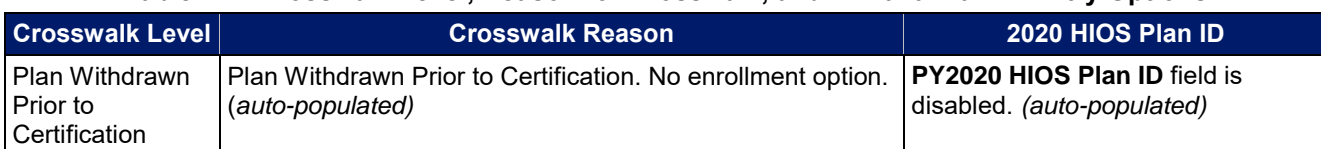

#### **Table B-1. Crosswalk Level, Reason for Crosswalk, and PY2020 Plan ID Entry Options**

Once the Plan ID Crosswalk Template is completed, issuers must validate, finalize, and upload the files to the Plan Management Community.

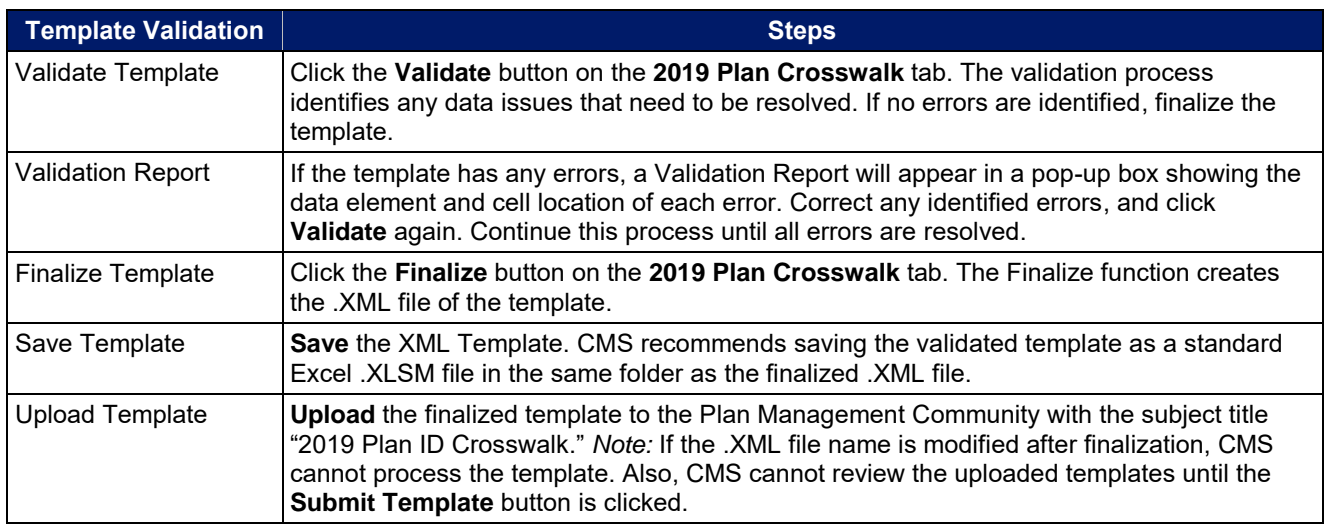

### **6. Submitting Plan ID Crosswalk Documents**

Issuers are required to submit their Plan ID Crosswalk Templates and associated documents through the Plan Management (PM) Community.

The following details the steps issuers should follow to upload and submit the XML version of the Plan ID Crosswalk template (completed above), their required state authorization, and any justifications, if applicable.

1. Issuers should log in to the PM Community and select "Plan ID Crosswalk Submission" from the top bar, as shown in **[Figure B-2](#page-149-0)**.

<span id="page-149-0"></span>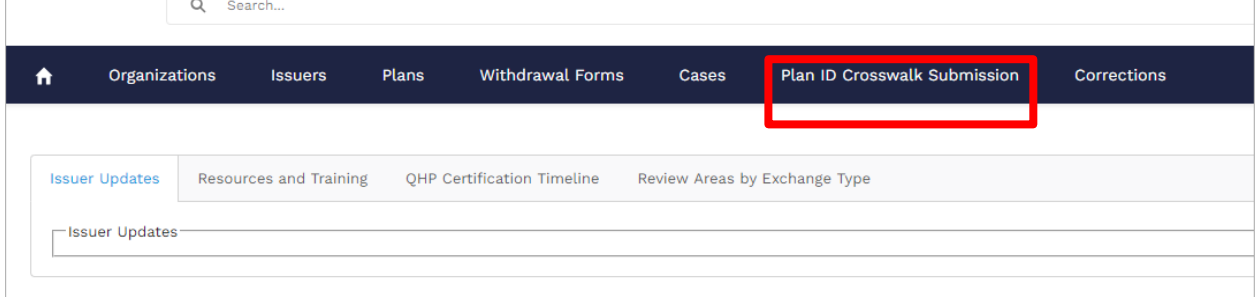

### **Figure B-2. PM Community Initial Screen**

2. On the Plan ID Crosswalk Submission tab, issuers will see the screen depicted in **[Figure B-3.](#page-150-0)** In order to upload files, issuers should click the "New" button on the right of this screen.

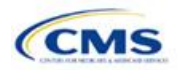

**Figure B-3. Plan ID Crosswalk Submission Page** 

<span id="page-150-0"></span>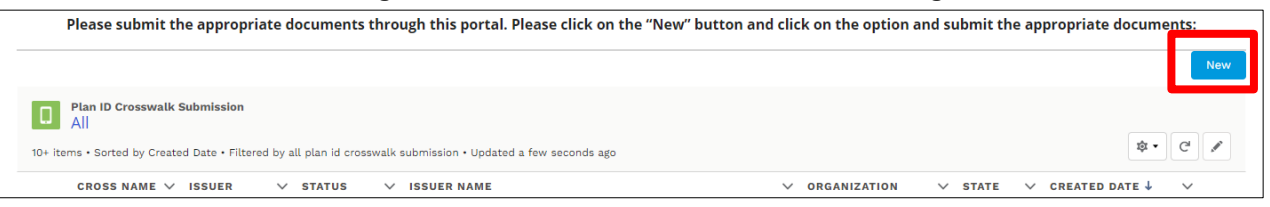

3. After selecting "New," the following screen will pop up. Issuers should use the dropdown in the search bar to select the specific HIOS Issuer ID and the plan year for which they are uploading a crosswalk. For example, for HIOS Issuer ID "12345" and plan year "2020," an issuer would select "12345-2020." A parent organization must complete this process for each HIOS Issuer ID. After the issuer selects a specific HIOS Issuer ID, the box that says "Next" on the right of the screen (**[Figure B-4](#page-150-1)**) will turn blue and the issuer should click it.

#### **Figure B-4. Create Crosswalk Template Issuer Selection Window**

<span id="page-150-1"></span>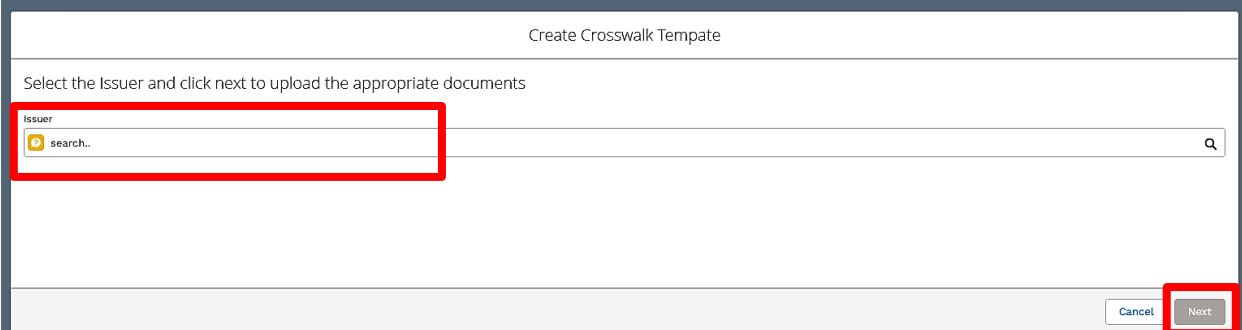

- 4. This will take issuers to the screen shown in **[Figure B-5](#page-150-2)**. This is where the issuer can upload the following three files:
	- a. **Crosswalk Template.** This template must be submitted during the certification window in XML format. No other file formats will be accepted. This file is created after an issuer finalizes and validates the Excel-based Crosswalk template.
	- b. **State Authorization.** This file must be submitted during the certification window in Word or PDF format. The file allows states to attest that they have seen and approved of an issuer's proposed plan crosswalks.
	- c. **Justification.** This file is optional for issuers and it may be submitted in Word or PDF format. If an issuer has data issues or variances from the required regulations in their crosswalk template, they may upload a justification file explaining why they believe their crosswalk is in compliance.

#### **Figure B-5. Create Crosswalk Template File Upload Window**

<span id="page-150-2"></span>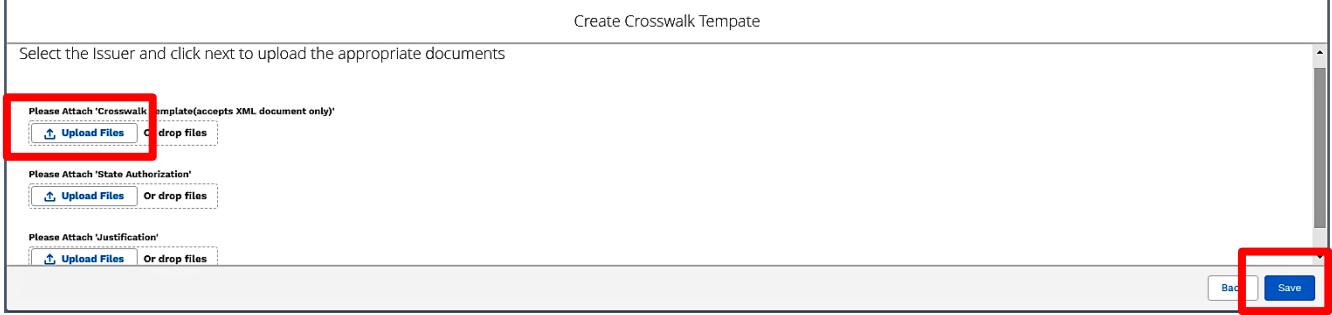

5. Issuers should select the "Upload Files" button for each of the file types which they wish to upload and then navigate to the desired file. Once a file is chosen and has been successfully uploaded, issuers will see the Upload Files screen shown in **[Figure B-6](#page-151-0)**, and should select "Done" to continue.

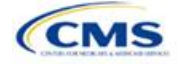

<span id="page-151-0"></span>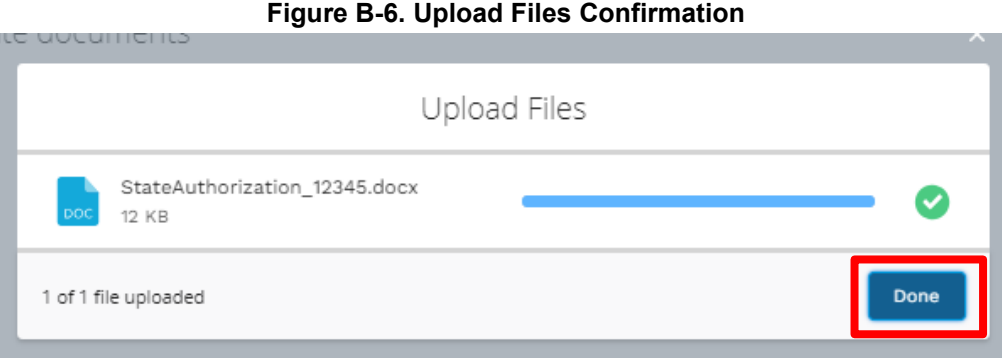

<span id="page-151-1"></span>6. Next, the uploaded file names will appear on the Create Crosswalk Template window, as shown in **[Figure B-7](#page-151-1)**. If an issuer has multiple templates, state authorizations, or justifications for a single HIOS Issuer ID, they may all be uploaded at one time.

**Figure B-7. Create Crosswalk Template File Upload Window after Upload** 

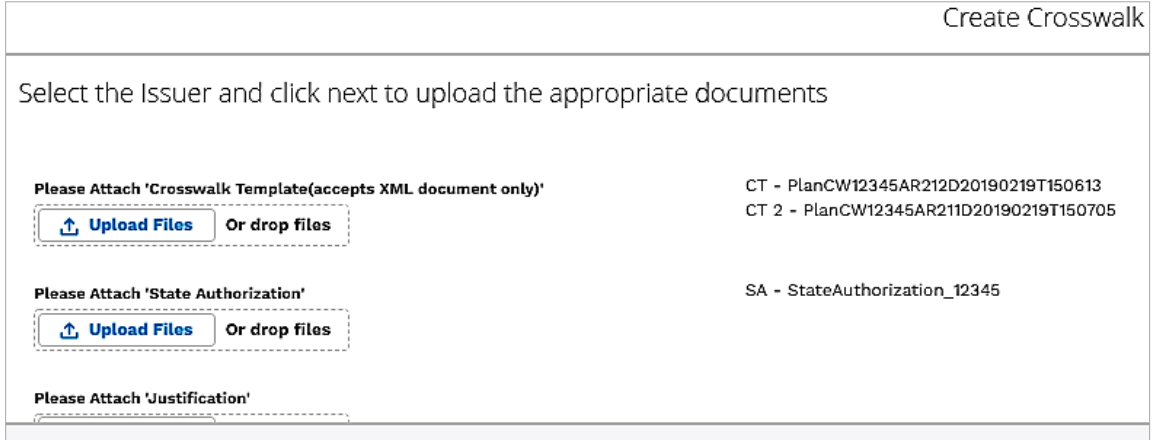

- 7. After they have uploaded all of the files they wish to submit for that submission, the issuer should select the "Save" button in the bottom right of the window, as shown in **[Figure B-5.](#page-150-2)** Please note additional steps are required after saving the files in order to complete the submission process.
- 8. After hitting save, the issuer will be brought to a screen as shown in **[Figure B-8](#page-151-2)**. They should select the "Submit Templates" button in the top right of the screen to submit their templates to CMS. **IMPORTANT:** If files are uploaded and/or saved, but the "Submit Templates" button has not been selected, **CMS will not receive the files.**

<span id="page-151-2"></span>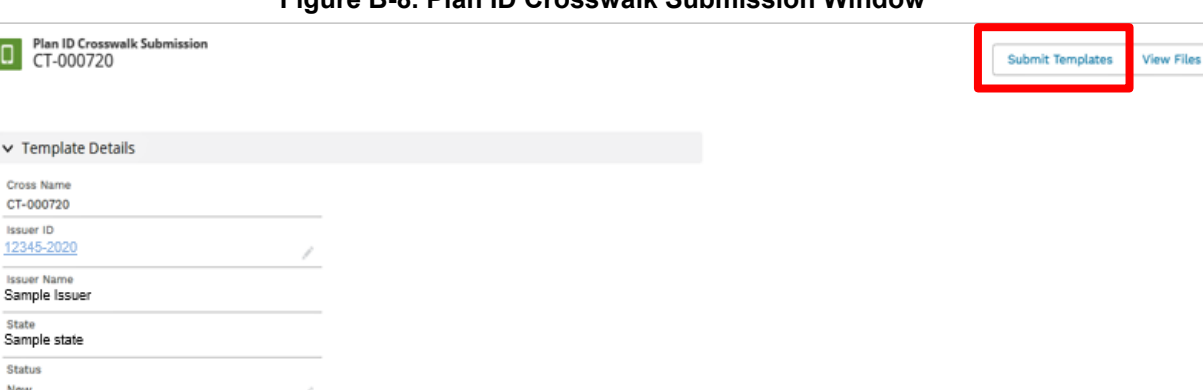

**Figure B-8. Plan ID Crosswalk Submission Window** 

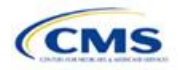

<span id="page-152-0"></span>9. **[Figure B-8a](#page-152-0)** shows a closer view of the left side of the screen above. The status says "New," indicating that the files have not yet been submitted. After the issuer selects "Submit Templates," the status will change to "Submitted," as shown in **[Figure B-8b](#page-152-0)**. This indicates that all files have been transferred to CMS and the crosswalk upload process is complete.

**Figure B-8b. Screen after** 

**Figure B-8a. Screen before** 

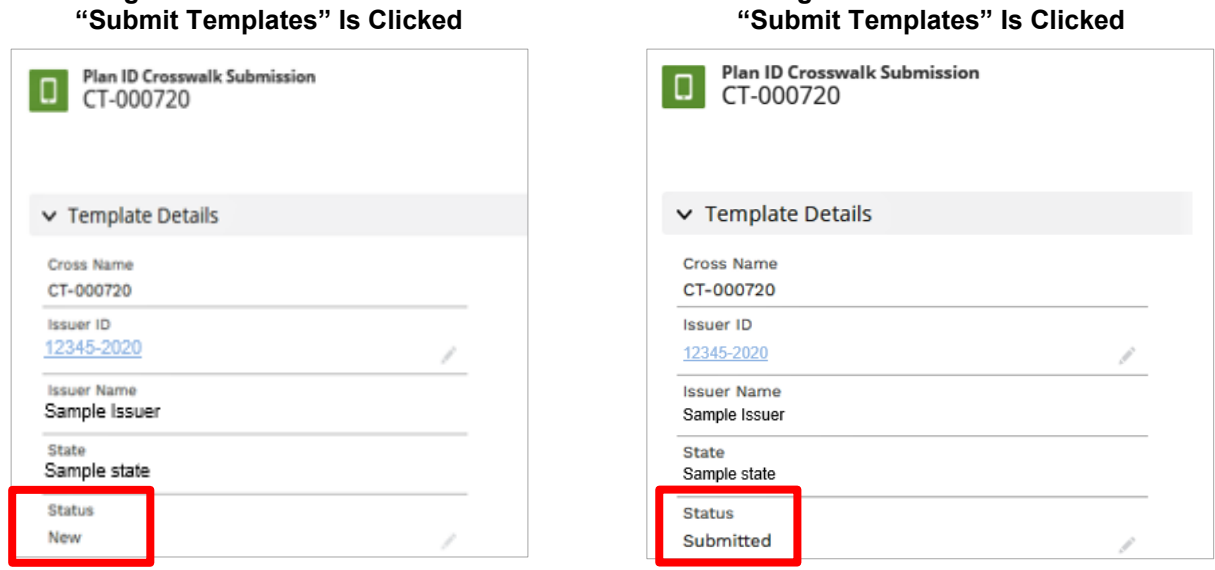

10. To update their Plan ID Crosswalk Template or State Authorization or submit a new justification document, issuers should repeat this Plan ID Crosswalk Submission process.

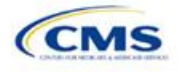

# Appendix C. Transparency in Coverage Template

## **1. Introduction**

This document provides instructions for QHP issuers submitting transparency in coverage data (transparency data) for PY2020. 25

Issuers seeking certification of a QHP must make accurate and timely disclosures of transparency reporting<sup>26</sup> information to the appropriate Exchange, the Secretary of HHS, and the state insurance commissioner and make the information available to the public.<sup>27</sup> These instructions apply to issuers participating as a QHP in the FFEs in PY2020, including issuers in FFEs where states are performing plan management functions. This includes SADPs. There are no requirements for SBE issuers at this time.

### **2. Data Requirements**

To complete this section, issuers will need the following:

- Information on whether the QHP was on the Exchange in 2018;
- HIOS Issuer ID and Plan IDs;
- Issuer legal name;
- Points of contact;
- Claims policy and URL;
- Number of claims; and
- Number of appeals.

### **3. Quick Reference**

#### **Key Changes for 2020**

Section 4.2 Plan Level Data Tab information is new for issuers.

#### **Tips for the Transparency Template**

- ◆ Issuers that seek to offer QHPs for PY2020 but did not offer QHPs in 2018 must still submit a Transparency in Coverage Template for 2018 data.
- The data elements that are required will be **identified by a caret (^)** next to the field name. If a field is not required and does not apply to your organization, enter "N/A."
- Complete the template for each unique HIOS Issuer ID.
- **Use only the tabs provided in the Transparency Template and do not add additional tabs. Separate templates should be submitted for each unique HIOS Issuer ID.**
- **Enter all Plan Level data in the Plan Level Data tab. One Plan ID should be captured in each row.**
- ◆ Test the URL(s) to ensure proper function prior to submission.
- Once completed, submit the Transparency template using the following naming convention: "PY2020\_Transparency\_in\_Coverage\_Template\_[ISSUER ID]".
- **Once the template is completed, issuers must save the template as an Excel file and submit their template to [Transparency@cms.hhs.gov](mailto:Transparency@cms.hhs.gov)** by the required deadline.

<sup>(</sup>Code) and will be addressed separately.

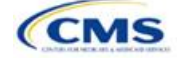

<sup>&</sup>lt;sup>25</sup> Pending OMB Approval.

 $^{26}$  Section 2715A of the PHS Act extends the transparency reporting provisions under Section 1311(e)(3) to non-grandfathered groups and issuers offering group or individual coverage, except for a plan not offered through an Exchange.

 $27$  The implementation of the transparency reporting requirements under Section 1311(e)(3) for QHP issuers as described in this document does not apply to non-Exchange coverage, including health insurance issuers offering group and individual health insurance coverage and non-grandfathered group health plans. Transparency reporting for those plans and issuers is set forth under 2715A of the PHS Act, incorporated into Section 715(a)(1) of the Employee Retirement Income Security Act and Section 9815(a)(1) of the Internal Revenue Code

# **4. Transparency in Coverage Template**

<span id="page-154-0"></span>Perform the following steps to complete the Transparency in Coverage Template (**[Figure C-1](#page-154-0)**)**.**

#### **Figure C-1. Transparency in Coverage Template**

OMB control number: 0938-1310/Expiration date: XX/XX/20XX Was this issuer on the Exchange in 2018? Issuer Name Issuer D/B/A, if Applicable Issuer HIOS ID Issuer Point of Contact Name Issuer Point of Contact E-mail Address Issuer Point of Contact Phone Number Issuer Backup Point of Contact Issuer Backup Point of Contact E-mail Address Issuer Backup Point of Contact Phone Number **2020 Issuer Data: Reporting of all fields is required for 2020** Claims Payment Policies & Other Information URL Number of Issuer Level Claims with Date(s) of Service (DOS) in 2018 That Were Also Received in Calendar Year 2018 Number of Issuer Level Claims with DOS in 2018 That Were Also Denied in Calendar Year 2018 Number of Issuer Level Internal Appeals Filed in Calendar Year 2018 Number of Issuer Level Internal Appeals Overturned from Calendar Year 2018 Appeals Number of Issuer Level External Appeals Filed in Calendar Year 2018 Number of Issuer Level External Appeals Overturned from Calendar Year 2018 Appeals **Notes: (Please enter any comments/notes here.) Centers for Medicare & Medicaid Services (CMS) Qualified Health Plan (QHP) Transparency in Coverage Reporting Plan Year 2020** Please complete the fields below, following the instructions in the Transparency in Coverage QHP Issuer Instruction Guide. **General Information**

### 4.1 Issuer Level Data

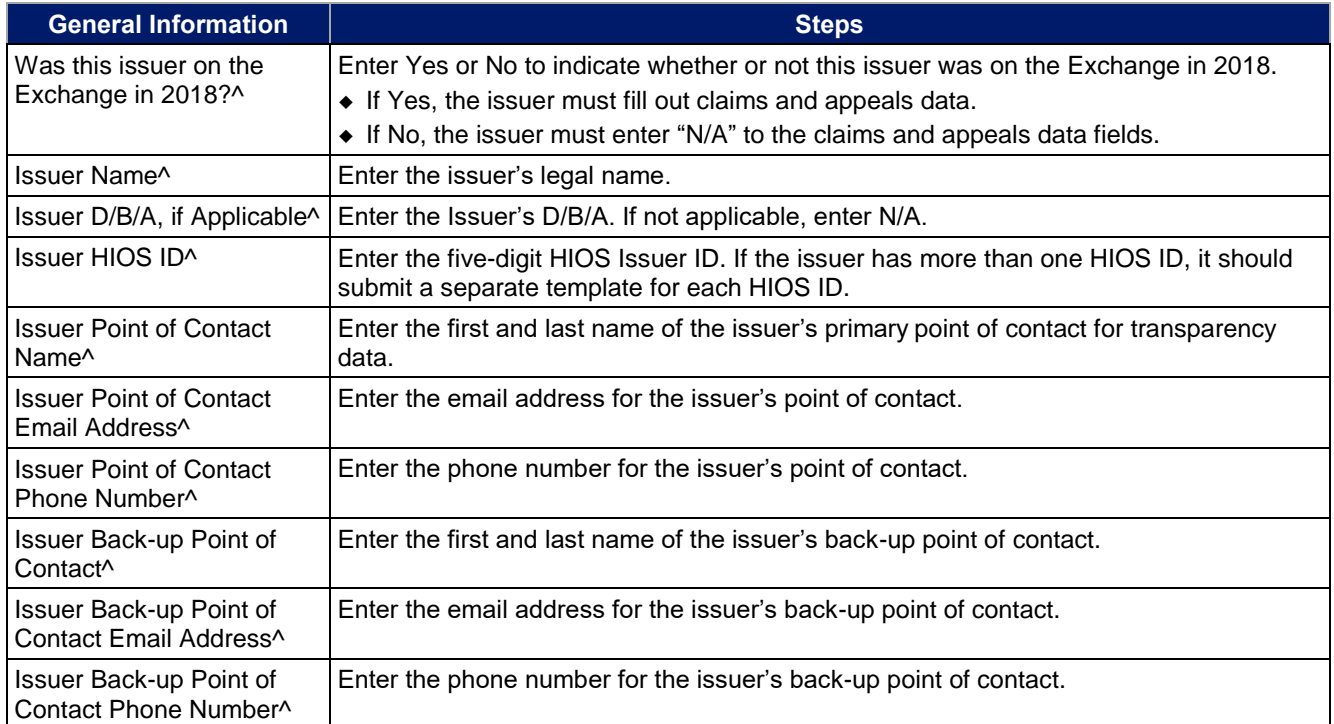

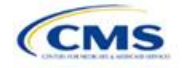

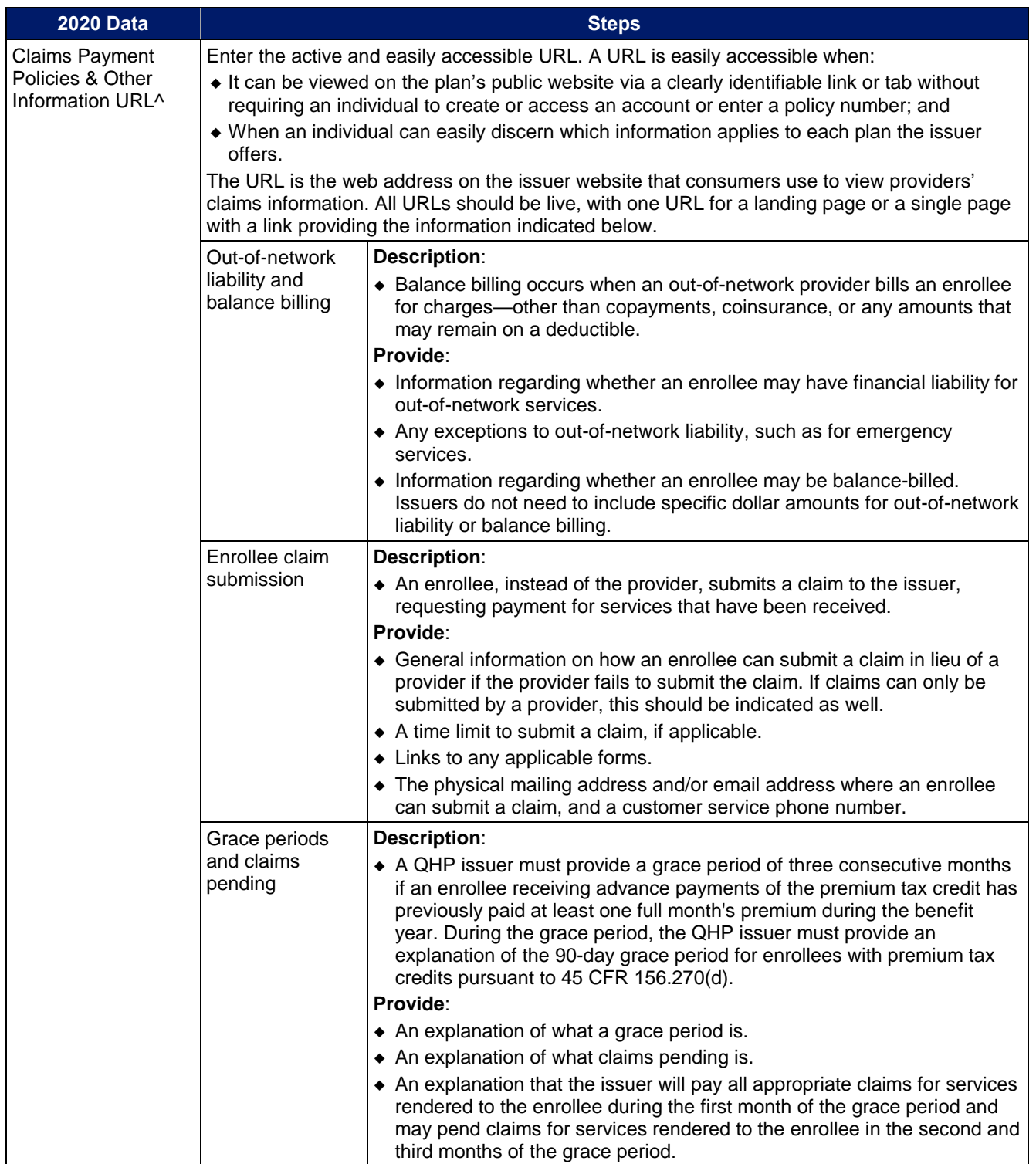

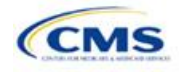

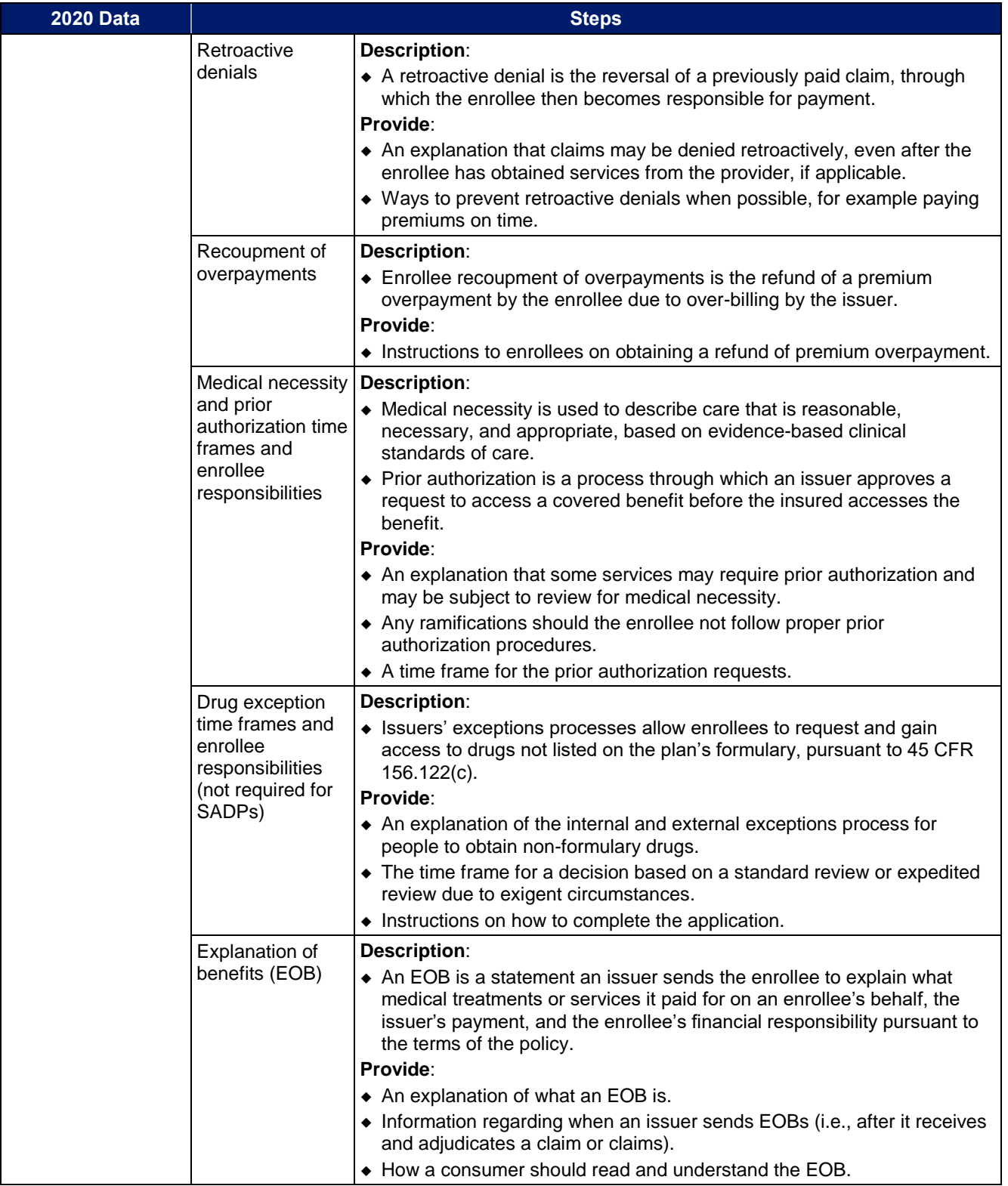

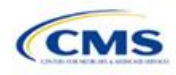

<span id="page-157-0"></span>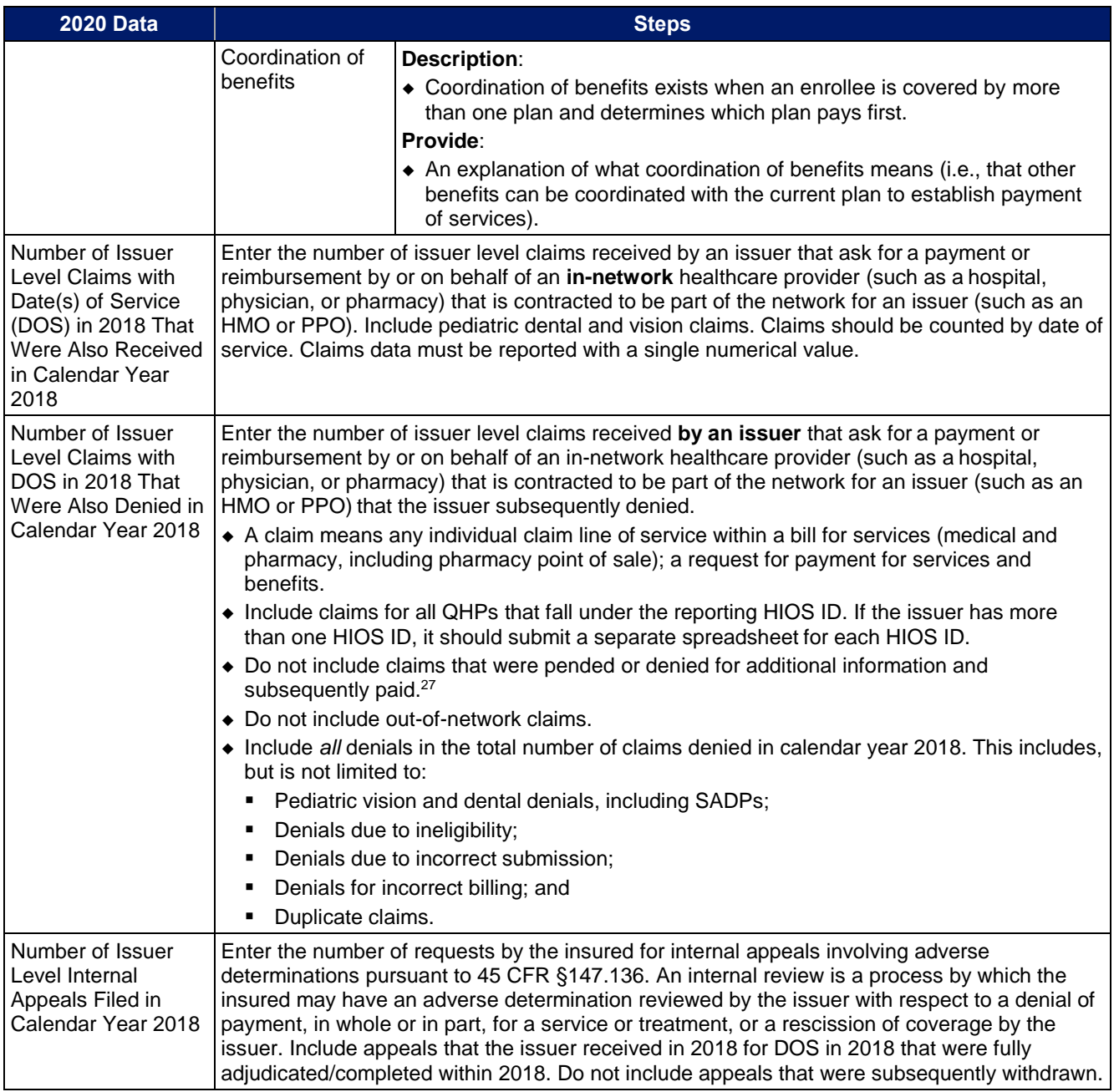

 $27$  For example, if an issuer were to have a total of 10,000 claims:

- 8,000 paid immediately
- 1,000 pended or denied and resubmitted, of those,
	- 700 subsequently paid
	- 300 subsequently denied at some point in the plan year
- 1,000 denied immediately
- The total number of claims to be reported is 10,000, and the total number of claims denied to be reported is 1,300 (1,000 immediate denials + 300 subsequently denied at some point in the plan year).

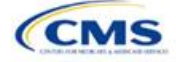

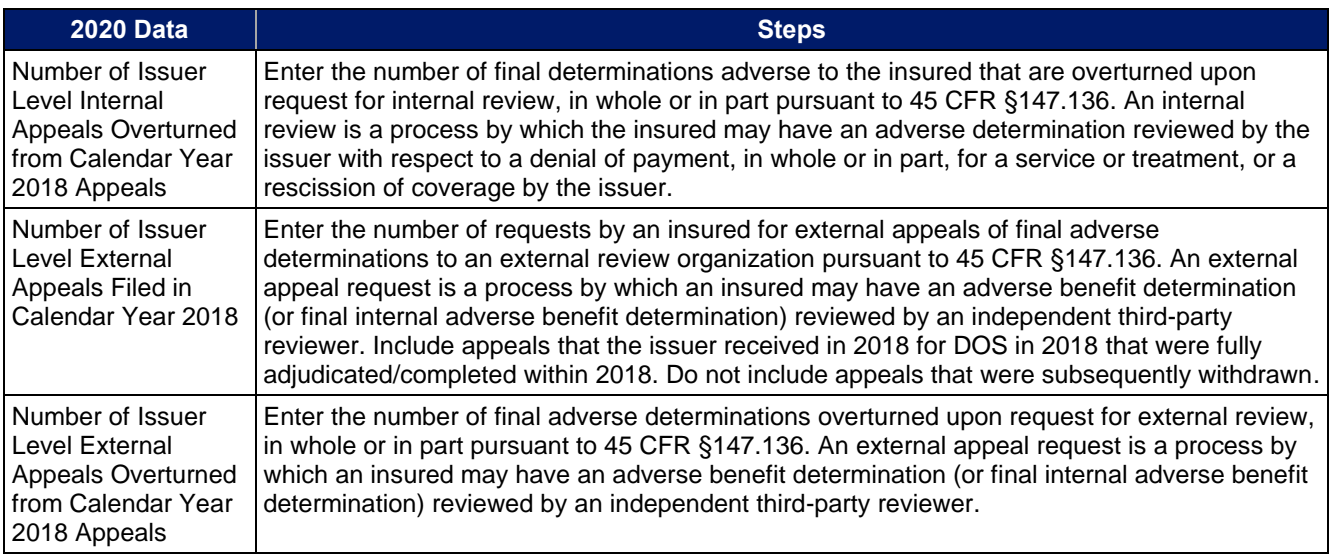

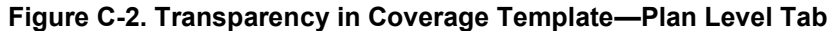

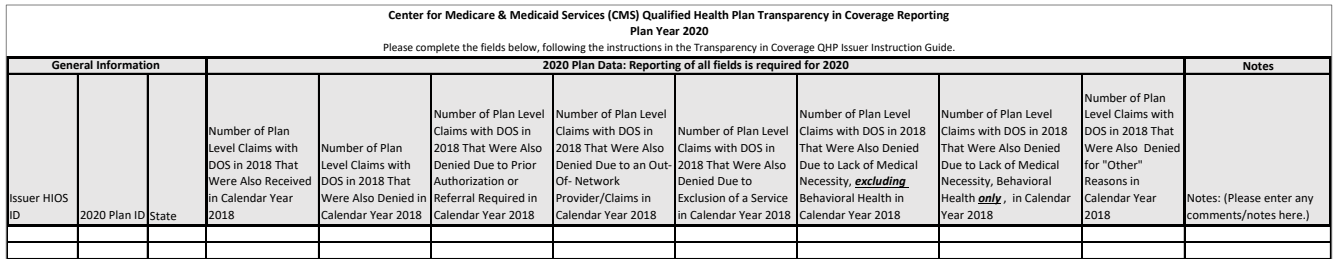

# 4.2 Plan Level Data Tab

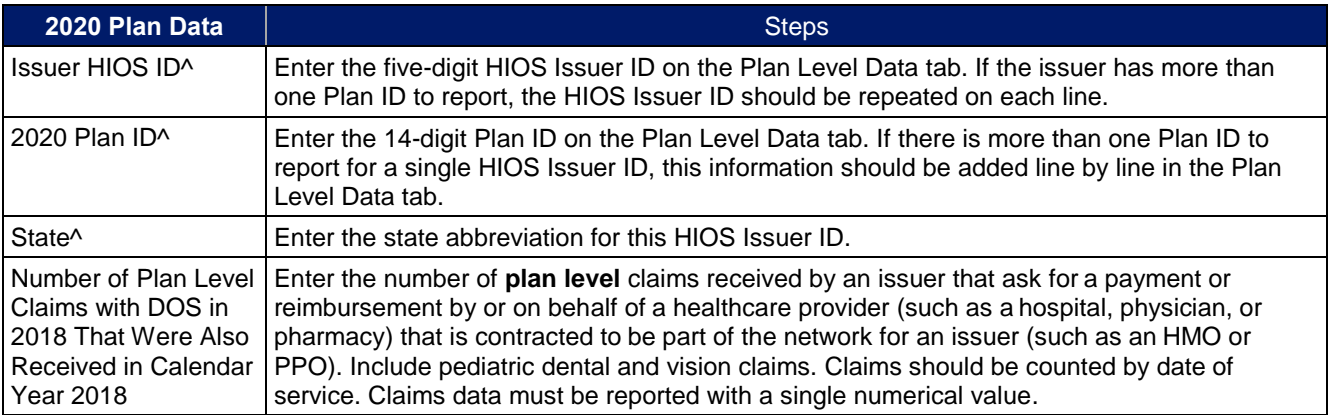

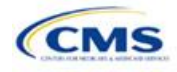

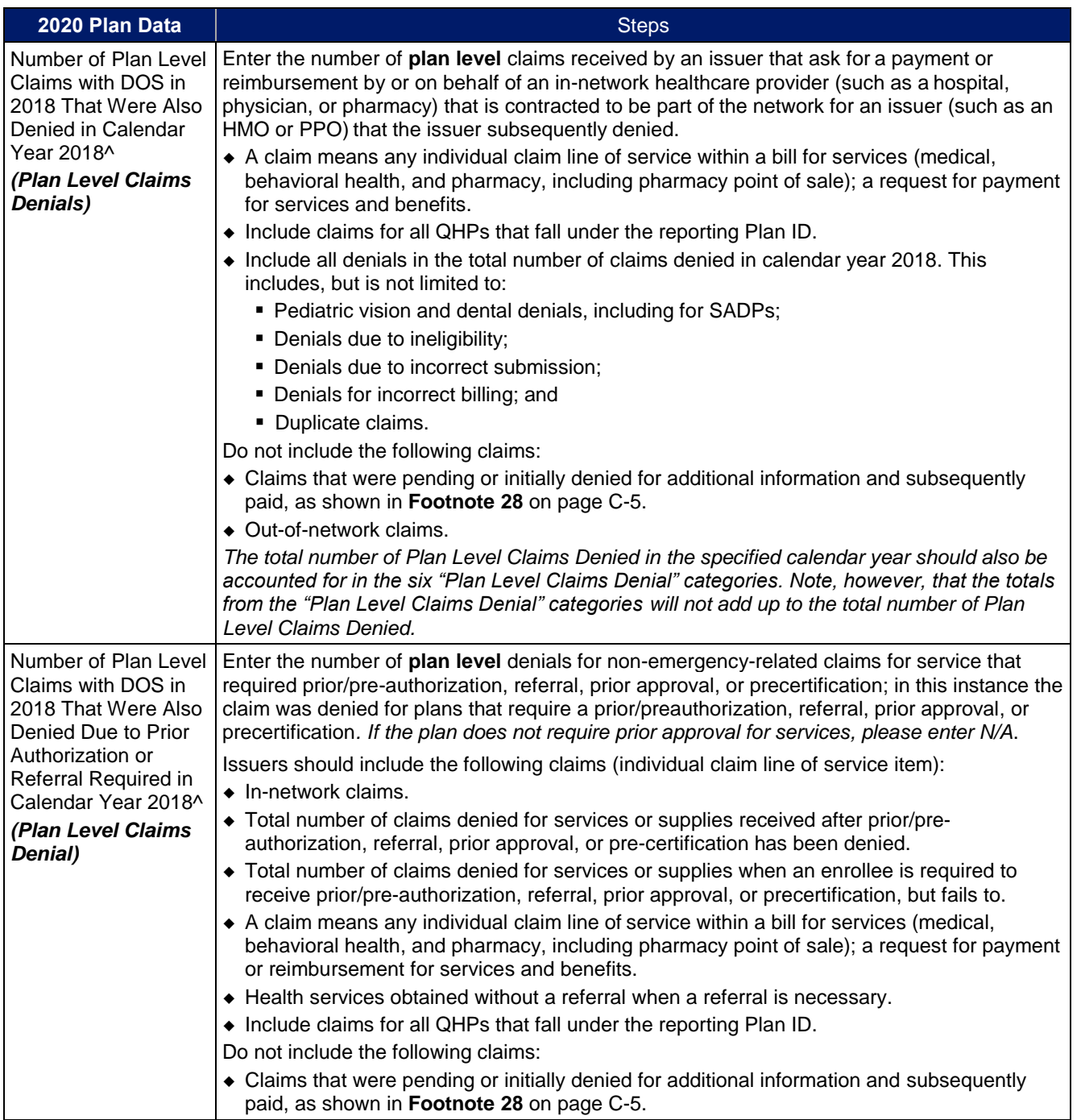

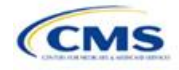

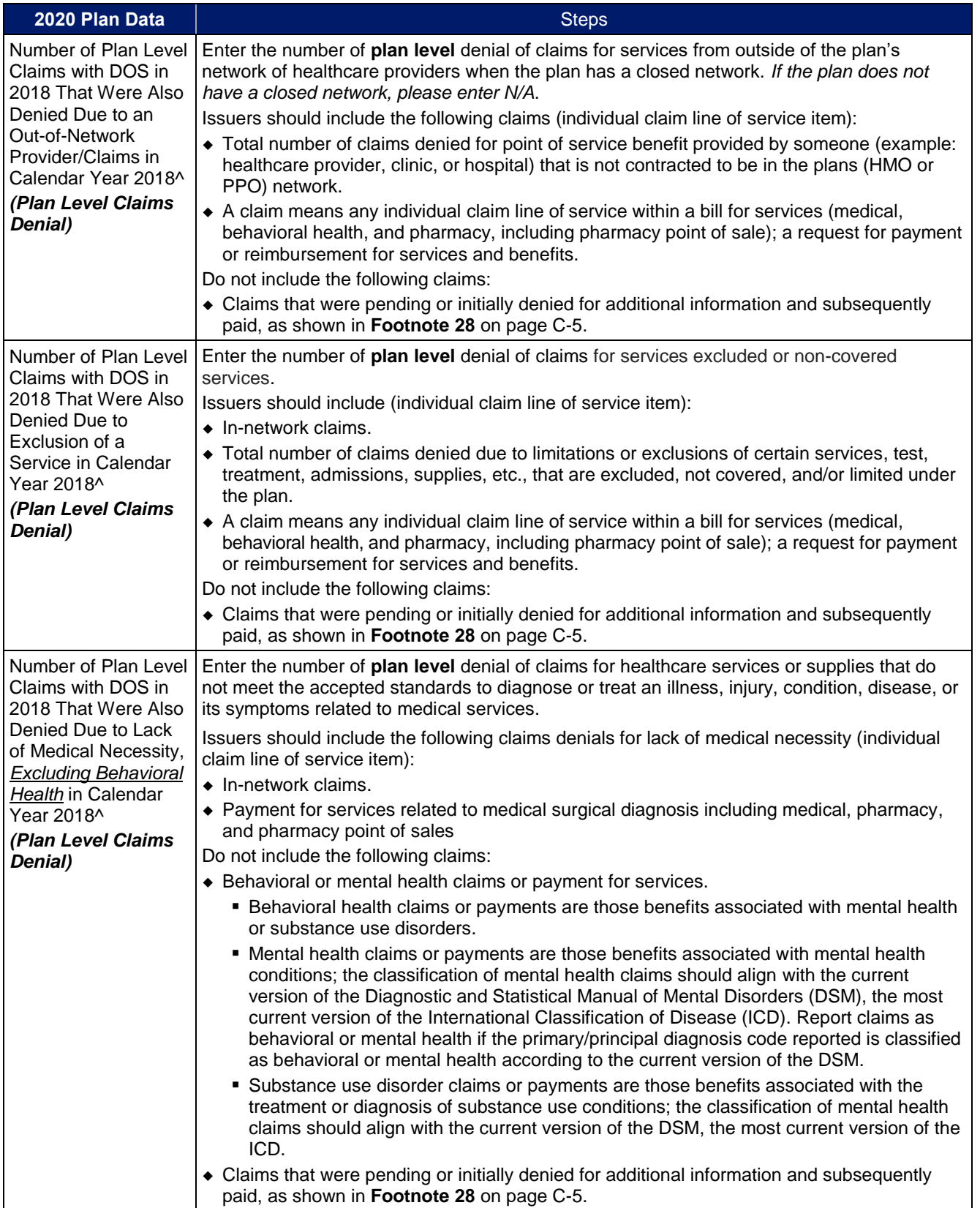

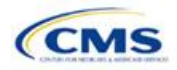

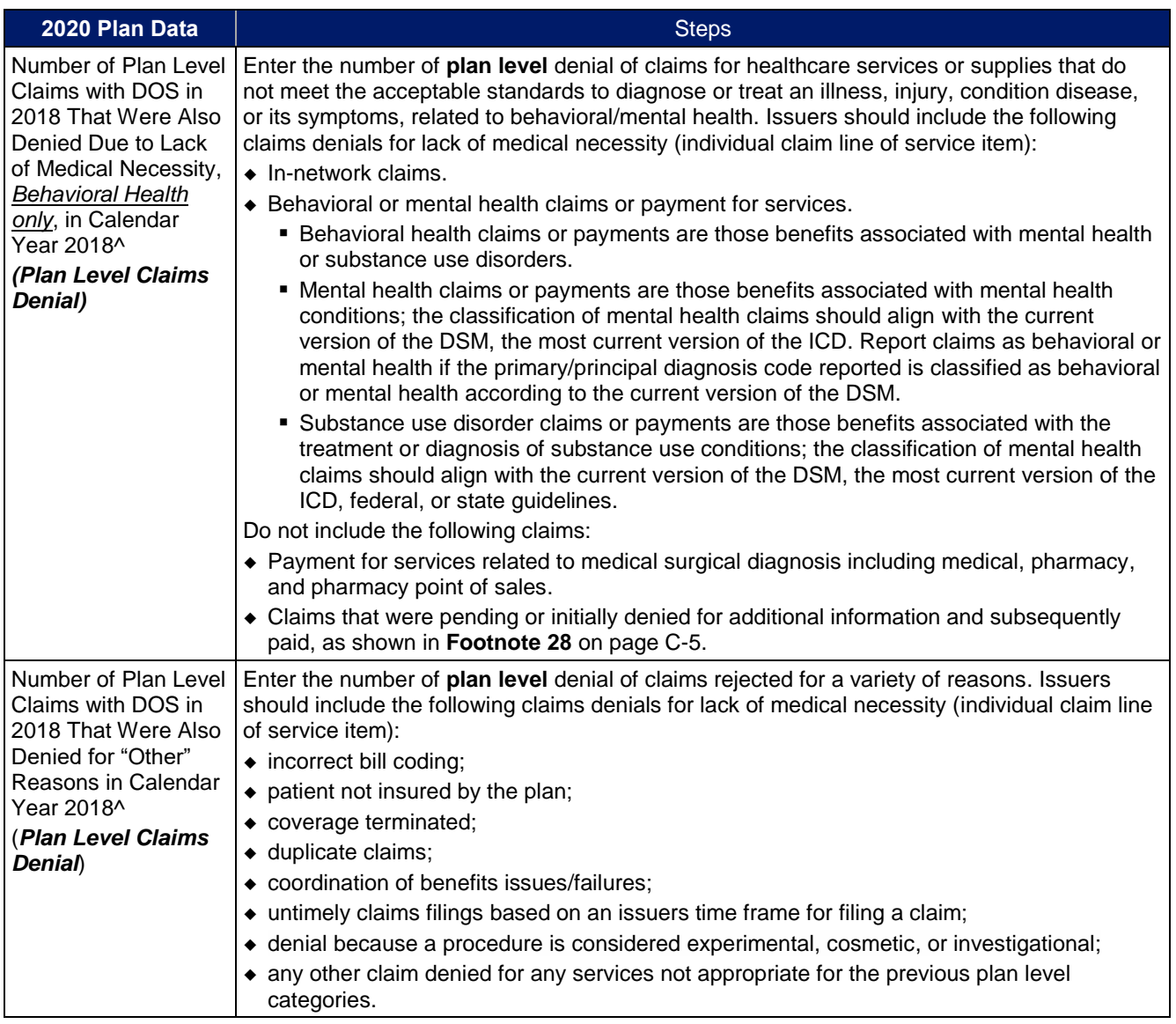

PY2020 Deadlines—Issuers are required to use the deadlines shown below for the transparency data submission.

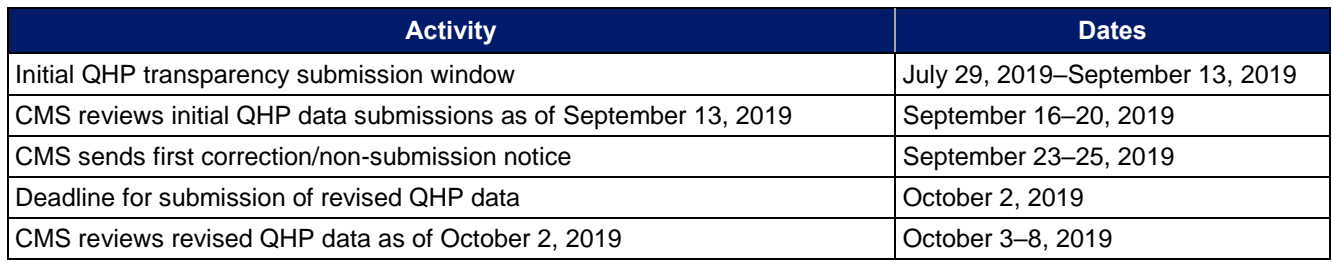

Please note: The PY2021 deadlines will align with the QHP submission process.

Once the template is completed, issuers must save the template as an Excel file and submit their template to [Transparency@cms.hhs.gov](mailto:Transparency@cms.hhs.gov) by the required deadline above. Issuers will receive an automated response indicating that the template has been received. Issuers who need to resubmit or correct any errors must follow the steps above for resubmission to correct any identified error(s).

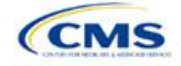

Issuers may find the Transparency in Coverage URL Checklist (**[Figure C-3](#page-162-0)**) to be a useful resource to ensure that all transparency data requirements are met. This document is not required for submission, but rather a useful guide to ensure issuers complete all sections of the template for each unique HIOS Issuer ID and test each URL to ensure proper functioning prior to the data submission.

<span id="page-162-0"></span>If issuers have questions about the transparency data submission process, contact the CMS Marketplace Service Desk at 855-CMS-1515 or via email at [CMS\\_FEPS@cms.hhs.gov](mailto:CMS_FEPS@cms.hhs.gov).

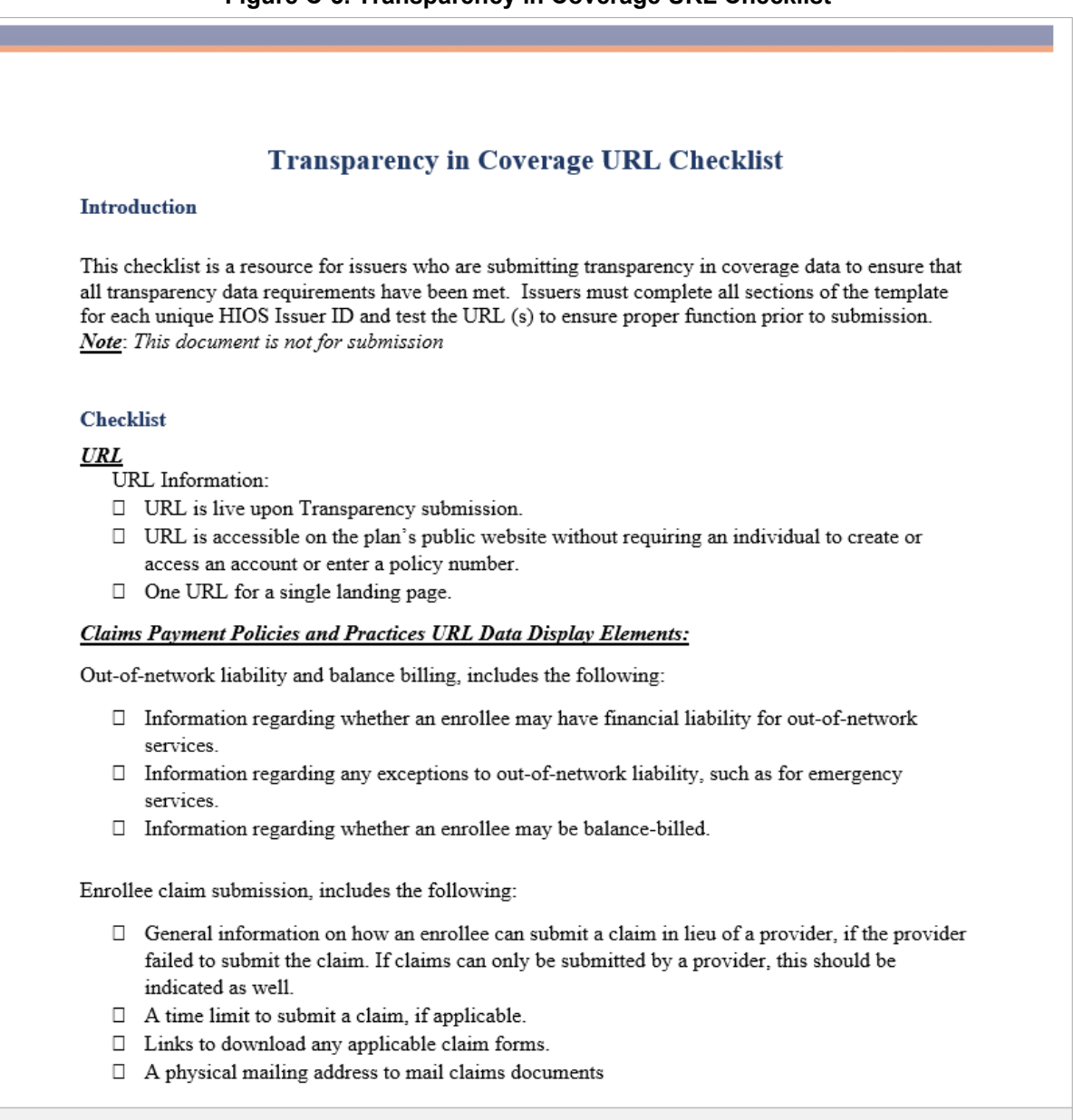

#### **Figure C-3. Transparency in Coverage URL Checklist**

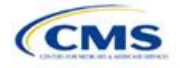